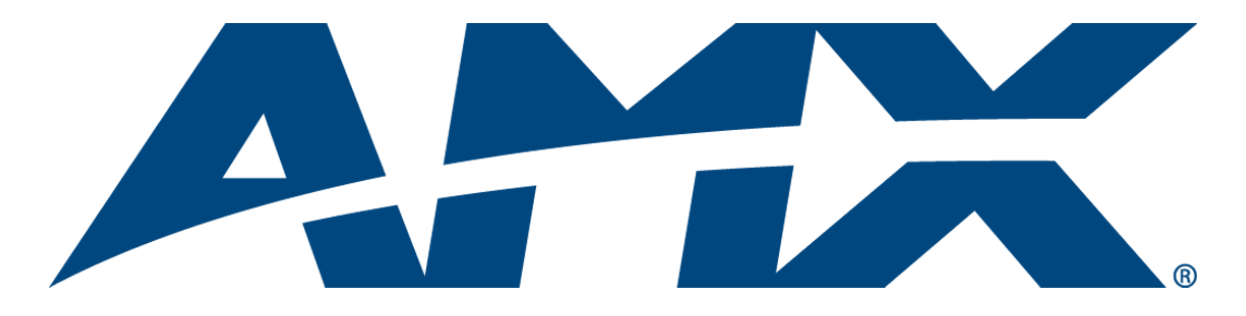

## Operation/Reference Guide

# Modero® VG-Series

G4 Touch Panels NXD/NXT-1200VG, NXD/NXT-1500VG, and NXD/NXT-1700VG

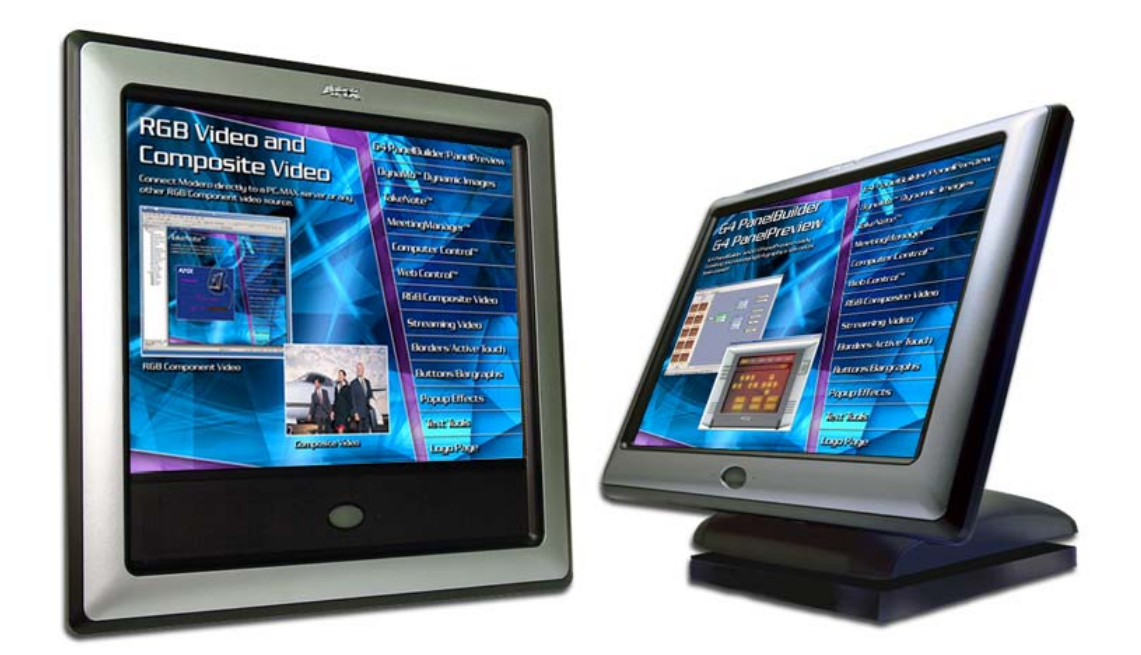

Last Revised: 10/1/2008

## AMX Limited Warranty and Disclaimer

*All products returned to AMX require a Return Material Authorization (RMA) number. The RMA number is obtained from the AMX RMA Department. The RMA number must be clearly marked on the outside of each*  box. The RMA is valid for a 30-day period. After the 30-day period the RMA will be cancelled. Any shipments *received not consistent with the RMA, or after the RMA is cancelled, will be refused. AMX is not responsible for products returned without a valid RMA number.*

#### **Warranty Repair Policy**

- AMX will repair any defect due to material or workmanship issues during the applicable warranty period at no cost to the AMX Authorized Partner., provided that the AMX Authorized Partner is responsible for in-bound freight and AMX is responsible for out-bound ground freight expenses.
- The AMX Authorized Partner must contact AMX Technical Support to validate the failure before pursuing this service.
- AMX will complete the repair and ship the product within five (5) business days after receipt of the product by AMX. The AMX Authorized Partner will be notified if repair cannot be completed within five (5) business days.
- Products repaired will carry a ninety (90) day warranty or the balance of the remaining warranty, whichever is greater.
- Products that are returned and exhibit signs of damage or unauthorized use will be processed under the Non-Warranty Repair Policy.
- AMX will continue to provide Warranty Repair Services for products discontinued or replaced by a Product Discontinuance Notice.

#### **Non-Warranty Repair Policy**

- Products that do not qualify to be repaired under the Warranty Repair Policy due to age of the product or Condition of the product may be repaired utilizing this service.
- The AMX Authorized Partner must contact AMX Technical Support to validate the failure before pursuing this service.
- Non-warranty repair is a billable service.
- Products repaired under this policy will carry a ninety (90) day warranty on material and labor.
- AMX will notify the AMX Authorized Partner with the cost of repair, if cost is greater than the Standard Repair Fee, within five (5) days of receipt.
- The AMX Authorized Partner must provide a Purchase Order or credit card number within five (5) days of notification, or the product will be returned to the AMX Authorized Partner.
- The AMX Authorized Partner will be responsible for in-bound and out-bound freight expenses.
- Products will be repaired within ten (10) business days after AMX Authorized Partner approval is obtained.
- Non-repairable products will be returned to the AMX Authorized Partner with an explanation.
- See AMX Non-Warranty Repair Price List for minimum and Standard Repair Fees and policies.

## FCC Information

This device complies with Part 15 of the FCC Rules. Operation is subject to the following two conditions: (1) this device may not cause harmful interference, and (2) this device must accept any interference received; including interference that may cause undesired operation.

## Federal Communications Commission (FCC) Statement

This equipment has been tested and found to comply with the limits for a Class B digital device, pursuant to Part 15 of the FCC rules. These limits are designed to provide reasonable protection against harmful interference in a residential installation. This equipment generates, uses and can radiate radio frequency energy, and, if not installed and used in accordance with the instructions, may cause harmful interference to radio communications. However, there is no guarantee that interference will not occur in a particular installation. If this equipment does cause harmful interference to radio or television reception, which can be determined by turning the equipment off and on, the user is encouraged to try to correct the interference by one or more of the following measures:

- Reorient or relocate the receiving antenna.
- Increase the separation between the equipment and receiver.
- Connect the equipment into an outlet on a circuit different from that to which the receiver is connected.
- Consult the dealer or an experienced radio/TV technician for help.

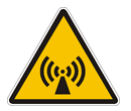

## FCC RF Radiation Exposure Statement

This transmitter must not be co-located or operating in conjunction with any other antenna or transmitter. This equipment complies with FCC RF radiation exposure limits set forth for an uncontrolled environment. This equipment should be installed an operated with a minimum distance of 20 centimeters between the radiator and your body.

## Table of Contents

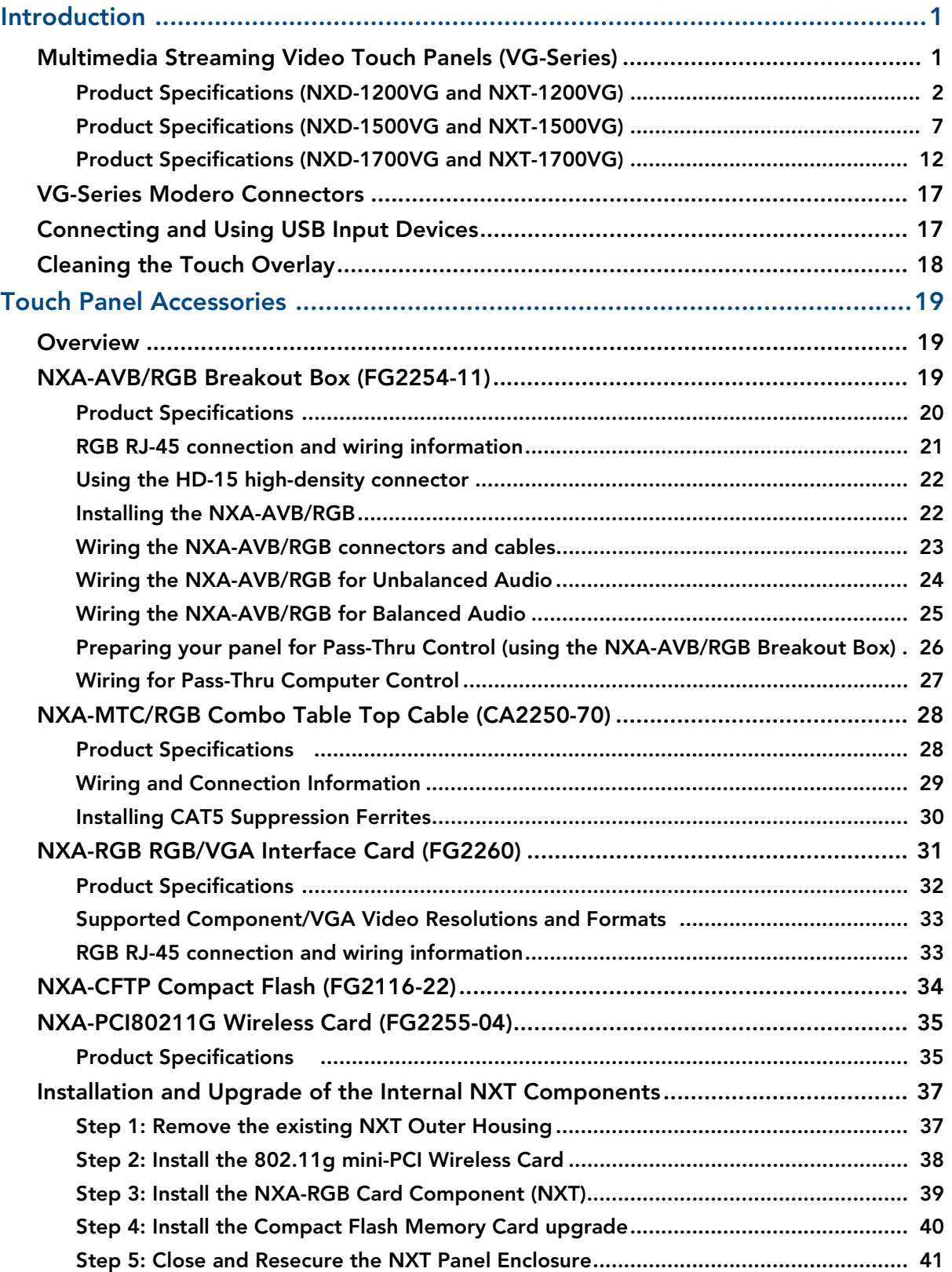

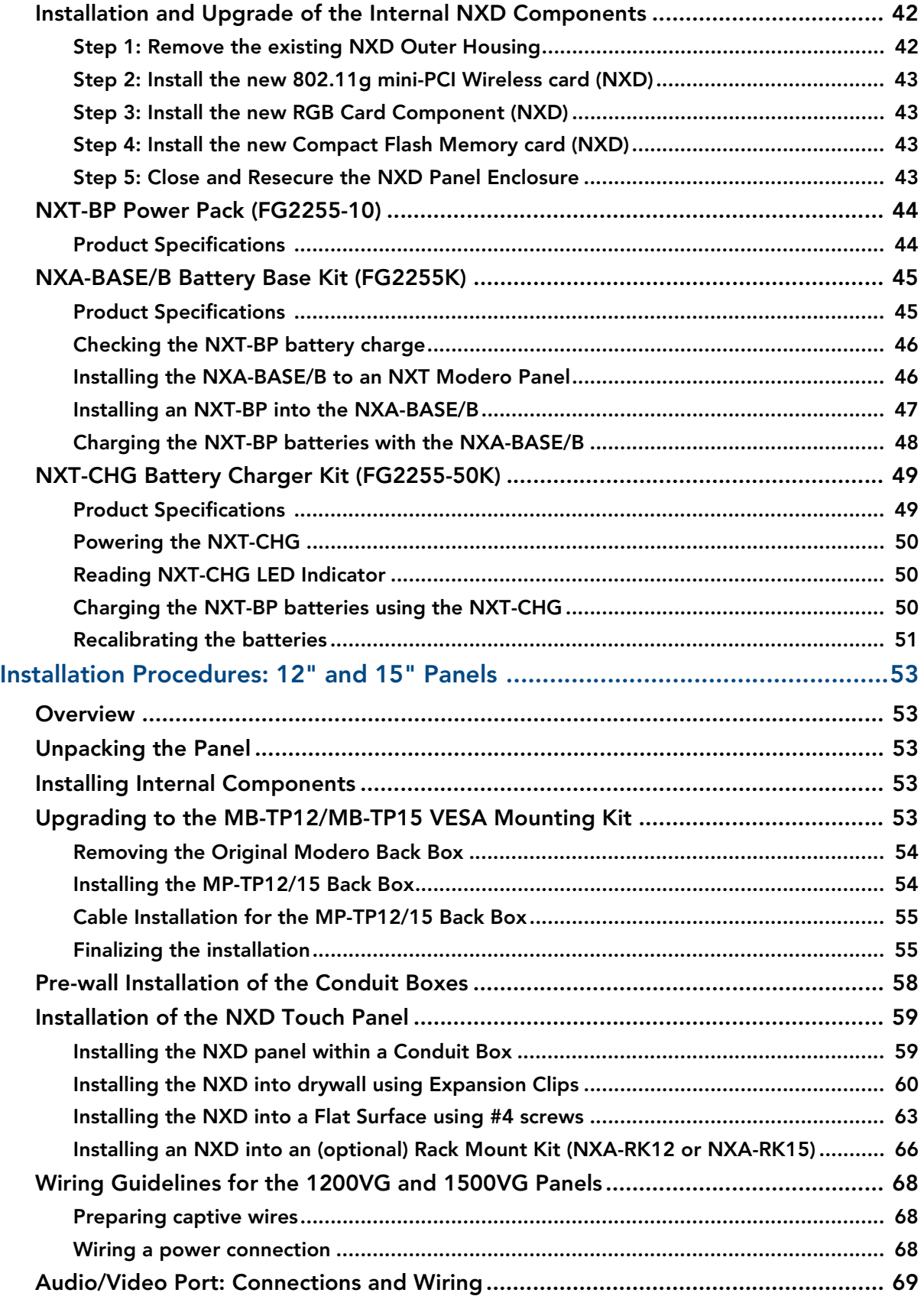

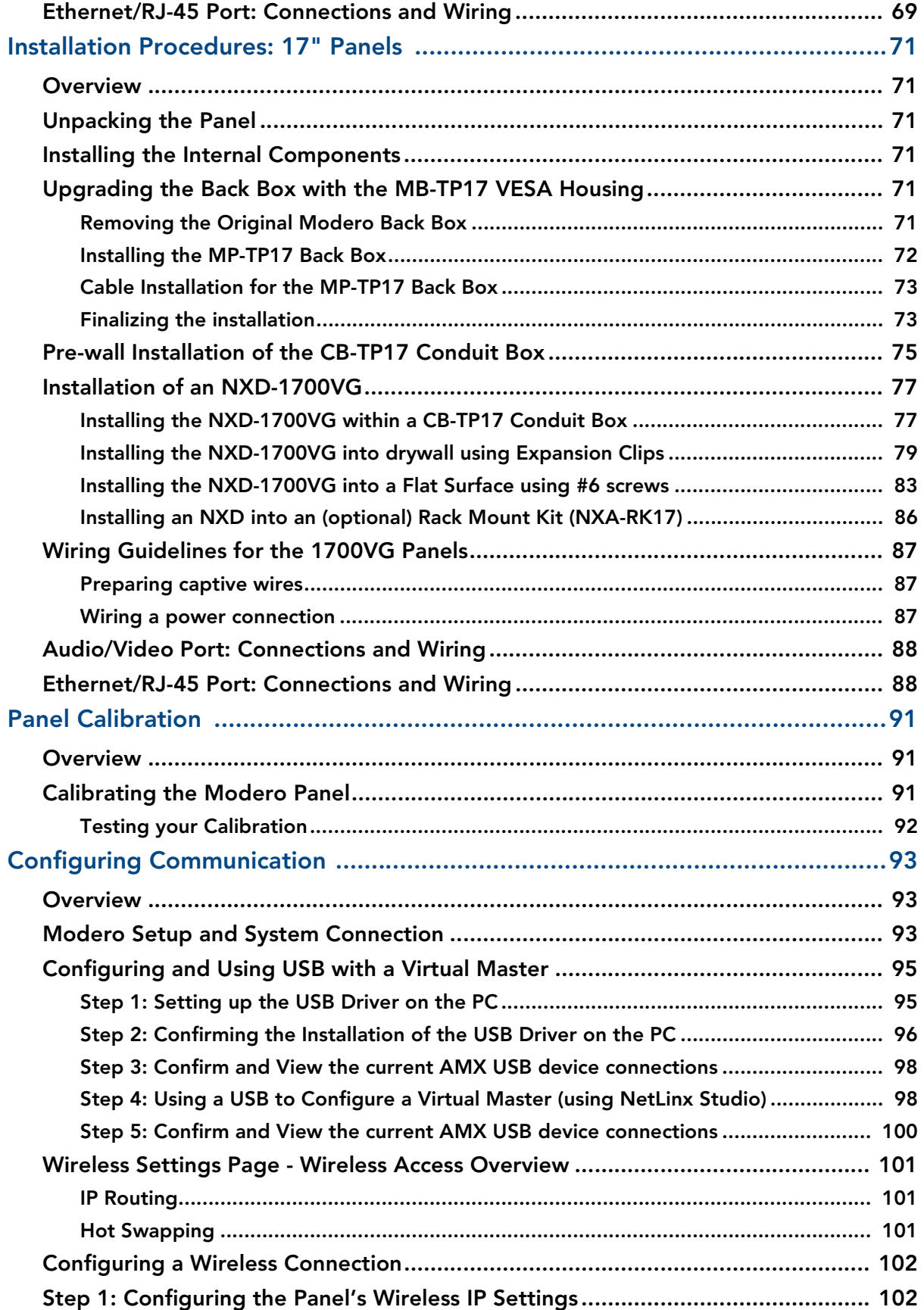

### Table of Contents

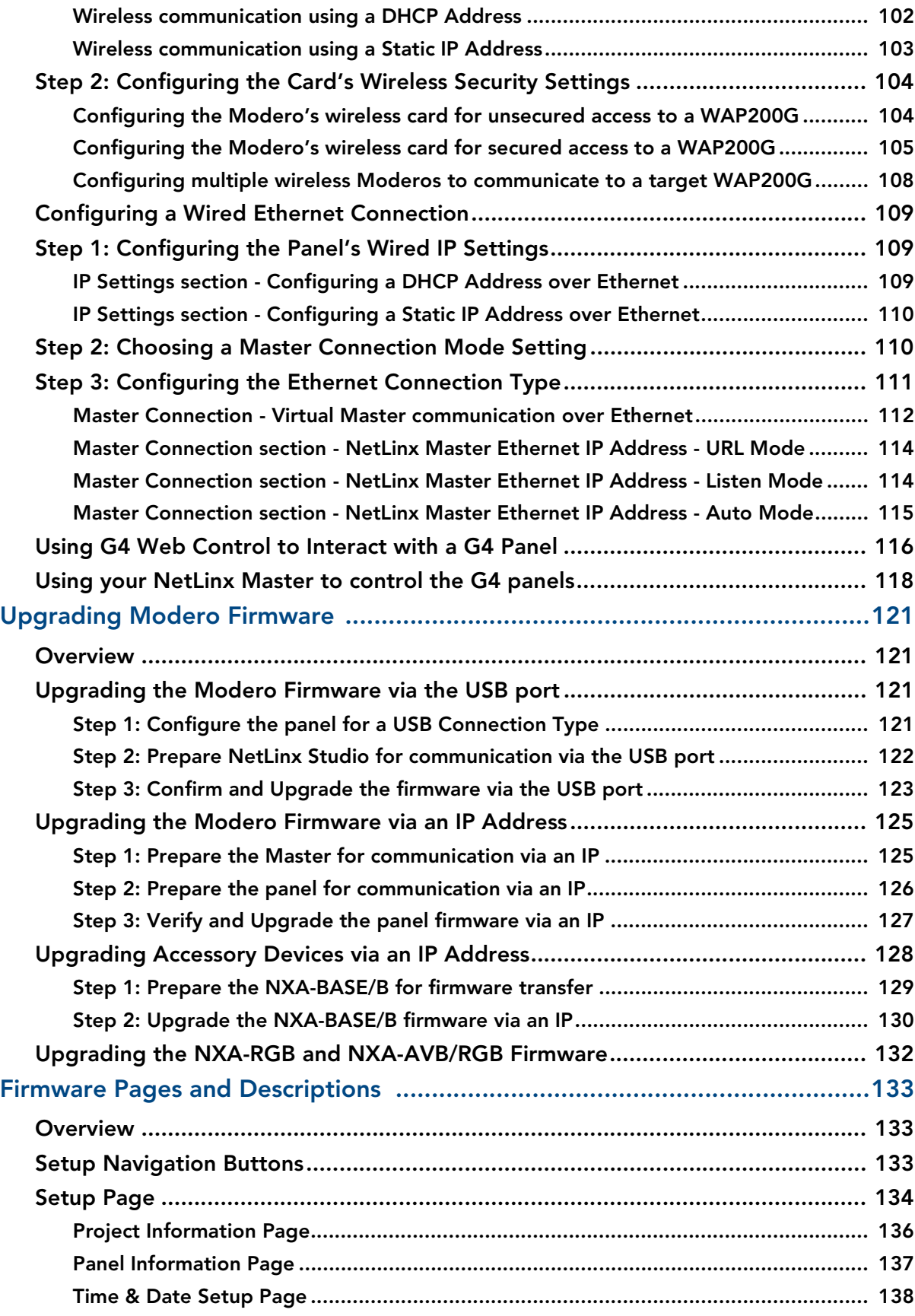

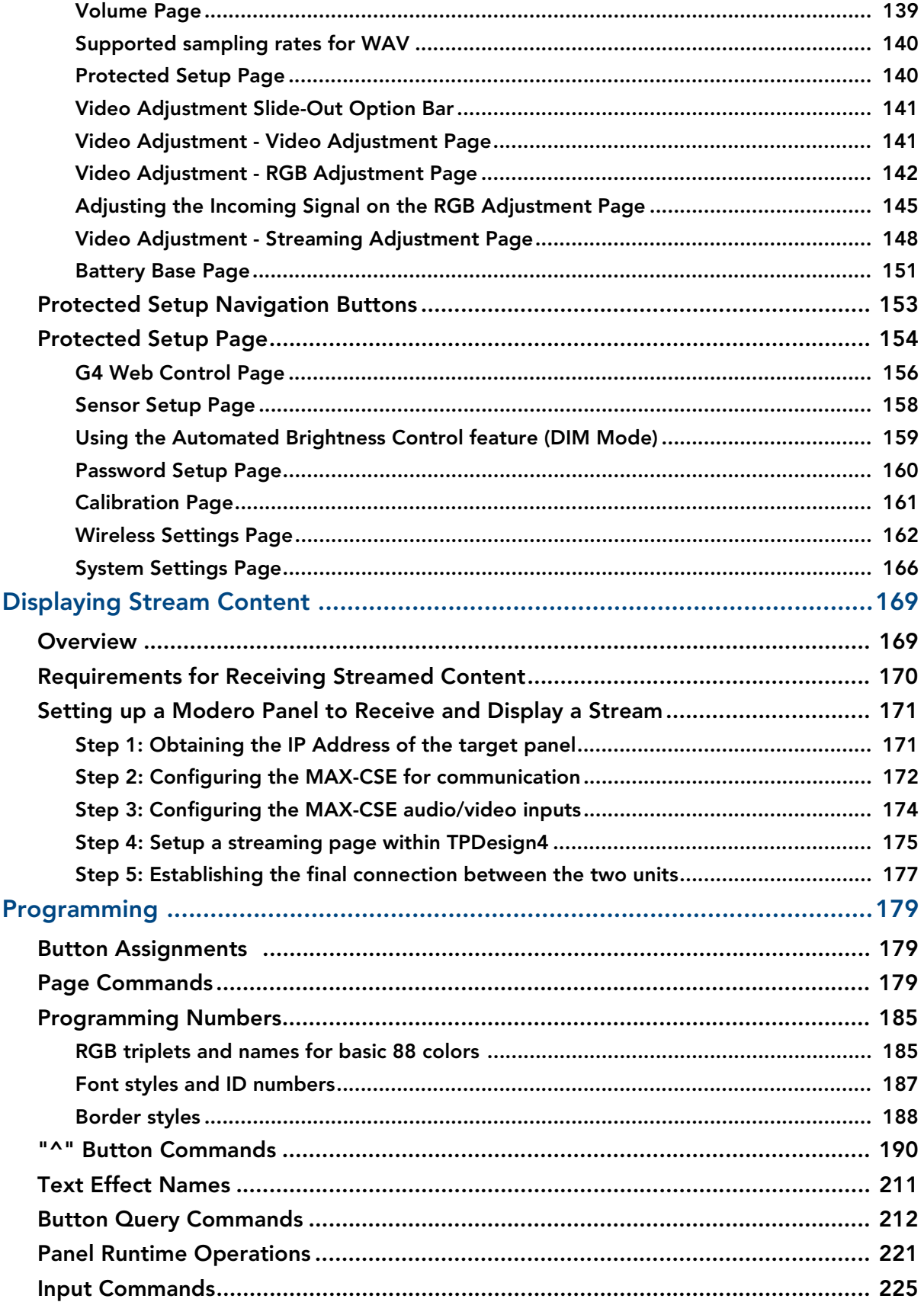

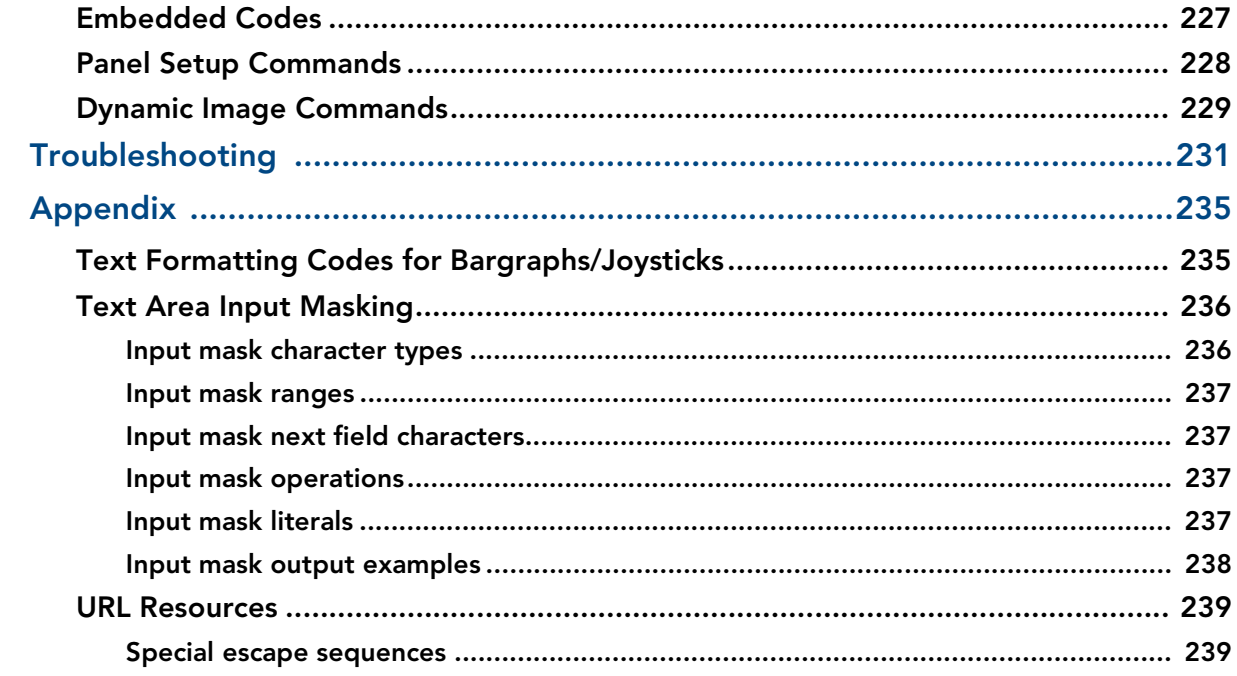

## <span id="page-10-0"></span>Introduction

AMX has taken a quantum leap forward with the release of their new VG-Series of Modero touch panels. These panels offer streaming MPEG video, high-definition Component RGB input and display, USB support for extended input devices, and panel programming via a mini-USB port.

The new G4 graphics and Video/RGB technology is supported by the release of the latest TPDesign4 Touch Panel Design Program. These video-capable panels support several video formats: NTSC, SECAM, and PAL (*Color Active (CA) panels don't support video*).

### <span id="page-10-1"></span>Multimedia Streaming Video Touch Panels (VG-Series)

Although these panels are similar to the 1200V models, in that they both share connectors for USB communication and Audio/Video distribution; the VG-Series far exceed those panels by additionally providing RGB Component video display, MPEG streaming technology, and pass-thru computer control.

These panels are capable of NTSC/PAL/SECAM video formats within variable sized video windows. These VG-Series panels display HDTV Component video (*fed from an external NXA-AVB/RGB Breakout Box and then through an internal NXA-RGB card*). In addition to composite video support, the new VG-Series of panels now feature USB connectivity for mouse and keyboard, and pre-installed antennas for all Table Top models.

Powered by a cutting-edge DSP core, the VG-Series has the muscle to handle digital streaming (both video and audio), in wired or wireless configurations. These Moderos feature full support for standard MPEG-2 streaming video as well as MP3 and AAC streaming audio.

The NXA-AVB/RGB Breakout Box (**FG2254-11**) facilitates the installation and distribution of video (Composite and Component), data, audio, and pass-thru Computer Control to Modero touch panels located up to 200 feet (60.96 m) from the NXA-AVB/RGB box.

The VG-Series of touch panels can be fitted for either Video (Composite) or RGB (Component) via the use of two Kit configurations: Video Kit and RGB Kit. Each kit comes with its own group of standard components that are specific to its configuration. Although a panel can be order with either of these kits; a previously fitted Video Kit panel can be later upgraded to accept and display RGB Component via the use of an RGB upgrade package called the NXA-RGBKIT (**FG2255-11**). This upgrade kit supplements the existing Video fitted panel (FG225X-XX**V**) with such things as an internal NXA-RGB interface card and an external NXA-AVB/RGB Breakout Box.

The Video Kit fitted units can accept either Composite or S-Video from standard video devices. These Composite video panels include those listed below:

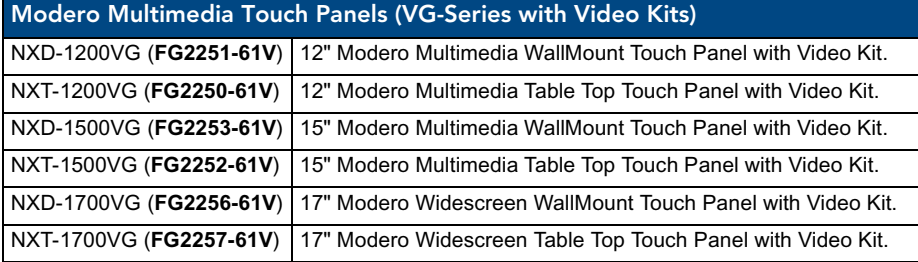

**The Video Kits include** the following components:

- $\bullet$  Modero VG-Series Touch Panel (NXD or NXT) (**FG225**X-XX**V**)
- Modero 10' foot Table Top Cable (CA2250-50)
- z NXA-AVB/ETHERNET Breakout Box (**FG2254-10**)

These panels are capable of displaying both Composite video and High-Definition Component RGB, bringing together both Video and RGB capability together into one panel.

Modero Video/RGB-compatible panels utilize an internal NXA-RGB interface card (*combined with an external NXA-AVB/RGB Breakout Box*) to accept and display high-bandwidth and high-quality RGB and HDTV Component video signals. An existing Video Kit fitted VG-Series touch panel (Video only) can be upgraded to display RGB input by purchasing a separate NXA-RGBKIT. These Video/RGB panels include those listed below:

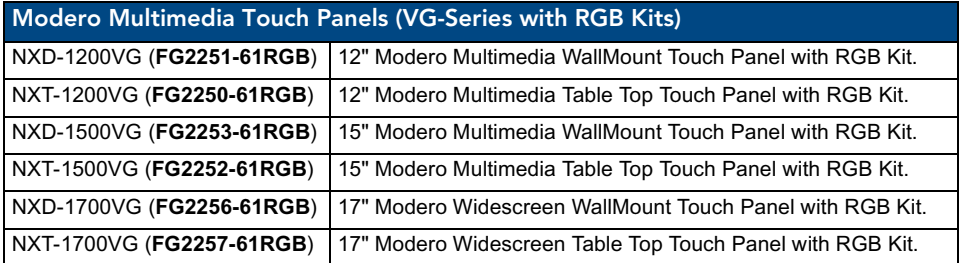

**The RGB Kits include** the following components:

- z Modero VG-Series Touch Panel (NXD or NXT) (**FG225**X-XX**RGB**)
- z NXA-AVB/RGB Breakout Box (**FG2254-11**)
- z NXA-RGB internal RGB/VGA Interface Card (**FG2260**) *(pre-installed)*
- z NXA-MTC/RGB Modero 10' foot Table Top Cable (*with RGB connector*) (CA2250-70)
- z NXA-RGBCBL, 15-pin to 5X BNC RGB Breakout cable (**FG2250-80**)

#### <span id="page-11-0"></span>Product Specifications (NXD-1200VG and NXT-1200VG)

The following table outlines the specifications for VG-Series of 12" Modero panels.

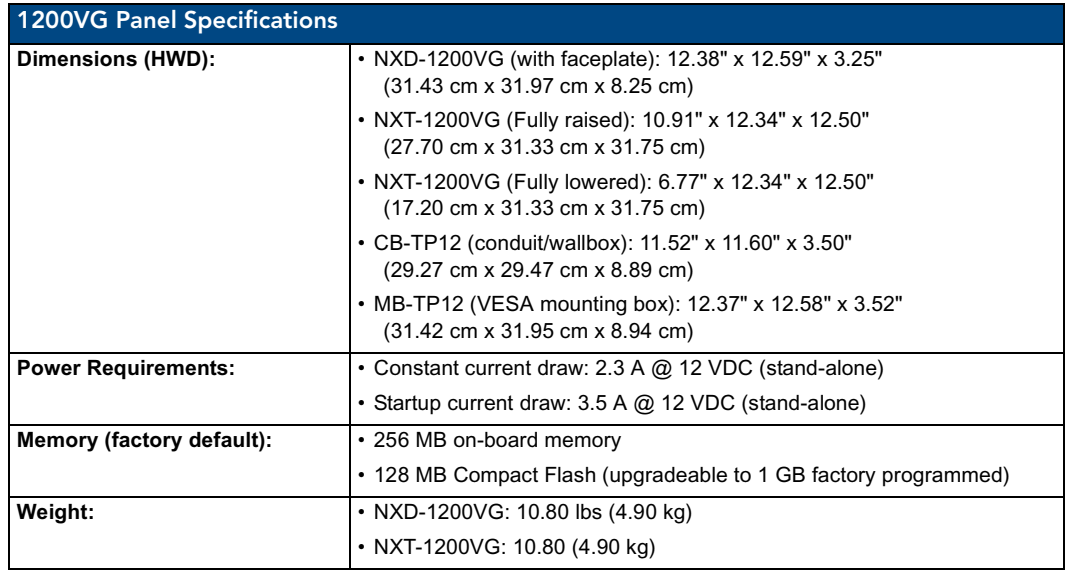

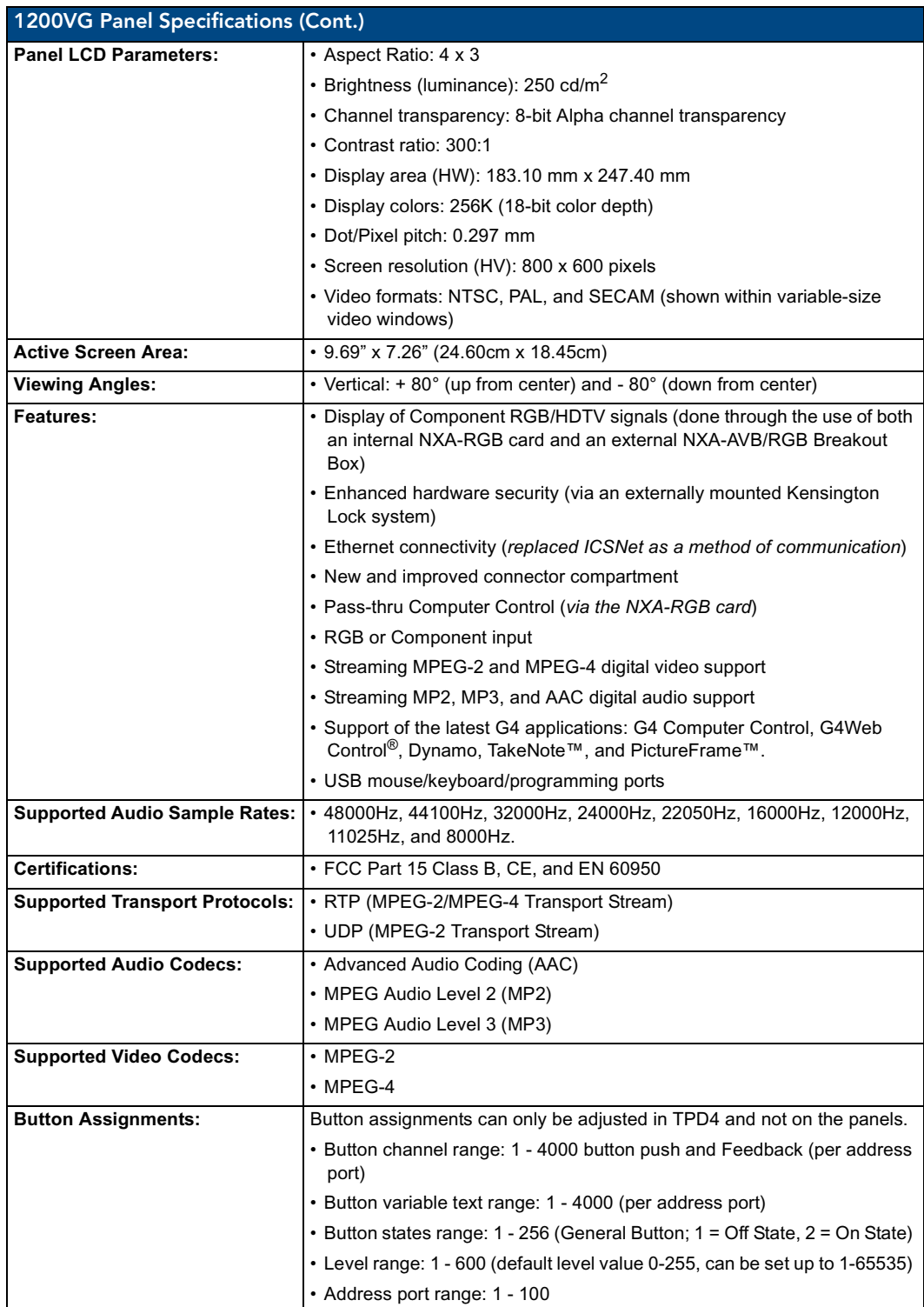

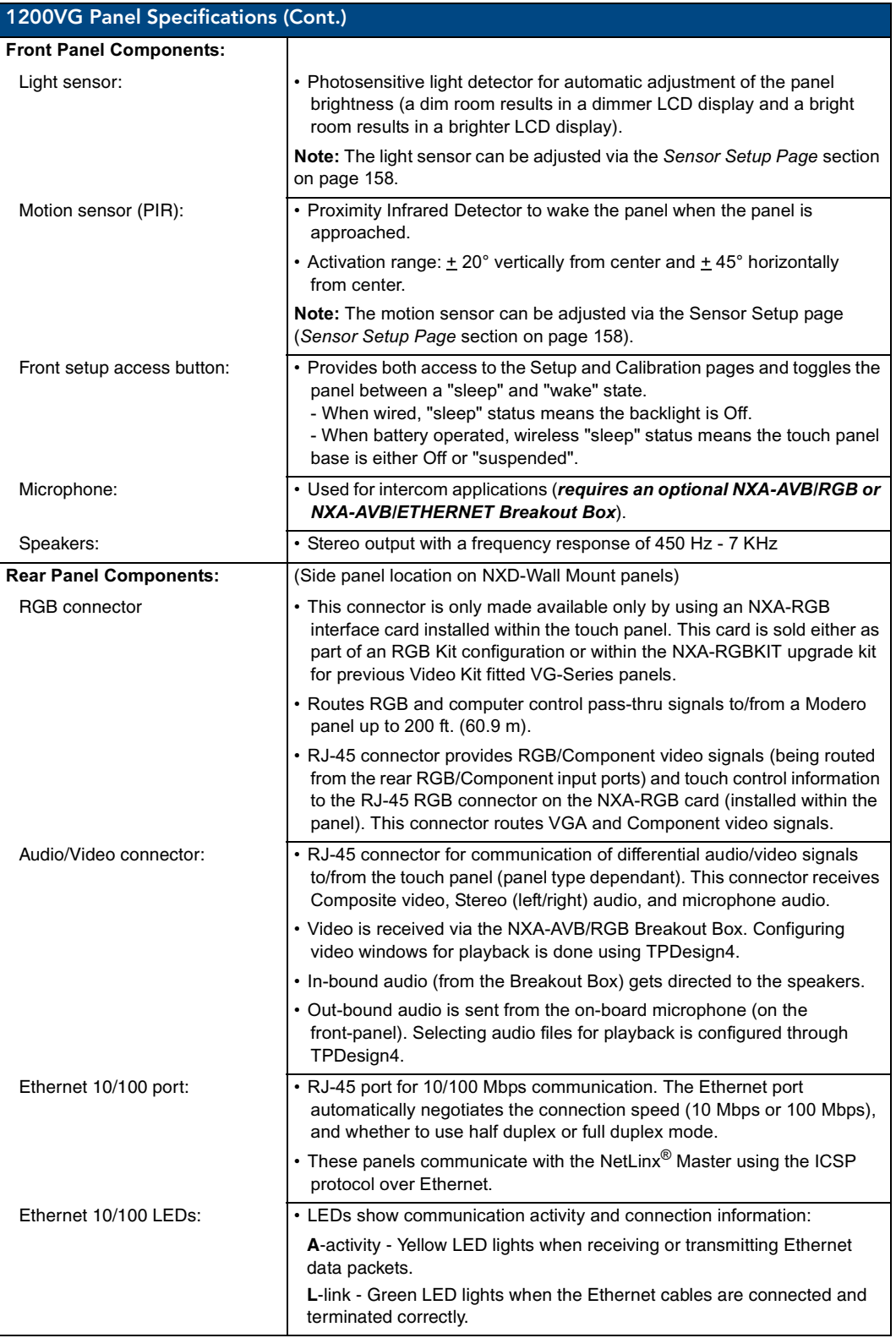

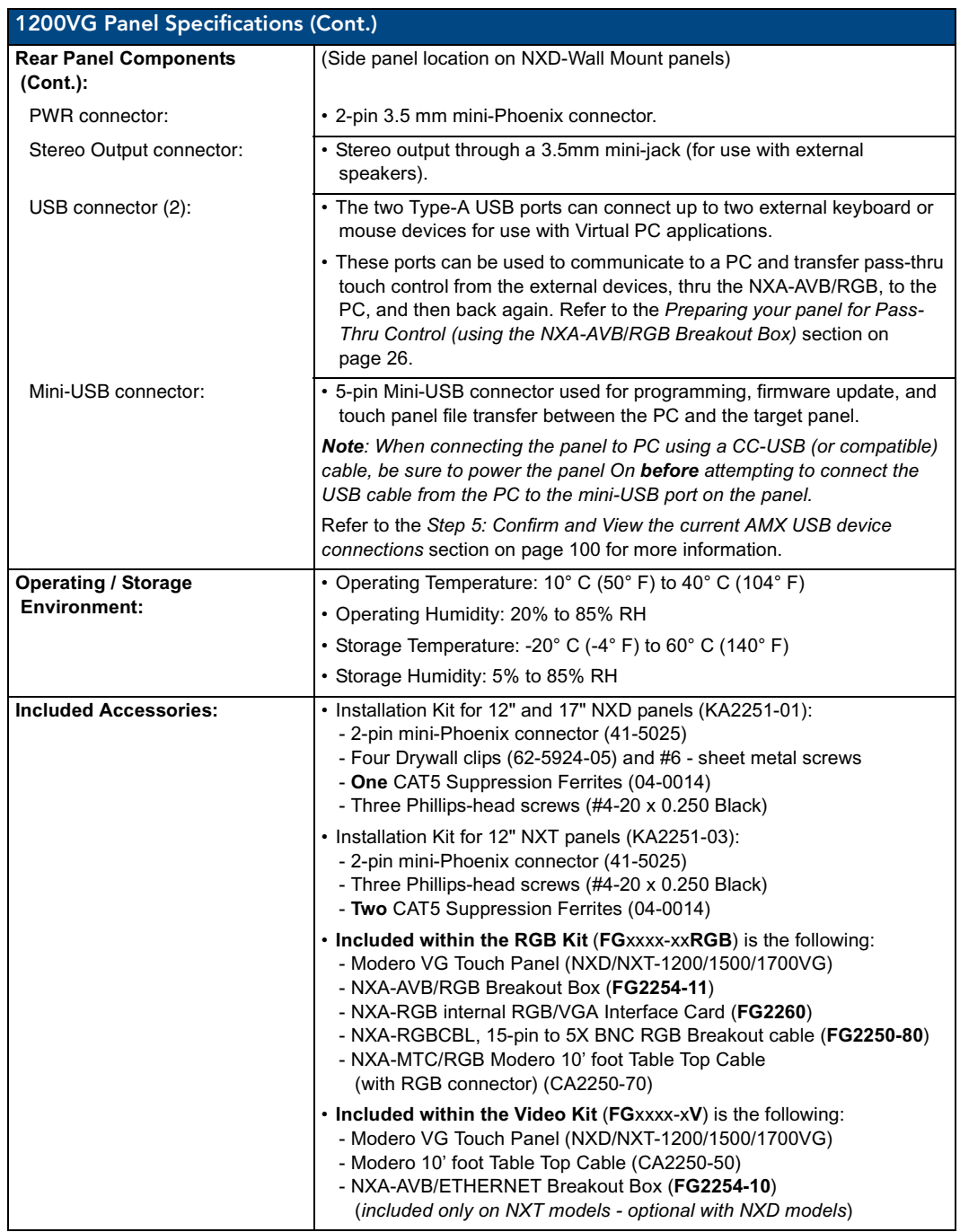

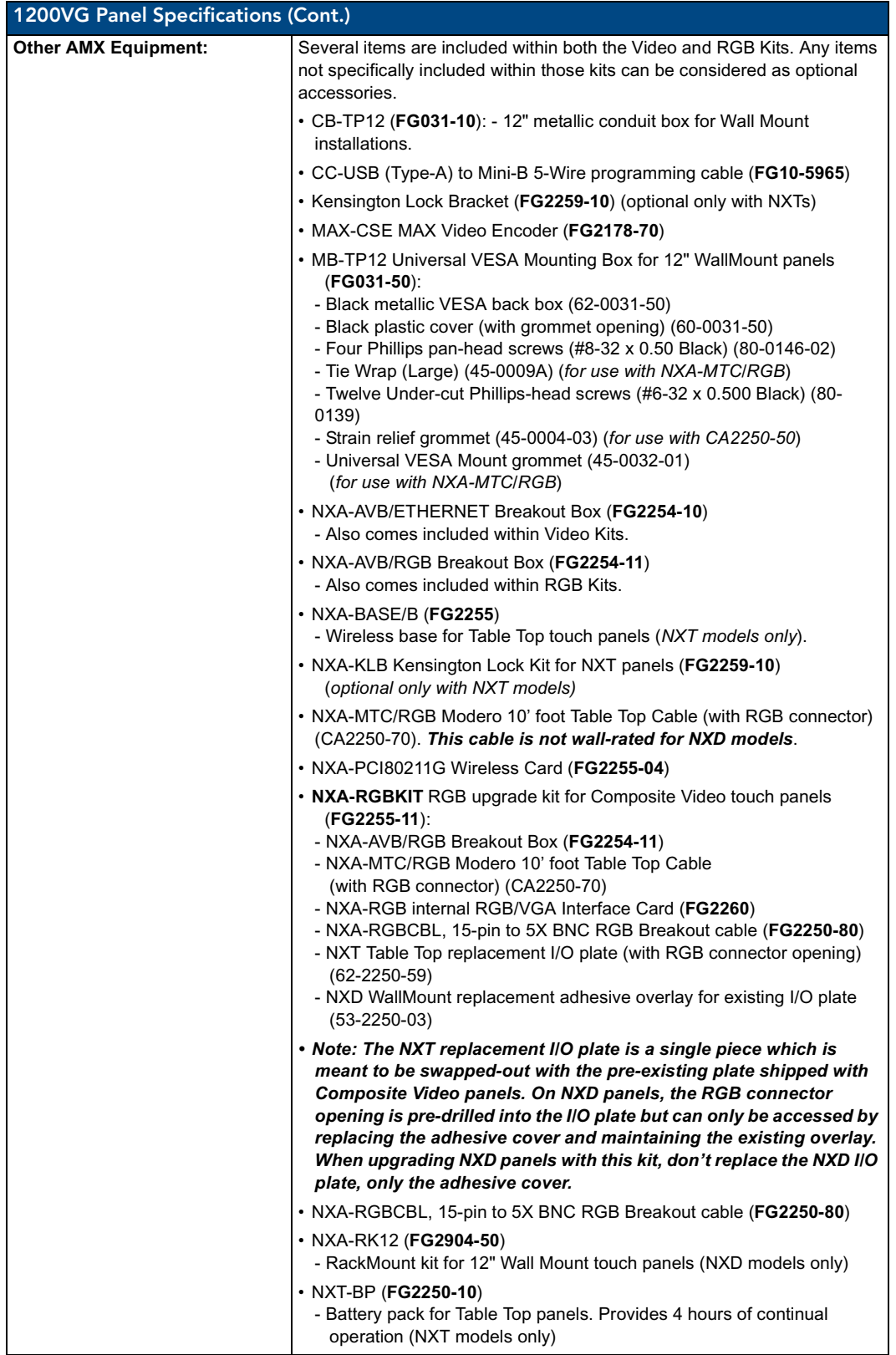

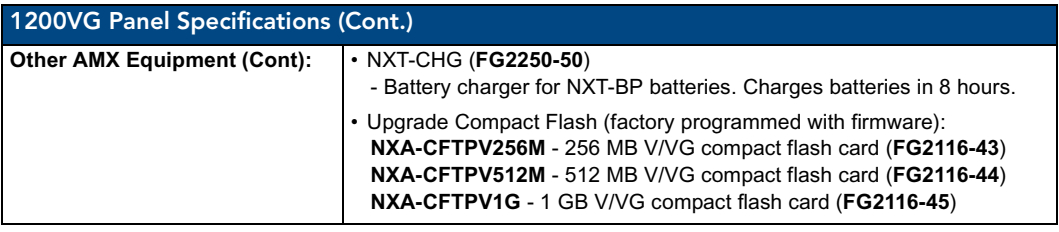

### <span id="page-16-0"></span>Product Specifications (NXD-1500VG and NXT-1500VG)

The following table outlines the specifications for VG-Series of 15" Modero panels.

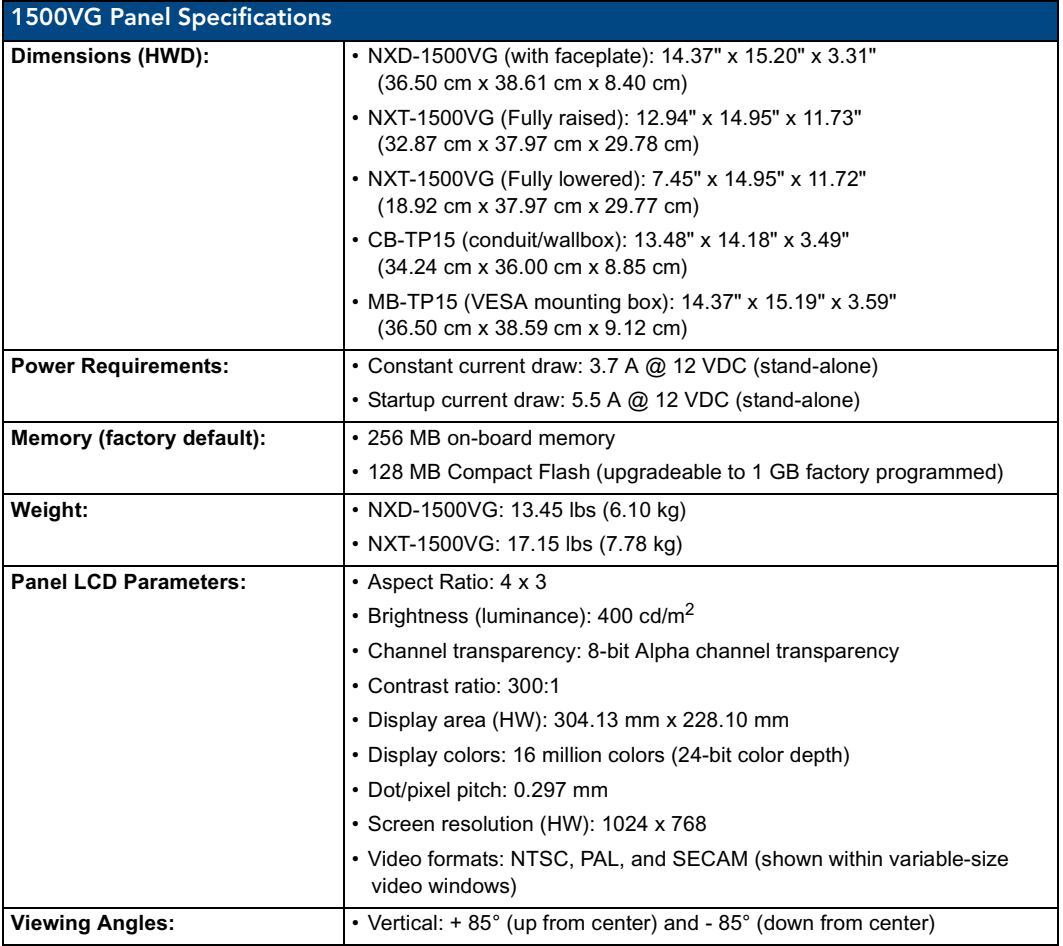

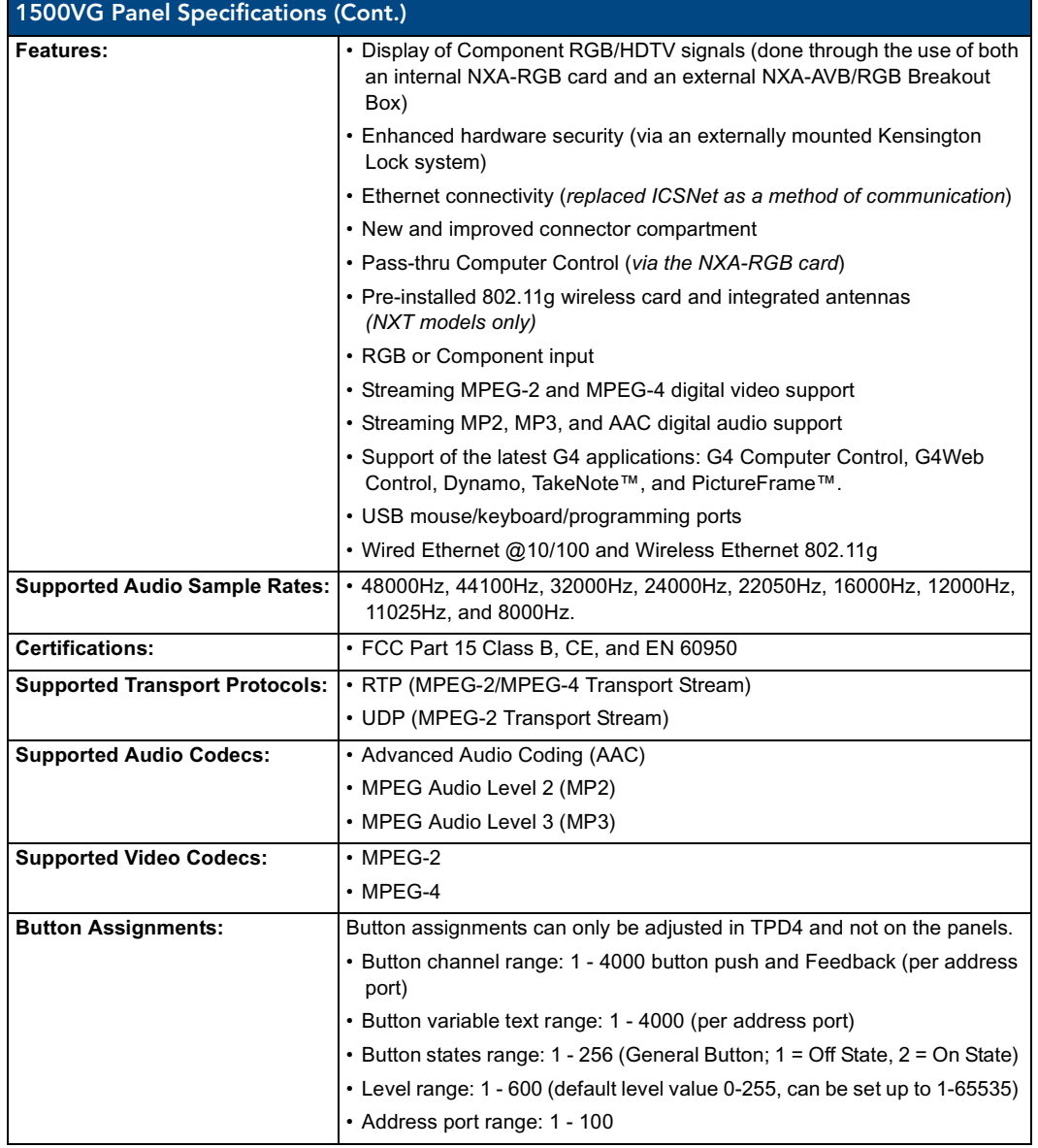

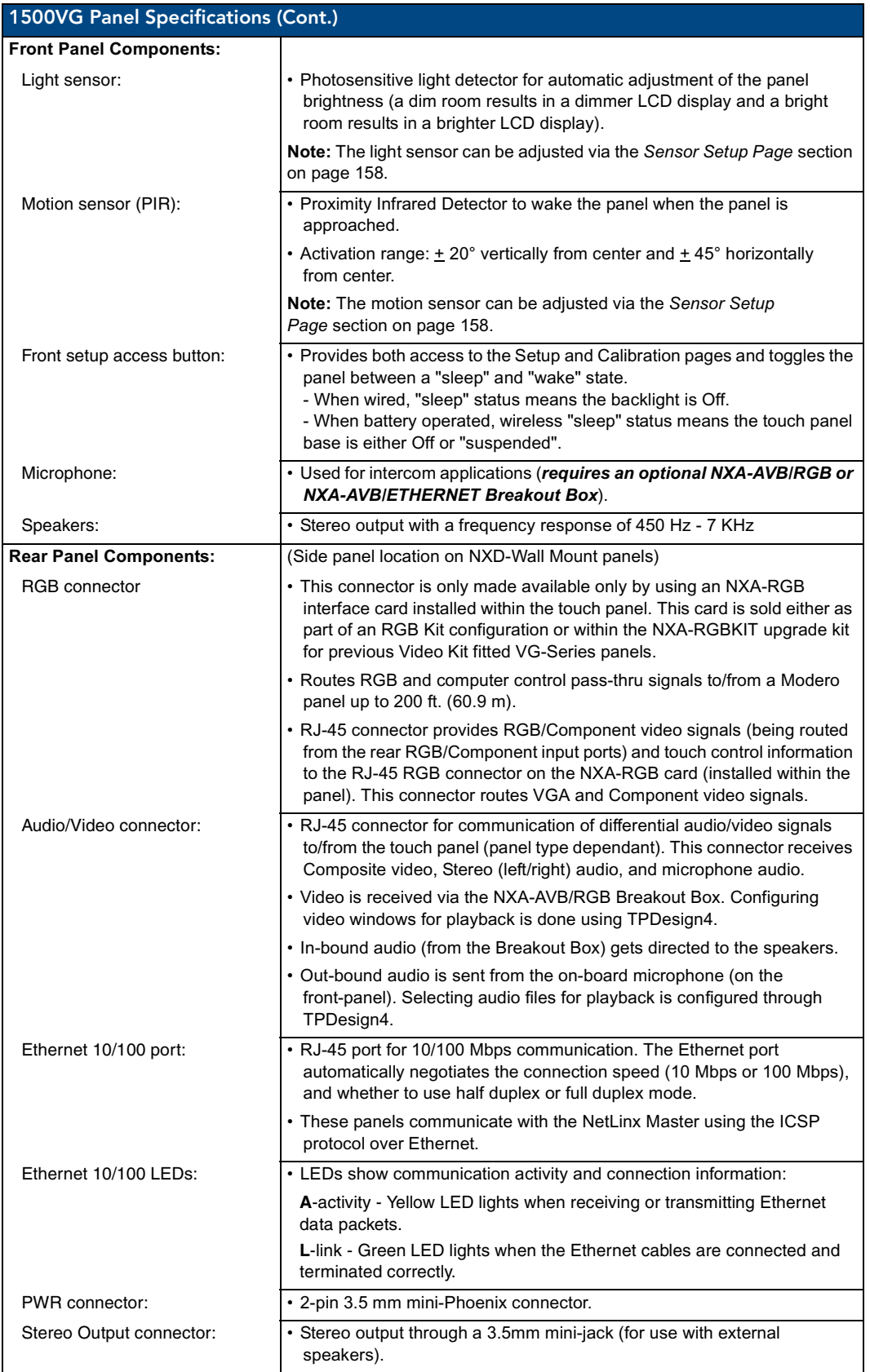

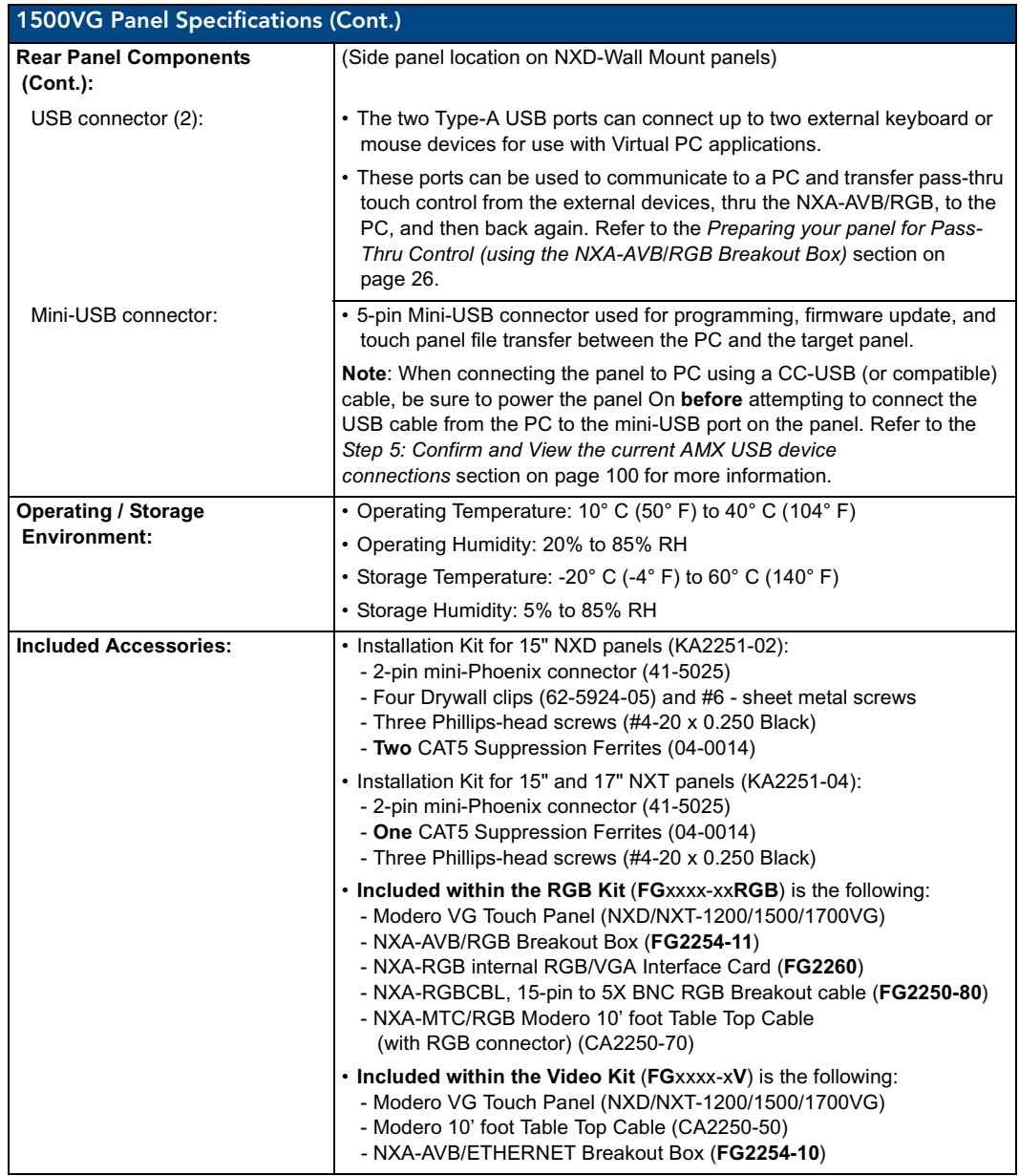

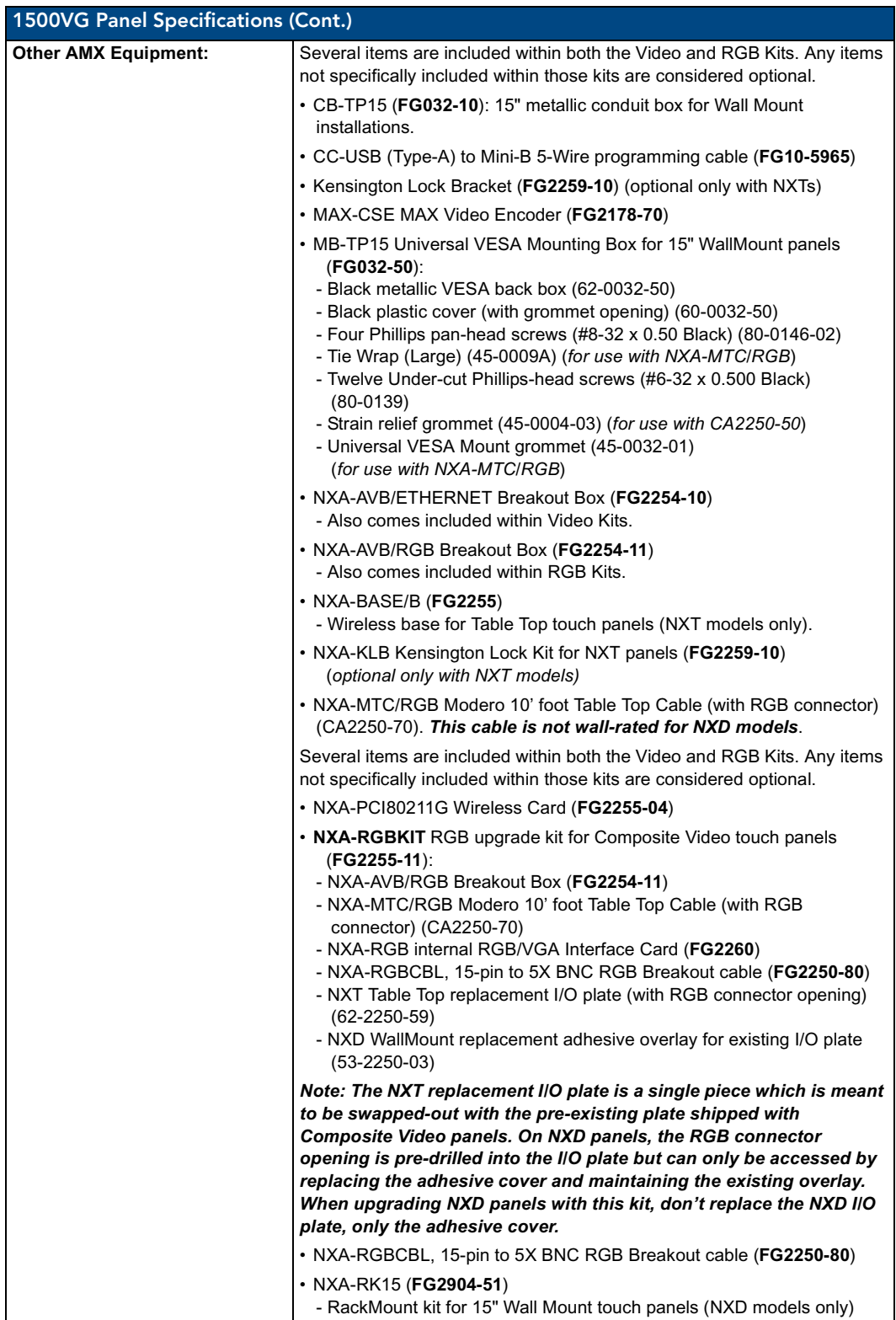

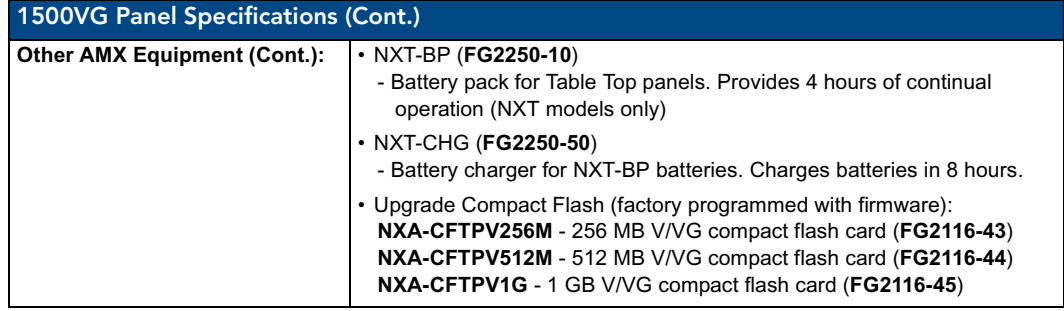

### <span id="page-21-0"></span>Product Specifications (NXD-1700VG and NXT-1700VG)

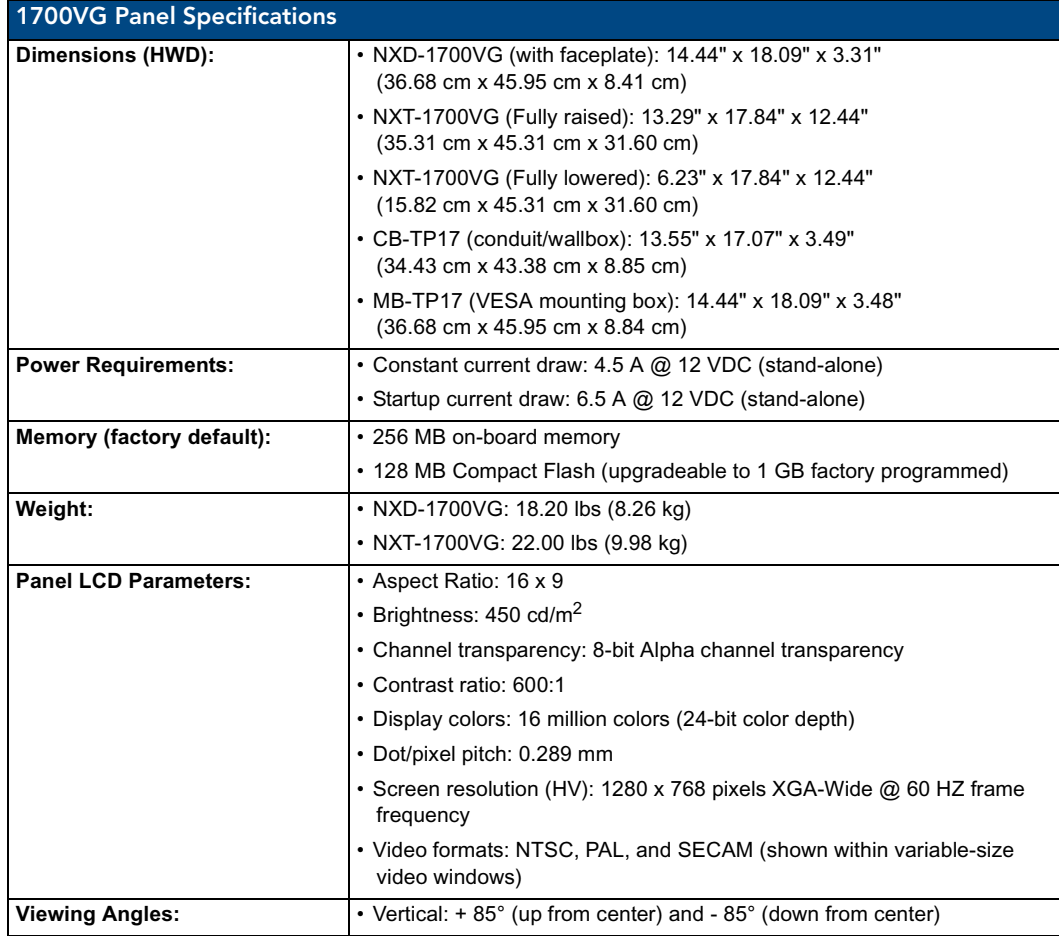

The following table outlines the specifications for VG-Series of 17" Modero panels.

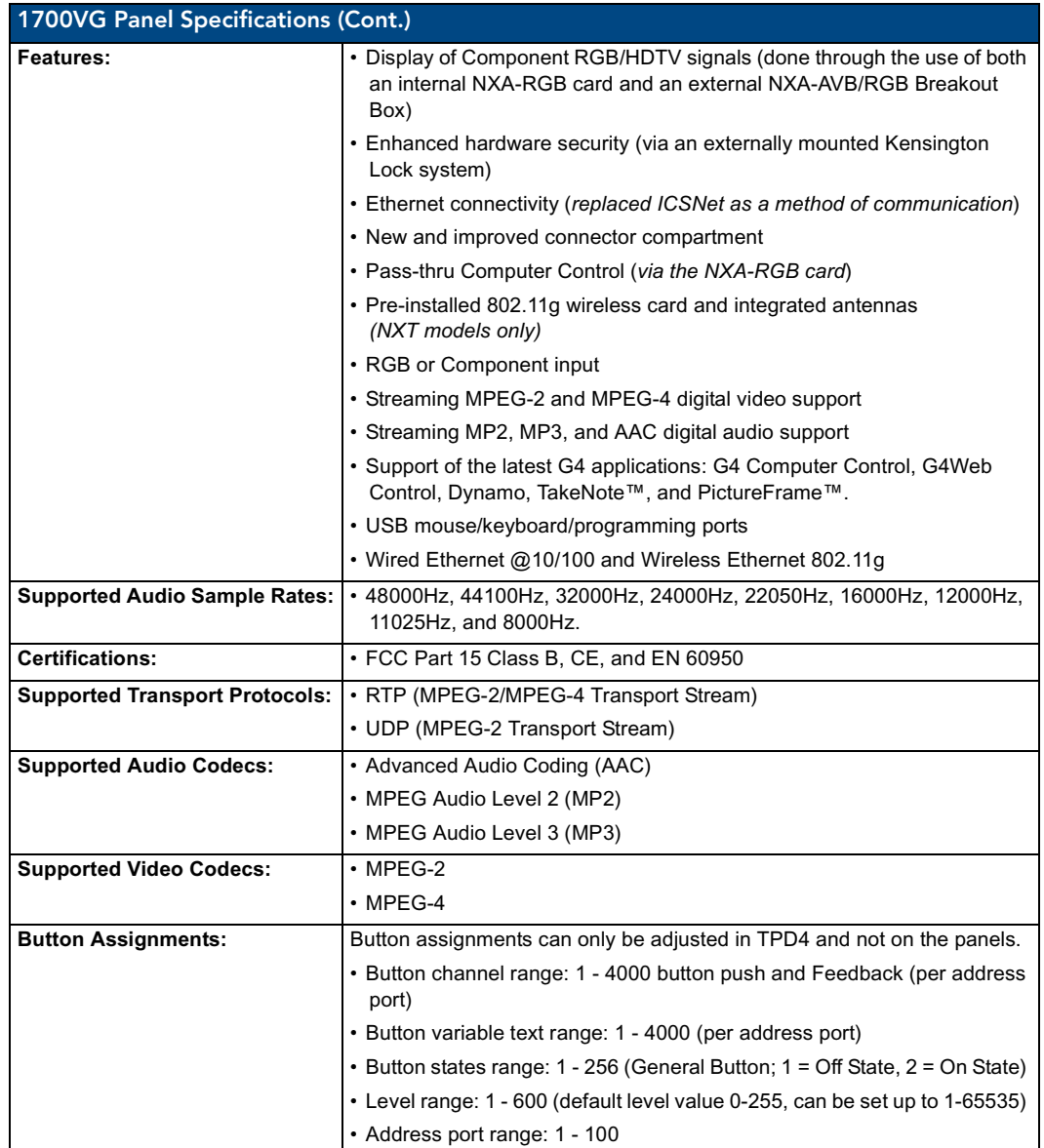

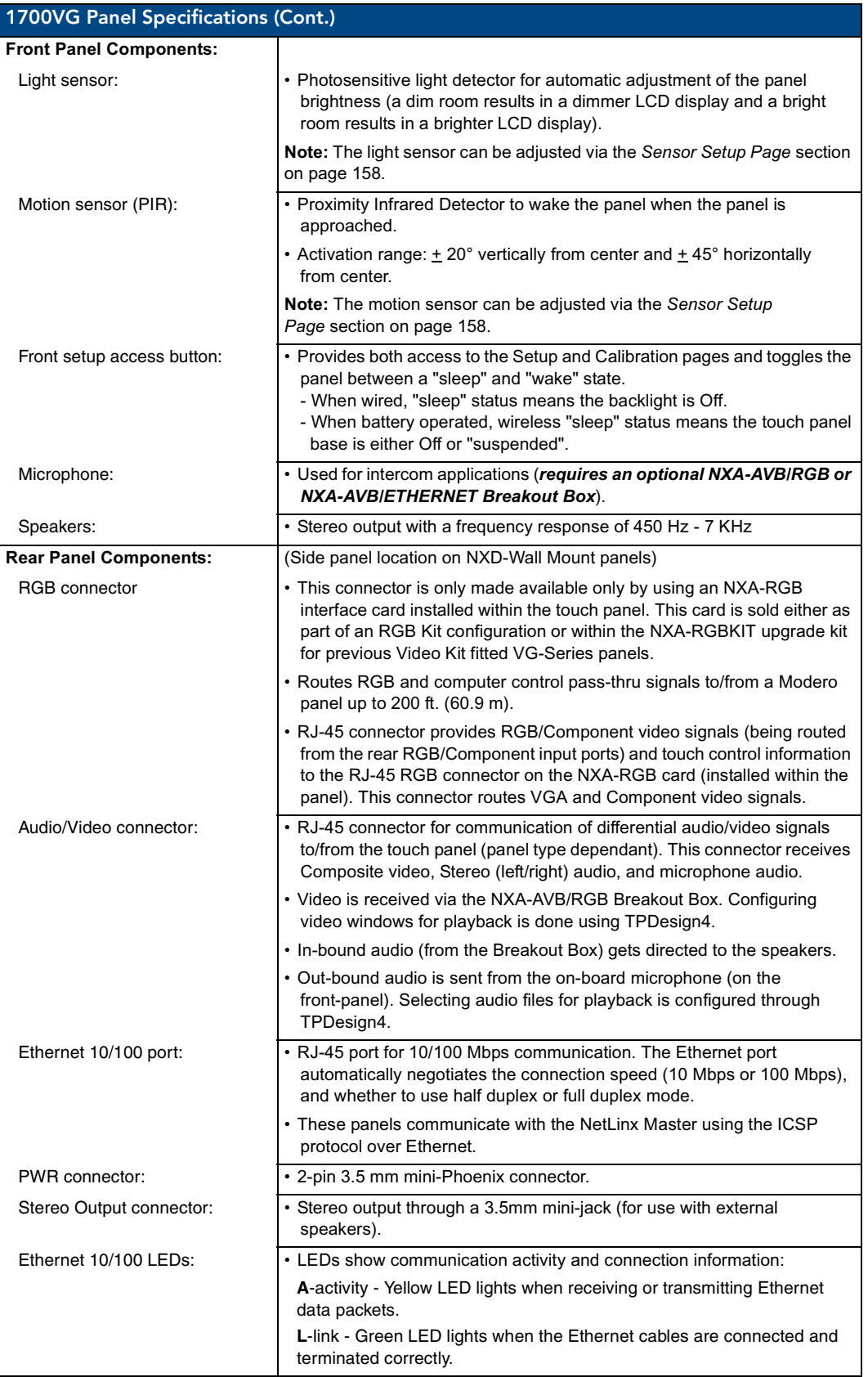

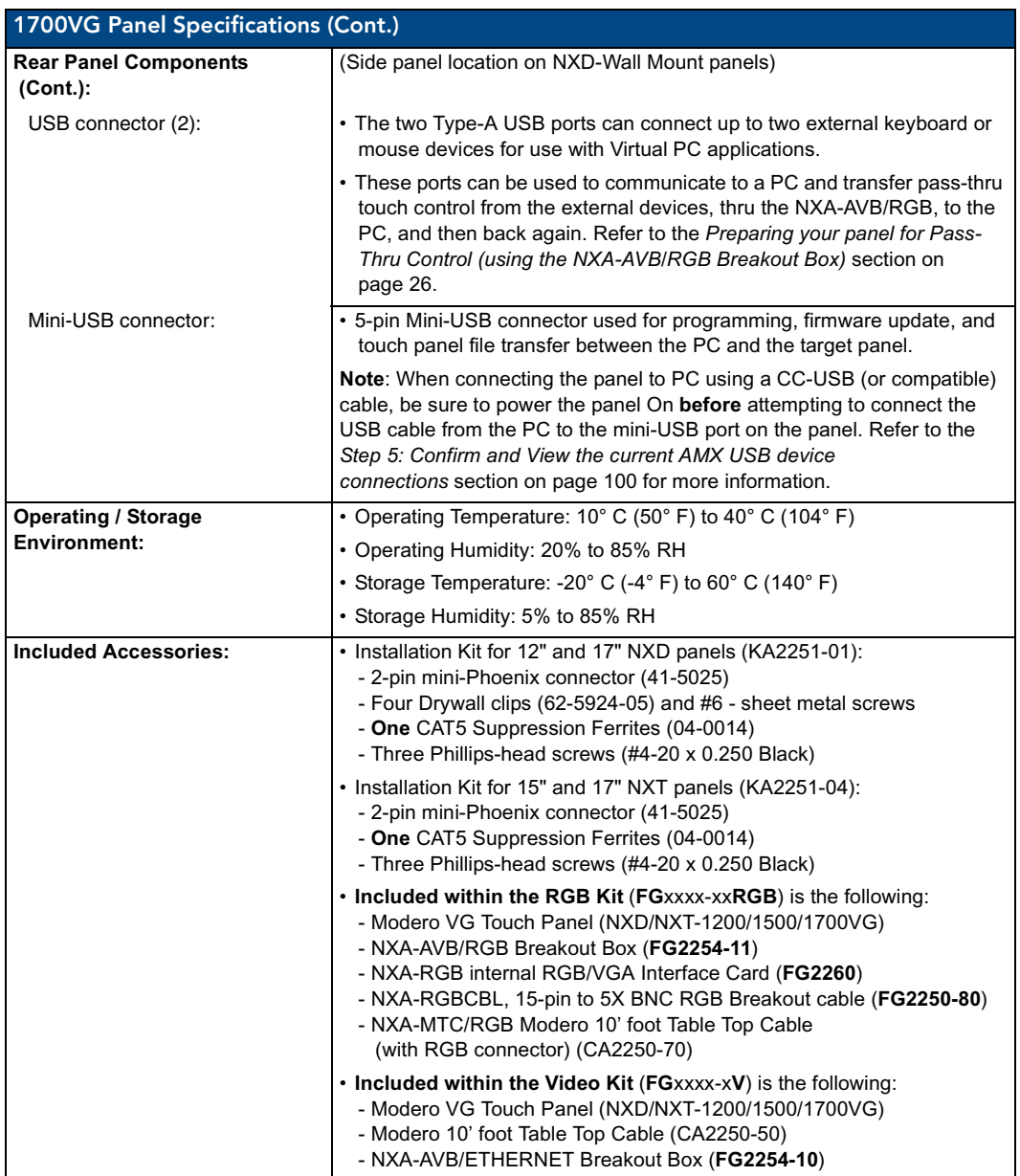

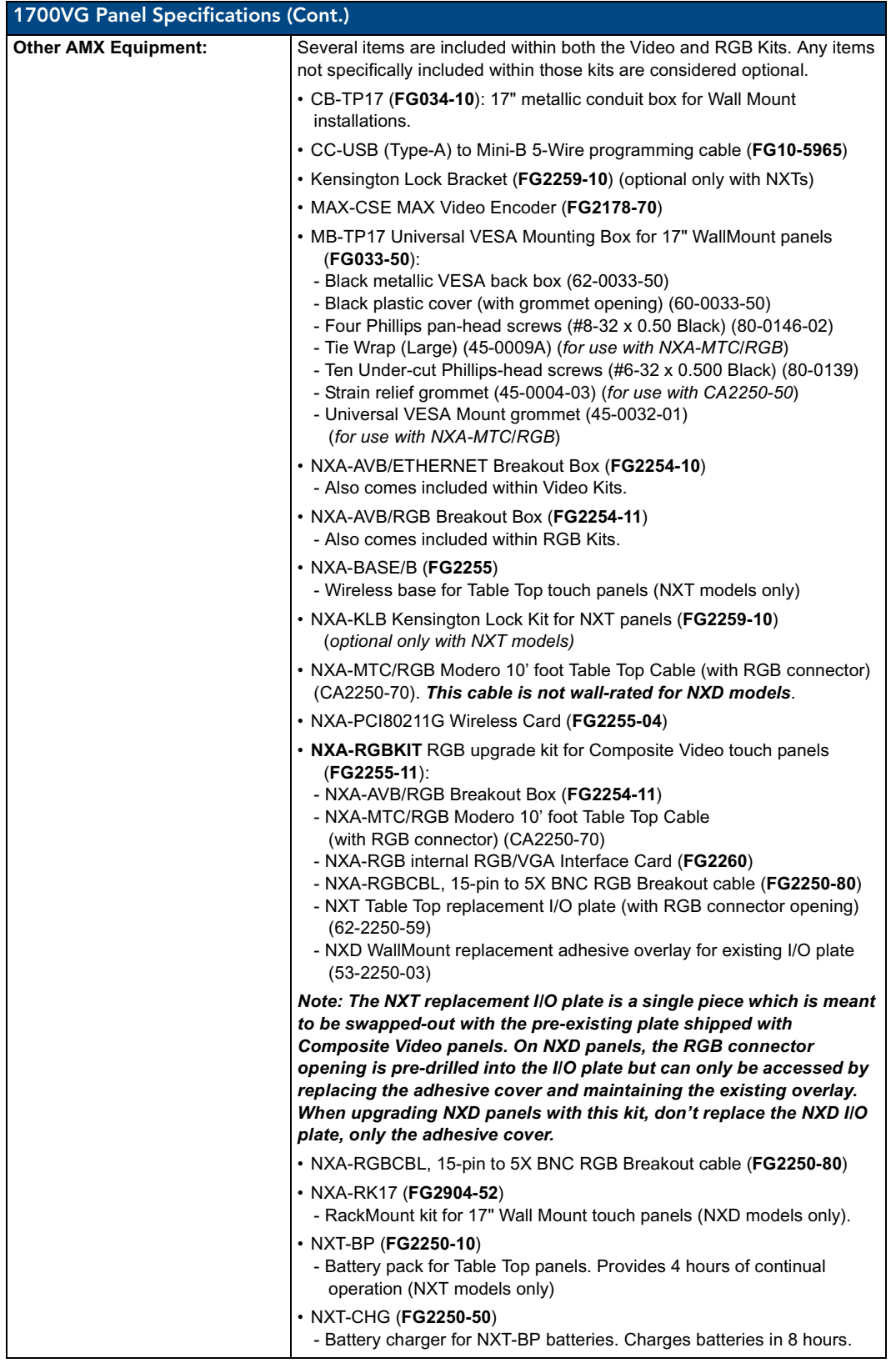

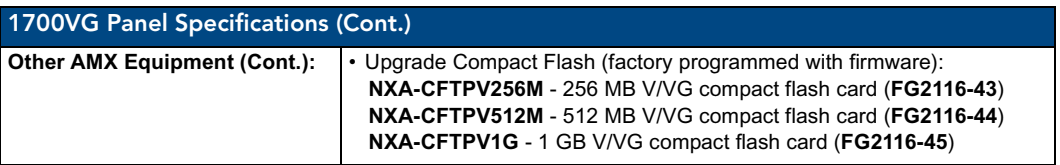

### <span id="page-26-0"></span>VG-Series Modero Connectors

[FIG. 1](#page-26-2) shows the connectors on the VG-Series Modero panels.

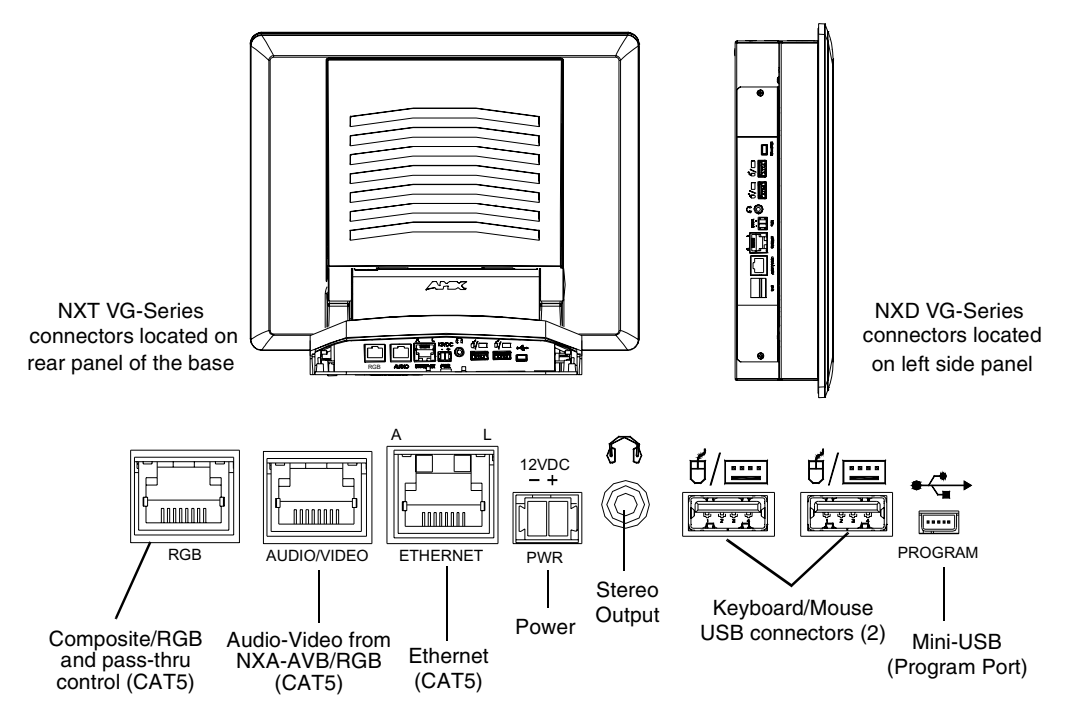

<span id="page-26-2"></span>**FIG. 1** Connector layout on sample VG-Series Video Touch Panels (RGB connector available with RGB Kit)

## <span id="page-26-1"></span>Connecting and Using USB Input Devices

These panels can have up to two USB-capable input devices connected for use both on its different firmware and TPD4 panel pages. These input devices can consist of a keyboard or mouse.

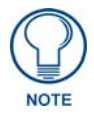

*USB-connected input devices are detected and recognized by the panel upon connection. Refer to the [Configuring and Using USB with a Virtual](#page-104-2)  Master* **[section on page 95](#page-104-2)** *for more information on using a USB connection.*

- **1.** Insert the input device USB connectors into the appropriate USB connector on the panel.
- **2.** Press the on-screen **Reboot** button (Protected Setup page) to save any changes and restart the panel.
- **3.** After the panel splash-screen disappears:
	- If a USB mouse has been connected, a mouse cursor appears on the panel screen and its location corresponds to the mouse cursor position sent by the external USB mouse.
	- If a USB keyboard has been connected, only on-screen keyboards and keypads will reflect any external keystrokes sent from the external USB keyboard.

## <span id="page-27-0"></span>Cleaning the Touch Overlay

You should clean the touch screen overlay after each day's use. Always use clean cotton cloths and a spray bottle containing water.

## <span id="page-28-0"></span>Touch Panel Accessories

## <span id="page-28-1"></span>**Overview**

The following section outlines and describes both the included accessories and other AMX equipment available for both the Video and Video/RGB models of touch panels.

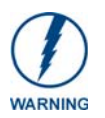

*When working with firmware, it is important to note that version 1.xx of firmware should only be loaded onto box's using 1.xx series firmware. The version 2.xx firmware should only be loaded onto box's running 2.xx series firmware. To confirm the box's current firmware version, you can either navigate to the BOB Version field on the RGB Adjustment page or launch NetLinx Studio and open the Online Tree tab. Modero-VG touch panel firmware 2.60.27 or higher is required to download v2.xx* 

*firmware into the break out box.* 

## <span id="page-28-2"></span>NXA-AVB/RGB Breakout Box (FG2254-11)

The NXA-AVB/RGB Ethernet/RGB Breakout Box allows any of AMX's VG-Series Modero Touch Panels to accept and display both RGB or HDTV Component signals directly from an external source. Through this single connection point, the 12", 15" and 17" VG-Series Modero panels experience comprehensive connectivity for audio/video distribution, power, Ethernet connectivity, and RGB. [FIG. 2](#page-28-3)  shows the NXA-AVB/RGB Breakout Box.

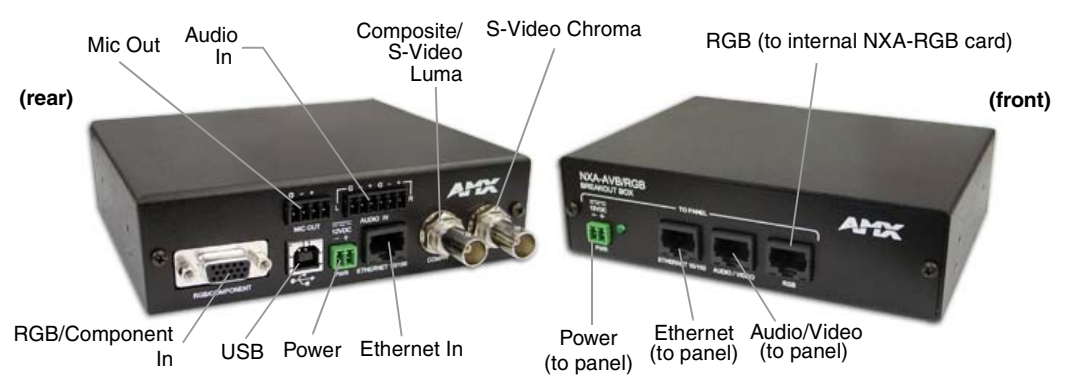

<span id="page-28-3"></span>**FIG. 2** NXA-AVB/RGB Breakout Box (front and rear views)

The NXA-AVB/RGB Breakout Box is available either separately or as part of AMX's exclusive RGB Kit (NXA-RGBKIT). The RGB Breakout Box (combined with the panel's internal NXA-RGB interface card) allows the Modero to accept and display high-bandwidth and high-quality RGB and HDTV Component video signals. The NXA-AVB/RGB stands out amongst all previous AMX Breakout Boxes in that it is firmware upgradeable, feeds high quality video signals via RJ-45 cables, and provides keyboard and mouse pass-through functionality via the rear USB connector.

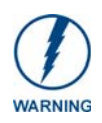

*If the PWR/Activity LED (on the front of the unit) is blinking rapidly, this indicates there is currently an activity in progress (such as a download). DO NOT unplug the unit during a download as long as the LED is blinking in this manner.*

### <span id="page-29-0"></span>Product Specifications

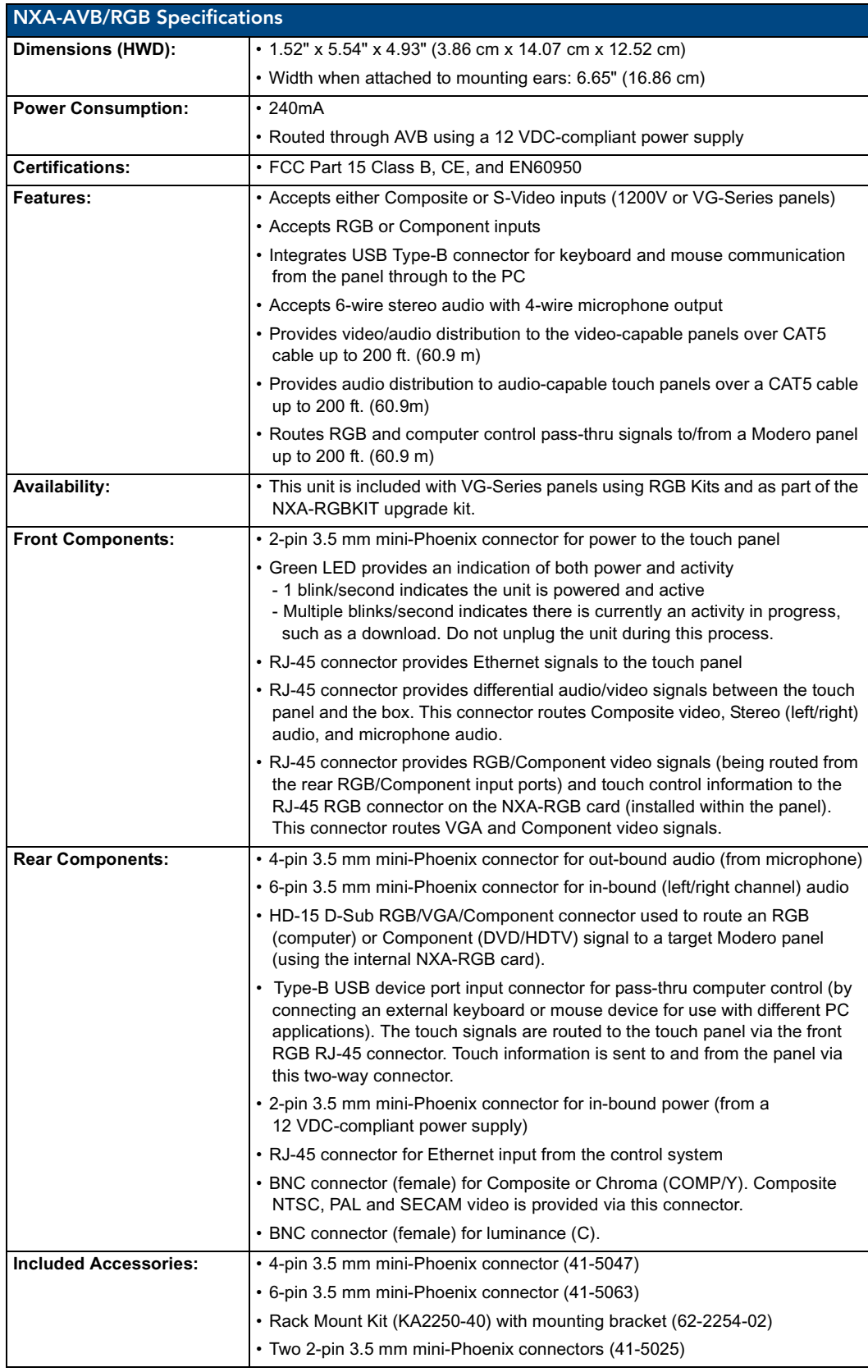

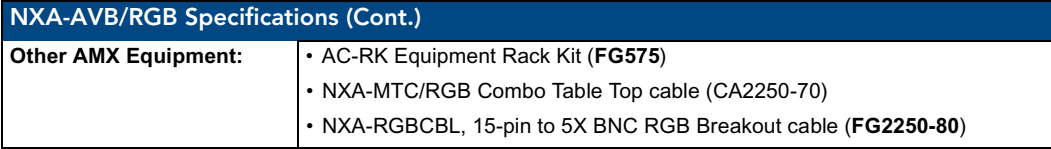

#### <span id="page-30-0"></span>RGB RJ-45 connection and wiring information

This RJ-45 connector is used to route the signals connected to the RGB / Component input port on the rear of the AVB/RGB Breakout Box to the VG-Series Modero panel. Standard CAT5 cable can be used for this connection with short cable runs under 50 feet (15.24 m). For cable runs over 50 feet (15.24 m), AMX recommends using the Belden Brilliance VideoTwist 7987. This Belden cable is not CAT5 compliant, but is designed to control skew between the red, green, and blue video signals. Therefore, for longer cable runs, the video quality will be much higher using the Belden VideoTwist 7987 cable versus standard CAT5 (or other Ethernet compliant cables). The pinout of this RGB connector is given in the table below.

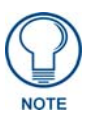

*The Belden cable only adjusts for RGB skew but may still need to be configured properly for cable length by using the Cable Variance setting on the RGB Adjustment page ([Video Adjustment - RGB Adjustment Page](#page-151-1)* section on page 142*).*

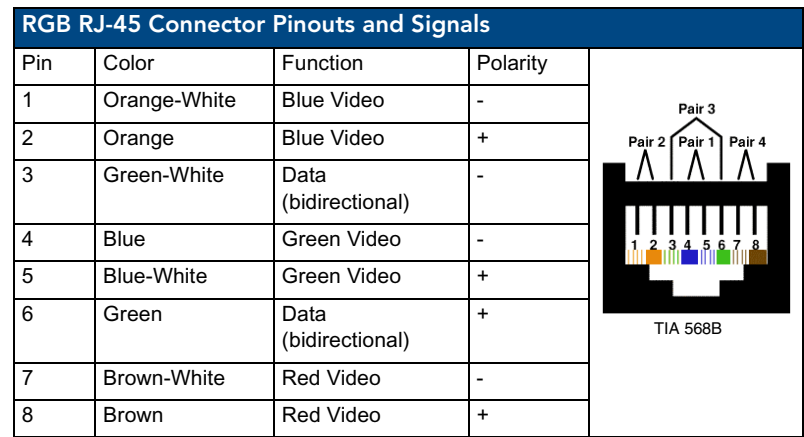

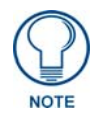

*It is important that the correct pairing is observed.* 

### <span id="page-31-0"></span>Using the HD-15 high-density connector

Connect the RGB/Comp source equipment HD-15 (male) connector to the RGB/COMPONENT HD-15 high-density connector (female) on the rear of the NXA-AVB/RGB Breakout Box. The following table below lists the HD-15 connector pinouts.

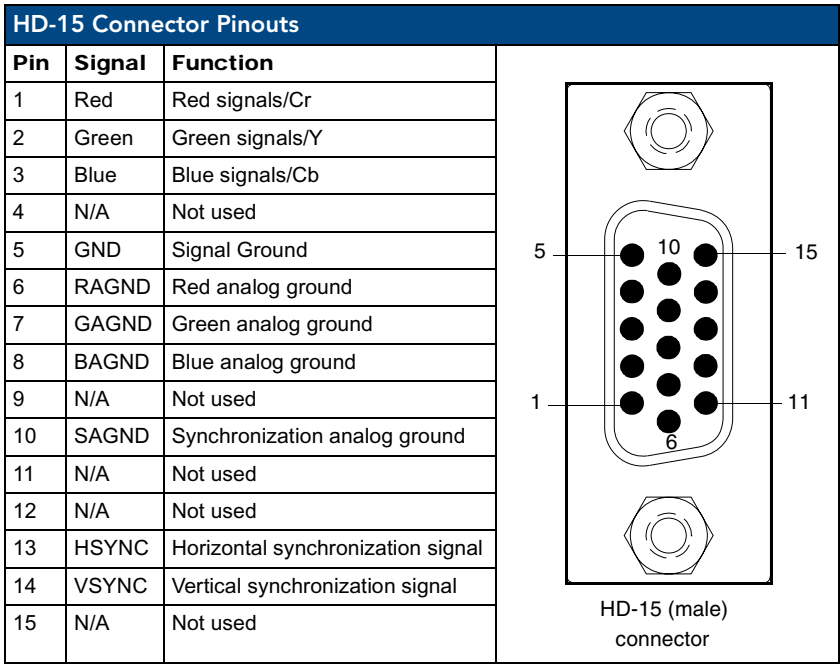

### <span id="page-31-1"></span>Installing the NXA-AVB/RGB

A 12 VDC-compliant power supply can indirectly provide power to a Modero panel by routing power through the NXA-AVB/RGB Breakout Box. [FIG. 3](#page-31-2) shows a sample wiring configuration using both an indirect or direct power connection for a VG-Series Modero panel.

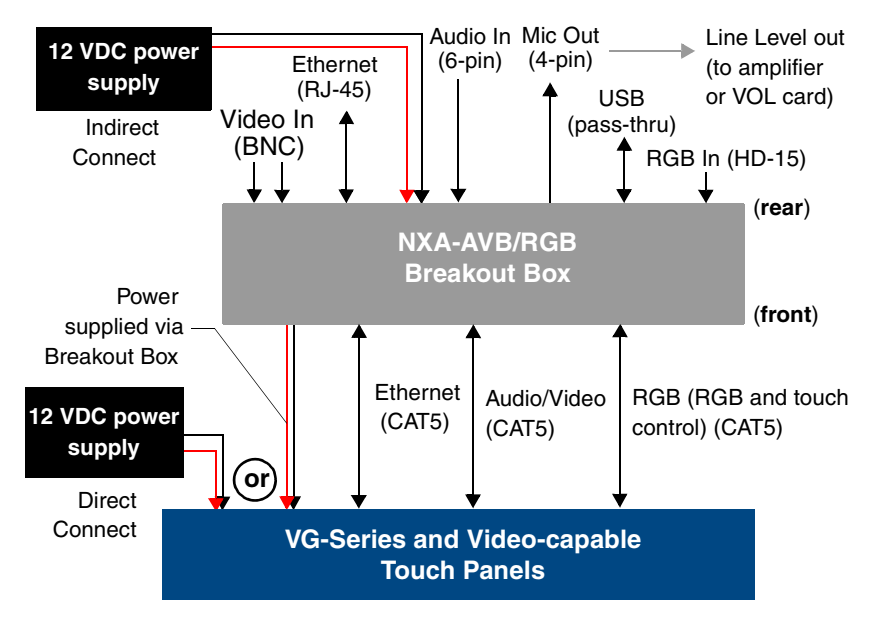

<span id="page-31-2"></span>**FIG. 3** Sample Wiring configuration using the NXA-AVB/RGB Breakout Box

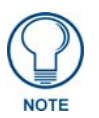

*The breakout box unit can be mounted on either a horizontal flat surface or into an equipment rack (by removing the front screws and attaching it to an optional AC-RK). The power supply being used on the NXA-AVB/RGB is dependant on the power requirements of the target touch panel.*

Use the NXA-MTC/RGB Combo Table Top cable (CA2250-70) to provide both communication and 10/100 network connectivity between the panel, NXA-AVB/RGB, NetLinx Master, and the network.

#### <span id="page-32-0"></span>Wiring the NXA-AVB/RGB connectors and cables

The inputs and outputs on this breakout box are separated into front and rear connectors. The rear connectors are used to input external signals. The front connectors are used to communicate signals between the NXA-AVB/RGB and a target Modero panel.

The front RGB RJ-45 connector both receives one-way RGB video signals from the breakout box and uses this same connector as a two-way communication point for pass-thru control data from the panel's USB connector through to the communicating computer. The NXA-MTC/RGB Combo Table Top cable (CA2250-70) provides an RJ-45 Ethernet connector for data, an RJ-45 connector for Audio/Video, and a third RJ-45 connector for both pass-thru control and RGB signal feed to the panel's internal NXA-RGB input card. [FIG. 4](#page-32-1) provides a layout of the wiring connection both into and from the breakout box.

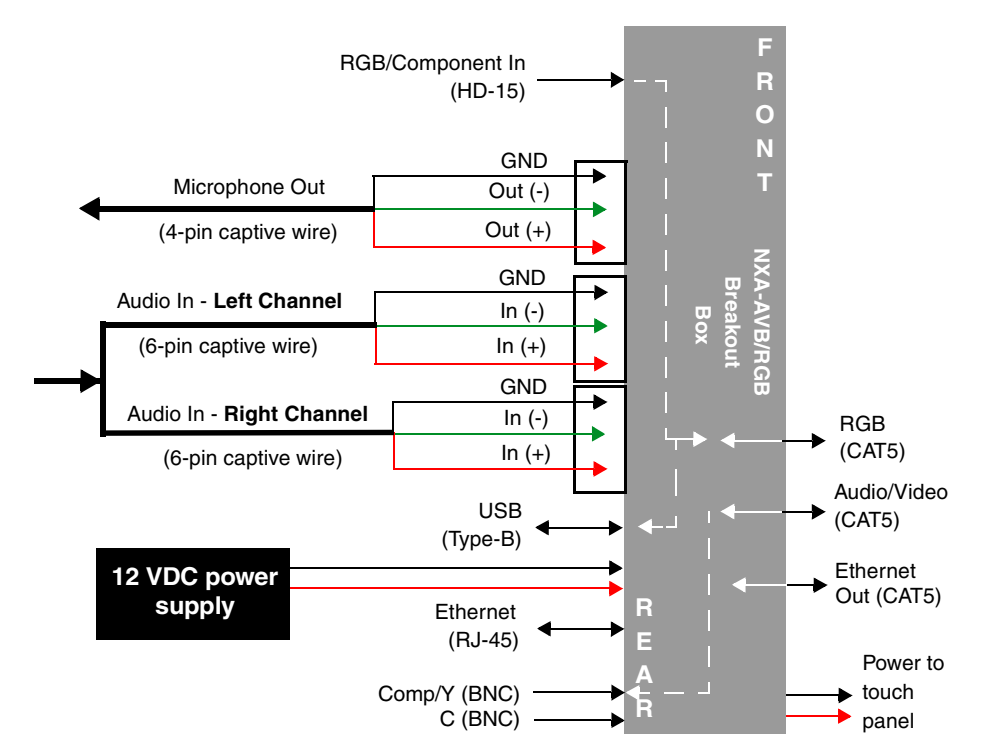

<span id="page-32-1"></span>**FIG. 4** NXA-AVB/RGB Breakout Box connector wiring diagram

The rear-panel wiring connections are described below (from left to right):

**• RGB/COMPONENT In:** 15-pin HD 15 video connector used to feed in signals from an outside video source, through the box, and then to NXA-RGB card on the panel. This signal can also be fed from a BNC connector by using the optional NXA-RGBCBL, 15-pin to 5X BNC RGB Breakout cable (**FG2250-80**).

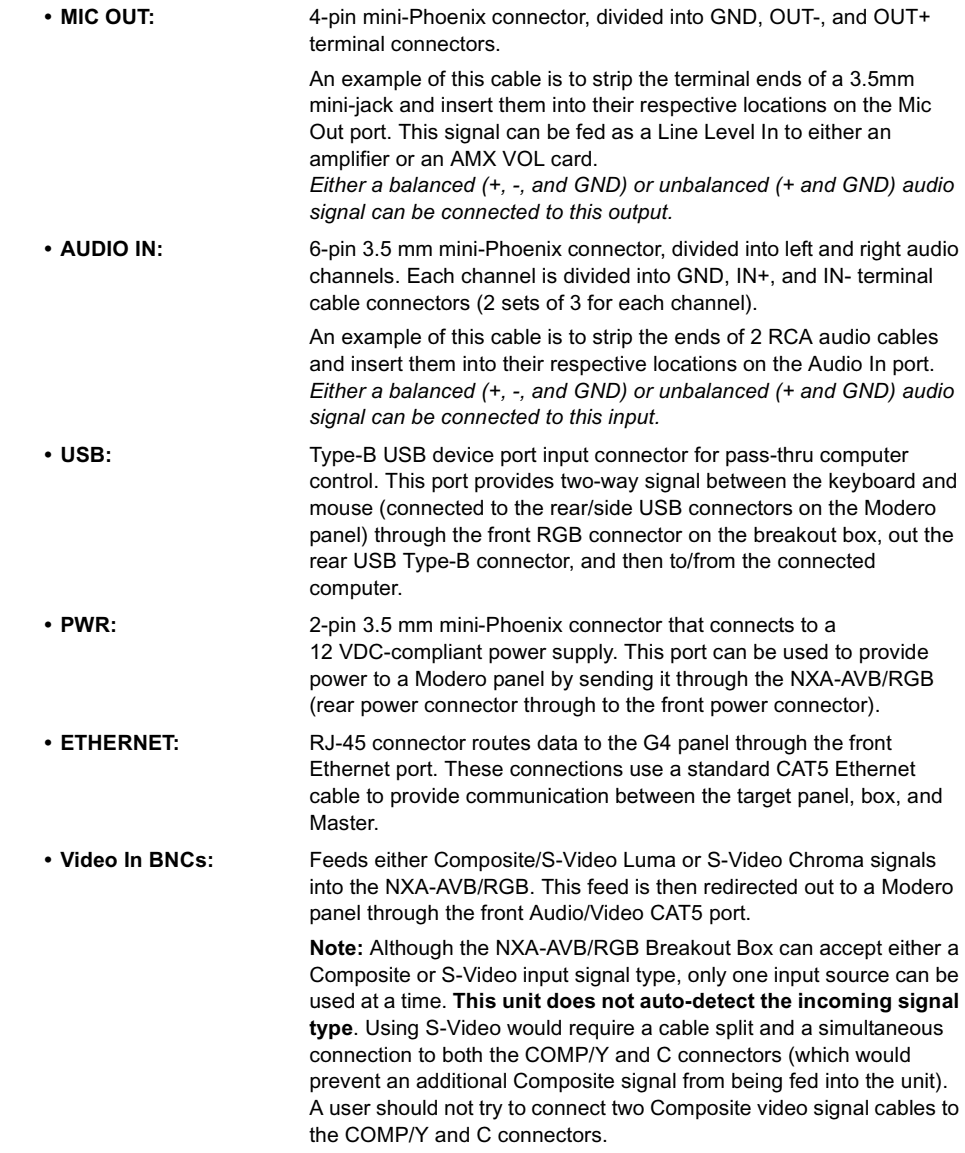

### <span id="page-33-0"></span>Wiring the NXA-AVB/RGB for Unbalanced Audio

Most domestic audio equipment has unbalanced audio inputs and outputs. This means that the audio output (left, right, or mono) appears on a single wire, and is referenced to "0 V" or "Ground". Typical connectors used are RCA "phono" connectors, DIN plugs/sockets, and 0.25" (6.3mm) or 3.5mm jack plugs/sockets.

Unbalanced audio is adequate for most domestic environments and for line-level signals in a typical broadcast studio. Problems may occur if the signals are carried over long distances, especially if the source and destination have separate main supplies. Use the following wiring drawing ([FIG. 5\)](#page-34-1) to configure an unbalanced audio connection.

When using unbalanced audio for the AUDIO IN connector [\(FIG. 5](#page-34-1)), the "-" and the "GND" terminals should be connected together and then connected to the GND of the unbalance audio signal. When connecting to an unbalanced audio input from the MIC OUT connector ([FIG. 5](#page-34-1)), wire the "+" terminal to the signal input, and the "GND" terminal to the signal ground.

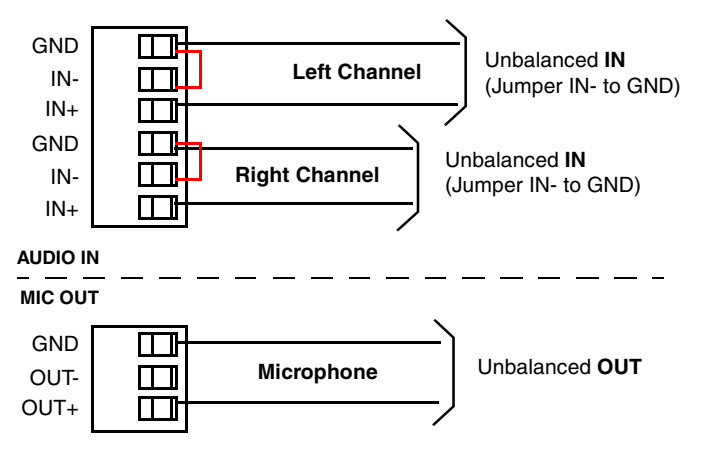

<span id="page-34-1"></span>**FIG. 5** Wiring the rear AUDIO IN and MIC OUT for use with Unbalanced Audio

#### <span id="page-34-0"></span>Wiring the NXA-AVB/RGB for Balanced Audio

Professional audio equipment will often use balanced audio inputs and outputs, usually on 3-pin "XLR" connectors. A balanced audio signal consists of a pair of wires carrying the audio signal in anti-phase with each other (if one wire carries a positive voltage, the other carries an equal and opposite negative voltage).

The advantage of balanced audio over unbalanced audio is its ability to reject external interference added as the signal is carried over the wire. The receiving equipment takes the voltage difference between the two wires as the input signal. Interference will usually get added to both wires equally, and so gets cancelled by the receiving equipment.

The 3 wires used in a typical XLR lead are often referred to as Ground, Live (Hot) and Return (Cold). "Live" and "Return" carry the "in-phase" and "out-of-phase" versions of the audio respectively. The pins of the XLR plug/socket are as follows:

- $\bullet$  X = Ground
- $\cdot$  L = Live (Hot)
- R = Return (Cold)

When connecting the MIC OUT connector to a balanced audio input [\(FIG. 6\)](#page-34-2), use all three audio terminals (+, -, and GND), then connect the "+" terminal to the "live" signal, the "-" terminal to the "return" signal, and the "GND" terminal to the ground signal.

| GND  | <b>Ground signal</b> |              |
|------|----------------------|--------------|
| OUT- | <b>Return signal</b> | Balanced OUT |
| பா+  | Line signal          |              |
|      |                      |              |

<span id="page-34-2"></span>**FIG. 6** Wiring the rear MIC OUT connector for use with Balanced Audio

### <span id="page-35-1"></span><span id="page-35-0"></span>Preparing your panel for Pass-Thru Control (using the NXA-AVB/RGB Breakout Box)

Pass-thru control allows the NXA-AVB/RGB to act as a control bridge between the USB input signals (*coming from a touch panel via the NXA-RGB card*) and a target computer.

• The pass-thru is routed from the USB Input device, through the panel, then through internal NXA-RGB card and to the front RGB RJ-45 connector on the NXA-AVB/RGB. From there the signal is routed through the rear USB port on the breakout box and finally to the target PC. Refer to [FIG. 7](#page-36-1) for a visual representation.

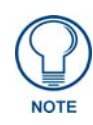

#### *Pass-thru must be enabled to control devices through the NXA-RGB card when using USB-compatible control devices.*

*Refer to the following commands to enable pass-thru on the RGB card: ^MPS on [page 225](#page-234-1) for Mouse pass-thru and ^KPS on [page 225](#page-234-2) for the keyboard pass-thru.*

The two available USB input connections on the touch panel can be used to provide either Keyboard and/or Mouse signals between the PC and the panel. You are no longer limited to one mouse and one keyboard. You can use USB hubs and multiple mice/keyboards in any configuration.

When setting up pass-thru computer control its important to focus on the following areas:

- **1.** Properly connect the NXA-AVB/RGB to both a target PC and touch panel using the appropriate cabling. Refer to the following *[Wiring for Pass-Thru Computer Control](#page-36-0)* section on page 27 for more detailed information.
- **2.** Enable pass-thru via the use of either the ^MPS or ^KPS commands (**[page 225\)](#page-234-2)**.
- **3.** Set up a touch panel page (via TPDesign4) with the necessary **Video Fill >** (**Component/RGB video**) properties selected.

Video Fill allows you to select from a drop-down list of video formats that are supported by the touch panel specified in your project. VG-Series Modero panels (1200VG, 1500VG and 1700VG) support Composite video, **Component/RGB video**, and Streaming video formats.

- Selecting Component/RGB allows you to route a video signal from your computer through the NXA-AVB/RGB and then to the panel.
- Selecting Streaming Video requires that you enter the URL or IP Address of the server that will provide the video stream.

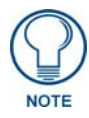

*Note that Streaming Source is only available as a Video Fill option if the project specifies a touch panel that supports streaming video (NXD/NXT-1200VG, NXD/NXT-1500VG, and NXD/NXT-1700VG only).*

- **4.** Set up a touch panel page (via TPDesign4) with the necessary **Video Touch Pass-thru** property (**yes**) selected.
	- Video Pass-Thru allows you to pass touch/control information from a touch input device (touch panel, mouse or keyboard) through an NXA-AVB/RGB to a controlled device with video-out capabilities. Select **Yes** from the drop-down menu to enable video pass-thru (disabled by default). This feature is also used in conjunction with the ^MPS (mouse pass-thru) and ^KPS (keyboard pass-thru) commands.
#### Wiring for Pass-Thru Computer Control

- **1.** Discharge any acquired static electricity by touching a grounded metal object.
- **2.** Turn-off your computer and remove any installed power cables. Review [FIG. 7](#page-36-0) for an overview of the overall wiring configuration surrounding pass-thru control.

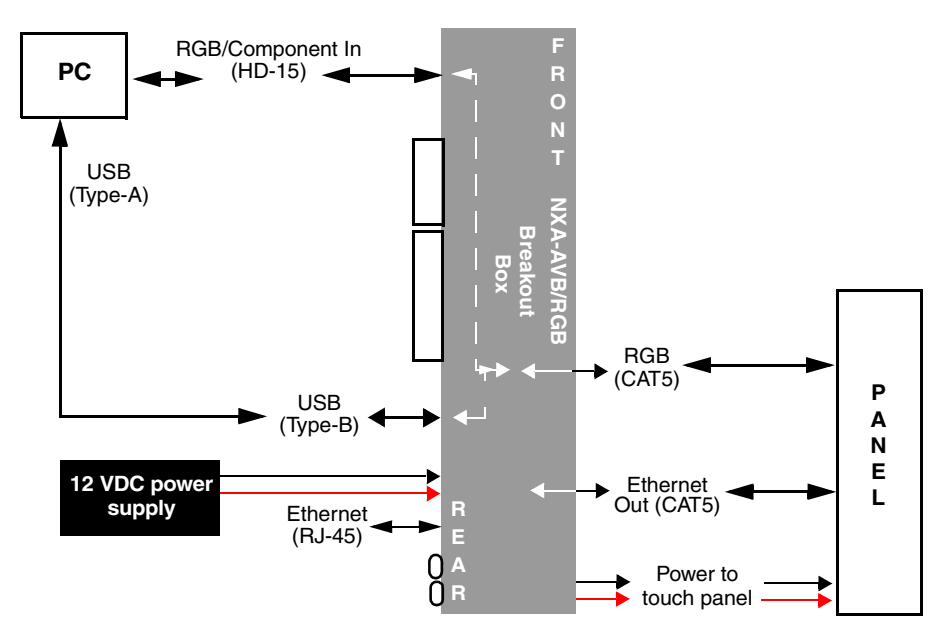

<span id="page-36-0"></span>**FIG. 7** Pass-thru control wiring configuration

- **3.** Use an HD-15 video cable to create a connection between the computer's video output connector and the HD-15 D-Sub RGB/VGA/Component connector on the rear of the NXA-AVB/RGB. This HD-15 D-Sub RGB/VGA/Component connector on the breakout box is used to route an RGB (computer) or Component (DVD/HDTV) signal to a target Modero panel (using the internal NXA-RGB card).
- **4.** Use a Type-A to Type-B USB cable to create a connection from USB connector on the computer to the rear Type-B USB device port input connector on the rear of the NXA-AVB/RGB. This connection routes pass-thru computer control from the touch panel, to the front RGB RJ-45 connector, and then through the rear USB port to the PC. Touch information is sent to and from the panel via this two-way connector.
- **5.** Verify the panel has been configured to communicate by connecting an RJ-45 10/100baseT Ethernet connector from the rear Ethernet port on the breakout box to a valid Ethernet Hub.
- **6.** Connect the incoming power connector to the 12 VDC power connector on the rear of the box. **DO NOT CONNECT POWER UNTIL THE UNIT IS COMPLETELY INSTALLED**.
- **7.** Use the NXA-MTC/RGB to create a connection between the NXA-AVB/RGB and the target VG-Series touch panel. Refer to the following *[NXA-MTC/RGB Combo Table Top Cable \(CA2250-](#page-37-0) 70)* [section on page 28](#page-37-0) for more detailed cable information.
- **8.** Connect a USB mouse/keyboard to the available connectors on the target touch panel.
- **9.** Verify a proper installation of all of the RJ-45 and power connectors between the target touch panel and breakout box.
- **10.** Verify a proper installation of all of the RJ-45, HD-15, and power connectors between the rear of the breakout box and the computer.
- **11.** Provide power to both the computer and the NXA-AVB/RGB Breakout Box.

# <span id="page-37-0"></span>NXA-MTC/RGB Combo Table Top Cable (CA2250-70)

The VG-Series of Modero Touch Panels (fitted with either an RGB Kit (Video/RGB) or upgraded with an optional NXA-RGBKIT (**FG2255-11**)) are shipped with a 10' (3.048 m) NXA-MTC/RGB Modero cable (CA2250-70) that supports both RGB, Ethernet, Audio/Video, and Power connections. This cable [\(FIG. 8\)](#page-37-1) comes terminated with three RJ45 connectors (Ethernet/AV/RGB) and a single 2-pin 3.5 mm mini-Phoenix connector (for power).

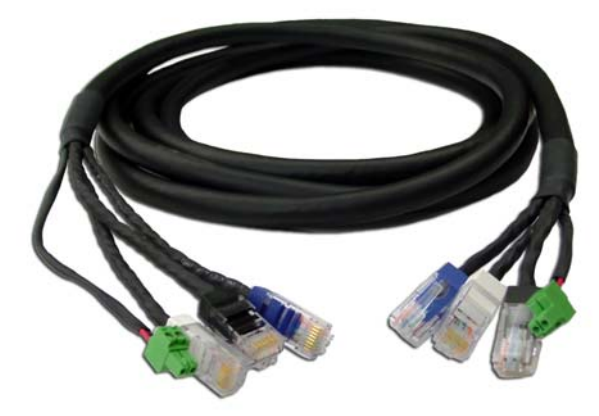

**FIG. 8** 10 Foot NXA-MTC/RGB Combo Table Top Cable

## <span id="page-37-2"></span><span id="page-37-1"></span>Product Specifications

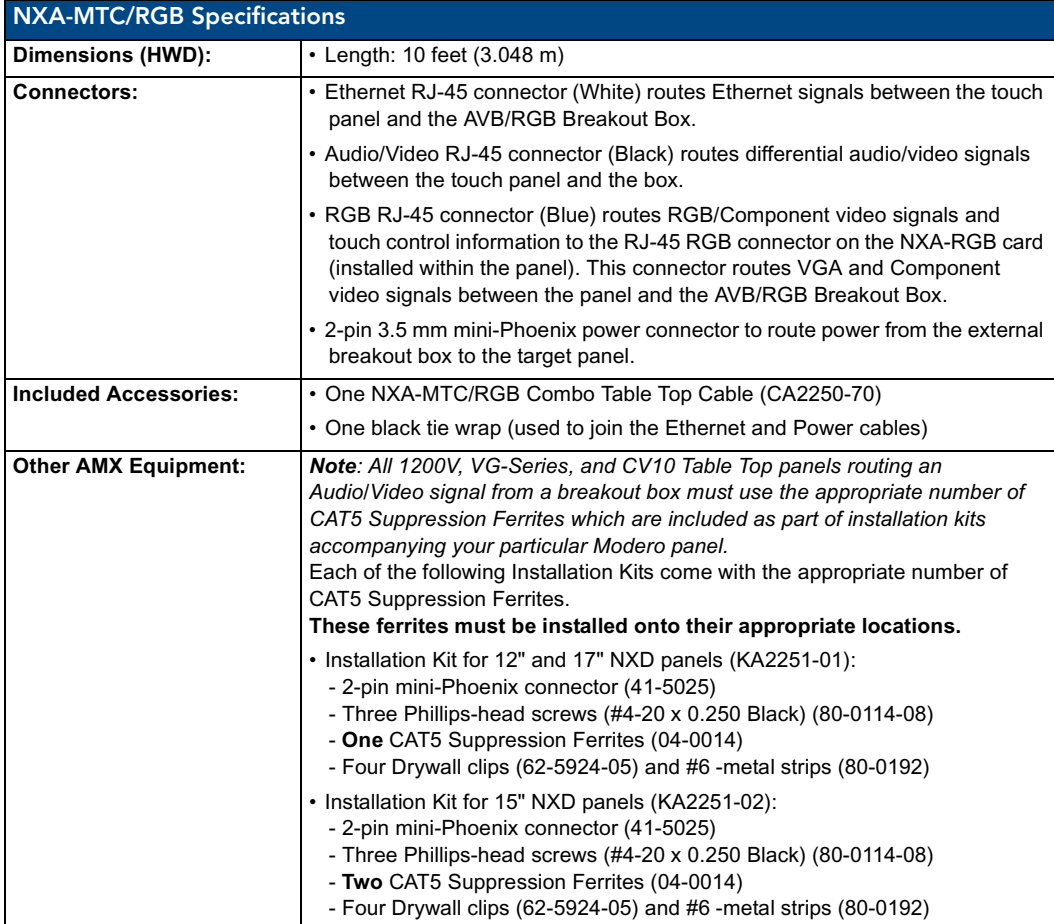

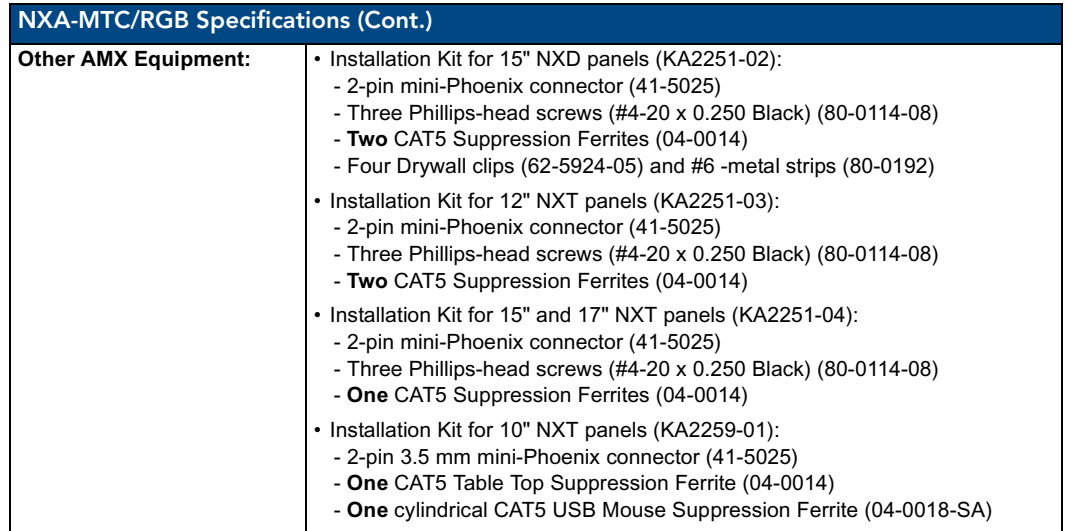

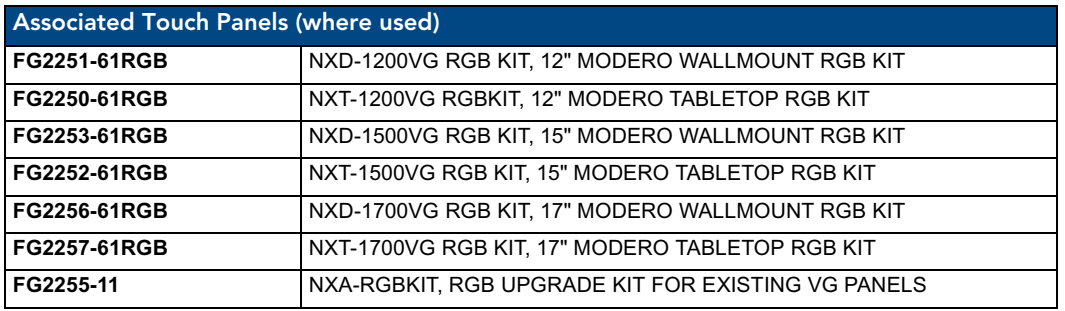

## Wiring and Connection Information

[FIG. 9](#page-38-0) shows a top view of the finished cable.

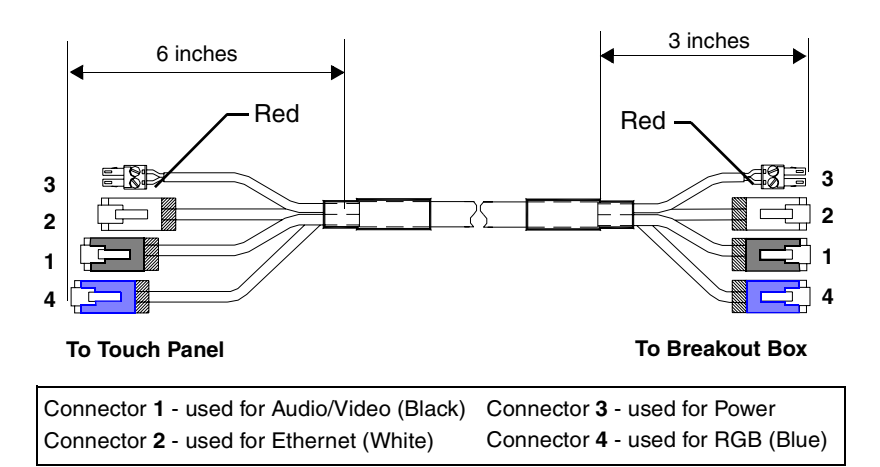

<span id="page-38-0"></span>**FIG. 9** Finished NXA-MTC/RGB Tabletop Cable - showing standard terminations

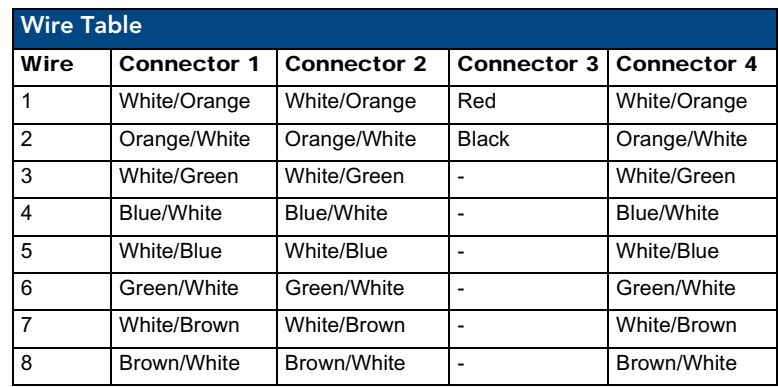

The following table provides the wiring information for each of the four (4) available connectors on each side of the NXA-MTC/RGB Tabletop Cable.

# Installing CAT5 Suppression Ferrites

Before connecting the RJ-45 cables to the Modero Touch Panel, install the necessary number of CAT5 Suppression Ferrites [\(FIG. 10\)](#page-39-0) to the RJ-45 Audio/Video cable. These ferrites come as part of the Installation Kits mentioned in the previous Specification table [\(page 28](#page-37-2)). **No tools are required for this installation.**

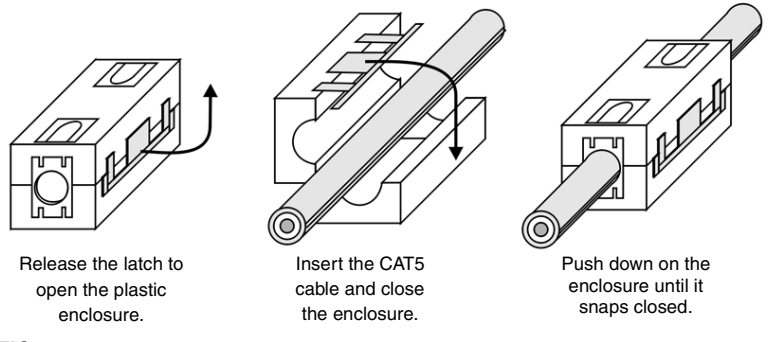

<span id="page-39-0"></span>**FIG. 10** Installing the CAT5 Suppression Ferrites

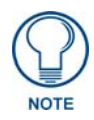

*All 1200V-Series, VG-Series, and Table Top CV10 panels require the installation of an appropriate number of CAT5 Suppression Ferrites when they use an RJ-45 cable to feed an A/V signal from the breakout box.*

- **1.** The CAT5 Suppression Ferrite is housed within a plastic enclosure (shown in [FIG. 10](#page-39-0)) with a latch release on one side. Pull to release the latch and open the enclosure.
- **2.** Grasp the Black RJ-45 Audio/Video cable being connected to the panel. This end of the cable is longer than the opposing end which connects to the breakout box (6 inches vs 3 inches). Refer to [FIG. 11](#page-40-0) for more detailed information.
- **3.** Insert the panel-end of the Black RJ-45 Audio/Video cable into the groove along the inside of the enclosure.

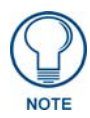

*The CAT5 Suppression Ferrites MUST be installed onto the cable connected to the Modero's Audio/Video RJ-45 connector (just behind the connector).* 

**4.** Snap the enclosure shut with the cable inside, and you're done.

**5.** Repeat this process again **only** when installing an additional CAT5 Suppression Ferrite (*model specific*).

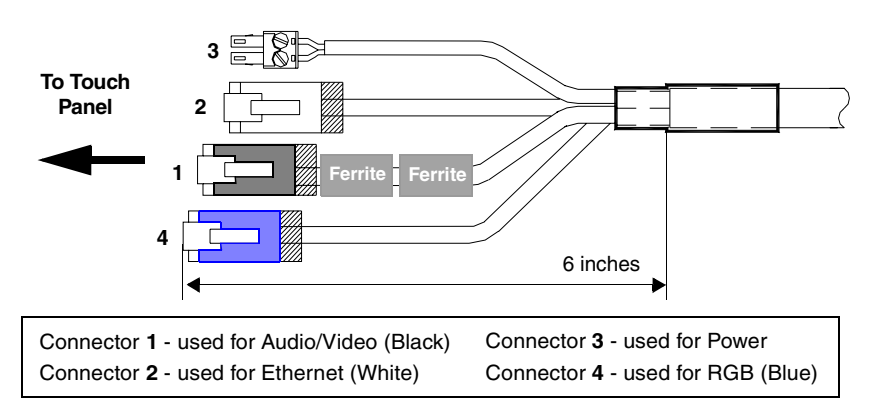

<span id="page-40-0"></span>**FIG. 11** Ferrite connector location on Audio/Video RJ-45 cable

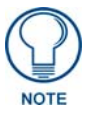

*It is recommended that any upgrade of internal components be done simultaneously in order to reduce the risk of damage to internal components. If a user will be upgrading an NXD panel with a wireless card and an NXA-RGB card (NXA-RGBKIT), it is recommended that these both be done at the same time if possible.*

# NXA-RGB RGB/VGA Interface Card (FG2260)

The NXA-RGB ([FIG. 12](#page-40-1)) is an RGB/VGA plug-in interface card that allows any of AMX's VG-Series Modero Touch Panels to accept either RGB or HDTV Component signals directly from an external source when routed through an optional NXA-AVB/RGB Breakout Box. This card is field upgradeable and works in-tandem with the RGB connector on the front of an NXA-AVB/RGB Breakout Box.

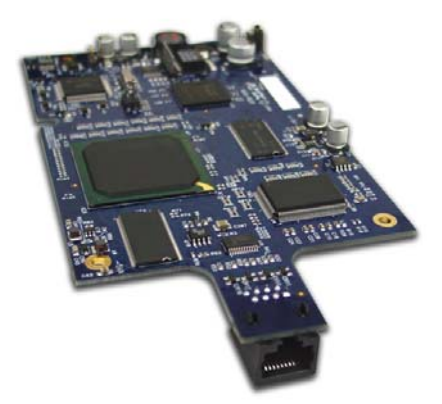

<span id="page-40-1"></span>**FIG. 12** NXA-RGB RGB/VGA Interface Card (installed within a VG-Series panel)

The NXA-RGB card is an optional accessory (*already installed within Video/RGB panels*) that can be added to any VG-Series Video Modero panel as part of an upgrade kit. The NXA-RGB card is a daughter card that plugs into the Modero's main board. This card provides the ability to display computer graphics (RGB) or component (YCrCb) video within a full screen or resizable on-screen window on the Modero panel. The NXA-RGB card must be used with the NXA-AVB/RGB Breakout Box. This breakout box allows the Modero to accept and display high-bandwidth and high-quality RGB as well as HDTV Component video signals. This box then converts the RGB or component video so that it can be sent across a UTP (unshielded twisted pair) cable to the from the rear RGB/Component DB-15 connector (rear of the box), through the front RGB RJ-45 connector, and then to the panel via the RJ-45 connector on the installed NXA-RGB card.

# Product Specifications

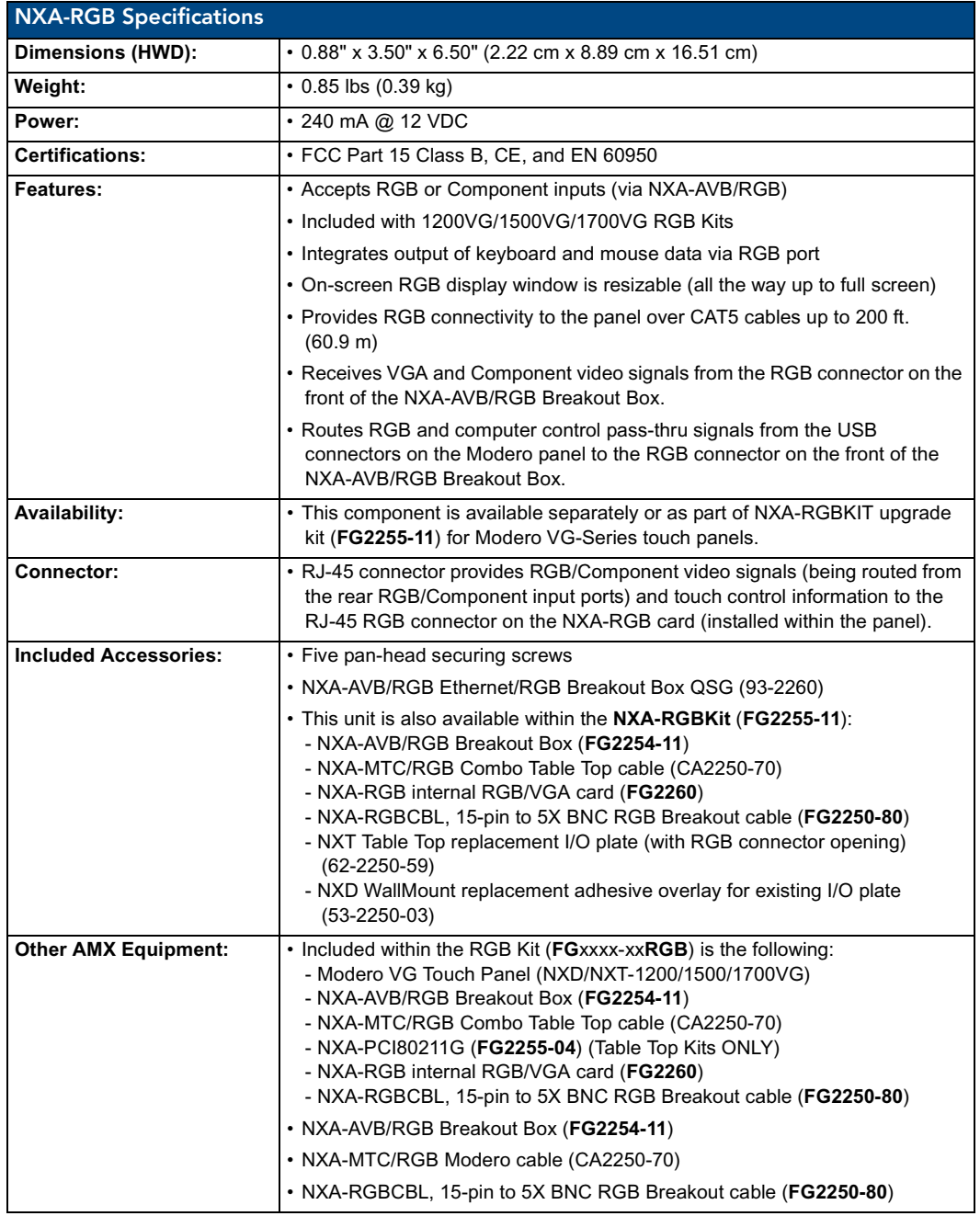

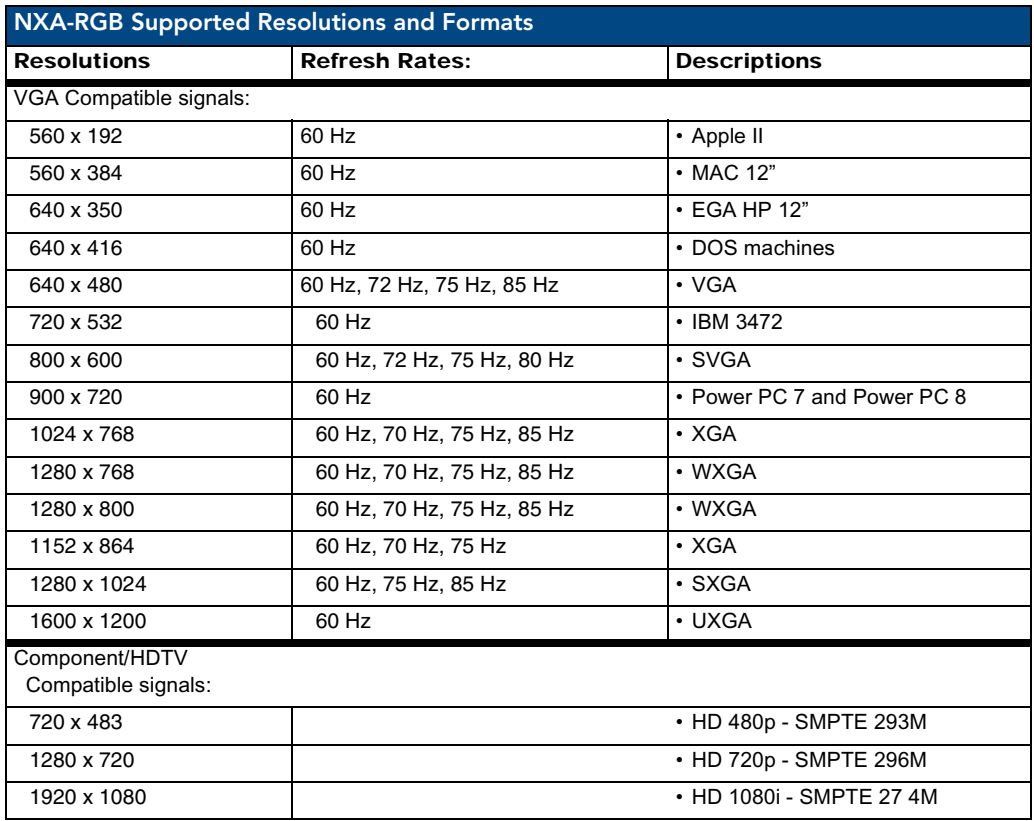

#### Supported Component/VGA Video Resolutions and Formats

## RGB RJ-45 connection and wiring information

This RJ-45 connector is used to route the signals connected to the RGB / Component input port on the rear of the AVB/RGB Breakout Box to the VG-Series Modero panel. Standard CAT5 cable can be used for this connection with short cable runs under 50 feet (15.24 m). For cable runs over 50 feet (15.24 m), AMX recommends using the Belden Brilliance VideoTwist 7987. This Belden cable is not CAT5 compliant, but is designed to control skew between the red, green, and blue video signals. Therefore, for longer cable runs, the video quality will be much higher using the Belden VideoTwist 7987 cable versus standard CAT5 (or other Ethernet compliant cables). The pinout of this RGB connector is given in the table below.

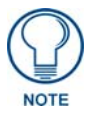

*The Belden cable only adjusts for RGB skew but may still need to be configured properly for cable length by using the Cable Variance setting on the RGB Adjustment page ([Video Adjustment - RGB Adjustment Page](#page-151-0)* section on page 142*).*

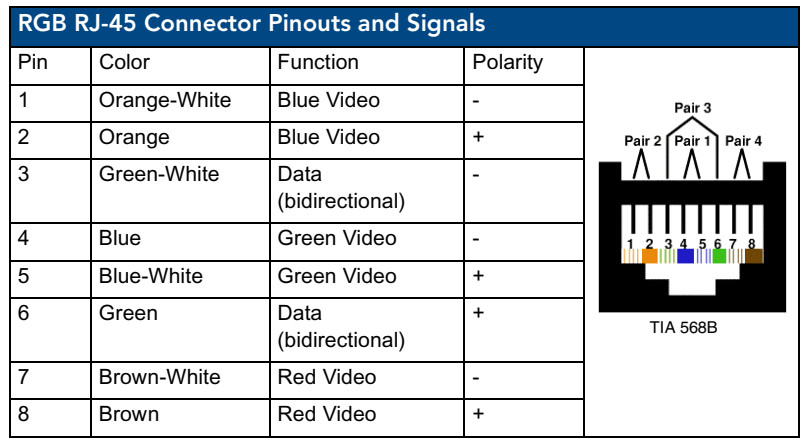

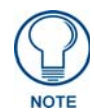

*It is important that the correct pairing is observed.* 

# NXA-CFTP Compact Flash (FG2116-22)

Every Modero panel is shipped with two factory default modules: an EXM Memory Module and a Compact Flash card. **These panels are shipped with a 256 memory module which is not upgradeable.** The default 128 MB Compact Flash card is factory programmed with specific panel firmware and is the only upgradeable memory component. This component can be ordered from AMX in several different upgrade sizes (as listed in the following table):

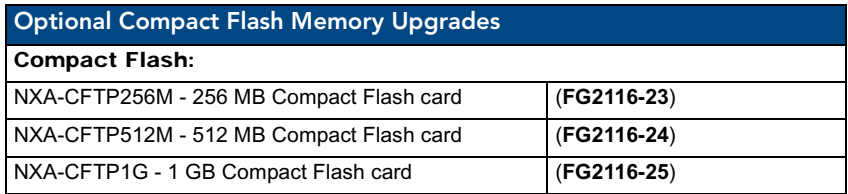

Upgrading the internal components involves opening the panel enclosure/outer housing to access the internal circuit board, removing the existing part, and replacing them with the upgrade components, as described in the following sections.

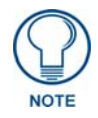

t

*It is recommended that any upgrade of internal equipment be done simultaneously in order to reduce the risk of damage to internal components.* 

# NXA-PCI80211G Wireless Card (FG2255-04)

The 1200V-Series and VG-Series Modero touch panels can connect to an internal NXA-PCI80211G mini-PCI Wireless Card ([FIG. 13](#page-44-0)) connected to two antennas (57-2250-10).

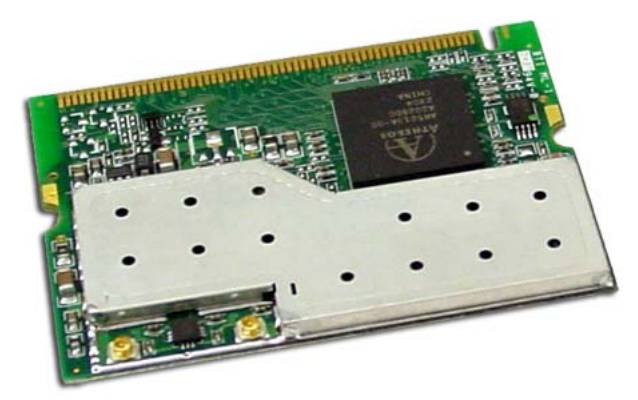

**FIG. 13** NXA-PCI80211G mini-PCI Wireless Card

<span id="page-44-0"></span>The NXA-PCI80211G card functions using a 2.4GHz bandwidth with a maximum data transfer rate of 54Mbps. This card is compatible with IEEE 802.11 standards such as: 802.11b and 802.11g.

The NXA-80211G allows the end-user to take advantage of larger bandwidth to utilize features such as: streaming digital video and audio, wireless intercom, Motion JPEG, networked video, and standard wireless Ethernet communication to both a NetLinx controller and networked computers.

Please follow your particular Wireless Access Point's instruction manual for the correct procedures to setup either a secured or unsecured connection.

## **FCC Statement:**

**This device complies with Part 15 of the FCC rules. Subject to the following two conditions:**

- **1. This device must not cause harmful interference and**
- **2. This device must accept all interference, including interference that interferes with the operation of this device.**

**Modifications not expressly approved by the manufacturer will void the user's authority to operate the equipment.**

**WARNING: This device has been evaluated and found to be compliant with the FCC Rules for RF Exposure when the device is operated at a minimum separation distance from the user and nearby persons. Operation of this device at closer distances should be avoided.**

**Certifications**: FCCID: CWU-WN2301A, CE, EN 60950, EN 300 328, and RSS 210

**FIG. 14** FCC Statement

#### Product Specifications

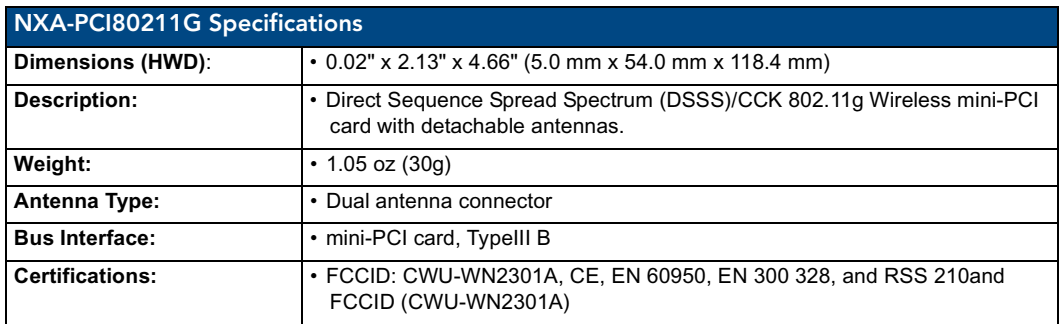

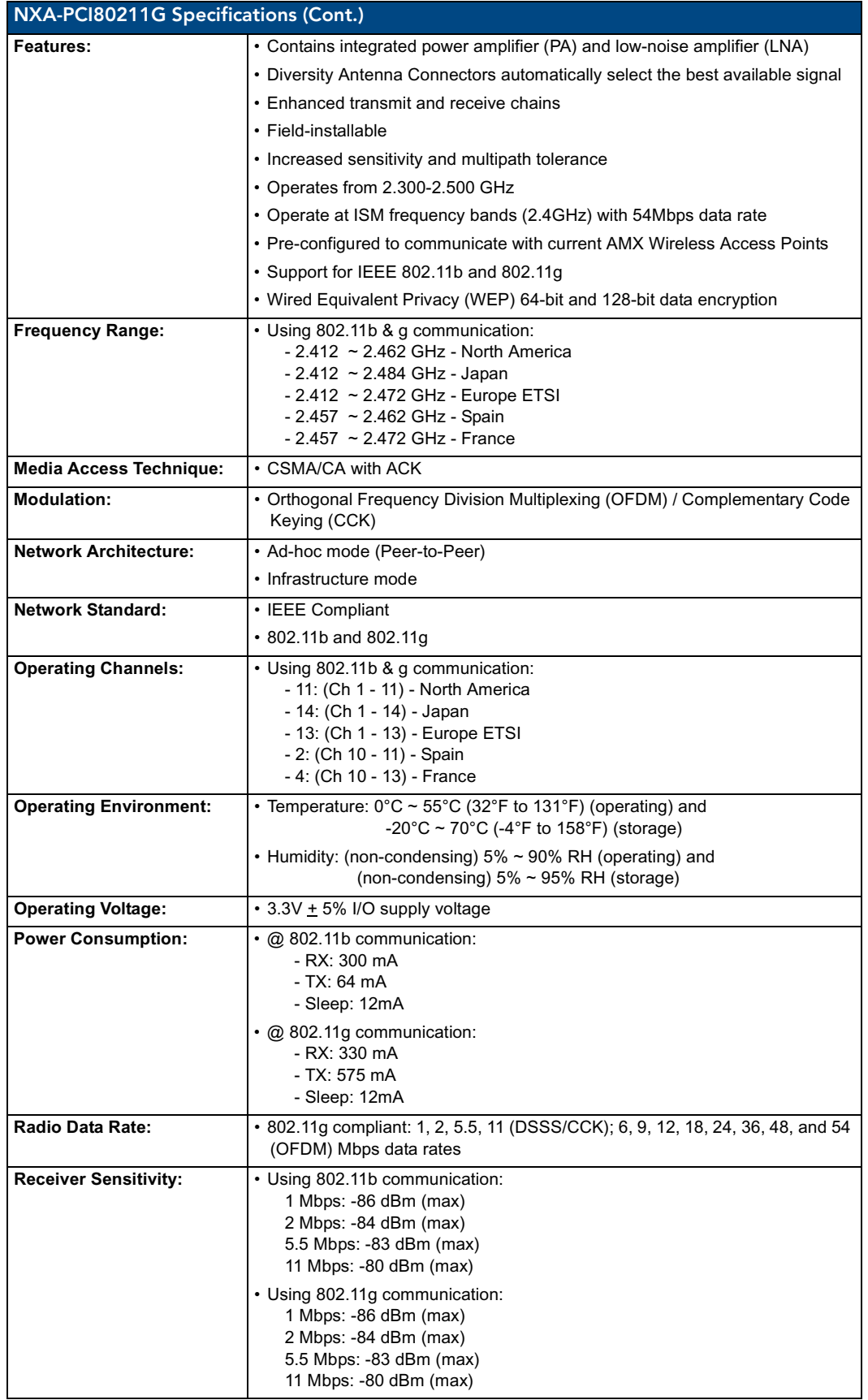

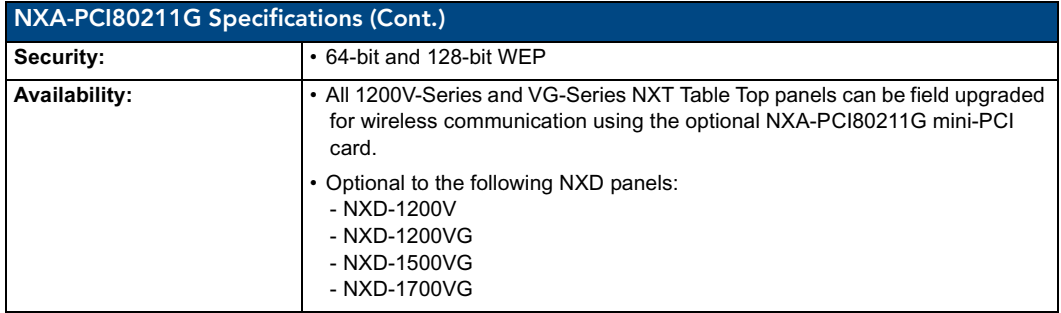

# Installation and Upgrade of the Internal NXT Components

Upgrading the components within each of the Table Top panels involves removing the outer housing (with speaker plate), removing and/or installing an existing component, and then placing the outer housing back onto the NXT panel, as described in the following sections.

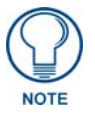

*Do not use Ethernet cables containing mounting boots. These boots could make removal of the Ethernet connectors (from the panel) difficult and cumbersome.* 

# Step 1: Remove the existing NXT Outer Housing

- **1.** Carefully detach all connectors from the rear of the touch panel and then gently place the touch panel LCD facedown onto a soft cloth to expose the under-side of the base [\(FIG. 15\)](#page-46-0). This step helps prevent scratching of the LCD.
- **2.** Tilt the base forward so that both the bottom surface and Housing Screws are easily accessible and then carefully remove the four plastic adhesive feet.

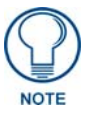

*Reference the location of the four plastic adhesive "feet". Once the outer housing is placed back onto the panel, these "feet" must be placed back in their original locations so they can fit into their provided openings on a Battery Base.*

**3.** While holding the outer housing and base plate at a 45° (*to prevent it from sliding*), use a grounded Phillips-head screwdriver to remove the eight Housing Screws.

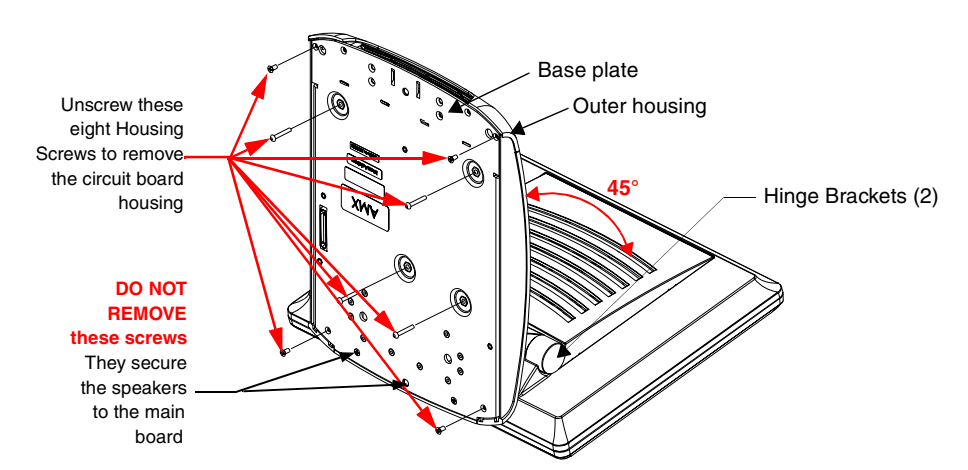

<span id="page-46-0"></span>**FIG. 15** Location of the attachment screws on an NXT panel

- **4.** Rotate the panel back over (while gripping the entire unit with outer housing) and rest the base back on a flat surface.
- **5.** Gently tilt the LCD backward to a 45° angle.
- **6.** *In a single motion*, carefully pull the outer housing up and then out (away from the LCD panel) to expose the internal circuit board ([FIG. 19](#page-49-0)). *The NXA-RGB card is available within both the optional RGB Kit and NXA-RGBKIT upgrade.*
- **7.** Unscrew the Stereo Output nut from the Stereo Output jack.
- **8.** Firmly grab the existing connector plate and slide it up and away from the base. This part is later replaced with the RGB connector plate.

## <span id="page-47-3"></span><span id="page-47-2"></span>Step 2: Install the 802.11g mini-PCI Wireless Card

- **1.** Discharge any static electricity from your body by touching a grounded metal object.
- **2.** Locate the mini-PCI card connector on the main board ([FIG. 16](#page-47-0) and [FIG. 17](#page-47-1)).

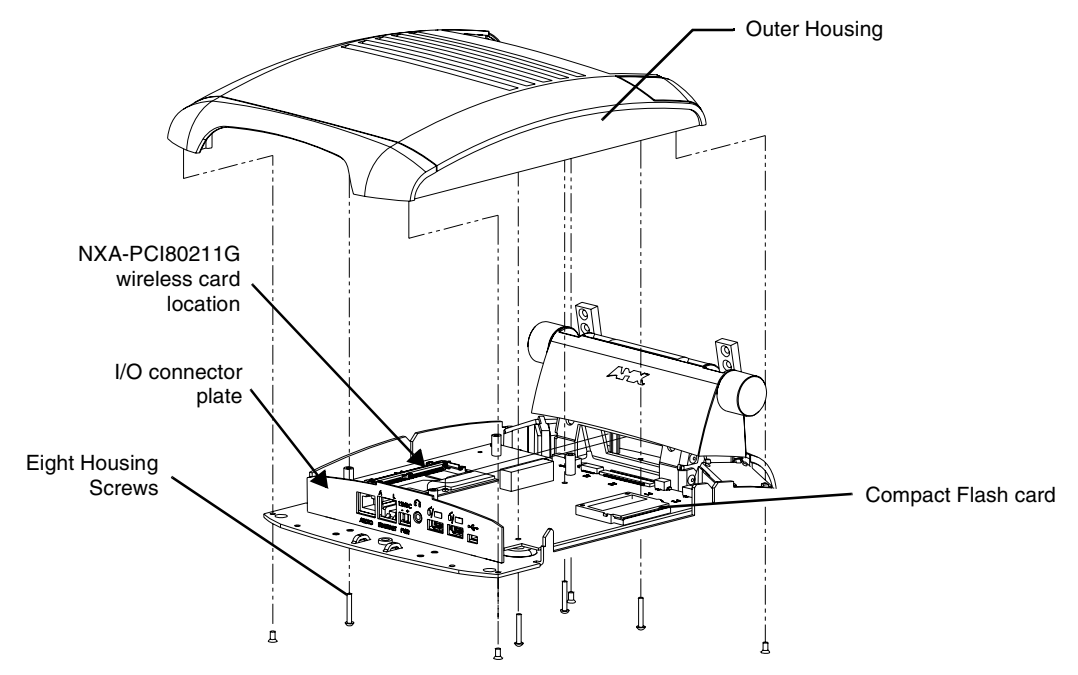

<span id="page-47-0"></span>**FIG. 16** Location of the NXA-PCI80211G wireless card on the NXT board

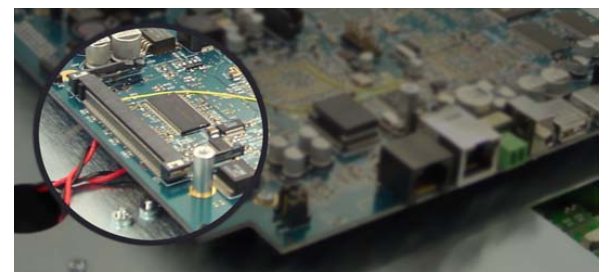

**FIG. 17** Location of the mini-PCI card connector on main board

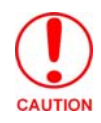

<span id="page-47-1"></span>*If you have previously installed an NXA-RGB card, it must first be removed prior to gaining access to the mini-PCI connector on the board.*

- **3.** Carefully remove the gold-tipped terminal ends of the antenna from their factory default connectors on the main board. *The antenna is secured at this location to restrict its movement prior to connection to a wireless card.*
- **4.** Firmly grasp the NXA-PCI80211G mini-PCI card (from the edges) and insert the pins (at a 25° angle) into the opening on the connector [\(FIG. 18\)](#page-48-0).
- **5.** While maintaining the 25° angle alignment on the new module, push it in firmly until the contact pins are completely inside the connector and the card "snaps" into place [\(FIG. 18\)](#page-48-0).
- **6.** Push the card downward (to the main board) until the side braces snap atop the NXA-PCI80211G and hold it in place.

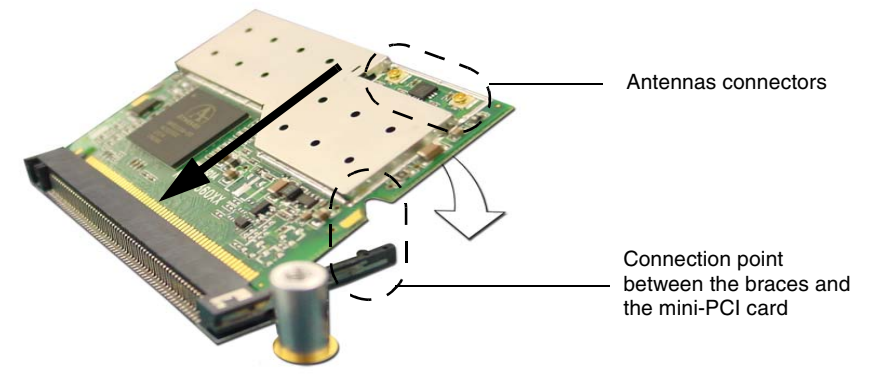

**FIG. 18** Installation of the mini-PCI card connector on main board

<span id="page-48-0"></span>**7.** Locate the terminal ends of the antennas and apply downward pressure to "snap" them onto their gold-tipped counterparts on the mini-PCI card ([FIG. 18](#page-48-0)). Carefully push down on each connector to verify it is securely joined to the card.

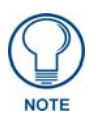

*It is recommended that any upgrade of internal equipment be done simultaneously in order to reduce the risk of damage to internal components. If you are also installing an NXA-RGB card (as part of an NXA-RGBKIT), refer to the installation procedures on [page 22](#page-31-0) before replacing the outer housing.*

#### <span id="page-48-2"></span><span id="page-48-1"></span>Step 3: Install the NXA-RGB Card Component (NXT)

- **1.** Discharge any static electricity from your body by touching a grounded metal object.
- **2.** Locate the RGB card's slot connector on the main board and align it with its counterpart on the bottom of the NXA-RGB card.
- **3.** Carefully, but firmly, insert the NXA-RGB card into the RGB connector slot on the main board until both the card rests atop the four raised securing holes and the RGB RJ-45 connector is evenly aligned with the other RJ-45 connectors on the back of the panel.
- **4.** Use a grounded Phillips-head screwdriver to secure the four NXA-RGB pan-head securing screws to the raised securing holes on the main board.
- **5.** To complete the upgrade process, either upgrade the remaining component (Step 3) or close and re-secure the enclosure using the procedures in *[Step 5: Close and Resecure the NXT Panel](#page-50-0)  Enclosure* [section on page 41](#page-50-0).

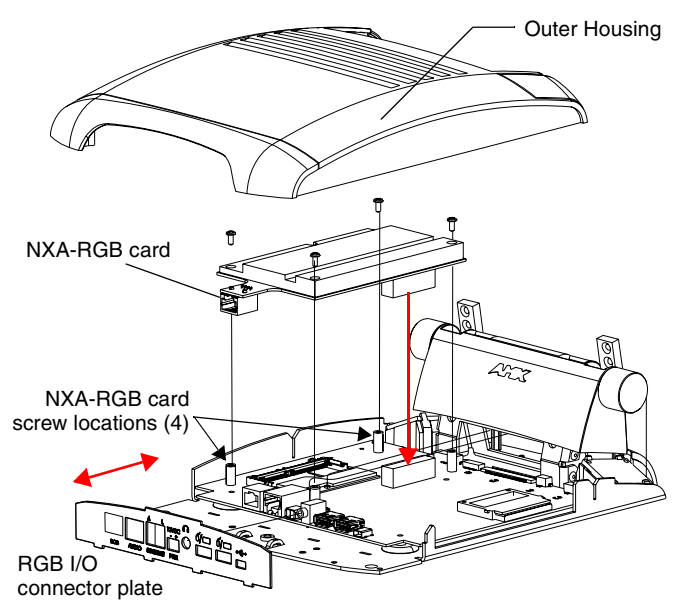

<span id="page-49-0"></span>**FIG. 19** Location of the NXA-RGB card and I/O plate

## <span id="page-49-2"></span>Step 4: Install the Compact Flash Memory Card upgrade

**1.** Discharge any static electricity from your body by touching a grounded metal object and then locate the existing Compact Flash card (*factory-shipped with 128 MB*) on the main board ([FIG. 20](#page-49-1) for Table Top panels and [FIG. 23](#page-52-0) for Wall Mount panels).

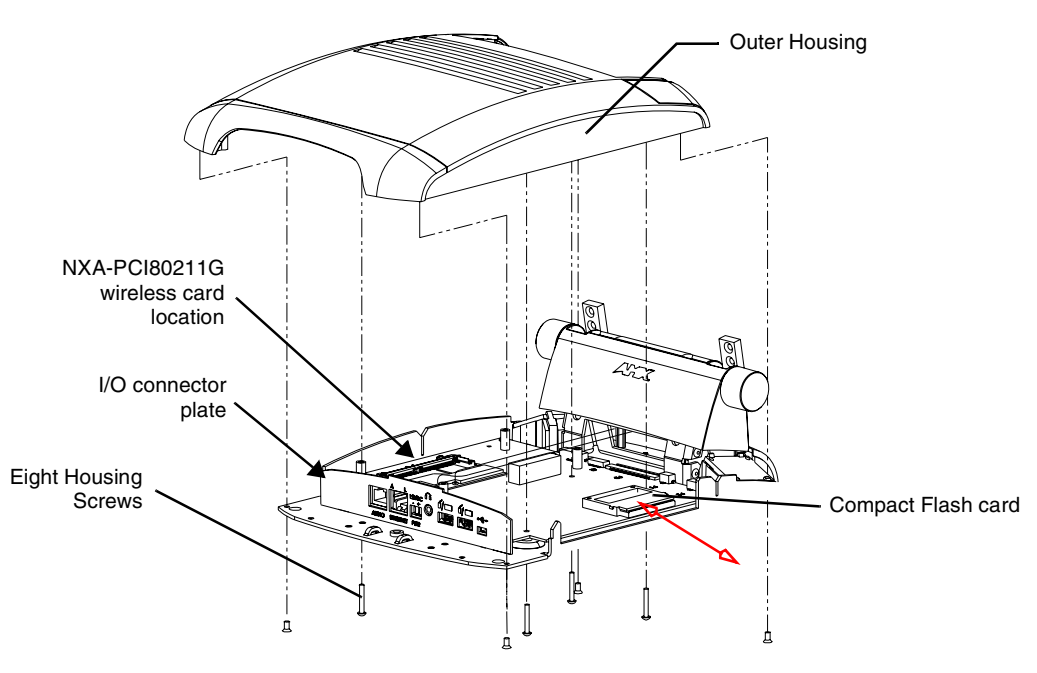

<span id="page-49-1"></span>**FIG. 20** Location of the Compact Flash card and I/O plate on NXT

- **2.** Insert the tip of a grounded flathead screwdriver into one of the card removal grooves (located on either side of the card), and gently pry the card out of the slot ([FIG. 21\)](#page-50-1). Repeat this process on the opposite card removal groove. This alternating action causes the card to "wiggle" away from the on-board connector pins.
- **3.** Grip the old card by its sides and then carefully pull it out of the slot.

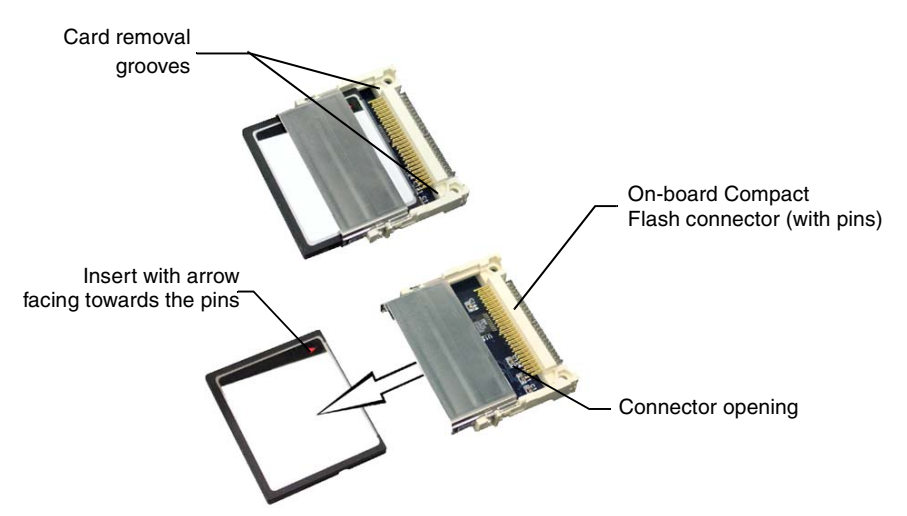

<span id="page-50-1"></span>**FIG. 21** Removing/installing a Compact Flash Memory card

- **4.** Remove the new CF memory card from it's anti-static bag.
- **5.** Grip the sides of the new CF memory card and firmly insert it into the slot opening (with the arrow facing towards the pins) until the contact pins are completely inside the flash card and it is then securely attached to the pin sockets.
- **6.** To complete the upgrade process, close and resecure the panel enclosure using the procedures in the following step.

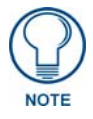

*Any new internal component upgrade is detected by the panel only after power is cycled.*

### <span id="page-50-0"></span>Step 5: Close and Resecure the NXT Panel Enclosure

- **1.** Obtain the new RGB I/O connector plate (similar to the original but containing the added RGB connector opening to the newly installed NXA-RGB) and slide it back into position.
- **2.** Resecure the Stereo Output nut back onto the new Stereo Output jack onto the new RGB I/O plate.
- **3.** With the components securely installed, tilt the LCD back to a 45° and then gently slide-on the outer housing (towards the LCD) until the it is aligned over the installation holes and the tilt bracket prevents any further forward movement ([FIG. 19](#page-49-0)).
- **4.** Gently press down on the housing (toward the base) until it is securely positioned over the circuit board and cover base.

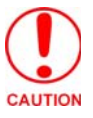

*Use caution when re-installing the outer housing. Improper re-installation can cause damage to the internal speakers.*

- **5.** While holding the circuit board cover in place, turn the panel back over until the LCD lies facedown on a soft cloth and the under-side of the base is exposed.
- **6.** Insert and secure the eight Housing Screws (using a grounded Phillips-head screwdriver) into their respective locations [\(FIG. 15\)](#page-46-0).
- **7.** Replace any adhesive plastic "feet" that might have been removed during the removal process of the outer housing. *These "feet" must be placed back onto their original locations so they can fit into their provided openings on the Battery Base.*
- **8.** Grasp both the LCD and housing and then rotate the entire unit back onto a flat surface.
- **9.** Insert all connectors and apply power.

# Installation and Upgrade of the Internal NXD Components

Upgrading the components within a WallMount panel involves removing the rear plastic outer housing (back box), removing and/or installing an existing component, and then placing the back box back onto the NXD panel, as described in the following sections.

## Step 1: Remove the existing NXD Outer Housing

- **1.** Carefully detach all connectors from the side of the touch panel and remove the front magnetic faceplate from the NXD unit by firmly gripping the faceplate and pulling outwards, while applying a small amount of pressure to remove it from the main unit.
- **2.** Place the LCD facedown onto a soft cloth to expose the under-side of the unit. This step helps prevent scratching of the LCD*.*
- **3.** Unscrew the Stereo Output nut from the Stereo Output jack.
- **4.** Remove the I/O connector plate by using a grounded Phillips-head screwdriver to remove the two screws and slide the I/O connector plate away from the back box housing.

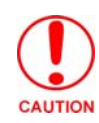

*DO NOT REMOVE THE PANEL SECURING SCREWS. These screws secure the LCD to the metallic casing.*

**5.** Unscrew the four pan-head Housing Screws from the rear of the NXD unit ([FIG. 22](#page-51-0)) and gently remove the outer housing. These four screws secure the back box to the internal panel casing.

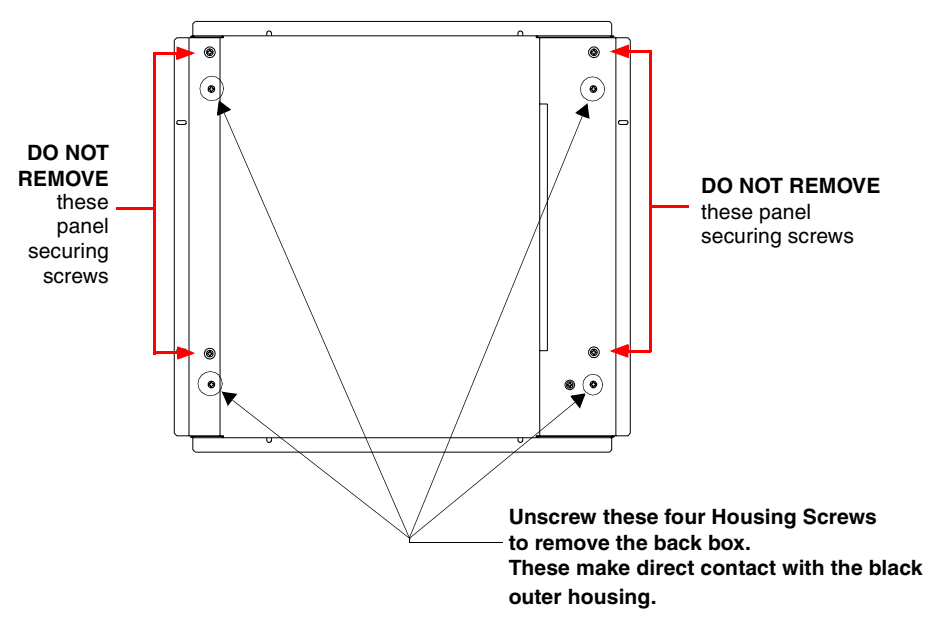

<span id="page-51-0"></span>**FIG. 22** Location of the securing screws on an NXD panel

## Step 2: Install the new 802.11g mini-PCI Wireless card (NXD)

Complete the procedures outlined within *[Step 2: Install the 802.11g mini-PCI Wireless Card](#page-47-2)* section on [page 38](#page-47-2) and then continue with the following step.

#### Step 3: Install the new RGB Card Component (NXD)

- **1.** Discharge any static electricity from your body by touching a grounded metal object.
- **2.** Locate the RGB card's slot connector on the main board and align it with its counterpart on the bottom of the NXA-RGB card.
- **3.** Carefully, but firmly, insert the NXA-RGB card into the RGB connector slot on the main board until both the card rests atop the four raised securing holes and the RGB RJ-45 connector is evenly aligned with the other RJ-45 connectors on the back of the panel.
- **4.** Use a grounded Phillips-head screwdriver to secure the four NXA-RGB pan-head securing screws to the raised securing holes on the main board. Refer to the *[Step 3: Install the NXA-RGB Card](#page-48-1)  Component (NXT)* [section on page 39](#page-48-1) for more information.

#### Step 4: Install the new Compact Flash Memory card (NXD)

**1.** Complete the procedures outline within *[Step 4: Install the Compact Flash Memory Card](#page-49-2)  upgrade* [section on page 40](#page-49-2) and then continue with the following step.

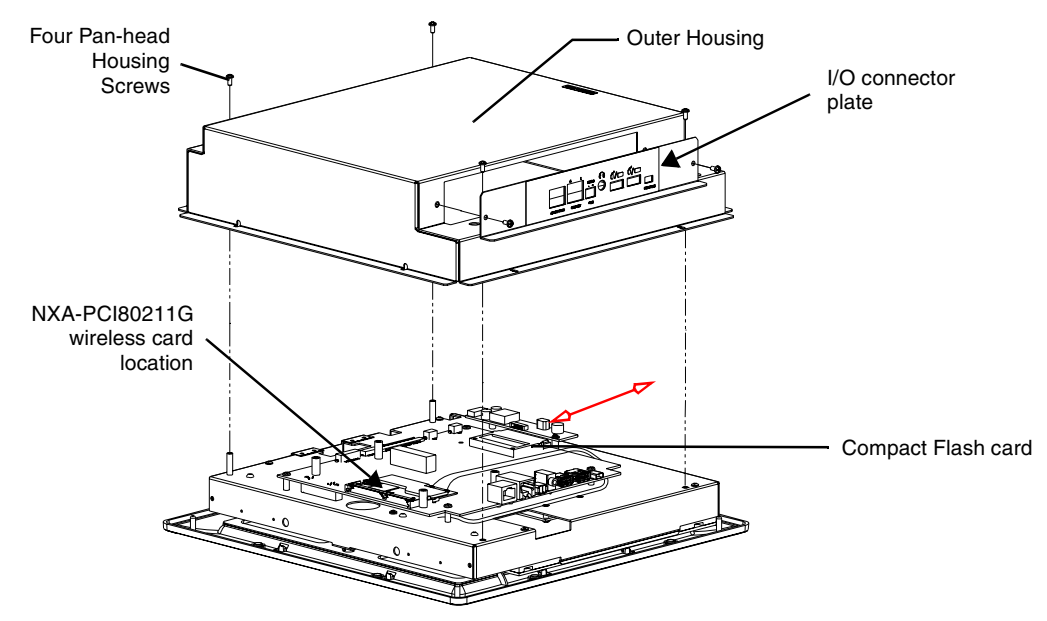

<span id="page-52-0"></span>**FIG. 23** Location of the Compact Flash card and I/O plate on NXD

## Step 5: Close and Resecure the NXD Panel Enclosure

**1.** With the components securely installed, gently place the outer housing back onto the metallic panel casing (with the connector opening on the right-side of the panel) and align the four pan-head Housing Screw holes along the edges of the outer housing.

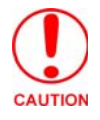

*Use care not to bend or damage any antenna connections while replacing the outer housing.* 

**2.** Insert and secure the four pan-head Housing Screws into the pre-drilled holes along the edges of the NXD unit by using a grounded Phillips-head screwdriver.

- **3.** Remove the previous I/O plate adhesive overlay (*this reveals a pre-drilled RGB connector opening*) and replace it with the new adhesive RGB overlay (53-2250-03).
- **4.** Reinstall the upgraded RGB I/O connector plate by aligning all connectors to their respective locations ([FIG. 24](#page-53-1)).

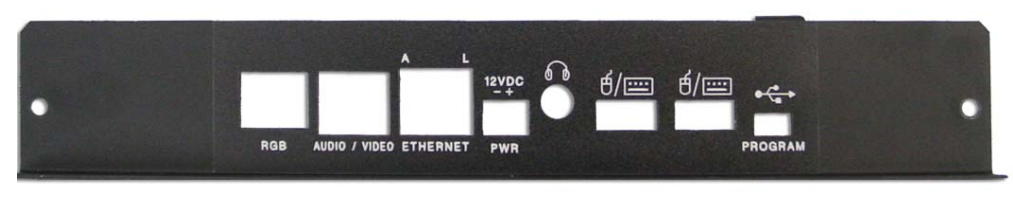

<span id="page-53-1"></span>**FIG. 24** NXD I/O plate with upgraded RGB overlay

**5.** Secure the I/O plate using a grounded Phillips-head screwdriver and then twist the Stereo Output nut back onto the Stereo Output jack.

# NXT-BP Power Pack (FG2255-10)

The NXT-BP Power Pack [\(FIG. 25\)](#page-53-0) is a rechargeable Lithium-Ion "smart" battery used to provide power to the NXT Modero panel through the NXA-BASE/B Battery Base. This battery incorporates an onboard battery life indicator. The NXT-BP battery can be charged through either the base (when connected to the Modero panel) or through an optional NXT-CHG Modero Power Station. Extra NXT-BP Power Packs can be purchased separately as an optional accessory.

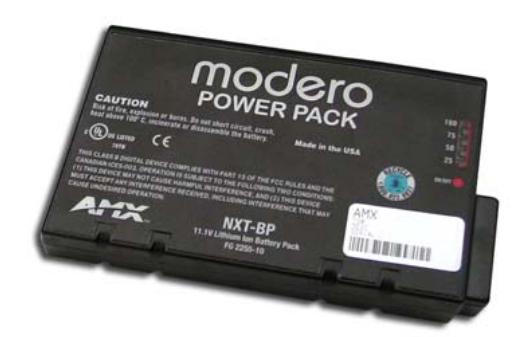

<span id="page-53-0"></span>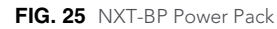

## Product Specifications

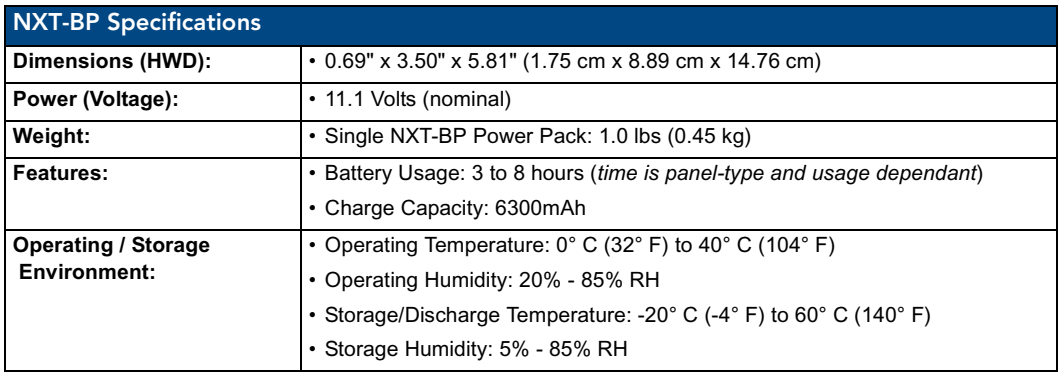

# NXA-BASE/B Battery Base Kit (FG2255K)

The NXA-BASE/B Battery Base is a Modero accessory that allows the Modero Table Top touch panels (NXT) to function off the collective charge of two internally connected NXT-BP batteries (**FG2255-10**). The base provides both power and battery information to the panel via the panel interface connector [\(FIG. 26\)](#page-54-0). The NXT-BP batteries can be charged through either the base (only when connected to the NXT touch panel) or through an optional NXT-CHG Modero Power Station.

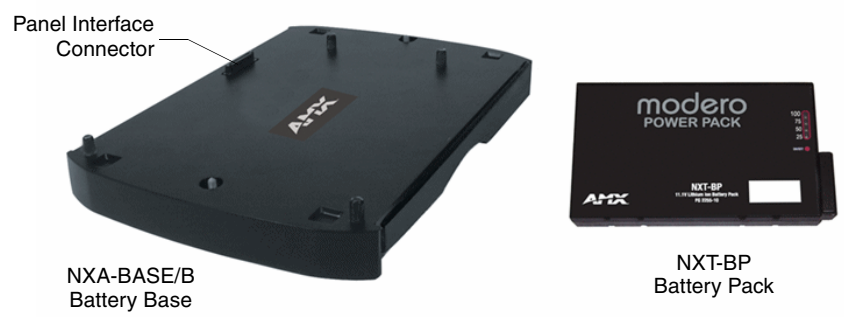

<span id="page-54-0"></span>**FIG. 26** NXA-BASE/B and NXT-BP combo

This base also comes as part of a NXA-BASE/B Kit that contains one (1) battery base and two batteries. The accompanying batteries can be charged through either the base or optional NXT-CHG Battery Charger (**FG2250-50**). Refer to the *[Installing the NXA-BASE/B to an NXT Modero Panel](#page-55-0)* section on [page 46](#page-55-0) for more detailed installation and usage instructions.

## Product Specifications

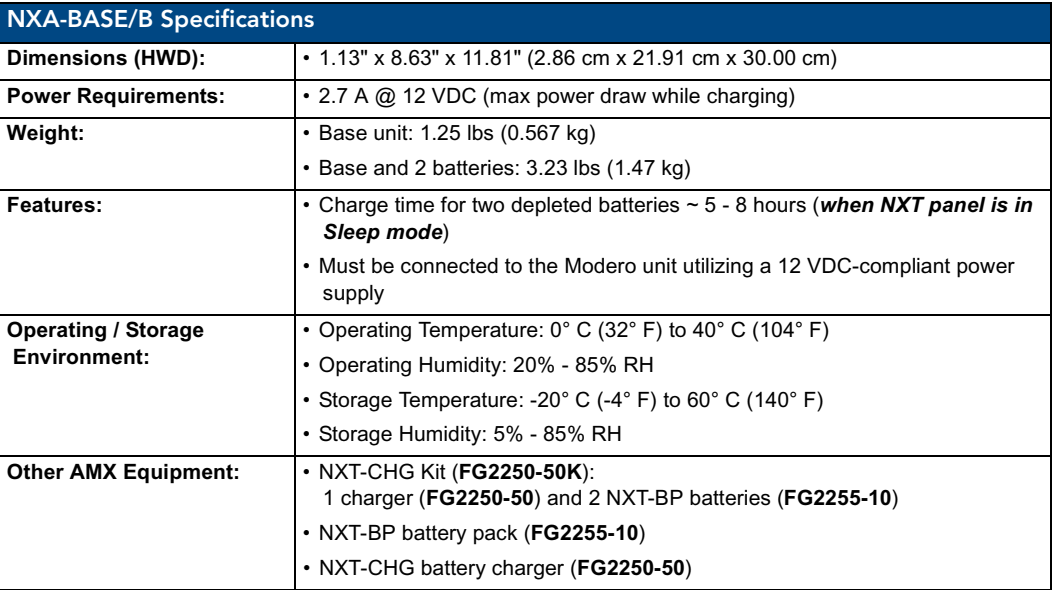

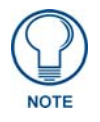

*It is recommended to fully charge the batteries before their initial use.*

## <span id="page-55-3"></span>Checking the NXT-BP battery charge

**1.** Press the Battery Life Indicator button [\(FIG. 27\)](#page-55-1) once to illuminate the Battery Life LEDs and display the percent charge remaining on the battery (this indication lasts a few seconds).

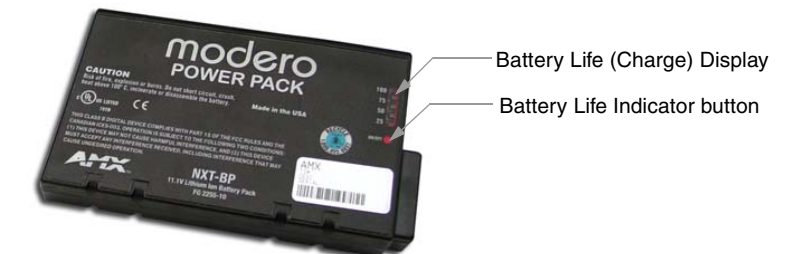

**FIG. 27** NXT-BP (showing Battery Life Indicator button and charge)

- <span id="page-55-1"></span>**2.** Repeat the above step for each NXT-BP battery.
- **3.** Charge the NXT-BP battery by either inserting it into the battery base or from within the optional NXT-CHG charger (which can sequentially charge up to two batteries).

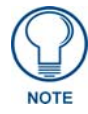

*If the 25% LED is blinking, this indicates there is less than 5% of a charge remaining on the battery.*

## <span id="page-55-0"></span>Installing the NXA-BASE/B to an NXT Modero Panel

The battery base must be installed onto the NXT panel without any NXT-BP batteries.

- **1.** Power Off the panel before attempting to use the NXA-BASE/B.
- **2.** Place the empty battery base onto a flat/level surface.
- **3.** Verify the alignment of the Panel Interface connectors between the panel (male connector) and base (female connector) ([FIG. 28\)](#page-55-2).

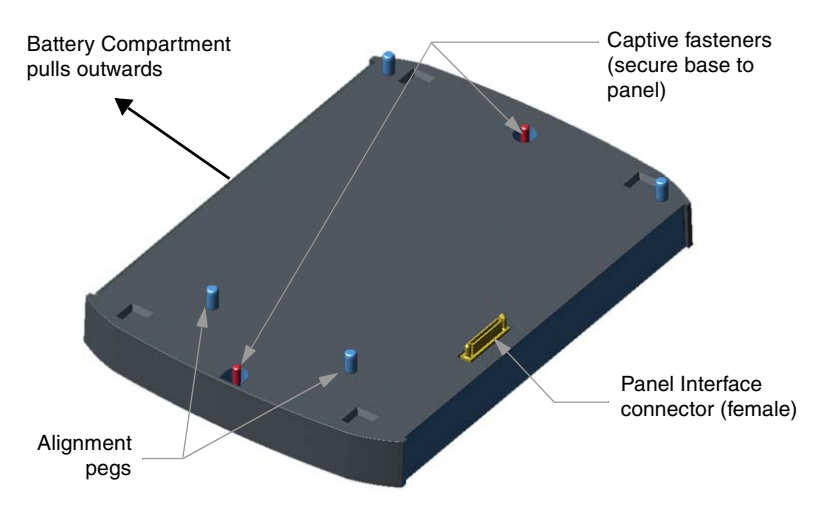

<span id="page-55-2"></span>**FIG. 28** NXA-BASE/B showing Panel Interface and connector locations

**4.** Carefully place the Modero panel over the base alignment pegs [\(FIG. 28](#page-55-2) and [FIG. 29\)](#page-56-0).

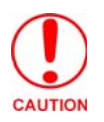

*The battery base cannot be "hot-swapped". A panel receiving power through a connected 12 VDC-compliant power supply cannot have a battery base installed onto the bottom of the panel while powered. POWER OFF the panel before installing the NXA-BASE/B.*

*"Hot swapping" could damage the base and cause it not to be recognized by the panel.*

**5.** Gently apply downward pressure until the panel is securely mounted to the battery base ([FIG. 29](#page-56-0)).

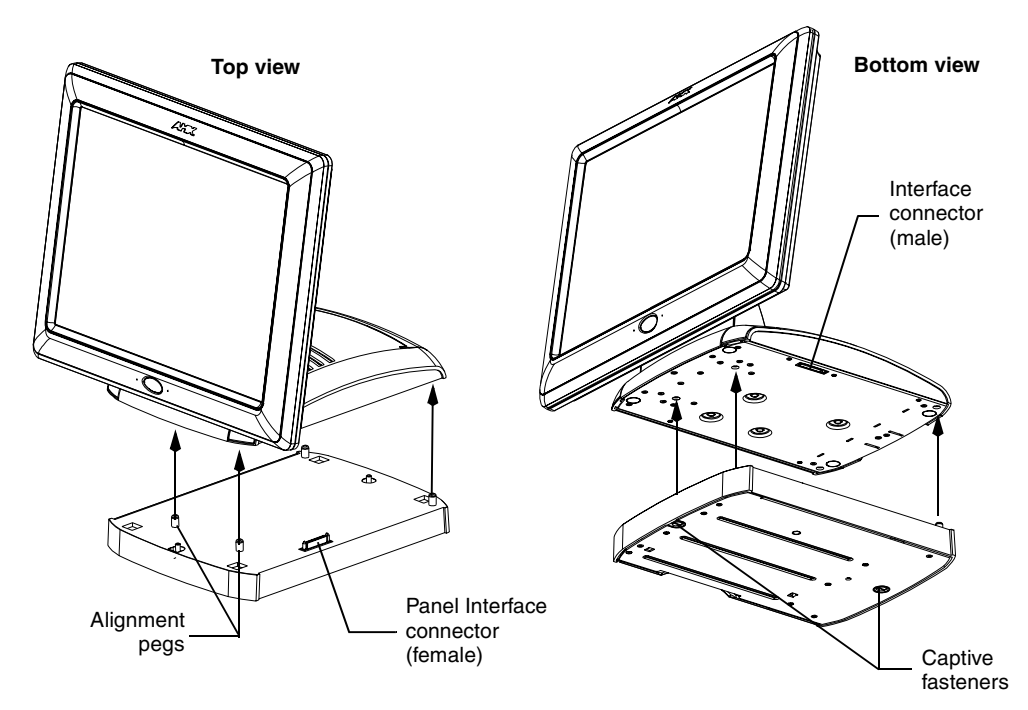

<span id="page-56-0"></span>**FIG. 29** NXA-BASE/B shown aligning with NXT panel

- **6.** Firmly grip both the panel (from the side) and battery base (from below) together.
- **7.** Gently place the touch panel LCD facedown onto a soft cloth (this prevents scratching of the LCD while the battery base is being secured*).*
- **8.** Locate the captive fasteners on the underside of the battery base by angling the base combo slightly forwards.
- **9.** Secure each captive fastener head using a grounded flat-head screwdriver until the NXA-BASE/B is securely attached to the underside of the NXT Modero touch panel.
- **10.** Firmly grip the panel LCD/base combo and gently rotate the unit back onto the base.

## Installing an NXT-BP into the NXA-BASE/B

The battery base does not directly connect to a power supply, but rather receives its power directly from the Modero panel, through the Panel Interface connector.

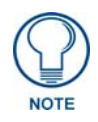

*Remove any connectors from the rear of the Modero NXT panel before continuing with the installation of the batteries. Power can only be supplied after the batteries have been installed.*

- **1.** With the panel mounted on the battery base, open the battery compartment [\(FIG. 30\)](#page-57-0) by pulling the handle outwards. This compartment houses two NXT-BP batteries.
- **2.** Install the NXT-BP battery. label-side down.

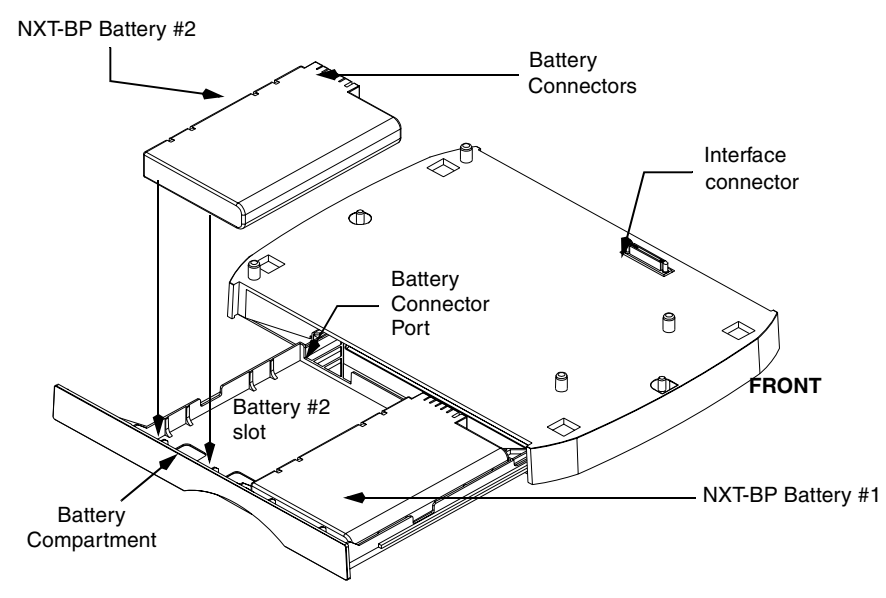

<span id="page-57-0"></span>**FIG. 30** Battery installation procedure

- **3.** Align the battery connectors with the corresponding battery connector port (located inside the battery compartment), as shown in [FIG. 30](#page-57-0).
- **4.** Insert the NXT-BP battery until the connectors securely fit into the battery connector port.
- **5.** Repeat steps 2 through 4 for the other battery.
- **6.** Apply a small amount of pressure to close the battery compartment until the compartment latches.
	- After a few seconds, the panel will turn On and the AMX logo will appear (indicating the panel is receiving power.

#### Charging the NXT-BP batteries with the NXA-BASE/B

- **1.** Follow the procedures from the previous sub-section to attach the NXT touch panel to the NXA-BASE/B.
- **2.** Insert each battery into the battery compartment shown in [FIG. 30](#page-57-0).
- **3.** Insert a 2-pin connector from a power supply to the rear PWR connector on the NXT Modero panel.
	- The charge status bargraph indicators, on the Battery Base page, indicate when the batteries are fully charged.

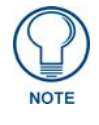

*The NXA-BASE/B will only charge batteries when the NXT panel is in Sleep mode.*

# NXT-CHG Battery Charger Kit (FG2255-50K)

The NXT-CHG Kit includes one charger and two batteries. The optional NXT-CHG Modero Power Station [\(FIG. 31\)](#page-58-0) is a two-slot, stand-alone battery charger that can be used to recharge up to two NXT-BP batteries. The batteries are charged in the order they are inserted into the charger. The NXT-CHG Slot 1 has the feature of being able to completely discharge and recharge (*recalibrate*) a battery.

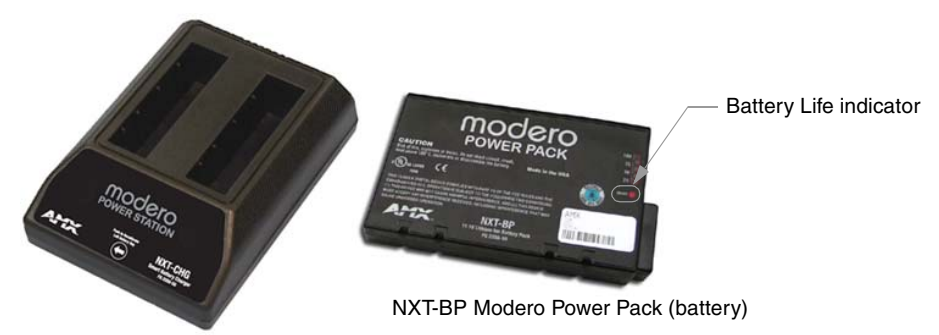

NXT-CHG Modero Power Station (charger)

<span id="page-58-0"></span>FIG. 31 NXT-CHG Kit (consists of one NXT-CHG charger and two NXT-BP batteries)

# Product Specifications

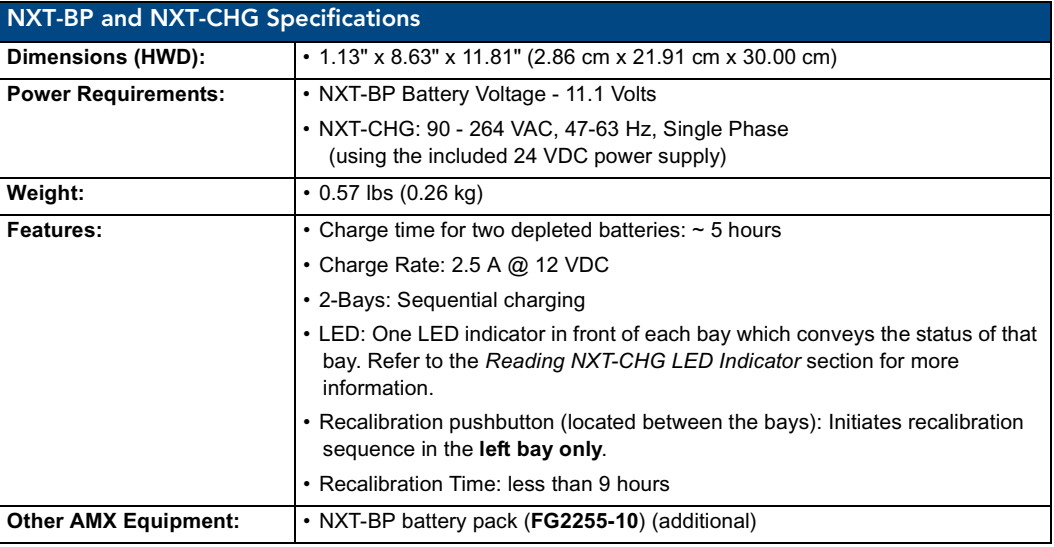

The batteries are charged in the order they are inserted into the NXT-CHG. SLOT 1 of the NXT-CHG has the ability to completely discharge and recharge (*recalibrate*) a battery.

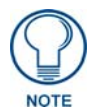

*Recalibration improves the reporting accuracy of the battery charge back to the Modero panel.*

#### <span id="page-59-2"></span>Powering the NXT-CHG

The NXT-CHG Smart Battery Charger uses an included power supply to charge inserted batteries.

- **1.** Connect the rear of the NXT-CHG to the power adapter.
- **2.** Connect the power adapter to the provided power cord (*with plug*).
- **3.** Provide power to the unit by connecting the power cord (*with plug*) into a power outlet that meets the requirements outlined in the *Specifications* section for the NXT-CHG.

#### <span id="page-59-0"></span>Reading NXT-CHG LED Indicator

[FIG. 32](#page-59-1) shows the components on the NXT-CHG Smart Battery Charger.

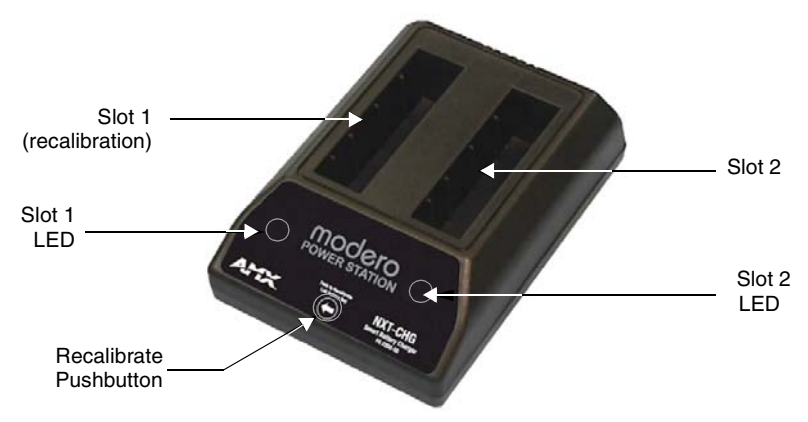

<span id="page-59-1"></span>**FIG. 32** Component locations on the NXT-CHG

There is one LED indicator on the front of each battery slot that indicates the status of that slot. The blink patterns for these LEDs are described in the following table:

- Off: No battery detected.
- **Green Flashing**: Fast charging.
- **Green Solid**: Fully charged.
- **Yellow Flashing**: Recalibration in process.
- **Yellow/Green**: Recalibration complete.
- **Yellow Solid**: Standby (waiting for other battery to charge).
- **Red Flash**: Error (problem with either the battery connection to the internal slot, or with the battery itself).

#### Charging the NXT-BP batteries using the NXT-CHG

- **1.** Review the *[Checking the NXT-BP battery charge](#page-55-3)* section on page 46 to confirm the percentage of charge remaining on the batteries.
- **2.** Provide power to the charger (as outlined in the *[Powering the NXT-CHG](#page-59-2)* section on page 50).
- **3.** Align the battery connector with the corresponding charge slot within each of the two NXT-CHG slots.
- **4.** Firmly insert the battery into the desired slot until the battery is both securely located within the slot and there is activity from the corresponding Slot LED. Refer to the *[Reading NXT-CHG LED](#page-59-0)  Indicator* [section on page 50](#page-59-0) section for LED information.

## Recalibrating the batteries

The recalibration process increases the accuracy of the battery charge level. Recalibration of the batteries is only done upon request from the Modero on-screen Battery Base page. Refer to the *[Battery Base](#page-160-0)  Page* [section on page 151](#page-160-0) for more detailed Battery Base page information.

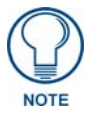

*Recalibration can only be done with Slot 1 on the NXT-CHG.*

- **1.** Place the selected battery securely into Slot 1 (left slot) until there is activity on the Slot 1 LED.
- **2.** Push the **Recalibration** pushbutton (located between the two slots) to initiate recalibration in the left bay only.

Touch Panel Accessories

# Installation Procedures: 12" and 15" Panels

# **Overview**

NXT panels are mounted onto flat (horizontal) surfaces in either a stand-alone or combo (NXT atop an NXA-BASE/B battery base) configuration. NXD panels are installed into either a pre-wall surface (using a CB-TP12/CB-TP15 conduit/wallbox) or a solid surface (using either solid surface or drywall screws).

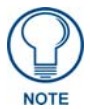

*It is recommended that if you are planning on upgrading your panel components (flash, wireless, RGB card), you do so before beginning any panel installations.*

# Unpacking the Panel

- **1.** Inspect and confirm the contents of the shipment box to verify that you have all specified parts. Refer to the *Specifications* sections on [page 2](#page-11-0) and [page 7](#page-16-0) for more information about included accessories and other AMX equipment.
- **2.** Carefully remove the panel from the shipping box.
- **3.** Carefully peel the protective plastic cover from the LCD.

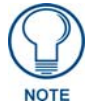

*If the protective plastic LCD cover is not removed, the panel may not respond properly to touch points on the LCD or allow proper screen calibration.*

# Installing Internal Components

Installation of the internal components such as the NXA-PCI80211G Wireless card and NXA-RGB Interface card are described in detail within the following sections:

- *[Step 2: Install the 802.11g mini-PCI Wireless Card](#page-47-3) section on page 38.*
- *[Step 3: Install the NXA-RGB Card Component \(NXT\)](#page-48-2)* section on page 39.

# Upgrading to the MB-TP12/MB-TP15 VESA Mounting Kit

Upgrading the existing back box with the new VESA Mounting Kit on both the 12" (**FG031-50**) and 15" panel (**FG032-50**) is identical and requires 3 main processes:

- Removing the pre-existing back box and installing the new VESA back box.
- Threading cables through the strain relief grommet opening in the rear plastic cover.
- Finalizing the installation of the NXD (with VESA back box and cables) into the plastic cover, securing both components, and finalizing the strain relief grommet installation.

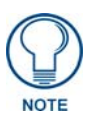

*The installation procedures found in this section are identical for both sizes of panels (12" and 15"). Only overall dimensions and FG product numbers are different. The new MB-TP Universal VESA Mounting Box uses a standard VESA installation pattern of 75 mm between holes. VESA mounts that conform to this pattern can be used on the MB-TP Housing.*

#### Removing the Original Modero Back Box

- **1.** Detach all connectors from the side of the touch panel.
- **2.** Remove the magnetic faceplate from the NXD unit by gripping the faceplate and pulling outwards while applying a small amount of pressure to remove it from the main unit.
- **3.** Place the LCD face-down on a soft cloth to expose the back of the panel and prevent scratching of the LCD.
- **4.** Unscrew the Stereo Output nut from the Stereo Output jack.
- **5.** Remove the I/O connector plate by using a grounded Phillips-head screwdriver to remove the two screws and slide the I/O connector plate away from the back box housing.
- **6.** Remove the four pan-head Housing Screws from the rear of the NXD unit ([FIG. 33\)](#page-63-0). These screws secure the back box to the internal panel casing.

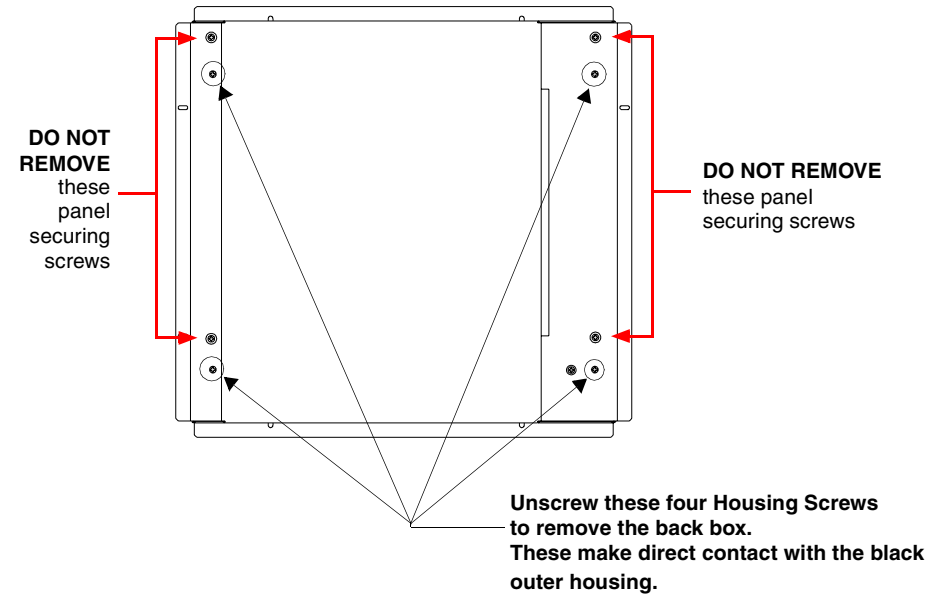

<span id="page-63-0"></span>**FIG. 33** Location of the attachment screws on the NXD back box

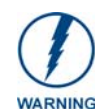

#### *DO NOT REMOVE THE FOUR PANEL SECURING SCREWS. These screws secure the LCD to the metallic casing underneath.*

**7.** Lift the back box housing to separate it from the internal panel casing.

#### Installing the MP-TP12/15 Back Box

- **1.** Unscrew the four pan-head Housing screws (#8-32) from the MP-TP12/15 rear plastic cover.
- **2.** Gently place the MP-TP12/15 back box over the internal panel casing (with the cable routing hole on the right-side of the panel).
- **3.** Re-install and secure the four pan-head Housing Screws into their pre-drilled holes along the edges of the MB-TP12/15 back box [\(FIG. 34\)](#page-64-0) and secure them using a grounded Phillips-head screwdriver.
- **4.** Place the I/O connector plate back over the connector opening and align the connector locations.
- **5.** Resecure the I/O connector plate (using a grounded Phillips-head screwdriver) and resecure the Stereo Output nut on the Stereo Output jack.

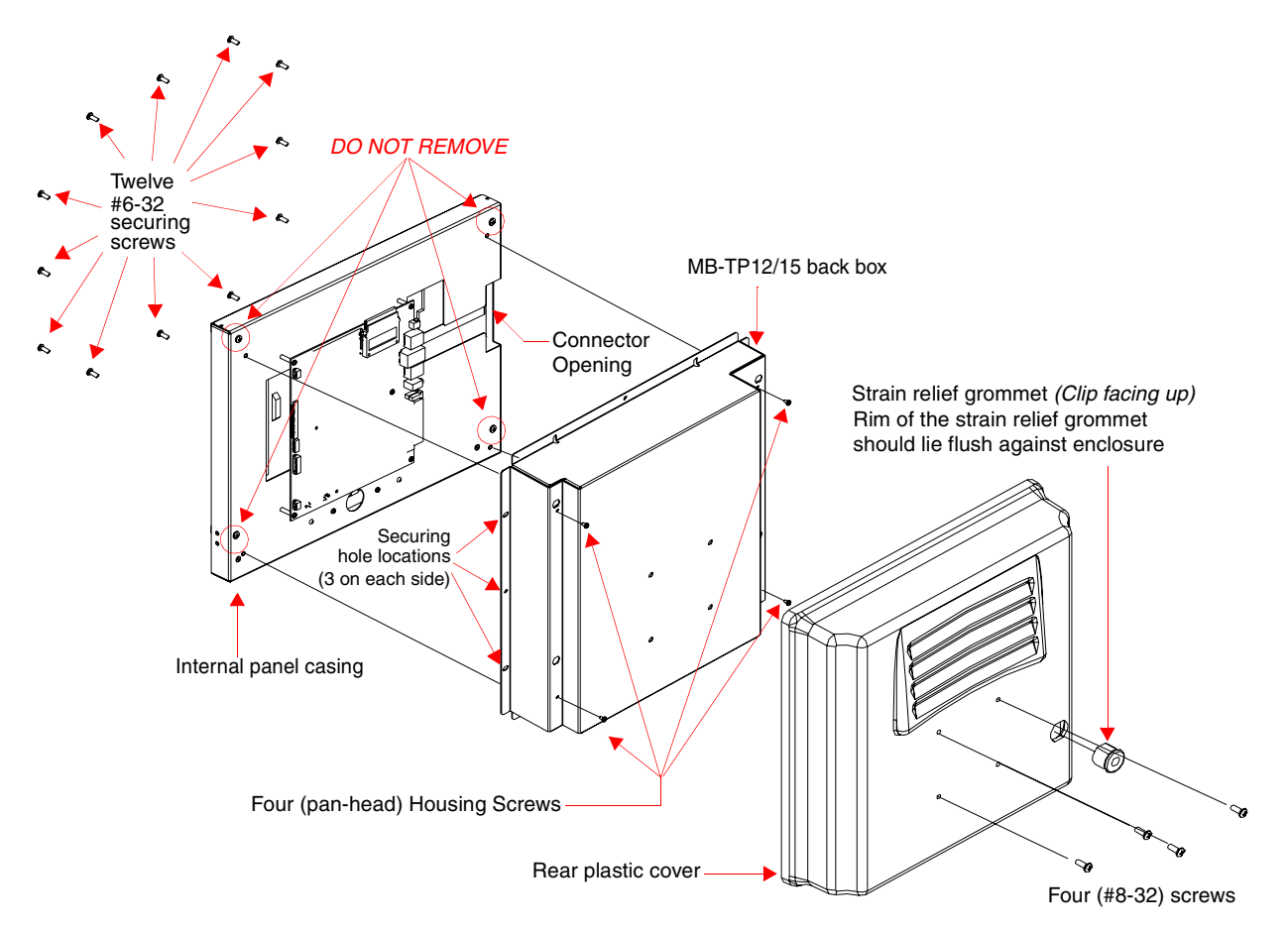

<span id="page-64-0"></span>**FIG. 34** Location of the attachment screws on the NXD back box and VESA housing

## Cable Installation for the MP-TP12/15 Back Box

- **1.** Connect the cable connectors (RJ-45, Ethernet, and any other audio/video wiring) to their respective locations along the side of the touch panel.
- **2.** Use the tie-wrap (45-0009A) to wrap the cables together inside the VESA Mount enclosure. This cable tie is used to insure the cable will not pull through or work itself through the new larger strain relief grommet (45-0032-01) over time.
- **3.** Thread the incoming cables through the hole on the rear plastic cover and then through the strain relief grommet.
- **4.** Slide the grommet along the cable and securely insert it into the opening on the rear plastic cover [\(FIG. 34\)](#page-64-0).

#### Finalizing the installation

- **1.** Gently place the rear plastic cover over the NXD panel (with LCD and MB-TP12/15 back box).
- **2.** Insert the protruding cables, coming out from the opening on the rear plastic cover, into the open strain relief grommet.
- **3.** Allow some slack/length on these cables as a service loop. This service loop provides enough cable length so you can later remove the NXD (with connected cables) from the rear plastic cover.

## *VERIFY THE LENGTH AND LOCATION OF THE INSERTED CABLES. ONCE THE STRAIN RELIEF GROMMET IS CLOSED, IT IS DIFFICULT TO RE-OPEN.*

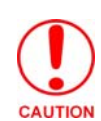

**4.** Carefully apply pressure to close the strain relief grommet over the desired cable location.

*Verify the Strain Relief Grommet is securely closed over the cables and the clip is facing the correct direction (upwards). The process of securing the strain relief grommet may require the use of pliers. Also verify the length and location of the inserted cables. Once the strain relief grommet is closed, it is difficult to re-open.*

- **5.** Firmly push the Strain Relief Grommet into the opening (toward the inside) until the rim is securely flush against the back of the rear plastic cover ([FIG. 34](#page-64-0)).
- **6.** Securely grasp both sides of the NXD panel (with LCD, MB-TP12/15 back box, and attached cables), rotate the entire unit over, and lie it on a flat level surface.
- **7.** Note the available mounting contact surface area on the rear plastic cover of the MB-TP12 [\(FIG. 35\)](#page-65-0) and MB-TP15 [\(FIG. 36\)](#page-66-0). This area represents the space available for use with a VESA connector plate.

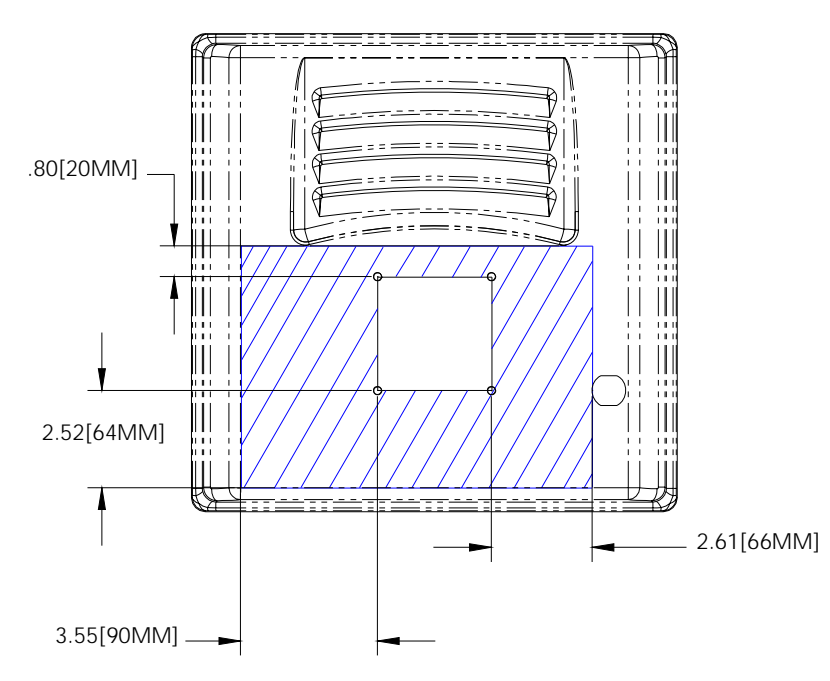

<span id="page-65-0"></span>**FIG. 35** MB-TP12 Mounting contact surface area

- **8.** Insert and secure the twelve #6-32 securing screws into their pre-drilled holes along the edges of the NXD unit [\(FIG. 34\)](#page-64-0). This step secures the NXD unit to the rim of the rear plastic cover.
- **9.** Align a VESA mount connector (purchased separately) to the four #8-32 screw holes on the back of the rear plastic cover ([FIG. 34](#page-64-0)).
- **10.** Insert the four provided #8-32 screws through the VESA mount's four holes and then into the pre-drilled holes on the rear plastic cover.

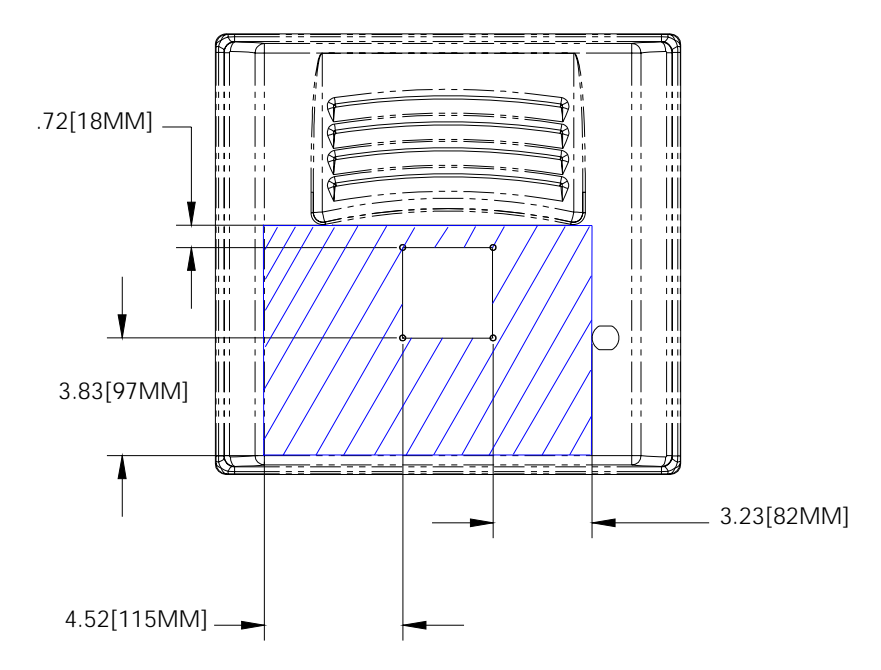

<span id="page-66-0"></span>**FIG. 36** MB-TP15 Mounting contact surface area

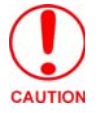

*When installing a VESA mount to the rear plastic cover, use only the AMX provided #8-32 screws.* 

**11.** Secure these four #8-32 screws to the rear plastic cover by using a grounded Phillips-head screwdriver. This step secures the VESA mount to the rear of the panel.

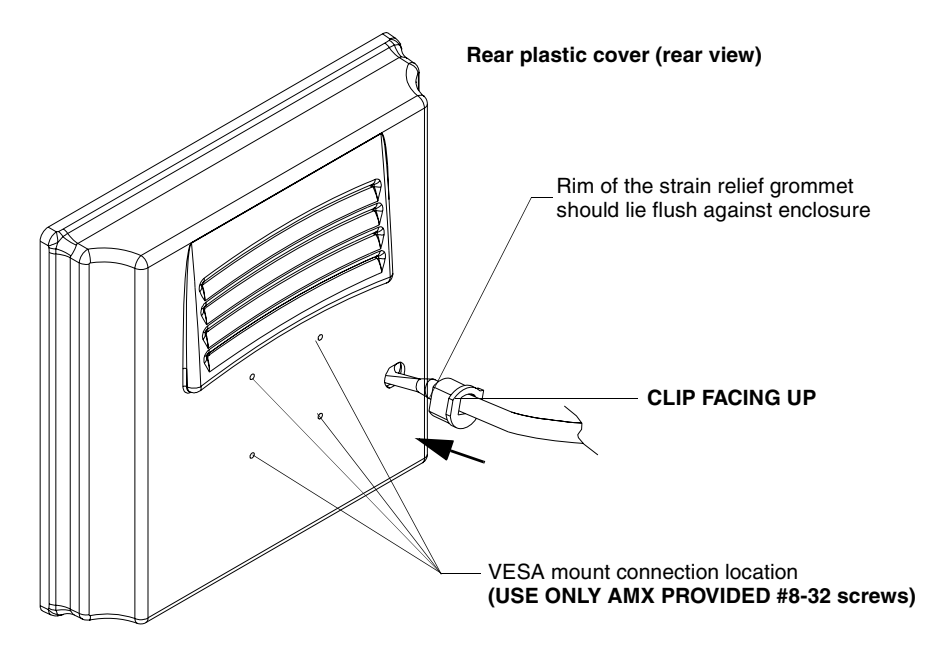

**FIG. 37** Installation of grommet into the rear plastic enclosure

Refer to your particular VESA mount manufacturer's installation procedures for further surface mounting procedures.

# <span id="page-67-1"></span>Pre-wall Installation of the Conduit Boxes

Wall Mount panels (NXDs) are contained within a metallic outer housing (back box). This back box is **not removed** when installing the NXD into a conduit box (CB-TP15 or CB-TP12). The back box is *only* removed to either gain access for the replacement of the Memory/Compact Flash or upgrade the unit with an MB-TP Universal VESA Mounting Kit.

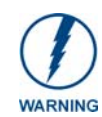

#### *INSTALLER: LEAVE A GAP BETWEEN THE STUD AND CONDUIT BOX TO ACCOMMODATE THE DRYWALL SHEETROCK. This gap allows the installation of the drywall/sheetrock after the conduit box has been installed.*

The most important thing to remember when mounting this conduit box is that the mounting tabs must be mounted flush against the outside of the sheetrock.

The CB-TP12 and CB-TP15 conduit wallboxes are optional metallic boxes that are secured onto stud beams prior to the installation of a solid surface. Installation procedures and configurations can vary. This section describes the installation procedures for the most common installation scenario.

**1.** Fasten the CB-TP15 or CB-TP12 to a stud through the stud fastening holes, located on the inside of the conduit box ([FIG. 38](#page-67-0)), by using either nails or screws.

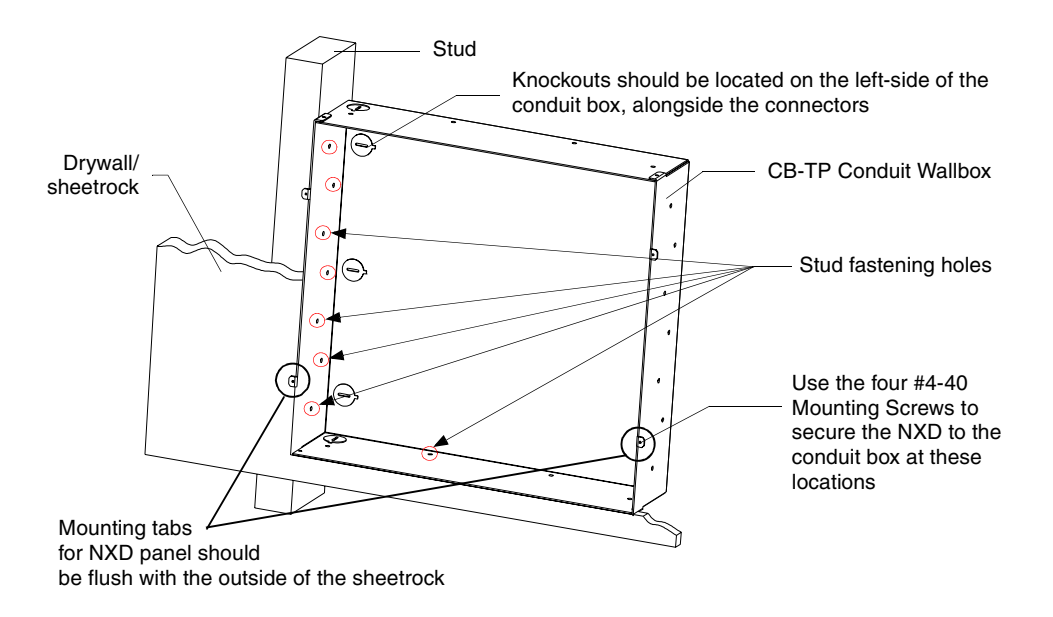

<span id="page-67-0"></span>**FIG. 38** Screw locations for conduit box attachment in a pre-wall installation

- **2.** Remove any necessary wiring knockouts from the (optional) conduit box (CB-TP12/15) (**C** in [FIG. 39](#page-68-0)) where the necessary cables are threaded through for connection to the touch panel.
- **3.** Thread the incoming RJ-45, Ethernet, and any other audio/video wiring through the knockouts. Refer to the *[Wiring Guidelines for the 1200VG and 1500VG Panels](#page-77-0)* section on page 68 for pinout descriptions. Leave enough slack in the wiring to accommodate any re-positioning of the panel.
- **4. Install the drywall/sheetrock before inserting the main NXD unit into the CB-TP12/15**.

# Installation of the NXD Touch Panel

The NXD panel can be installed either directly into the (optional) CB-TP12/15 or other solid surface environment using the two different mounting options: drywall clips or solid surface screws. The following sections describe mounting the touch panel directly into a pre-wall installed conduit box, a solid surface or drywall, and optional NXA-RK Rack Mount Kit.

#### Installing the NXD panel within a Conduit Box

The conduit box must be mounted prior to continuing this section. Refer to the procedures in the *[Pre-wall Installation of the Conduit Boxes](#page-67-1)* section on page 58 for detailed pre-wall installation instructions. Verify that all necessary cables have been threaded through the knockouts on the conduit box and the connections have been tested prior to installation of the NXD panel.

**1.** Remove the magnetic faceplate/bezel (**A** in [FIG. 39\)](#page-68-0) from the main NXD unit (**B** in [FIG. 39\)](#page-68-0) by gripping the faceplate and pulling with gentle outward force.

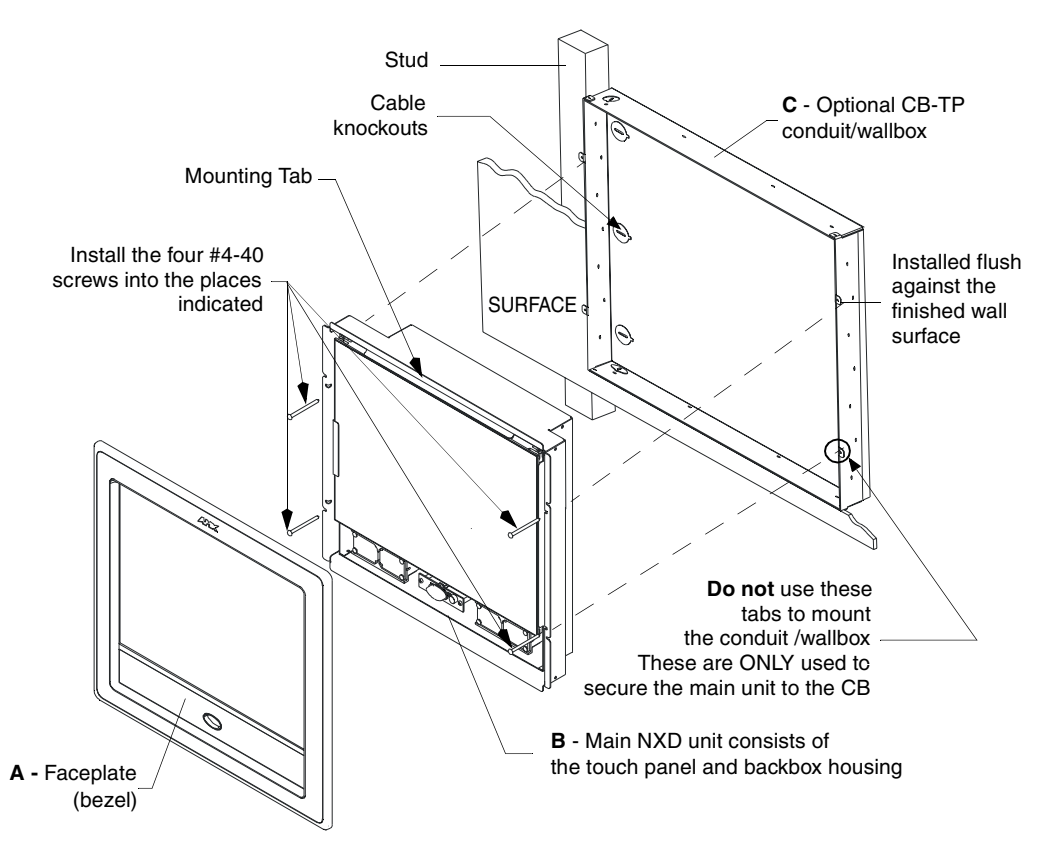

<span id="page-68-0"></span>FIG. 39 Wall Mount panel installation configuration for pre-existing conduit/wallbox in a pre-wall construction

- **2.** Verify the incoming RJ-45, Ethernet, USB, and any other audio/video cables have been properly threaded through the wiring knockouts (from their terminal locations) on the conduit box. Leave enough slack in the wiring to accommodate any re-positioning of the panel.
- **3.** Connect all data and power wiring connectors to their corresponding locations along the side of the (un-powered) NXD touch panel.
	- Verify the terminal end of the power cable is not connected to a power supply before plugging in the 2-pin power connector.
	- The USB connectors can be from either a USB extension cable, or a wireless USB RF transmitter.
- **4.** Test the incoming wiring by connecting the panel connections to their terminal locations and applying power. Verify the panel is receiving power and functioning properly to prevent repetition of the installation.
- **5.** Disconnect the terminal end of the power cable from the connected power supply.

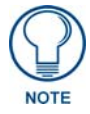

*Don't disconnect the connectors from the touch panel. The unit must be installed with the attached connectors before being inserted into the conduit box.* 

- **6.** Carefully slide the main unit (**B** in [FIG. 39](#page-68-0)) into the conduit box, so that all Mounting Tabs lie flush against the conduit box (**C** in [FIG. 39](#page-68-0)).
- **7.** Insert and secure the four securing #4-40 Mounting Screws into their corresponding holes located along the sides of the NXD [\(FIG. 38](#page-67-0) and [FIG. 39\)](#page-68-0).
- **8.** Place the magnetic faceplate (**A** in [FIG. 39](#page-68-0)) back onto the main NXD unit (**B** in [FIG. 39](#page-68-0)). *Make sure to align the Microphone, Light, and PIR Motion sensor locations to their respective openings on the front bezel/faceplate.*
- **9.** Reconnect the terminal RJ-45, Ethernet, USB, and any optional audio/video wiring to their respective locations (*outside the conduit box*) on either the NXA-AVB/RGB Breakout Box, Ethernet port, or NetLinx Master.
- **10.** Reconnect the terminal power connector on the 12 VDC-compliant power supply and apply power.

#### Installing the NXD into drywall using Expansion Clips

Expansion clips are mounted through the four oval holes located at the top and bottom of the panel. As the screw is tightened, the clip bends toward the insertion hole and into the wall. This bending creates a "grip" on the wall by either pressing onto the wall or by securing the drywall between the housing and the drywall clip.

The most important thing to remember when mounting the NXD is that the outer frame (Mounting Tabs) must be installed flush against the mounting surface.

- It is recommended that you cutout the surface slightly smaller than what is outlined in the installation drawings so that you can make any necessary cutout adjustments.
- **1.** Prepare the area by removing any screws or nails from the drywall before beginning the cutout process.
- **2.** Cut out the surface for the *12-inch Wall Mount* using the dimensions shown in [FIG. 40](#page-70-0) and for the *15-inch Wall Mount* using the dimensions shown in [FIG. 41.](#page-71-0) Be sure to cut out the four notches along the top and bottom areas to accommodate the four drywall expansion clips (provided).

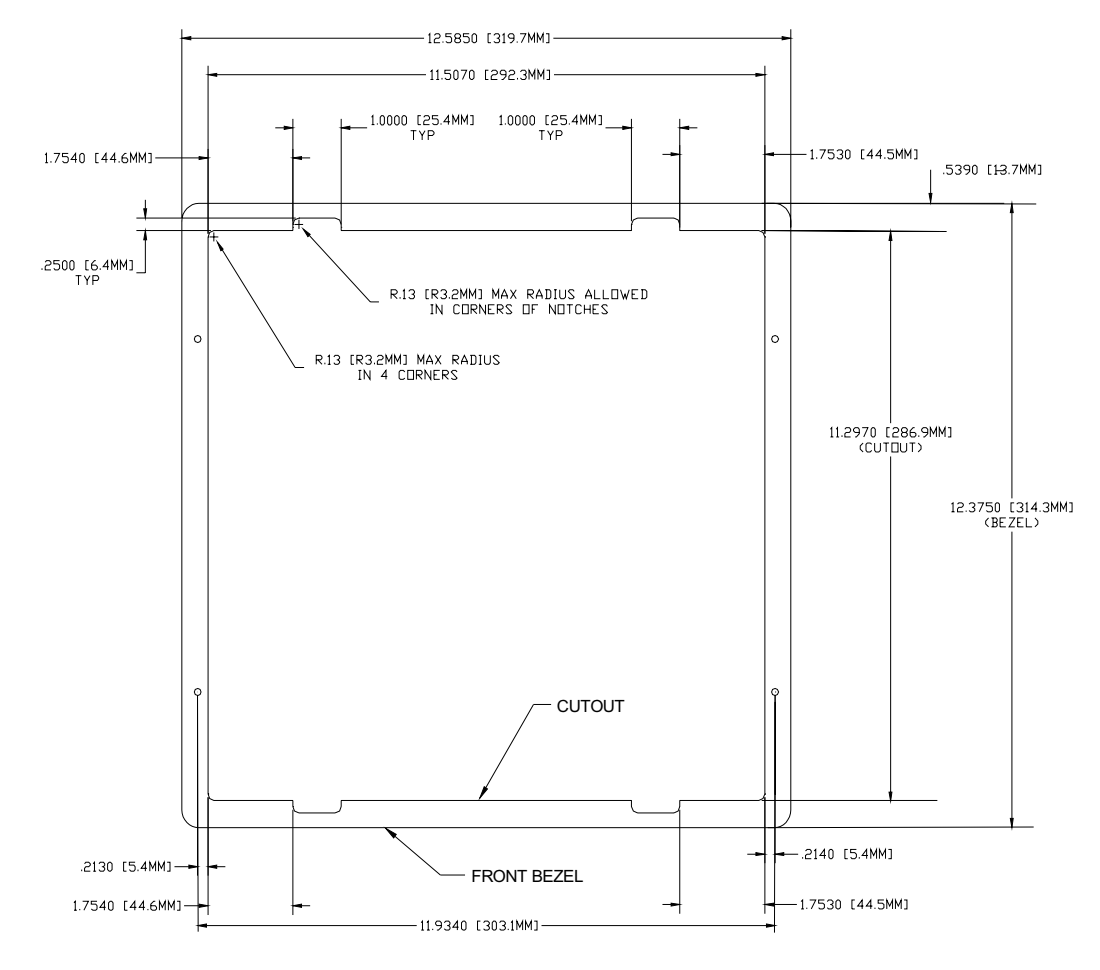

<span id="page-70-0"></span>**FIG. 40** NXD-1200VG 12-inch Wall Mount panel dimensions using expansion clips

- **3.** Remove the magnetic faceplate/bezel (**A** in [FIG. 42\)](#page-72-0) from the main NXD unit (**B** in [FIG. 42\)](#page-72-0) by gripping the faceplate and pulling with gentle outward force.
- **4.** Thread the incoming RJ-45, Ethernet, USB, and any other audio/video wiring (from their terminal locations) through the cutout opening. Refer to the *[Wiring Guidelines for the 1200VG and 1500VG](#page-77-0)  Panels* [section on page 68](#page-77-0) for pinout descriptions. *Leave enough slack in the wiring to accommodate any re-positioning of the panel*.
- **5.** Connect all data and power wiring connectors to their corresponding locations along the side of the (un-powered) NXD touch panel.
	- Verify the terminal end of the power cable is not connected to a power supply before plugging in the 2-pin power connector.
	- The USB connectors can be from a either a USB extension cable, or a wireless USB RF transmitter.
- **6.** Test the incoming wiring by attaching the panel connections to their terminal locations and applying power. Verify the panel is receiving power and functioning properly to prevent repetition of the installation.
- **7.** Disconnect the terminal end of the power cable from the connected power supply.

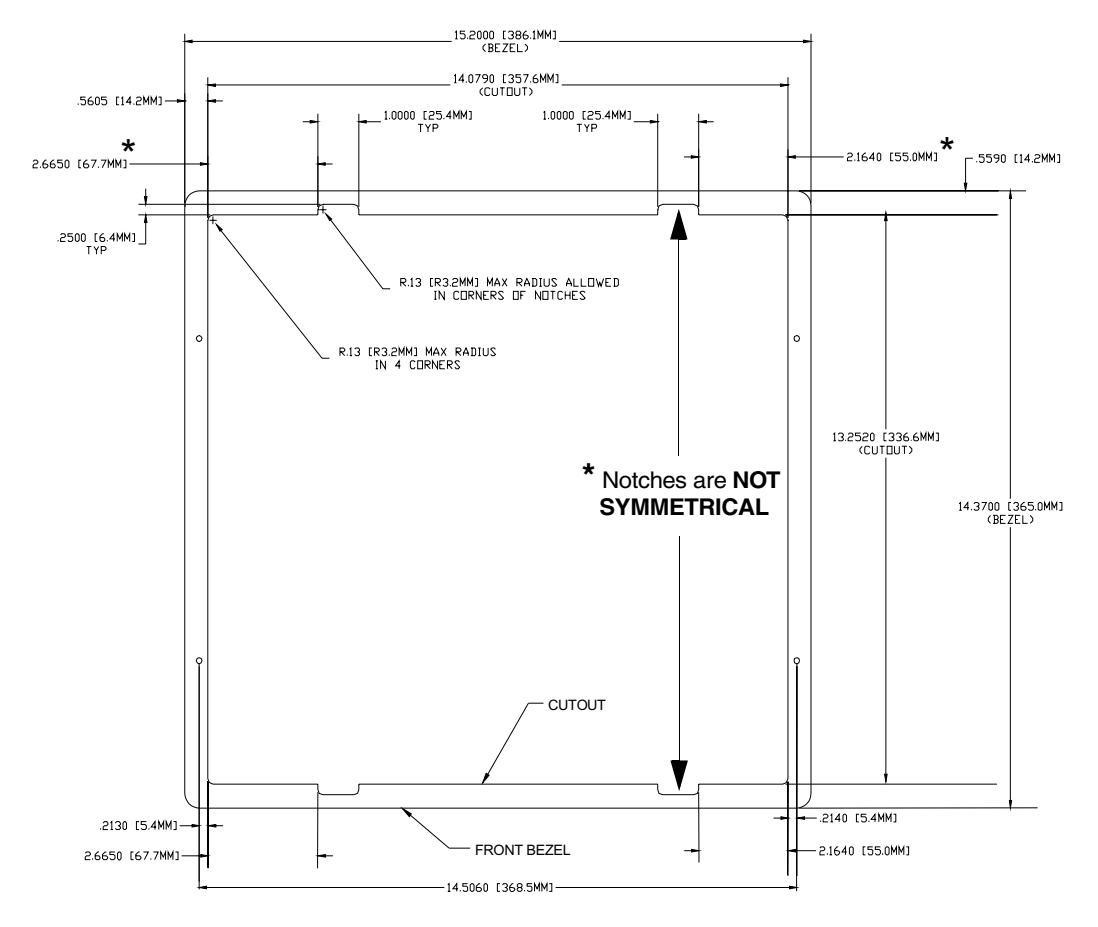

<span id="page-71-0"></span>**FIG. 41** NXD-1500VG 15-inch Wall Mount panel dimensions using expansion clips

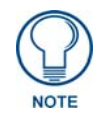

*Don't disconnect the connectors from the touch panel. The unit must be installed with the attached connectors before being inserted into the drywall.* 

- **8.** Insert the four sets of drywall screws and expansion clips into the four oval notch locations along the top/bottom edges of the main unit ([FIG. 41](#page-71-0)).
- **9.** Carefully insert the main unit (with expansion clips) into the cutout until the Mounting Tabs on the NXD unit lie flush against the wall [\(FIG. 41\)](#page-71-0).
- **10.** Tighten the drywall clip sets (screws and clips) until the Mounting Tabs are securely fastened and flush against the wall.
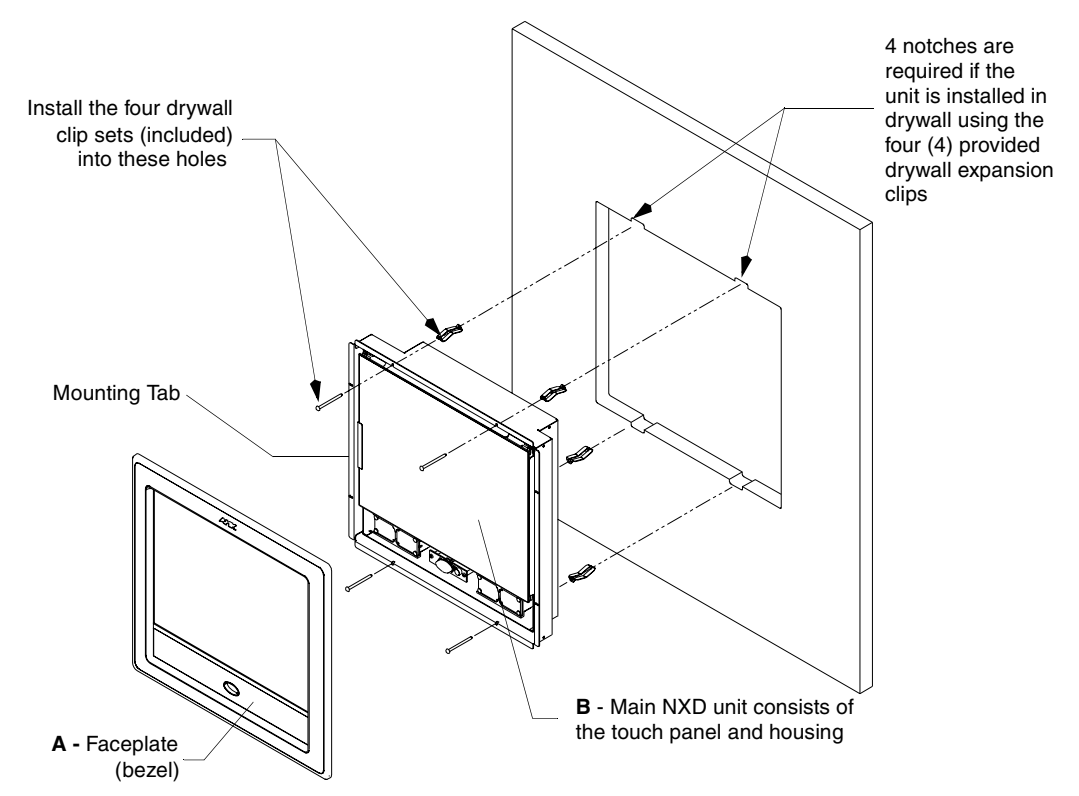

<span id="page-72-0"></span>**FIG. 42** Wall Mount panel (NXD) installation configuration for drywall surfaces

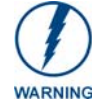

*The drywall clip set must be re-ordered from AMX if the drywall clip is bent accidentally during an installation or removed during a re-installation.*

- **11.** Place the magnetic faceplate (**A** in [FIG. 42](#page-72-0)) back onto the main NXD unit (**B** in [FIG. 42](#page-72-0)). *Make sure to align the Microphone, Light, and PIR Motion sensor locations to their respective openings on the front bezel/faceplate.*
- **12.** Connect the terminal RJ-45, Ethernet, USB, and any optional audio/video wiring to their respective locations on either the NXA-AVB/RGB Breakout Box, Ethernet port, or NetLinx Master.
- **13.** Reconnect the terminal power connector on the 12 VDC-compliant power supply and apply power.

#### Installing the NXD into a Flat Surface using #4 screws

Mounting screws (#4, not included) are secured through circular holes located at the left and right sides of the NXD panel. **The most important thing to remember when mounting the NXD is that the outer frame (Mounting Tabs) must be installed flush against the mounting surface.**

- It is recommended that you cutout the surface slightly smaller than what is outlined in the installation drawings so that you can make any necessary cutout adjustments.
- **1.** Prepare the area by removing any screws or nails from the surface before beginning the cutout process.
- **2.** Cut out the surface for the *12-inch Wall Mount* using the dimensions shown in [FIG. 43](#page-73-0) and for the *15-inch Wall Mount* using the dimensions shown in [FIG. 44.](#page-74-0)

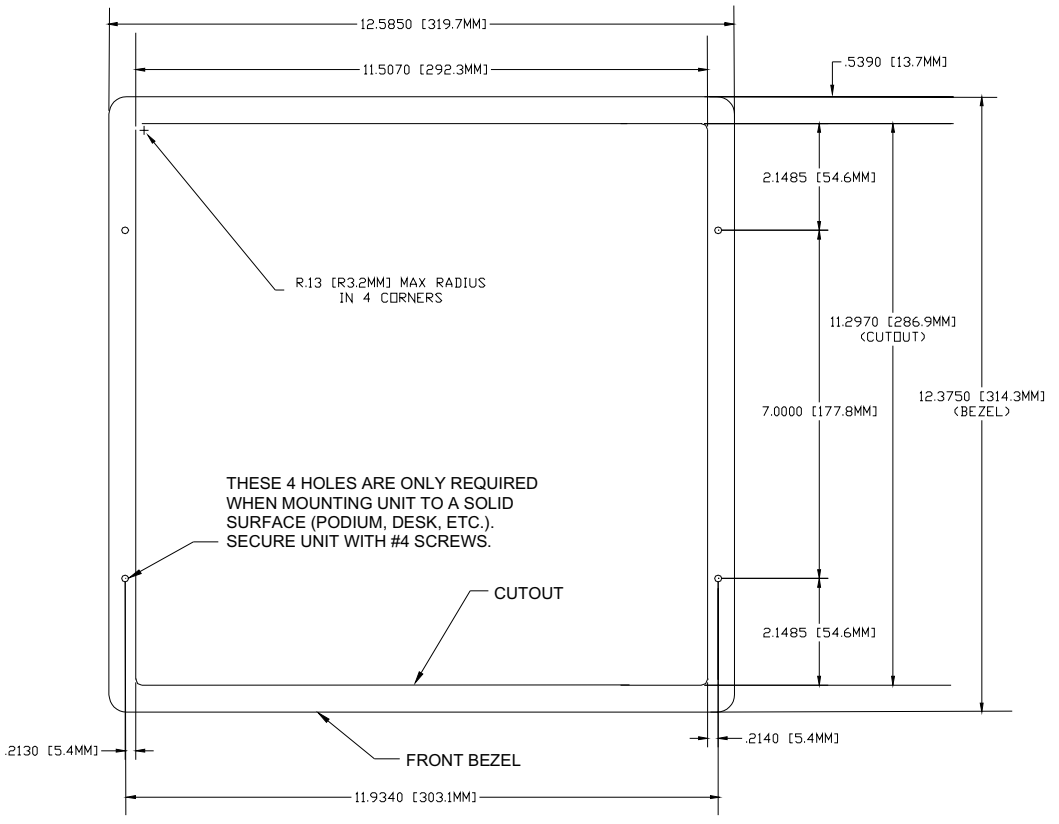

<span id="page-73-0"></span>FIG. 43 NXD 12-inch Wall Mount panel dimensions using #4 mounting screws

- **3.** Remove the magnetic faceplate/bezel (**A** in [FIG. 45\)](#page-75-0) from the main NXD unit (**B** in [FIG. 45\)](#page-75-0) by gripping the faceplate and pulling with gentle outward force.
- **4.** Thread the incoming RJ-45, Ethernet, USB, and any other audio/video wiring (from their terminal locations) through the cutout opening. Refer to the *[Wiring Guidelines for the 1200VG and 1500VG](#page-77-0)  Panels* [section on page 68](#page-77-0) for pinout descriptions. *Leave enough slack in the wiring to accommodate any re-positioning of the panel.*

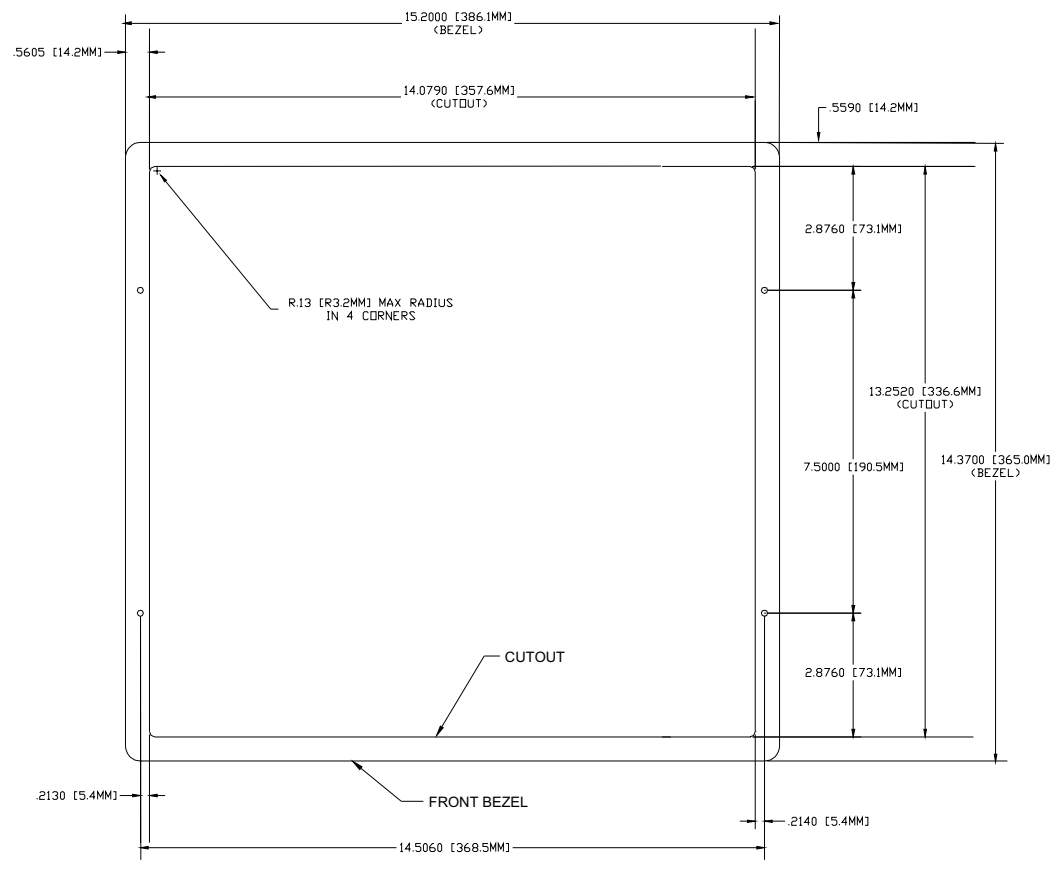

<span id="page-74-0"></span>FIG. 44 NXD 15-inch Wall Mount panel dimensions using #4 mounting screws

- **5.** Connect all data and power wiring to their corresponding locations along the side of the (un-powered) NXD touch panel.
	- Verify the terminal end of the power cable is not connected to power supply before plugging in the 2-pin power connector.
	- The USB connectors can be from a either a USB extension cable, or a wireless USB RF transmitter.
- **6.** Test the incoming wiring by connecting the panel connections to their terminal locations and applying power. Verify the panel is receiving power and functioning properly before finalizing the installation.
- **7.** Disconnect the terminal end of the power cable from the power supply.

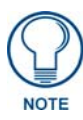

*Don't disconnect the connectors from the touch panel. The unit must be installed with the necessary connectors before being inserted into the solid surface.* 

- **8.** Carefully slide the main unit into the cutout until the Mounting Tabs of the NXD unit lie flush against the wall.
- **9.** Insert and secure the four #4 screws into their corresponding holes located along the sides of the NXD (using a grounded Phillips-head screwdriver) until the unit is secure and flush against the wall.
- **10.** Reinstall the magnetic faceplate (**A** in [FIG. 45](#page-75-0)) back onto the main NXD unit (**B** in [FIG. 45](#page-75-0)). *Make sure to align the Microphone, Light, and PIR Motion sensor locations to their respective openings on the front bezel/faceplate.*

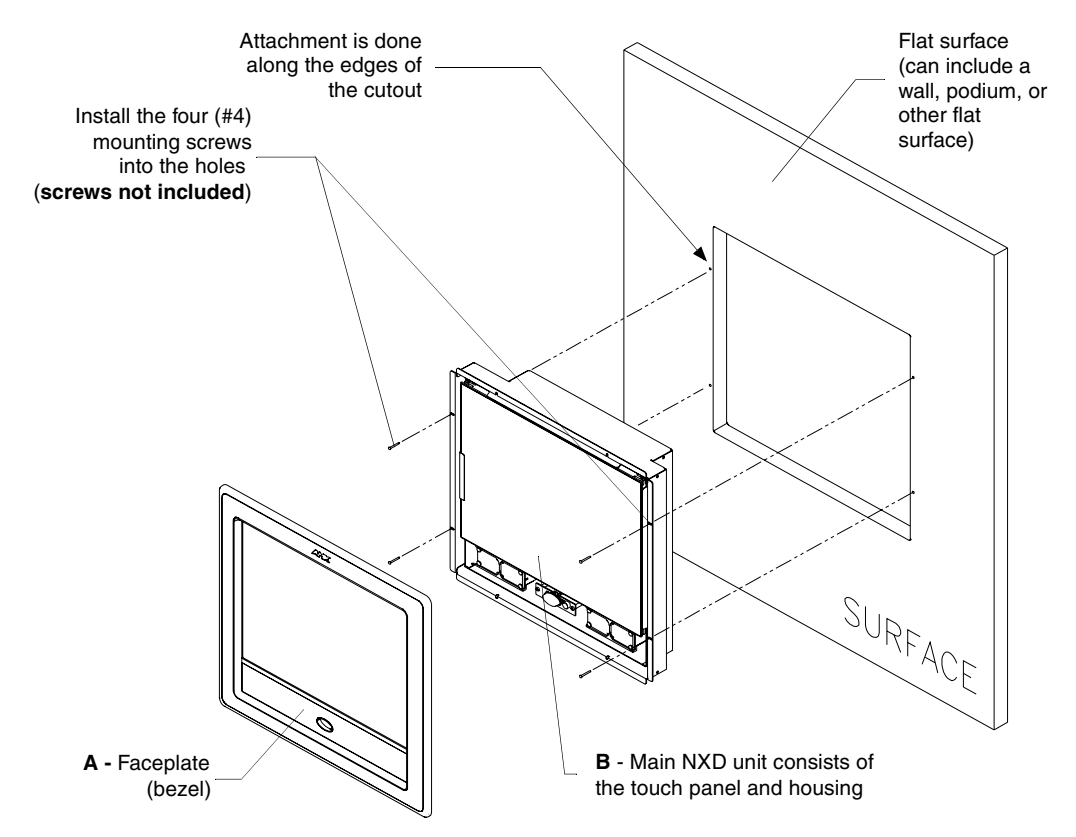

<span id="page-75-0"></span>**FIG. 45** Wall Mount panel installation configuration for flat/solid surfaces

- **11.** Reconnect the terminal RJ-45, Ethernet, USB, and any optional audio/video wiring to their respective locations on either the NXA-AVB/RGB Breakout Box, Ethernet port, or NetLinx Master.
- **12.** Reconnect the terminal power connector on the 12 VDC-compliant power supply and apply power.

#### Installing an NXD into an (optional) Rack Mount Kit (NXA-RK12 or NXA-RK15)

- **1.** Remove the magnetic faceplate/bezel from the main NXD unit by gripping the faceplate and pulling with gentle outward force.
- **2.** Thread the incoming RJ-45, Ethernet, USB, and any optional audio/video wiring through the opening in the equipment rack (from their terminal locations). Refer to the *[Wiring Guidelines for](#page-77-0)  [the 1200VG and 1500VG Panels](#page-77-0)* section on page 68 for pinout descriptions. Leave enough slack to accommodate any re-positioning of the panel.
- **3.** Connect all data and power wiring connectors to their corresponding locations along the side of the (un-powered) NXD touch panel.
	- Verify the terminal end of the power cable is not connected to a power supply before plugging in the 2-pin power connector.
	- The USB connectors can be from a either a USB extension cable, or a wireless USB RF transmitter.
- **4.** Test the incoming wiring by connecting the panel connections to their terminal locations and applying power. Verify the panel is receiving power and functioning properly to prevent repetition of the installation.
- **5.** Disconnect the terminal end of the power cable from the connected power supply.

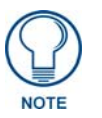

*Don't disconnect the connectors from the touch panel. The unit must be installed with the necessary connectors before being inserted into the equipment rack.* 

**6.** Insert the main 12-inch Modero unit into an NXA-RK12 ([FIG. 46](#page-76-0)) or the 15-inch Modero into an NXA-RK15 ([FIG. 47](#page-76-1)).

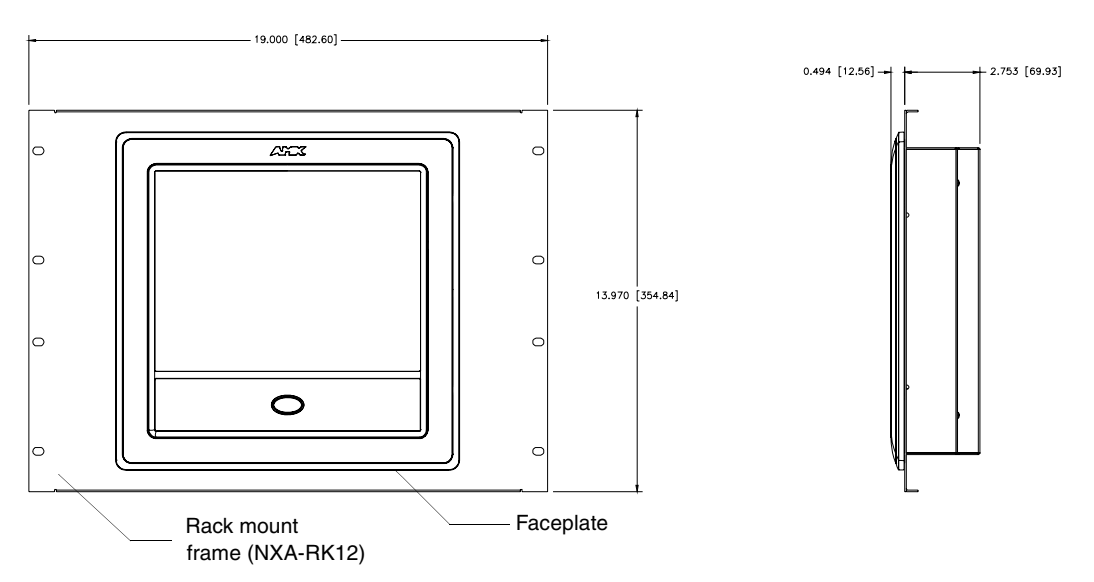

<span id="page-76-0"></span>**FIG. 46** NXD 12 inch Wall Mount panel installed into an NXA-RK12 Rack Mount Kit

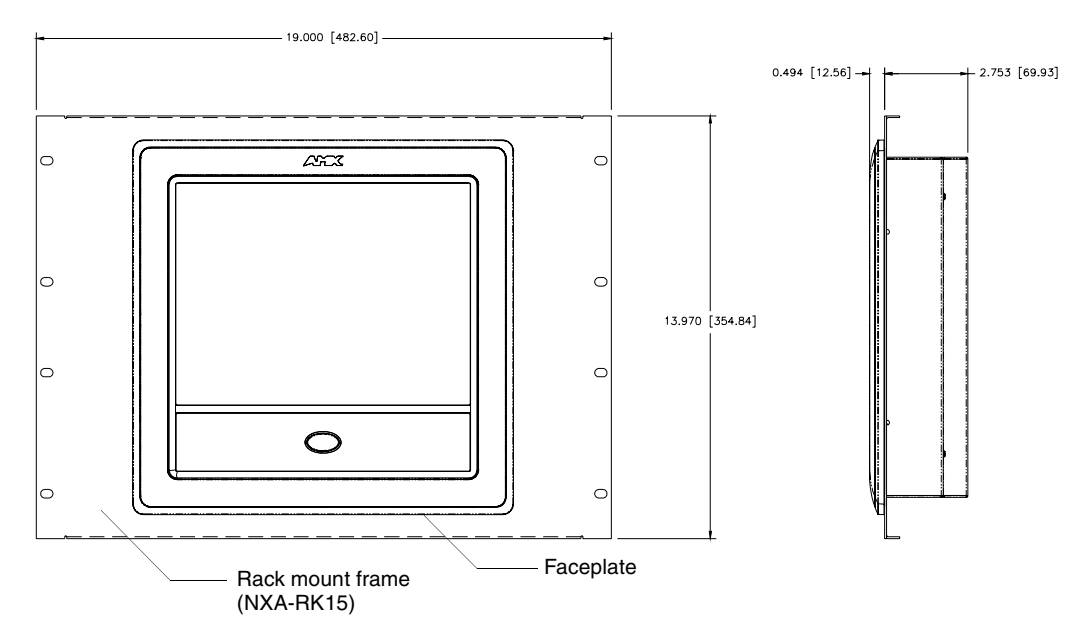

<span id="page-76-1"></span>**FIG. 47** NXD 15 inch Wall Mount panel installed into an NXA-RK15 Rack Mount Kit

- **7.** Secure the panel to the NXA-RK frame by first inserting and then tightening the four #4-40 screws (provided). Line up the four mounting holes and use a grounded Phillips-head screwdriver to tighten the screws in a clockwise direction.
- **8.** Insert the NXA-RK (with connected NXD unit) into the equipment rack, making sure to align the screw holes along the sides on the NXA-RK with the holes in the equipment rack.
- **9.** Use a grounded Phillips-head screwdriver to secure the NXA-RK (with connected NXD unit) to the equipment rack using #10-32 screws (not included).
- **10.** Place the magnet faceplate back onto the main NXD unit by gripping the faceplate and placing it on the housing with gentle force. *Make sure to align the Microphone, Light, and PIR Motion sensor locations to their respective openings on the front bezel/faceplate.*
- **11.** Reconnect the terminal RJ-45, Ethernet, USB, and any optional audio/video wiring to their respective locations on either the NXA-AVB/RGB Breakout Box, Ethernet port, or NetLinx Master.
- **12.** Reconnect the terminal power connector on the 12 VDC-compliant power supply and apply power.

## <span id="page-77-0"></span>Wiring Guidelines for the 1200VG and 1500VG Panels

These Modero panels use a 12 VDC-compliant power supply to provide power to the panel via the 2-pin 3.5 mm mini-Phoenix PWR connector. Use the previously referenced power requirements to determine the power draw.

The incoming PWR and GND wires from the power supply must be connected to the corresponding locations within the PWR connector.

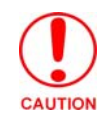

*These units should only have one source of incoming power. Using more than one source of power to the touch panel can result in damage to the internal components and a possible burn out. Apply power to the panels only after installation is complete.*

#### Preparing captive wires

You will need a wire stripper and flat-blade screwdriver to prepare and connect the captive wires.

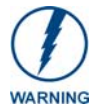

*Never pre-tin wires for compression-type connections.*

- **1.** Strip 0.25 inch (6.35 mm) of insulation off all wires.
- **2.** Insert each wire into the appropriate opening on the connector (according to the wiring diagrams and connector types described in this section).
- **3.** Tighten the screws to secure the wire in the connector. *Do not tighten the screws excessively; doing so may strip the threads and damage the connector.*

#### Wiring a power connection

To use the 2-pin 3.5 mm mini-Phoenix connector with a 12 VDC-compliant power supply, the incoming PWR and GND wires from the external source must be connected to their corresponding locations on the connector ([FIG. 48](#page-77-1)).

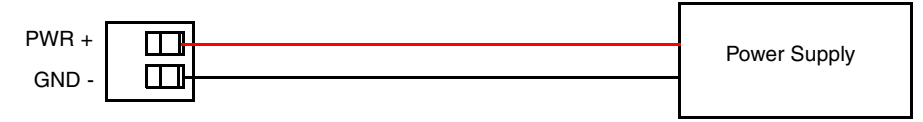

To the Touch Panel

<span id="page-77-1"></span>**FIG. 48** NetLinx power connector wiring diagram

- **1.** Insert the PWR and GND wires on the terminal end of the 2-pin 3.5 mm mini-Phoenix cable. *Match the wiring locations of the +/- on both the power supply and the terminal connector.*
- **2.** Tighten the clamp to secure the two wires. *Do not tighten the screws excessively; doing so may strip the threads and damage the connector.*

**3.** Verify the connection of the 2-pin 3.5 mm mini-Phoenix to the power supply.

## Audio/Video Port: Connections and Wiring

The following table shows the signal and pinout/pairing information used on the RJ-45 Audio and Video connections.

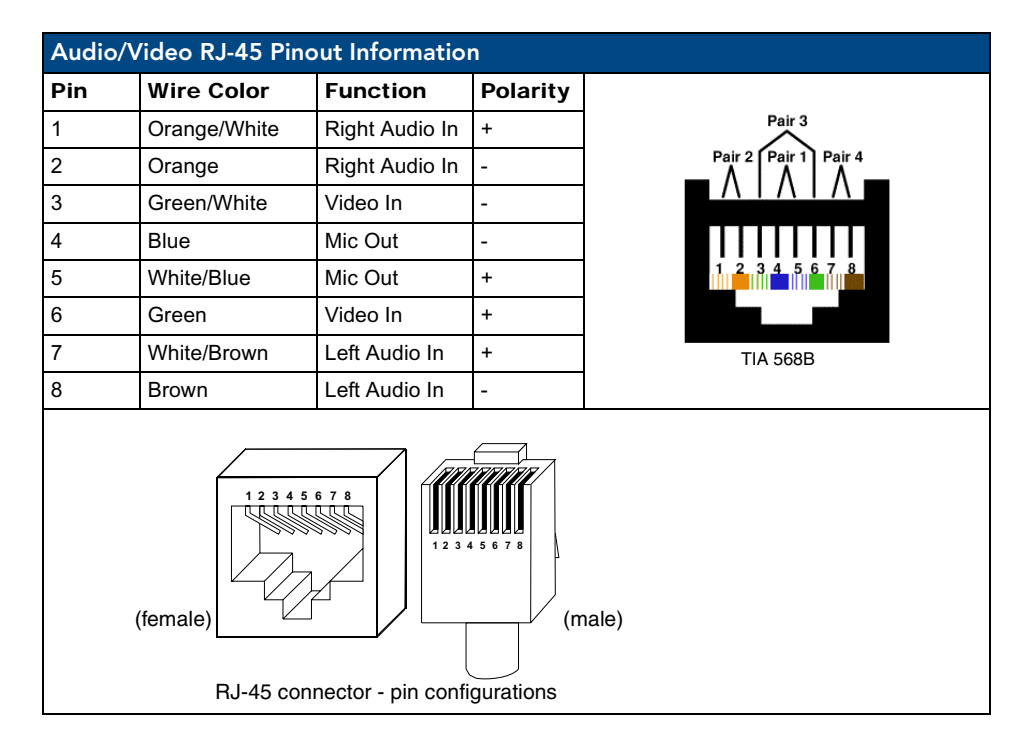

Refer to the *[Installing CAT5 Suppression Ferrites](#page-39-0)* section on page 30 for detailed information on how to install the necessary number of CAT5 Suppression Ferrites on the Black A/V RJ-45 cable connected to the panel.

## Ethernet/RJ-45 Port: Connections and Wiring

[FIG. 49](#page-78-0) describes the blink activity for the Ethernet 10/100 Base-T RJ-45 connector and cable. The Ethernet cable is connected to the rear of Table Top and side of the Wall Mount panels.

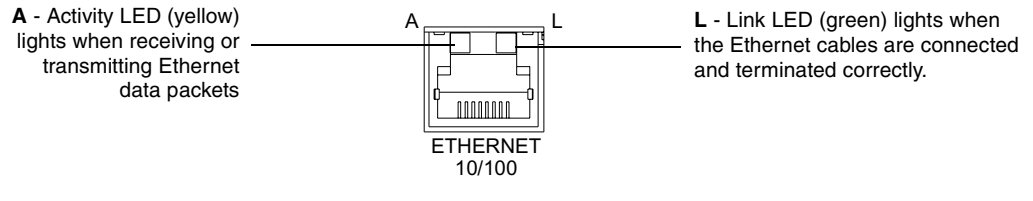

<span id="page-78-0"></span>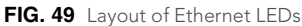

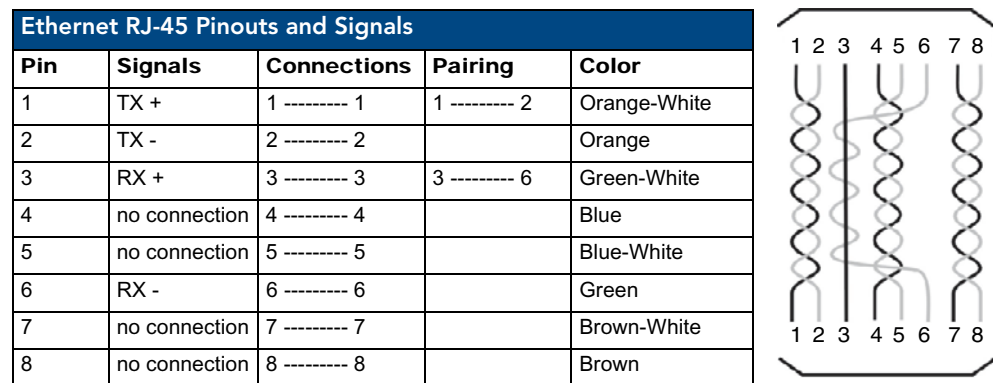

The following table lists the pinouts, signals, and pairing associated with the Ethernet connector.

[FIG. 50](#page-79-0) diagrams the RJ-45 pinouts and signals for the Ethernet RJ-45 connector and cable.

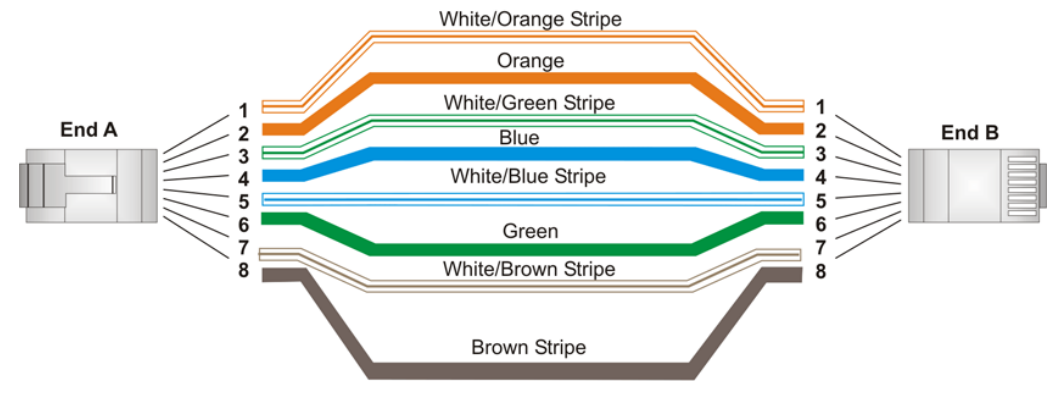

<span id="page-79-0"></span>**FIG. 50** RJ-45 wiring diagram

# Installation Procedures: 17" Panels

## **Overview**

NXT panels are mounted onto flat (horizontal) surfaces in either a stand-alone or combo (NXT atop an NXA-BASE/B battery base) configuration. NXD panels are installed into either a pre-wall surface (using the CB-TP17 conduit/wallbox) or a solid surface (using either solid surface or drywall screws).

# Unpacking the Panel

- **1.** Inspect and confirm the contents of the shipment box to verify that you have all specified parts. Refer to the *Specifications* section on [page 12](#page-21-0) for more information about included accessories and other AMX equipment.
- **2.** Carefully remove the panel from the shipping box.
- **3.** Carefully peel the protective plastic cover from the LCD.

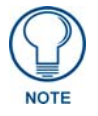

*If the protective plastic LCD cover is not removed, the panel may not respond properly to touch points on the LCD or allow proper screen calibration.*

# Installing the Internal Components

Installation of the internal components such as the NXA-PCI80211G Wireless card and NXA-RGB Interface card are described in detail within the following sections:

- *[Step 2: Install the 802.11g mini-PCI Wireless Card](#page-47-0) section on page 38.*
- *[Step 3: Install the NXA-RGB Card Component \(NXT\)](#page-48-0)* section on page 39.

# Upgrading the Back Box with the MB-TP17 VESA Housing

Upgrading the existing back box with the new VESA Mounting Kit (**FG033-50**) requires 3 main processes:

- Removing the pre-existing back box and installing the new VESA back box.
- Threading cables through the strain relief grommet opening in the rear plastic cover.
- Finalizing the installation of the NXD (with VESA back box and cables) into the plastic cover, securing both components, and finalizing the strain relief grommet installation.

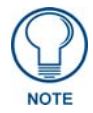

*The new MB-TP17 Universal VESA Mounting Box uses a standard VESA installation pattern of 75 mm between holes. VESA mounts that conform to this pattern can be used on the MB-TP17 Housing.*

#### Removing the Original Modero Back Box

- **1.** Detach all connectors from the side of the touch panel.
- **2.** Remove the magnetic faceplate from the NXD-1700VG unit by gripping the faceplate and pulling outwards while applying a small amount of pressure to remove it from the main unit.
- **3.** Place the LCD face-down on a soft cloth to expose the back of the panel and prevent scratching of the LCD.

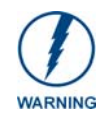

*DO NOT REMOVE THE PANEL SECURING SCREWS. These screws secure the LCD to the metallic casing underneath.*

- **4.** Unscrew the Stereo Output nut from the Stereo Output jack.
- **5.** Remove the I/O connector plate by using a grounded Phillips-head screwdriver to remove the two screws and slide the I/O connector plate away from the back box housing.
- **6.** Remove the four pan-head Housing Screws from the rear of the NXD unit ([FIG. 51\)](#page-81-0). These screws secure the back box to the internal panel casing.

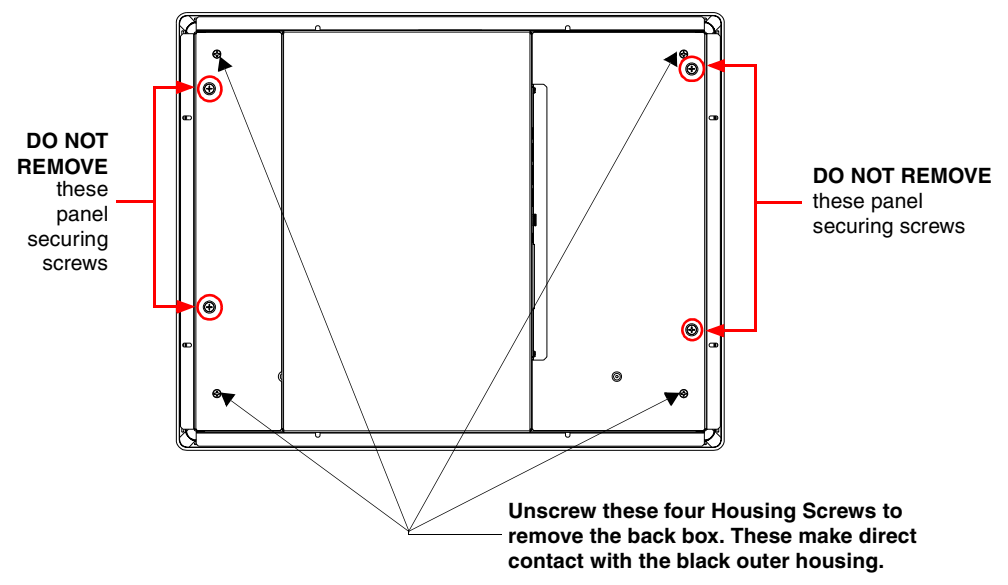

<span id="page-81-0"></span>**FIG. 51** Location of the attachment screws on the NXD back box

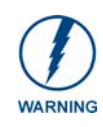

*DO NOT REMOVE THE FOUR PANEL SECURING SCREWS. These screws secure the LCD to the metallic casing underneath.*

**7.** Lift the back box housing to separate it from the internal panel casing.

#### Installing the MP-TP17 Back Box

- **1.** Unscrew the four pan-head Housing Screws (#8-32) from the MB-TP17 rear plastic cover.
- **2.** Gently place the MB-TP17 back box over the internal panel casing (with the cable routing hole on the right-side of the panel).
- **3.** Re-install and secure the four pan-head Housing Screws into their pre-drilled holes along the edges of the MB-TP17 back box [\(FIG. 52\)](#page-82-0) and secure them using a grounded Phillips-head screwdriver.
- **4.** Place the I/O connector plate back over the connector opening and align the connector locations.
- **5.** Resecure the I/O connector plate (using a grounded Phillips-head screwdriver) and resecure the Stereo Output nut on the Stereo Output jack.

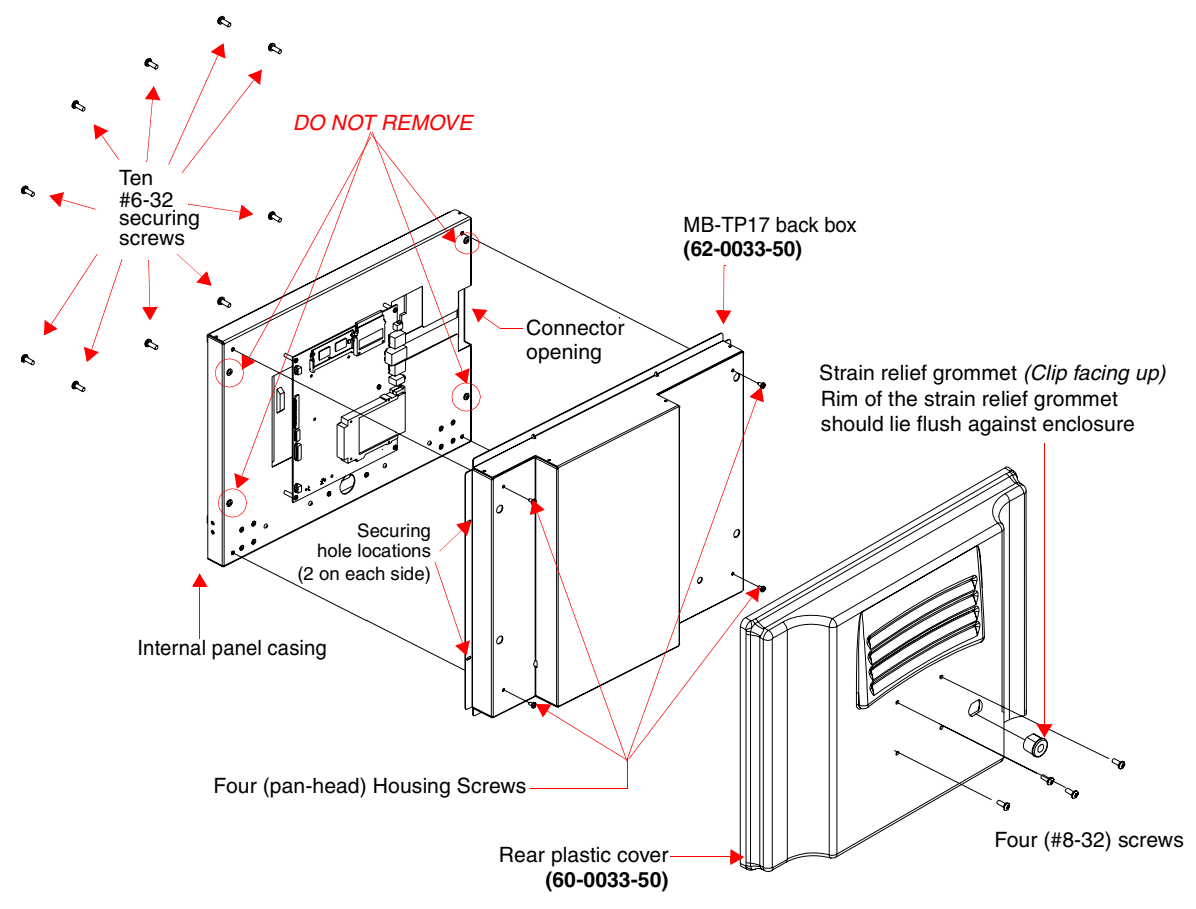

<span id="page-82-0"></span>**FIG. 52** Location of the attachment screws on the NXD back box and VESA housing

#### Cable Installation for the MP-TP17 Back Box

- **1.** Connect the cable connectors (RJ-45, Ethernet, and any other audio/video wiring) to their respective locations along the side of the touch panel.
- **2.** Use the tie-wrap (45-0009A) to wrap the cables together inside the VESA Mount enclosure. This cable tie is used to insure the cable will not pull through or work itself through the new larger strain relief grommet (45-0032-01) over time.
- **3.** Thread the incoming cables through the hole on the rear plastic cover and then through the strain relief grommet.
- **4.** Slide the grommet along the cable and securely insert it into the opening on the rear plastic cover [\(FIG. 52\)](#page-82-0).

#### Finalizing the installation

- **1.** Gently place the rear plastic cover over the NXD panel (with LCD and MB-TP17 back box).
- **2.** Insert the protruding cables, coming out from the opening on the rear plastic cover, into the open strain relief grommet.
- **3.** Allow some slack/length on these cables as a service loop. This service loop provides enough cable length so you can later remove the NXD (with connected cables) from the rear plastic cover.

#### *VERIFY THE LENGTH AND LOCATION OF THE INSERTED CABLES. ONCE THE STRAIN RELIEF GROMMET IS CLOSED, IT IS DIFFICULT TO RE-OPEN.*

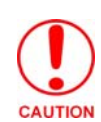

**4.** Carefully apply pressure to close the strain relief grommet over the desired cable location.

*Verify the Strain Relief Grommet is securely closed over the cables and the clip is facing the correct direction (upwards). The process of securing the strain relief grommet may require the use of pliers. Also verify the length and location of the inserted cables. Once the strain relief grommet is closed, it is difficult to re-open.*

- **5.** Firmly push the Strain Relief Grommet into the opening (toward the inside) until the rim is securely flush against the back of the rear plastic cover ([FIG. 53](#page-83-0)).
- **6.** Securely grasp both sides of the NXD panel (with LCD, MB-TP17 back box, and attached cables), rotate the entire unit over, and lie it on a flat level surface.
- **7.** Note the available mounting contact surface area on the rear plastic cover ([FIG. 53](#page-83-0)). This area represents the space available for use with a VESA connector plate.

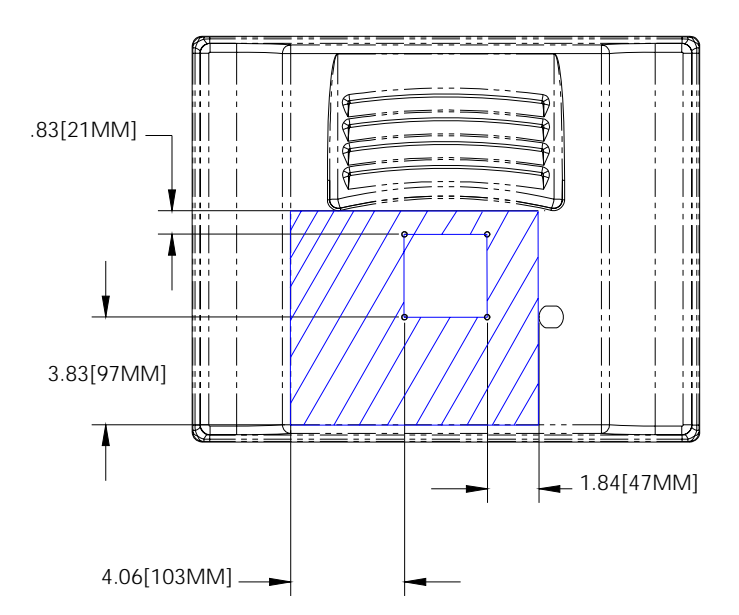

<span id="page-83-0"></span>**FIG. 53** MB-TP17 Mounting contact surface area

- **8.** Insert and secure the ten #6-32 securing screws into their pre-drilled holes along the edges of the NXD unit [\(FIG. 52\)](#page-82-0). This step secures the NXD unit to the rim of the rear plastic cover.
- **9.** Align a VESA mount connector (purchased separately) to the four #8-32 screw holes on the back of the rear plastic cover ([FIG. 53](#page-83-0)).
- **10.** Insert the four provided #8-32 screws through the VESA mount's four holes and then into the predrilled holes on the rear plastic cover.

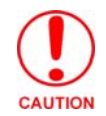

*When installing a VESA mount to the rear plastic cover, use only the AMX provided #8-32 screws.*

**11.** Secure these four #8-32 screws to the rear plastic cover by using a grounded Phillips-head screwdriver. This step secures the VESA mount to the rear of the panel.

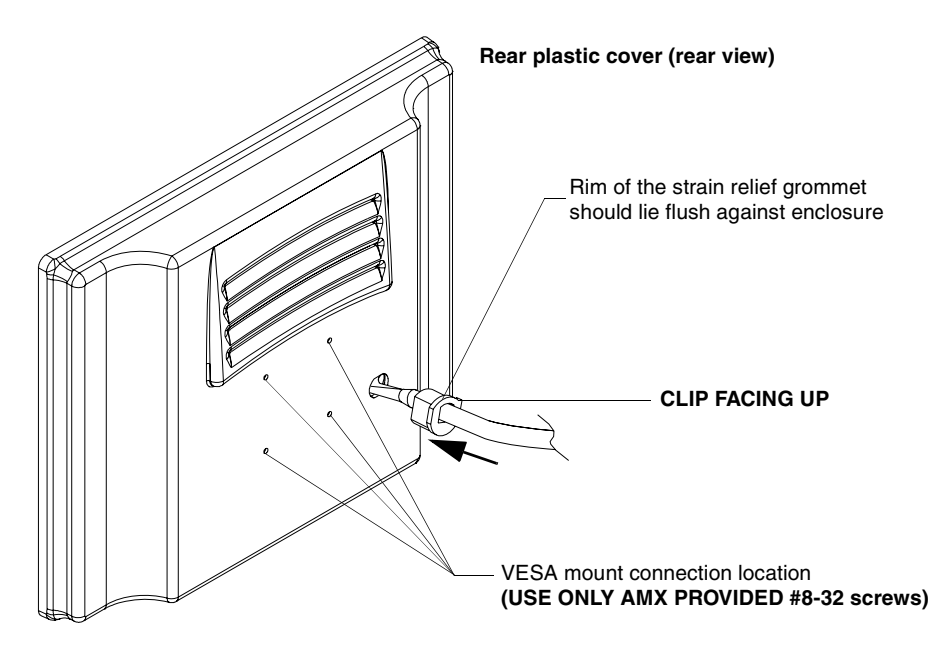

**FIG. 54** Installation of grommet into the rear plastic enclosure

Refer to your particular VESA mount manufacturer's installation procedures for further surface mounting procedures.

# <span id="page-84-0"></span>Pre-wall Installation of the CB-TP17 Conduit Box

Wall Mount panels (NXDs) are contained within a metallic outer housing (back box). This back box is **not removed** when installing the NXD into a Conduit Box (CB-TP17). The back box is *only* removed to gain access for the replacement of the Compact Flash component or upgrade to the VESA housing.

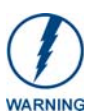

#### **INSTALLER: LEAVE A GAP BETWEEN THE STUD AND CONDUIT BOX TO** *ACCOMMODATE THE DRYWALL/SHEETROCK. This gap allows the installation of the drywall/sheetrock after the CB-TP17 has been mounted onto the beams.*

The CB-TP17 Conduit/wallbox is an optional metallic box that is secured onto a beam in a **pre-wall**  setting (*where no walls or present*). Installation procedures and configurations can vary. This section describes the installation procedures for the most common installation scenario.

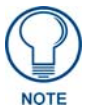

*The stud notching and conduit box installation must be done prior to any wall installation.*

The most important thing to remember when mounting this conduit box is that the mounting tabs must be mounted flush against the outside of the sheetrock. This step determines whether or not the mounting stud is notched (*cutout-out to fit the conduit box*).

- **1.** Measure the distance between the inside of the two selected stud beams. Most beams have a distance of about 14" to 16". This is too narrow to accommodate the 17.072" (43.36 cm) wide CB-TP17 conduit box.
- **2.** Determine whether one or both of the selected stud beams must be notched ([FIG. 55](#page-85-0)). The determining factor is the flush alignment of the mounting tabs along the outside of the **post-wall**  sheetrock.

**3.** Cutout the notched beam using a height of 13.554" (34.43 cm) (as shown below in [FIG. 55\)](#page-85-0) and a depth *equal to the thickness of the drywall*.

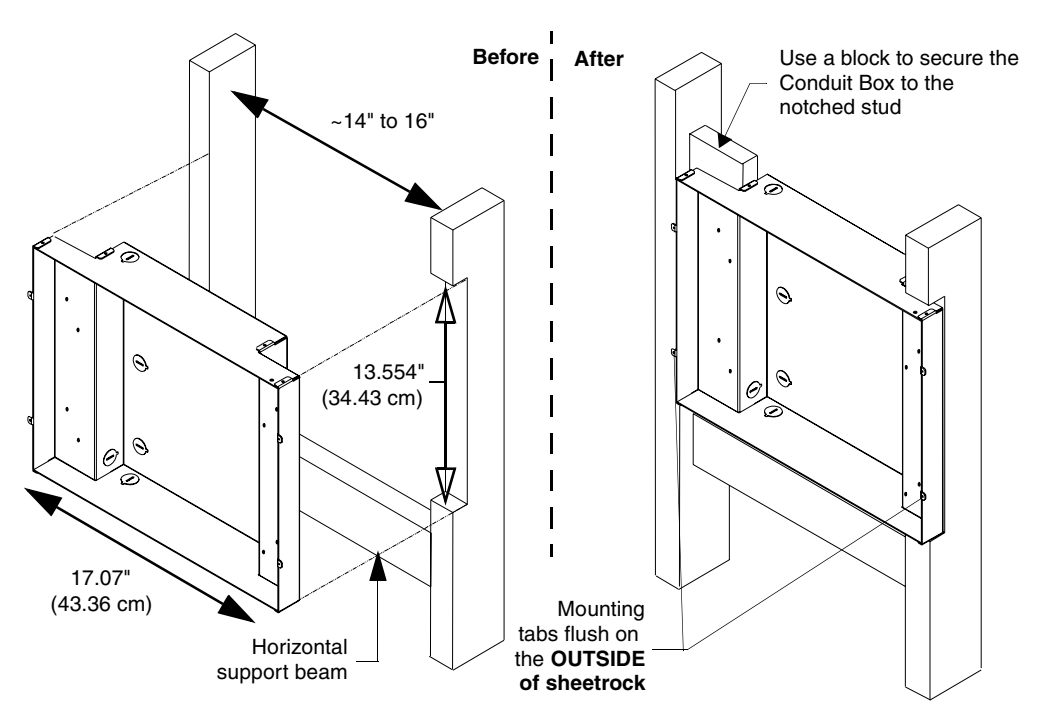

<span id="page-85-0"></span>**FIG. 55** CB-TP17 conduit box installation into a notched stud (showing before and after installation)

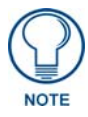

*The determining factor in the depth of the cut into the beam is the thickness of the drywall. The mounting tabs MUST BE FLUSH against the drywall and therefore, the depth of the notch depends on that thickness.*

- **4.** Insert one side of the conduit box into the indention on the notched stud and rest the other side of the box against the opposite beam.
- **5.** Install and secure a shorter horizontal beam below the conduit box. This beam acts to support the weight of the box from below and should be secured to both vertical beams (at the sides).
- **6.** Fasten the CB-TP17 to the **Notched stud/beam** through the stud fastening holes, located on the inside of the conduit box ([FIG. 56](#page-86-0)), by using either nails or screws.
- **7.** Insert a perpendicular block between the **Non-Notched stud/beam** and the Conduit Box. This block acts as a bridge to secure the stud/beam to the CB-TP17 along the stud fastening holes located inside of the box.
- **8.** Secure the perpendicular block to the **Non-Notched stud/beam** ([FIG. 56](#page-86-0)) by using either nails or screws.
- **9.** Fasten the CB-TP17 to the **block** through the stud fastening holes, located on the inside of the Conduit Box [\(FIG. 56\)](#page-86-0), by using either nails or screws.
- **10.** Remove any necessary wiring knockouts from the (optional) conduit box (CB-TP17) ([FIG. 56](#page-86-0)) where the necessary cables are threaded through for connection to the touch panel.
- **11.** Thread the incoming RJ-45, Ethernet, and any other audio/video wiring through the knockouts (*use of the top or bottom knockouts are recommended with this installation*). Refer to the *[Wiring](#page-96-0)  [Guidelines for the 1700VG Panels](#page-96-0)* section on page 87 for pinout descriptions. Leave enough slack in the wiring to accommodate any re-positioning of the panel.
- **12.** Install the drywall/sheetrock before inserting the main NXD unit into the CB-TP17.

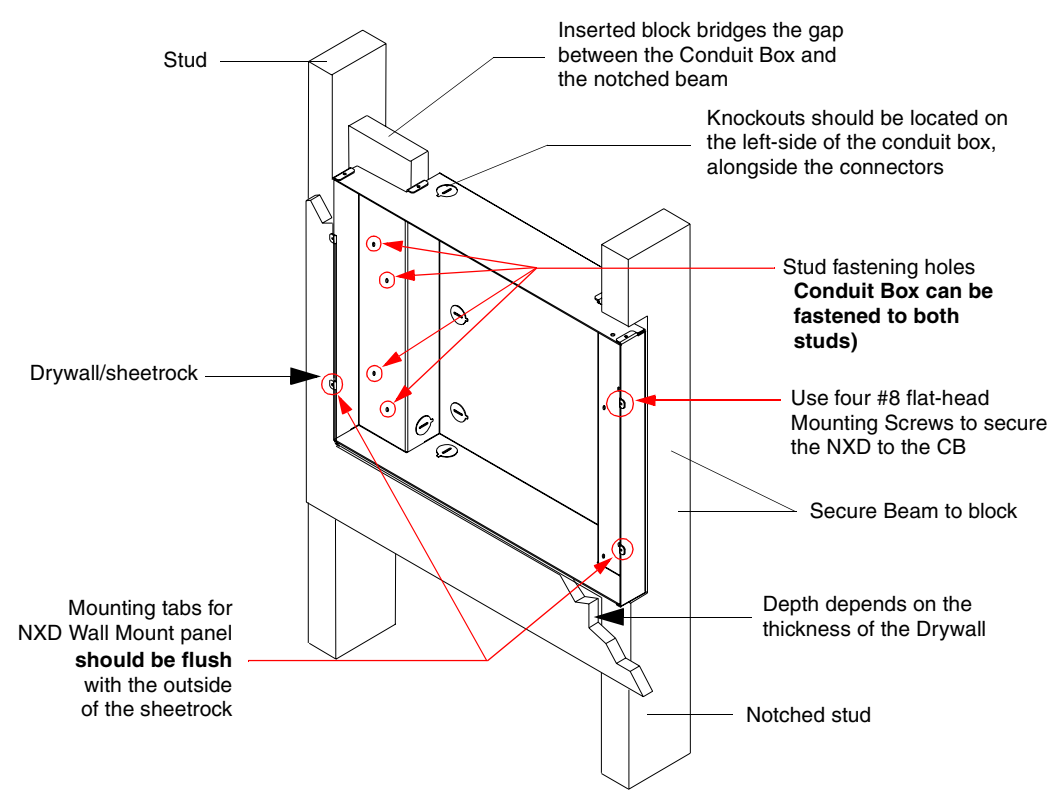

<span id="page-86-0"></span>**FIG. 56** Screw locations for conduit box attachment in a pre-wall installation

### Installation of an NXD-1700VG

The NXD-1700VG can be installed either directly into the (optional) CB-TP17 or other solid surface environment using the two different mounting options: drywall clips or solid surface screws. The following sections describe mounting the touch panel directly into an installed pre-wall Conduit Box, a solid surface or drywall, and optional NXA-RK17 Rack Mount Kit.

#### Installing the NXD-1700VG within a CB-TP17 Conduit Box

The conduit box must be mounted prior to continuing this section. Refer to the procedures in the *[Pre-wall Installation of the CB-TP17 Conduit Box](#page-84-0)* section on page 75 for detailed pre-wall installation instructions. Verify that all necessary cables have been threaded through the knockouts on the conduit box and the connections have been tested prior to installation of the NXD-1700VG.

- **1.** Remove the magnetic faceplate/bezel (**A** in [FIG. 57\)](#page-87-0) from the main NXD unit (**B** in [FIG. 57\)](#page-87-0) by gripping the faceplate and pulling with gentle outward force.
- **2.** Verify the incoming RJ-45, Ethernet, and any other audio/video cables have been properly threaded through the wiring knockouts on the left of the conduit box. Leave enough slack in the wiring to accommodate any re-positioning of the panel.
- **3.** Connect all data and power wiring connectors to their corresponding locations along the side of the (un-powered) NXD touch panel.
	- Verify the terminal end of the power cable is not connected to a power supply before plugging in the 2-pin power connector.
	- The USB connectors can be from either a USB extension cable, or a wireless USB RF transmitter.

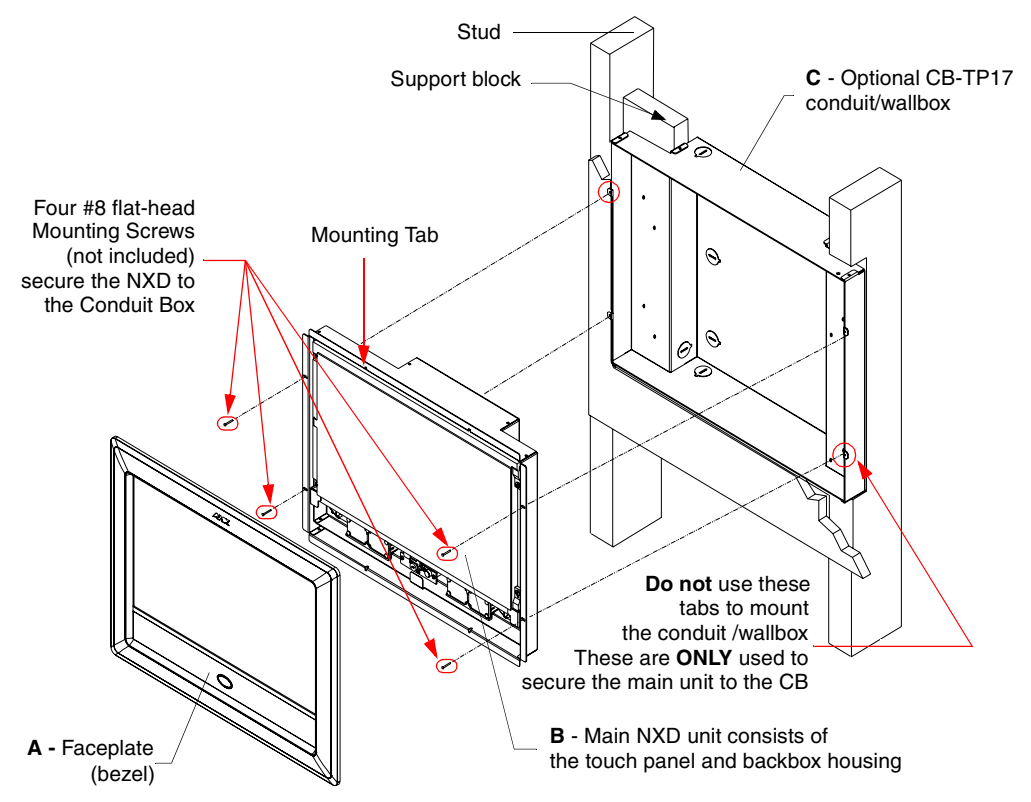

<span id="page-87-0"></span>**FIG. 57** Wall Mount panel installation configuration of a CB-TP17 in a pre-wall construction

- **4.** Test the incoming wiring by connecting the panel connections to their terminal locations and applying power. Verify the panel is receiving power and functioning properly to prevent repetition of the installation.
- **5.** Disconnect the terminal end of the power cable from the connected power supply.

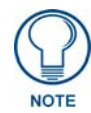

*Don't disconnect the connectors from the touch panel. The unit must be installed with the attached connectors before being inserted into the conduit box.*

- **6.** Carefully slide the main NXD unit (**B** in [FIG. 57](#page-87-0)) into the conduit box, so the Mounting Tab lies flush against the conduit box (**C** in [FIG. 57\)](#page-87-0).
- **7.** Insert and secure four securing #8 flat-head Mounting Screws into their corresponding holes located along the sides of the NXD [\(FIG. 57\)](#page-87-0). *These #8 screws are not included within the CB Installation Kit and must be provided by the installer.*
- **8.** Place the magnetic faceplate (**A** in [FIG. 57](#page-87-0)) back onto the main NXD unit (**B** in [FIG. 57](#page-87-0)). Make sure to align the Microphone, Light, and PIR Motion sensor locations to their respective openings on the front bezel/faceplate.
- **9.** Reconnect the terminal RJ-45, Ethernet, and any optional audio/video wiring to their respective locations (*outside the conduit box*) on either the NXA-AVB/RGB, Ethernet port, or NetLinx Master.
- **10.** Reconnect the terminal power connector on the 12 VDC-compliant power supply and apply power.

#### Installing the NXD-1700VG into drywall using Expansion Clips

Expansion clips are mounted through the four oval holes located along the rim of the NXD-1700VG. As the screw is tightened, the clip bends toward the insertion hole and into the wall. This bending creates a "grip" on the wall by either pressing onto the wall or by securing the drywall between the housing and the drywall clip.

The most important thing to remember when mounting the NXD-1700VG Wall Mount is that the outer frame (Mounting Ridge) must be mounted flush against the mounting surface.

Most beams have a distance of about 14" to 16". This is too narrow to accommodate the 17.03" (43.26 cm) wide outer housing (back box) of the NXD-1700VG.

- **1.** Determine which stud beam configuration to use:
	- **Pre-wall** framing is done prior to the drywall installation (local framing instructions vary based on location and building codes). [FIG. 58](#page-88-0) shows show to mount and position the main NXD unit into a pre-wall environment (for use with drywall clips).

**There is no notching of a beam in this method.** The center vertical beam is cut out, attached, and secured to two horizontal beams, then further secured into place by an another offset vertical beam that "frames" the insertion area. This framing method provides a space of ~1.20 inches (30.63 mm) above and below the NXD unit to provide the drywall clips with room to secure themselves against the drywall.

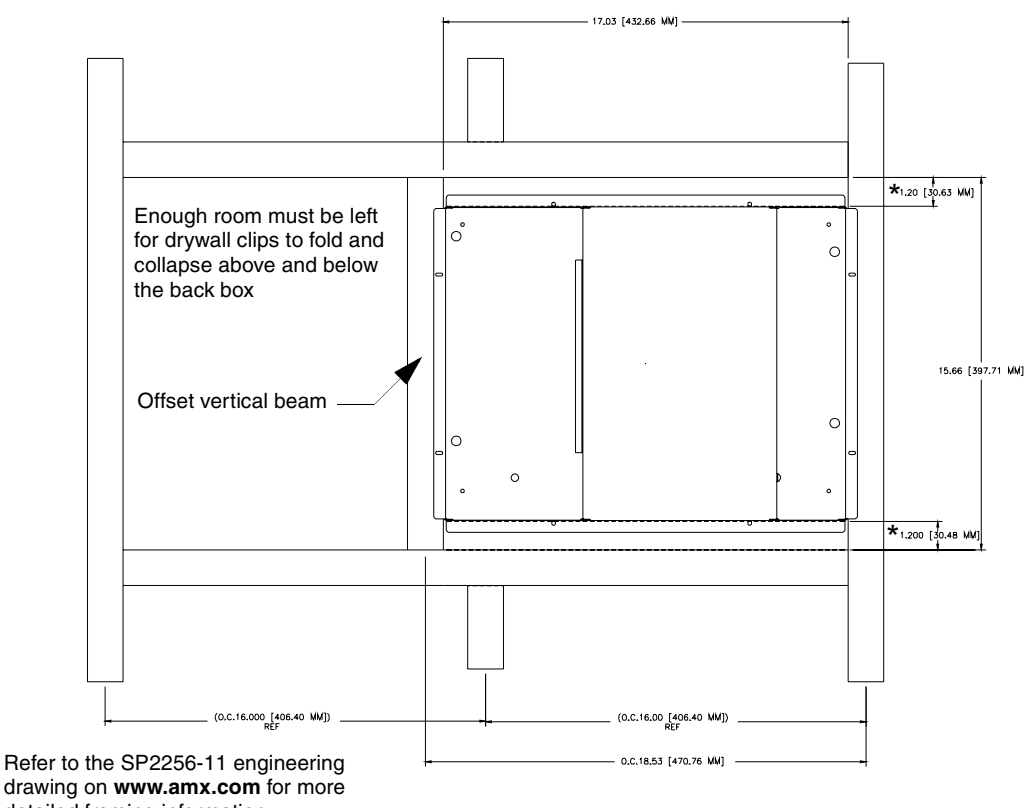

detailed framing information

<span id="page-88-0"></span>**FIG. 58** NXD-1700VG framing installation overview

• With an existing wall in place, continue with steps 3 and 4 to notch one or both selected beams. There is **no horizontal support beam "framing" in this method**. *Take into account the width of the cutting blade and the thickness of the drywall surface when making the cut into the drywall.*

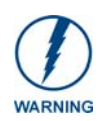

*INSTALLER: LEAVE A GAP BETWEEN THE SURFACE OF THE STUD AND THE BACK BOX MOUNTING RIDGE TO ACCOMMODATE THE DRYWALL/*

*SHEETROCK. This gap allows the installation of the drywall/sheetrock after the back box has been mounted onto the beams.*

**2.** Locate the edges of the two studs used in this installation. *The location of the NXD is site dependant and could involve notching more than one beam.* 

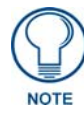

*In this sample installation, the left beam is notched and the back box rests against the right beam.*

- **3.** Remove any screws/nails from the drywall, along the notched beam, before beginning the cutout process.
- **4.** Cut out the surface for the NXD-1700VG Wall Mount using the dimensions shown in [FIG. 59.](#page-89-0) Be sure to cut out the four notches along the top and bottom areas to accommodate the four drywall expansion clips (provided).

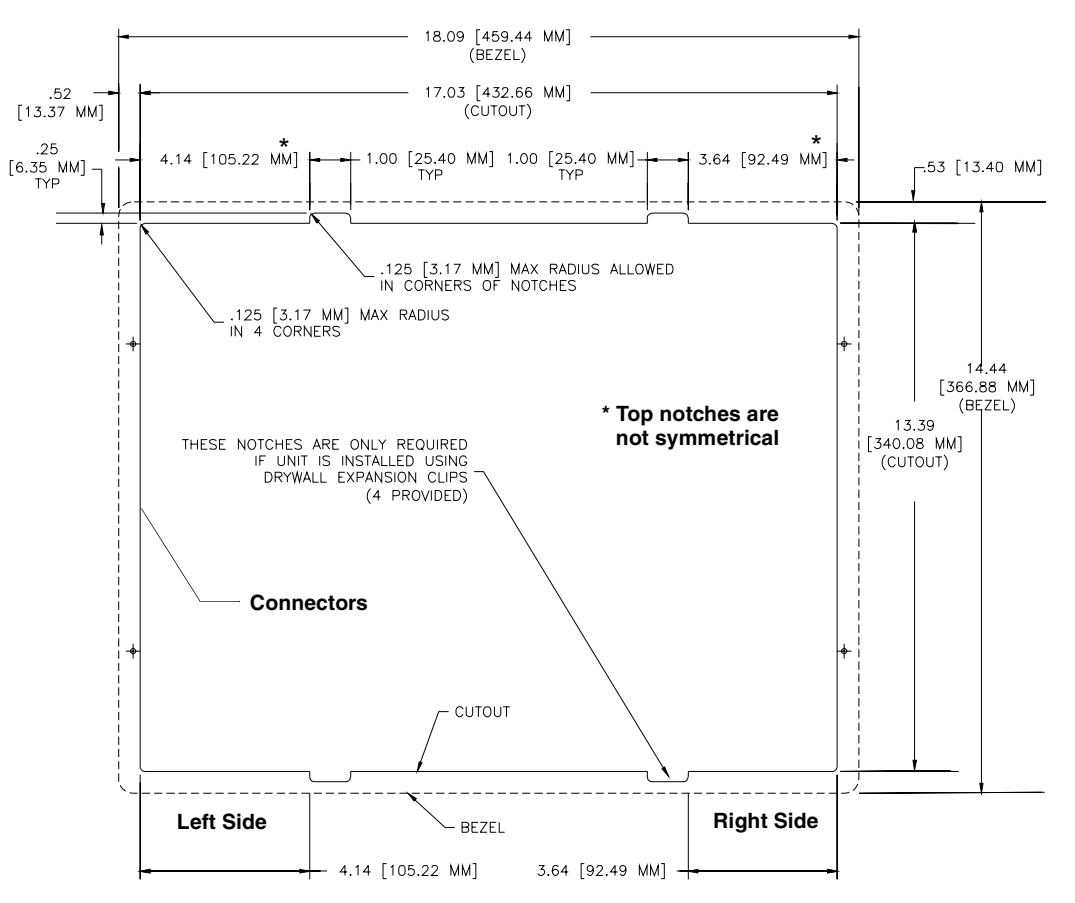

<span id="page-89-0"></span>**FIG. 59** NXD-1700VG Wall Mount panel dimensions using expansion clips

- **5.** Remove the magnetic faceplate/bezel (**A** in [FIG. 60\)](#page-90-0) from the main NXD unit (**B** in [FIG. 60\)](#page-90-0) by gripping the faceplate and pulling with gentle outward force.
- **6.** Follow the procedures outlined within Steps 1 5 on [page 42](#page-51-0) thru [page 43](#page-52-0) to carefully reinstall the LCD panel back into the back box housing.

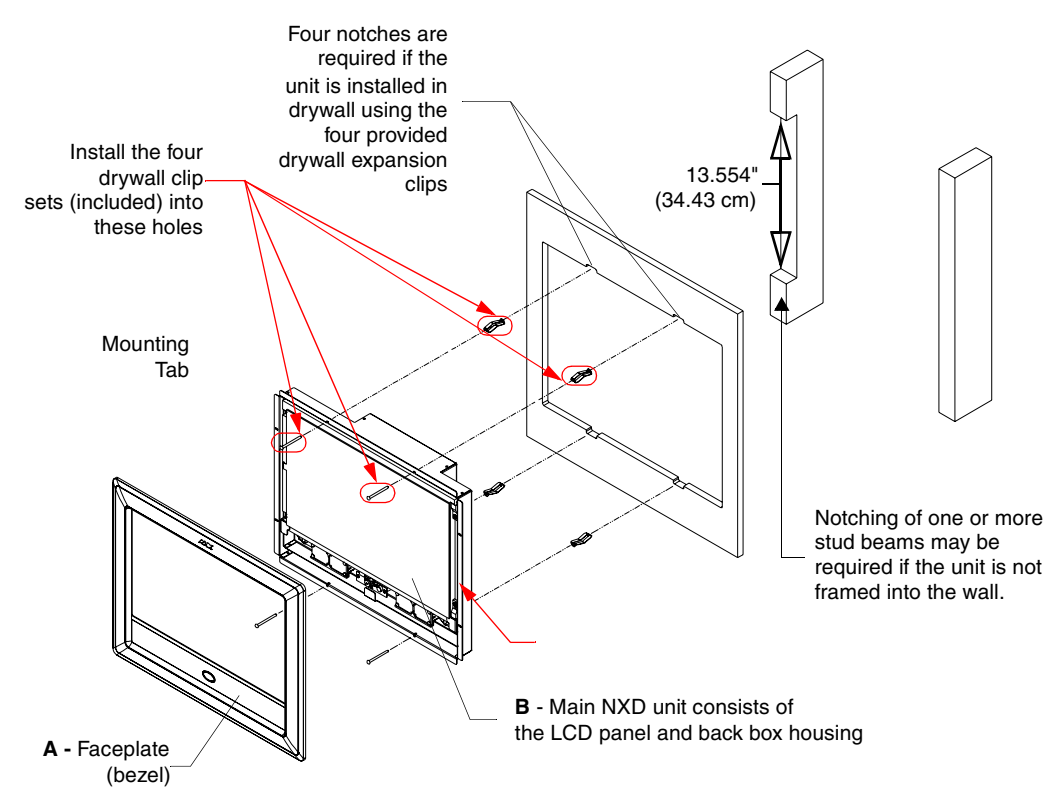

<span id="page-90-0"></span>**FIG. 60** Wall Mount panel (NXD) installation using expansion clips

- **7.** Carefully lay the separated LCD (from the main unit) onto a soft cloth resting on a level surface to prevent scratching of the LCD.
- **8.** Insert the back box into the cutout to check for fit. Make any adjustments to the dimension of the cutout to accommodate the back box.
- **9.** Cutout the notched beam ([FIG. 59](#page-89-0)) using a height of 13.554" (34.43 cm) and a depth *using the following guideline*. *This notched beam is located on the side of the NXD unit furthest away from the connectors.* 
	- $\bullet$  Calculate the distance from the edge of the mounting ridge ([FIG. 59\)](#page-89-0) to the rear point (on the box) where the beam touches the back box. Our example uses **1 3/8" (inches)** (*on the deepest point of the rear back box*).
	- Calculate the thickness of the drywall/sheetrock. Our example uses  $5/8"$  (inches).
	- The depth of the notch:  $1 \frac{3}{8}$ " **minus**  $\frac{5}{8}$ " =  $\frac{6}{8}$ " (**inches**). This value reflects the cutout depth necessary for the mounting ridge on the back box to be flush against the surface.

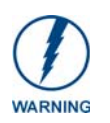

*The determining factor in the depth of the cut into the beam is the thickness of the drywall. The MOUNTING TAB MUST BE FLUSH against the drywall and therefore, the depth of the notch depends on that thickness.*

**10.** Thread the incoming RJ-45, Ethernet, and any other audio/video wiring (from their terminal locations) through the cutout opening. Refer to the *[Wiring Guidelines for the 1700VG](#page-96-0)  Panels* [section on page 87](#page-96-0) for pinout descriptions. *Leave enough slack in the wiring to accommodate any re-positioning of the panel.*

- **11.** Connect all data and power wiring connectors to their corresponding locations along the side of the (un-powered) NXD touch panel.
	- Verify the terminal end of the power cable is not connected to a power supply before plugging in the 2-pin power connector.
	- The USB connectors can be from either a USB extension cable, or a wireless USB RF transmitter.
- **12.** Test the incoming wiring by attaching the panel connections to their terminal locations and applying power. Verify the panel is receiving power and functioning properly to prevent repetition of the installation.
- **13.** Disconnect the terminal end of the power cable from the connected power supply.

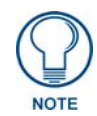

*Don't disconnect the connectors from the touch panel. The unit must be installed with the attached connectors before being inserted into the drywall.*

- **14.** Follow the procedures outlined within Steps 1 5 on [page 42](#page-51-0) thru [page 43](#page-52-0) to carefully reinstall the LCD panel back into the back box housing.
- **15.** Install the four sets of drywall screws and expansion clips into the four oval notch locations along the top/bottom edges of the main unit ([FIG. 60](#page-90-0)). Make sure the top drywall clip grooves face upwards and the bottom clip grooves face downwards *(so they extend away from the Main unit)*.
- **16. Carefully insert the main unit (with expansion clips) into the cutout until the Mounting Tabs on the NXD unit lie flush against the wall** [\(FIG. 60\)](#page-90-0). Make sure to have the right side of the box resting against the non-notched beam (on the right) and the connector-side of the unit pressed into the notched beam (on the left).

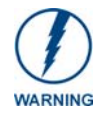

*Replacement drywall clip sets must be ordered from AMX.*

- **17.** Tighten the drywall clip sets (screws and clips) until the Mounting Tabs are securely fastened and flush against the wall.
- **18.** Place the magnetic faceplate (**A** in [FIG. 60](#page-90-0)) back onto the main NXD unit. Make sure to align the Microphone, Light, and PIR Motion sensor locations to their respective openings on the front bezel/faceplate.
- **19.** Reconnect the terminal RJ-45, Ethernet, and any optional audio/video wiring to their respective terminal locations on either the NXA-AVB/RGB Breakout Box, Ethernet port, or NetLinx Master.
- **20.** Reconnect the terminal power connector on the 12 VDC-compliant power supply and apply power.

#### Installing the NXD-1700VG into a Flat Surface using #6 screws

Mounting screws (#6, not included) are secured through two sets of circular holes located at the left and right sides of the NXD-1700VG. **The most important thing to remember when mounting the NXD Wall Mount is that the outer frame (Mounting Tabs) must be installed flush against the mounting surface.**

Most beams have a distance of about 14" to 16". This is too narrow to accommodate the 17.03" (43.26 cm) wide outer housing (back box) of the NXD-1700VG.

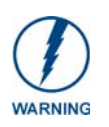

#### **INSTALLER: LEAVE A GAP BETWEEN THE SURFACE OF THE STUD AND THE** *BACK BOX MOUNTING RIDGE TO ACCOMMODATE THE DRYWALL/ SHEETROCK. This gap allows the installation of the drywall/sheetrock after the back*

*box has been mounted onto the beams.*

- **1.** Determine which stud beam configuration to use:
	- Pre-wall framing is done prior to the drywall installation (local framing instructions vary based on location and building codes). Mount the main NXD unit into a pre-wall environment by fitting the right side of the box against a beam, then notching the stud closest to the connectors (based on [FIG. 61](#page-93-0) and the depth of the drywall), and using the securing screws to fasten the unit into place after the drywall has been installed. A horizontal beam can be installed (framed) below the back box to provide lower support.
	- With an existing wall in place, continue with steps 3 and 4 to notch one or both selected beams. There is **no horizontal support beam "framing" in this method**. *Take into account the width of the cutting blade and the thickness of the drywall surface when making the cut into the drywall.*
- **2.** Locate the edges of the two studs used in this installation. *The location of the NXD is site dependant and could involve notching more than one beam.*

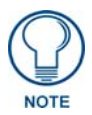

*In this sample installation, the left beam is notched and the back box rests against the right beam.*

- **3.** Remove any screws/nails from the surface, along the notched beam, before beginning the cutout process.
- **4.** Follow the procedures outlined within Steps 1 5 on [page 42](#page-51-0) thru [page 43](#page-52-0) to carefully reinstall the LCD panel back into the back box housing.
- **5.** Cut out the surface for the Wall Mount using the dimensions shown in [FIG. 61](#page-93-0).

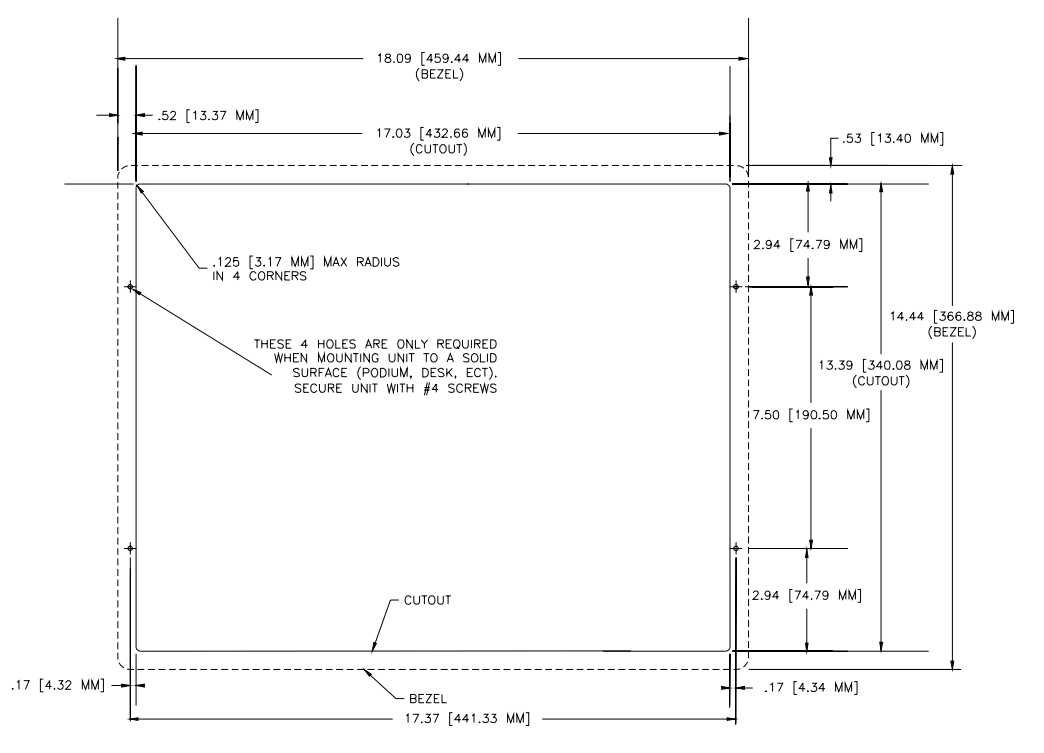

<span id="page-93-0"></span>**FIG. 61** NXD-1700VG Wall Mount panel dimensions using #4 mounting screws

**6.** Remove the magnetic faceplate/bezel (**A** in [FIG. 62\)](#page-93-1) from the main NXD unit (**B** in [FIG. 62\)](#page-93-1) by gripping the faceplate and pulling with gentle outward force.

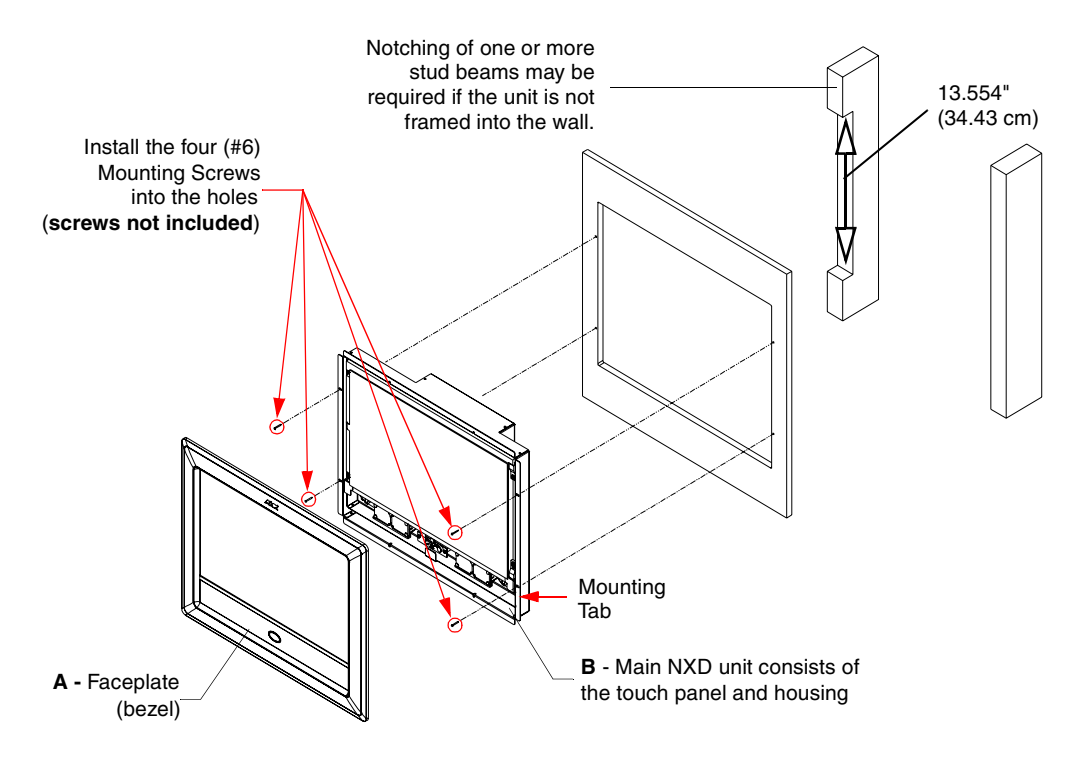

<span id="page-93-1"></span>**FIG. 62** Wall Mount panel (NXD) installation using screws

- **7.** Carefully lay the separated LCD (from the main unit) onto a soft cloth resting on a level surface. This soft cloth prevents scratching during the rest of the installation procedure.
- **8.** Insert the back box into the surface cutout to check for fit. Make any adjustments to the dimension of the cutout to accommodate the back box.
- **9.** Cutout the notched beam ([FIG. 62 on page 84](#page-93-1)) using a height of 13.554" (34.43 cm) and a depth *using the following guideline*. *This notched beam is located on the side of the NXD unit furthest away from the connectors.* 
	- $\bullet$  Calculate the distance from the edge of the mounting ridge ([FIG. 62\)](#page-93-1) to the rear point (on the box) where the beam touches the back box. Our example uses **1 3/8" (inches)** (*on the deepest point of the rear back box*).
	- Calculate the thickness of the surface. Our example uses **5/8" (inches)**.
	- The depth of the notch:  $1\frac{3}{8}$ " **minus**  $5/8$ " =  $6/8$ " (**inches**). This value reflects the cutout depth necessary for the mounting ridge on the back box to be flush against the surface.

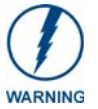

*The determining factor in the depth of the cut into the beam is the thickness of the surface. The MOUNTING TAB MUST BE FLUSH against the surface and therefore, the depth of the notch depends on that thickness.*

- **10.** Thread the incoming RJ-45, Ethernet, and any other audio/video wiring (from their terminal locations) through the cutout opening. Refer to the *[Wiring Guidelines for the 1700VG](#page-96-0)  Panels* [section on page 87](#page-96-0) for pinout descriptions. *Leave enough slack in the wiring to accommodate any re-positioning of the panel.*
- **11.** Connect all data and power wiring connectors to their corresponding locations along the side of the (un-powered) NXD touch panel.
	- Verify the terminal end of the power cable is not connected to a power supply before plugging in the 2-pin power connector.
	- The USB connectors can be from either a USB extension cable, or a wireless USB RF transmitter.
- **12.** Test the incoming wiring by connecting the panel connections to their terminal locations and applying power. Verify the panel is receiving power and functioning properly before finalizing the installation.
- **13.** Disconnect the terminal end of the power cable from the power supply.

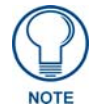

*Don't disconnect the connectors from the touch panel. The unit must be installed with the attached connectors before being inserted into the solid surface.*

- **14.** Follow the procedures outlined within Steps 1 5 on [page 42](#page-51-0) thru [page 43](#page-52-0) to carefully reinstall the LCD panel back into the back box housing.
- **15.** Carefully slide the main unit into the cutout until the Mounting Tabs of the NXD-1700VG unit lie flush against the wall.
- **16.** Insert and secure the four #6 screws into their corresponding holes located along the sides of the NXD-1700VG (using a grounded Phillips-head screwdriver) until the unit is secure and flush against the wall.
- **17.** Place the magnetic faceplate (**A** in [FIG. 62](#page-93-1)) back onto the main NXD unit. Make sure to align the Microphone, Light, and PIR Motion sensor locations to their respective openings on the front bezel/faceplate.
- **18.** Reconnect the terminal RJ-45, Ethernet, and any optional audio/video wiring to their respective terminal locations on either the NXA-AVB/RGB Breakout Box, Ethernet port, or NetLinx Master.
- **19.** Reconnect the terminal power connector on the 12 VDC-compliant power supply and apply power.

#### Installing an NXD into an (optional) Rack Mount Kit (NXA-RK17)

- **1.** Remove the magnetic faceplate/bezel from the main NXD unit by gripping the faceplate and pulling with gentle outward force.
- **2.** Thread the incoming RJ-45, Ethernet, and any optional audio/video wiring (from their terminal locations) through the opening in the equipment rack. Refer to the *[Wiring Guidelines for the](#page-96-0)  1700VG Panels* [section on page 87](#page-96-0) for pinout descriptions. Leave enough slack to accommodate any re-positioning of the panel.
- **3.** Connect all data and power wiring connectors to their corresponding locations along the side of the (un-powered) NXD touch panel.
	- Verify the terminal end of the power cable is not connected to a power supply before plugging in the 2-pin power connector.
- **4.** Test the incoming wiring by connecting the panel connections to their terminal locations and applying power. Verify the panel is receiving power and functioning properly to prevent repetition of the installation.
- **5.** Disconnect the terminal end of the power cable from the connected power supply.

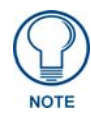

*Don't disconnect the connectors from the touch panel. The unit must be installed with the attached connectors before being inserted into the equipment rack.*

**6.** Insert the main 17-inch Modero unit into the NXA-RK17 [\(FIG. 63\)](#page-95-0).

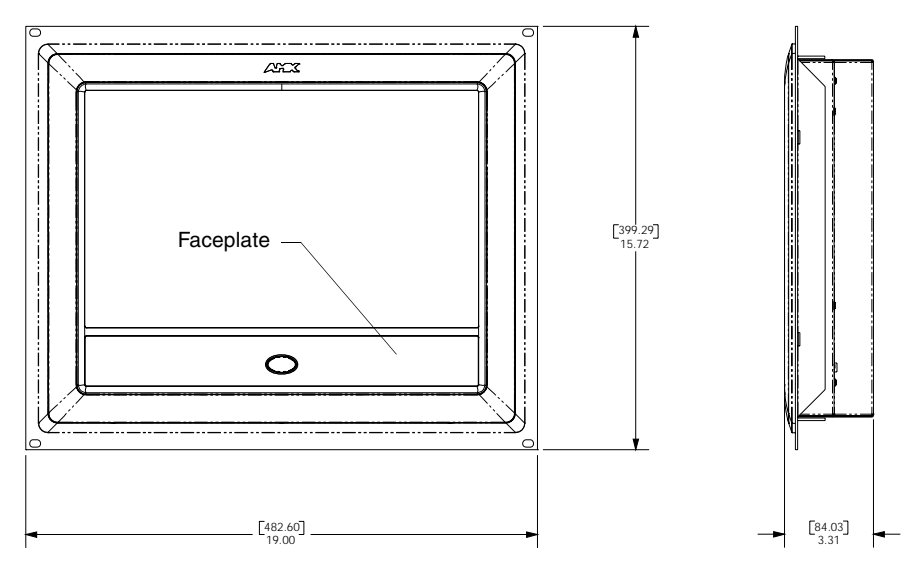

<span id="page-95-0"></span>**FIG. 63** NXD-1700VG Wall Mount panel installed into an NXA-RK17 Rack Mount Kit

- **7.** Secure the panel to the NXA-RK17 mount frame by first inserting and then tightening the four #4-40 screws.
- **8.** Insert the NXA-RK17 (with connected NXD unit) into the equipment rack, making sure to align the screw holes along the sides of the NXA-RK17 with the holes in the equipment rack.
- **9.** Use a grounded Phillips-head screwdriver to secure the NXA-RK17 to the equipment rack using #10-32 screws (not included).
- **10.** Place the magnetic faceplate back onto the main NXD unit by gripping the faceplate and placing it on the housing with gentle force. *Make sure to align the Microphone, Light, and PIR Motion sensor locations to their respective openings on the front bezel/faceplate.*
- **11.** Reconnect the terminal RJ-45, Ethernet, and any optional audio/video wiring to their respective terminal locations on either the NXA-AVB/RGB Breakout Box, Ethernet port, or NetLinx Master.
- **12.** Reconnect the terminal power connector on the 12 VDC-compliant power supply and apply power.

### <span id="page-96-0"></span>Wiring Guidelines for the 1700VG Panels

1700VG panels use a 12 VDC-compliant power supply to provide power to the panel via the 2-pin 3.5 mm mini-Phoenix PWR connector. Use the previously referenced power requirements to determine the power draw.

The incoming PWR and GND wires from the power supply must be connected to the corresponding locations within the PWR connector.

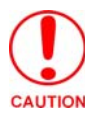

*These units should only have one source of incoming power. Using more than one source of power to the touch panel can result in damage to the internal components and a possible burn out. Apply power to the panels only after installation is complete.*

#### Preparing captive wires

You will need a wire stripper and flat-blade screwdriver to prepare and connect the captive wires.

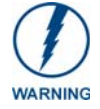

*Never pre-tin wires for compression-type connections.*

- **1.** Strip 0.25 inch (6.35 mm) of insulation off all wires.
- **2.** Insert each wire into the appropriate opening on the connector (according to the wiring diagrams and connector types described in this section).
- **3.** Tighten the screws to secure the wire in the connector. *Do not tighten the screws excessively; doing so may strip the threads and damage the connector.*

#### Wiring a power connection

To use the 2-pin 3.5 mm mini-Phoenix connector for use with a 12 VDC-compliant power supply, the incoming PWR and GND wires from the external source must be connected to their corresponding locations on the connector [\(FIG. 64\)](#page-96-1).

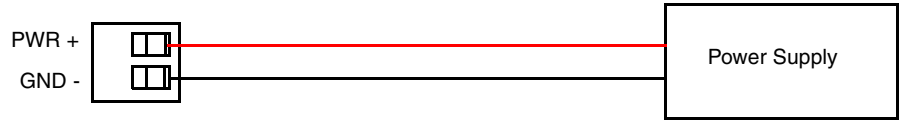

To the Touch Panel

<span id="page-96-1"></span>**FIG. 64** NetLinx power connector wiring diagram

- **1.** Insert the PWR and GND wires on the terminal end of the 2-pin 3.5 mm mini-Phoenix cable. *Match the wiring locations of the +/- on both the power supply and the terminal connector.*
- **2.** Tighten the clamp to secure the two wires. *Do not tighten the screws excessively; doing so may strip the threads and damage the connector.*

**3.** Verify the connection of the 2-pin 3.5 mm mini-Phoenix to the power supply.

## Audio/Video Port: Connections and Wiring

The following table shows the signal and pinout/pairing information used on the RJ-45 Audio and Video connections.

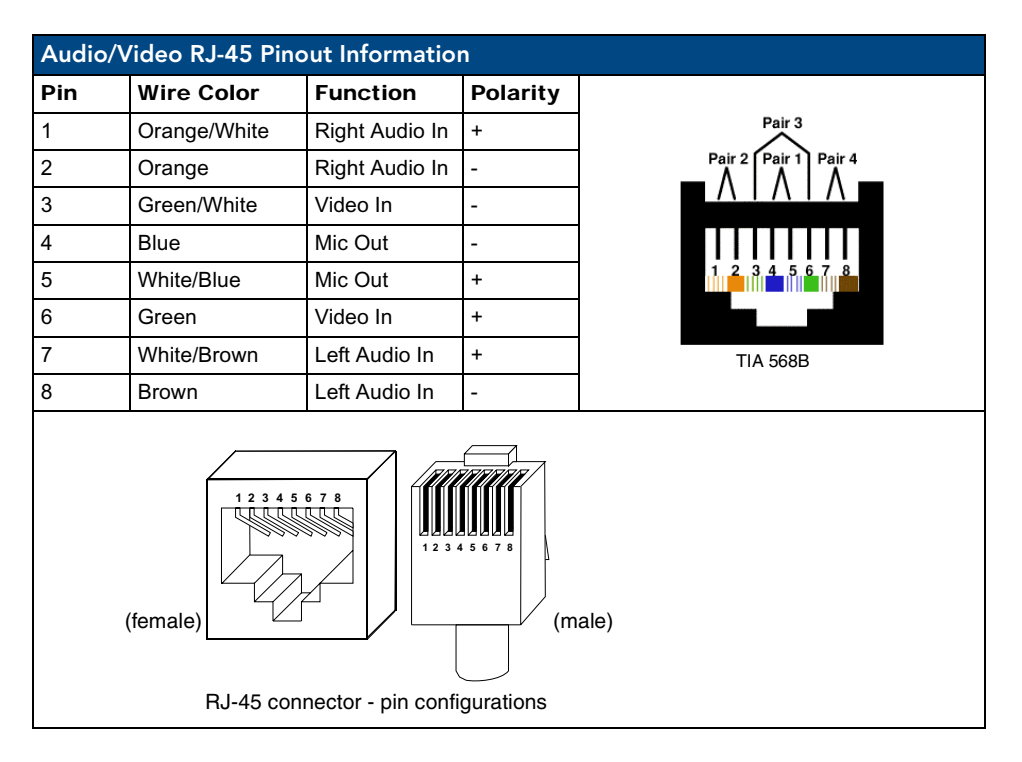

Refer to the *[Installing CAT5 Suppression Ferrites](#page-39-0)* section on page 30 for detailed information on how to install the necessary number of CAT5 Suppression Ferrites on the Black A/V RJ-45 cable connected to the panel.

## Ethernet/RJ-45 Port: Connections and Wiring

[FIG. 65](#page-97-0) describes the blink activity for the Ethernet 10/100 Base-T RJ-45 connector and cable. The Ethernet cable is connected to the rear of Table Top and side of the Wall Mount panels.

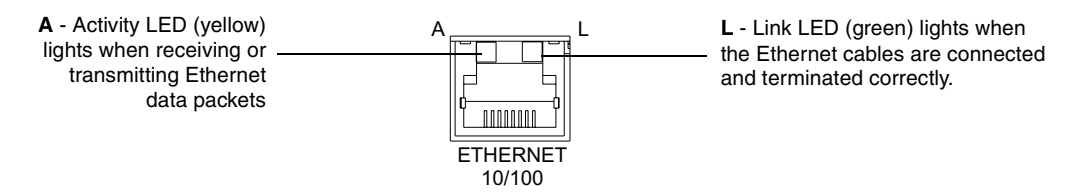

<span id="page-97-0"></span>**FIG. 65** Ethernet connector (showing communication and connection LEDs)

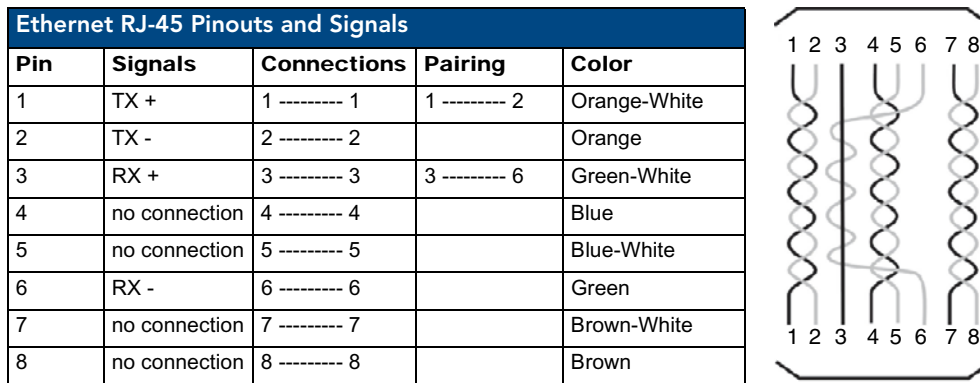

The following table lists the pinouts, signals, and pairing associated with the Ethernet connector.

[FIG. 66](#page-98-0) diagrams the RJ-45 pinouts and signals for the Ethernet RJ-45 connector and cable.

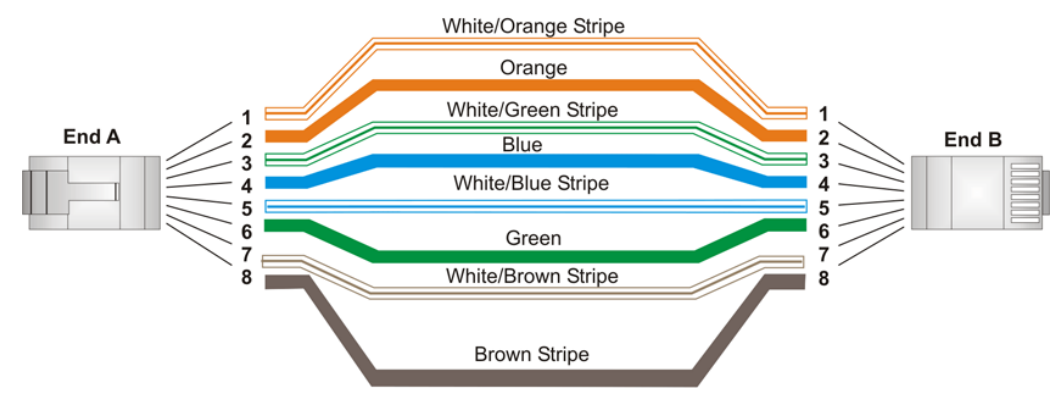

<span id="page-98-0"></span>**FIG. 66** RJ-45 wiring diagram

Installation Procedures: 17" Panels

# Panel Calibration

### **Overview**

This section outlines the steps for calibrating the touch panel. *It is recommended that you calibrate the panel before its initial use and after completing a firmware download.*

Modero panels are factory setup with specific demo touch panel pages. The first splash screen that appears indicates the panel is receiving power, beginning to load firmware, and preparing to display the default touch panel pages. When the panel is ready, the AMX Splash Screen is replaced by the Initial Panel Page [\(FIG. 67\)](#page-100-0).

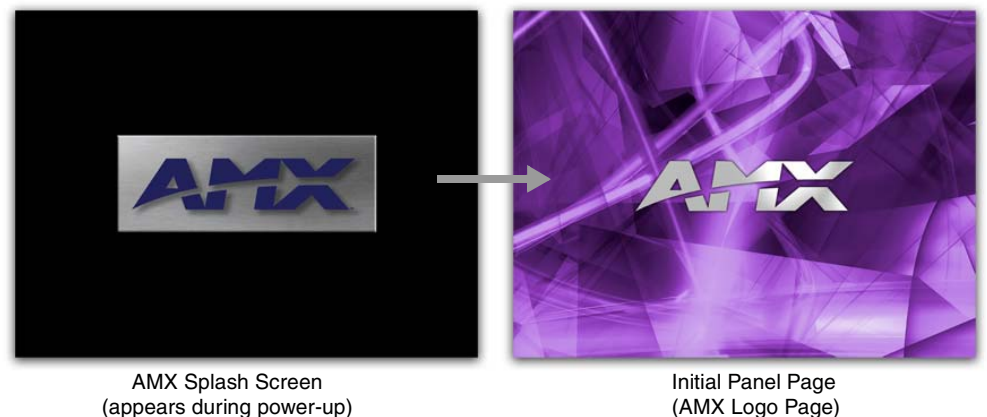

(appears during power-up)

<span id="page-100-0"></span>**FIG. 67** AMX splash screen and Initial Panel Page

# Calibrating the Modero Panel

**1.** Press and hold the grey Front Setup Access button ([FIG. 68](#page-100-1)) for **6 seconds** (passing-over the Setup page) to access the Calibration setup page ([FIG. 69](#page-101-0)). *The panel should first be calibrated properly.*

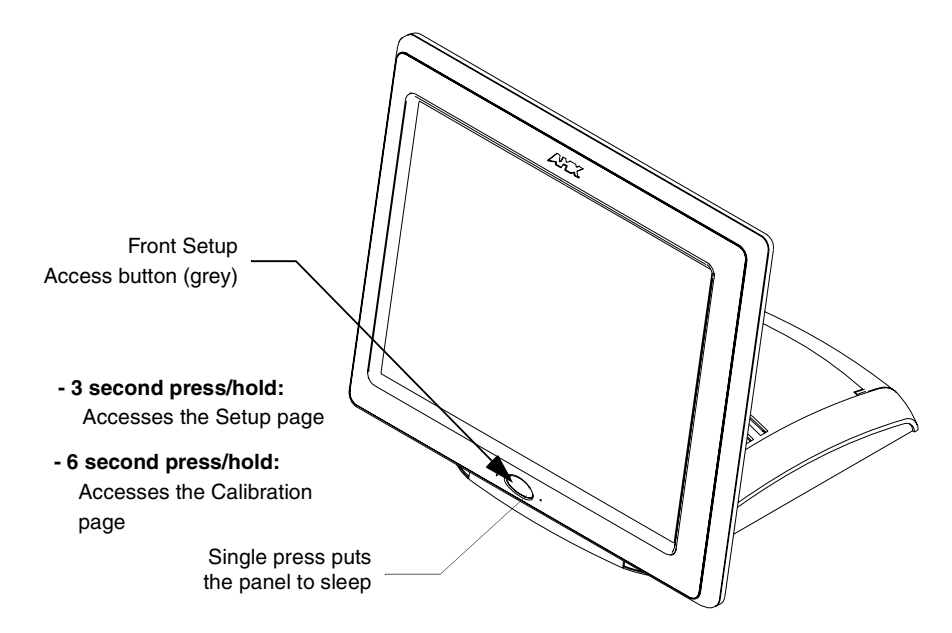

<span id="page-100-1"></span>FIG. 68 Location of grey Front Setup Access button

**2.** Press the crosshairs (on the Calibration page) to set the calibration points on the LCD ([FIG. 69](#page-101-0)).

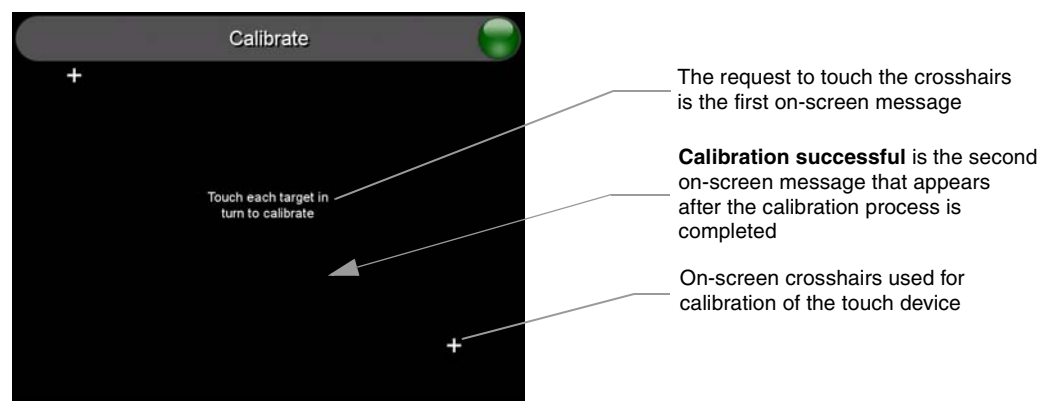

**FIG. 69** Touch Panel Calibration Screens

<span id="page-101-0"></span>**3.** After the "*Calibration Successful.*" message appears, press anywhere on the screen to continue and return to the Setup page.

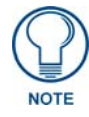

*If the calibration was improperly set and you cannot return to the Calibration page (through the panel's firmware); you can access this firmware page via G4 WebControl where you can navigate to the Protected Setup page and press the Calibrate button through your VNC window. This action causes the panel to go to the Calibration page seen above, where you can physically recalibrate the actual touch panel again using the above procedures.*

#### Testing your Calibration

**1.** Press and hold down the on-screen **Calibration** button for 6 seconds to enter the Calibration Test page [\(FIG. 70\)](#page-101-1).

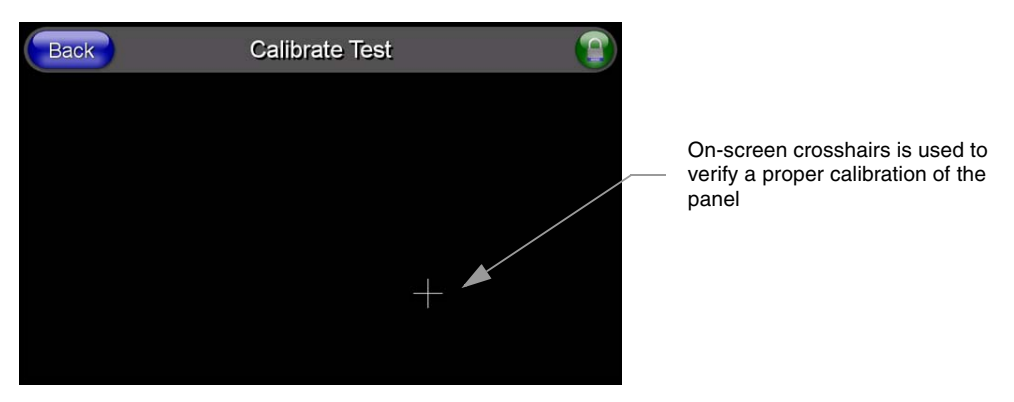

**FIG. 70** Calibration Test page

- <span id="page-101-1"></span>**2.** Press anywhere on this page to confirm the on-screen crosshairs match your touch points.
- **3.** If the crosshairs do not appear directly below your LCD touch points, press the **Back** button and recalibrate the panel using the above steps.
- **4.** Exit this Calibration Test page by pressing the **Back** button to return to the Protected Setup page.

# Configuring Communication

## **Overview**

Communication between the Modero panel and the Master is done using either **USB** or **ETHERNET** (**DHCP or Static IP**). Ethernet communication can be achieved through either a direct connection (Ethernet) or through the use of the optional NXA-PCI80211G wireless interface card.

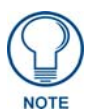

*USB input devices must be plugged into the rear or side USB connectors before the G4 panel is powered-up. The panel will not detect a USB connection of this type until after the unit cycles power.*

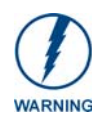

*Before commencing, verify you are using the latest NetLinx Master and Modero panel firmware. Verify you are using the latest versions of AMX's NetLinx Studio and TPDesign4 programs.*

# Modero Setup and System Connection

**1.** Press the grey Front Setup Access button for **3 seconds** to open the Setup page [\(FIG. 71\)](#page-102-0).

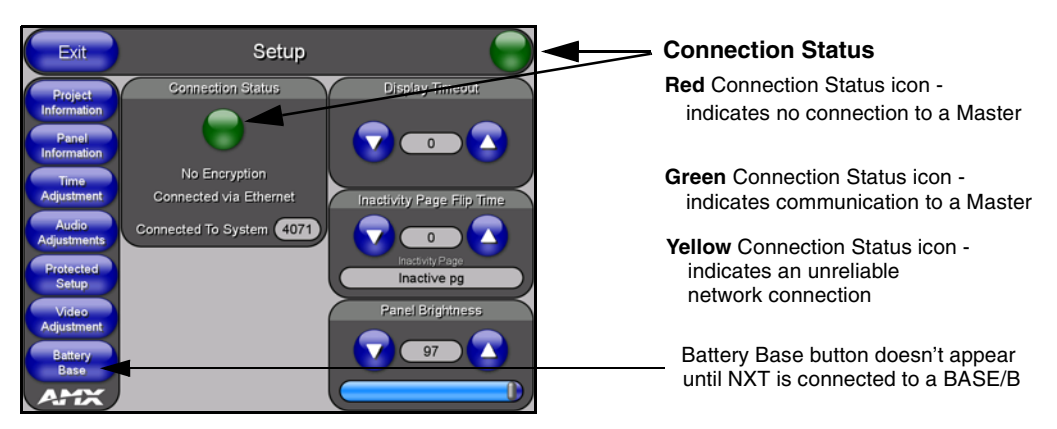

<span id="page-102-0"></span>**FIG. 71** Setup page

- **2.** Press the **Protected Setup** button (located on the lower-left of the panel page) to open the Protected Setup page and display an on-screen keypad.
- **3.** Enter *1988* into the Keypad's password field and press **Done** when finished.

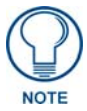

*Clearing Password #5, from the initial Password Setup page, removes the need for you to enter the default password before accessing the Protected Setup page.*

- **4.** Press the red *Device Number* field to open the Device Number keypad ([FIG. 72](#page-103-0)).
- **5.** Enter a **Device Number** value for the panel into the Device Number Keypad*. The default value is 10001 and the range is from 1 - 32000.*

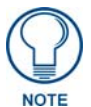

*When using multiple panels within a NetLinx System, remember to assign unique Device Number values to each panel so that all assigned panels appear in the System listing for the target Master.*

**Protected Setup** Back Đ 29006 ÜS Done wx

**6.** Press **Done** to close the keypad, assign the number, and return to the Protected Setup page.

<span id="page-103-0"></span>**FIG. 72** Protected Setup page

**7.** Press the on-screen **Reboot** button to restart the panel and incorporate any changes.

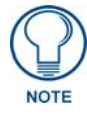

*Before continuing, open NetLinx Studio. This program assists in developing a System Number, Master IP/URL, and Master Port number. Refer to your NetLinx Master's instruction manuals for more information.*

- **8.** Obtain the System Number and Master IP Address from NetLinx Studio. This information must be specific for the system used with the configured Modero panel.
- **9.** Press the grey Front Setup Access button for **3 seconds** to open the Setup page.
- **10.** Press the **Protected Setup** button (located on the lower-left of the panel page) to open the Protected Setup page.
- **11.** Press the **System Settings** button (located on the Protected Setup page) to open the System Settings page [\(FIG. 73\)](#page-103-1) and begin configuring the communication settings on the panel to match those of the target Master.

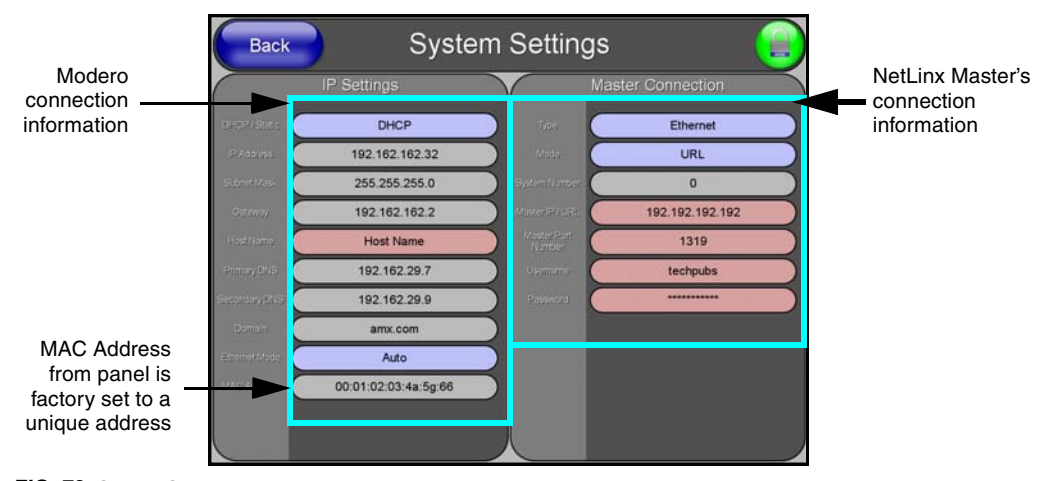

<span id="page-103-1"></span>**FIG. 73** System Settings page

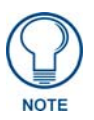

*There are 2 possible Master Connection Types available: USB or Ethernet. A USB connection type is a direct connection from the panel's mini-USB port to a corresponding USB port on the PC (acting as a Virtual Master). An Ethernet connection type involves indirect communication from the panel to a Master via an Ethernet connection to the network.*

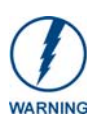

*It is recommended that firmware KIT files only be transferred over a direct connection and only when the panel is connected to a power supply. If battery power or wireless connection fails during a firmware upgrade, the panel flash file system may become corrupted.*

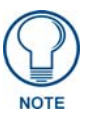

*The mini-USB connector MUST be plugged into an already active panel before the PC can recognize the connection and assign an appropriate USB driver. This driver is part of the latest TPDesign4 software application installation.*

# Configuring and Using USB with a Virtual Master

NetLinx Studio can be setup to run a Virtual Master where the PC acts as the Master by supplying its own IP Address for communication to the panel. The PC is first equipped with the USB driver, the panel is then configured for USB communication, and then Studio is configured to act as the Master.

For a personal computer to establish a connection to a Modero panel via USB, the target computer must have the appropriate AMX USB driver installed. This installation is bundled into the latest TPDesign4 software setup process or can be downloaded independently from the main Application Files page on **www.amx.com**.

#### Step 1: Setting up the USB Driver on the PC

- **1.** If you do not currently have the latest version of TPDesign4, navigate to **www.amx.com** > **Tech Center** > **Downloadable Files** > **Application Files** > **NetLinx Design Tools** section of the website and locate the AMX USB Driver executable (**AMX USBLAN Setup exe**).
- **2.** Download this executable file to a known location on your computer.
- **3.** Launch the file by double-clicking on it and follow the on-screen prompts to complete your installation. *Note that even if you have loaded the latest AMX Studio or TPD4 software, you will still need to download and install this file if you are working with either the 1200V-Series or VG-Series of panels.*
- **4.** Choose the default language, agree to the Licensing information, and choose the location for the file installations (**C:\Program Files\AMX\USBLAN**).
- **5.** From within the Choose Components dialog, select the features you wish to install. The **Driver** option is selected by default and is the only item required.
- **6.** Click the **Install** button to continue with the installation.
- **7.** Once the application begins the installation of the corresponding USB driver files, it may encounter cases where previous versions of these files already exist. This can occur if you have previously installed release versions of NetLinx Studio and TPDesign4.
	- z If you are prompted to replace the **AXBLAN.INF** file, select **YES**.
	- z If you are prompted to replace the **Checked driver file**, select **NO**.
	- z If you are prompted to replace the **AXBLAN.SYS** and **AXFILT.SYS** files, select **Yes**.
- **8.** Continue the setup process by following these OS-related processes:
	- For machines running Windows 2000 simply click the **Next** button when the installation is complete. *Creating a restore point is not an available option in 2000*.
- For Windows XP machines the setup program asks if you would like to create a restore point. It is always a good idea to create restore points prior to installing new software. Click the **Next** button when done.
- **9.** At the end of the installation, press the **Finish** button.

#### <span id="page-105-1"></span>Step 2: Confirming the Installation of the USB Driver on the PC

The first time each AMX touch panel is connected to the PC it is detected as a new hardware device and the USBLAN driver becomes associated with it (**panel specific**). Each time thereafter the panel is "recognized" as a unique USBLAN device and the association to the driver is done in the background. When the panel is detected for the **first time** some user intervention is required during the association between panel and driver.

**1.** After the installation of the USB driver has been completed, confirm the proper installation of the large Type-A USB connector to the PC's USB port, and restart your machine.

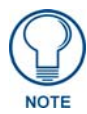

*If the panel is already powered, continue with steps 3. The panel MUST be powered and configured for USB communication before connecting the mini-USB connector to the panel's Program Port.*

- **2.** Connect the terminal end of the 12 VDC-compliant power supply cable to the power connector on the rear/side of the touch panel and then apply power.
- **3.** After the panel powers-up, press and hold the grey Front Setup Access button (**for 3 seconds**) to continue with the setup process and proceed to the Setup page.
- **4.** Select **Protected Setup** > **System Settings** (located on the lower-left) to open the System Settings page [\(FIG. 74\)](#page-105-0).

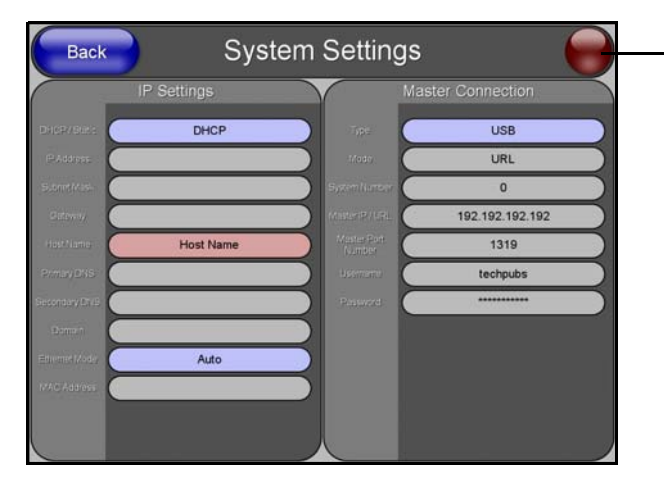

No connection is established until the Virtual Master becomes active within Studio

- **Yellow** Connection Status icon indicates an unreliable network connection
- **Red** Connection Status icon indicates no connection to a Master
- **Green** Connection Status icon indicates communication to a Master

<span id="page-105-0"></span>**FIG. 74** System Settings page - using a USB Connection Type

**5.** Toggle the blue *Type* field (*from the Master Connection section*) until the choice cycles to **USB**. Refer to the *[System Settings Page](#page-175-0)* section on page 166 for more information about the fields on this page.

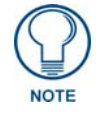

*ALL fields are then greyed-out and read-only, but still display any previous network information.*

**6.** Press the **Back** button on the touch panel to return to the Protected Setup page.

- **7.** Press the on-screen **Reboot** button to both save any changes and **restart the panel.** *Remember that the panel's connection type must be set to USB prior to rebooting the panel and prior to inserting the USB connector.*
- **8. ONLY AFTER** the unit displays the first panel page, **THEN** insert the mini-USB connector into the Program Port on the panel. It may take a minute for the panel to detect the new connection and send a signal to the PC (*indicated by a green System Connection icon*). If this is your first time installing the USB driver, a USB driver installation popup window ([FIG. 75](#page-106-0)) then appears on the screen.

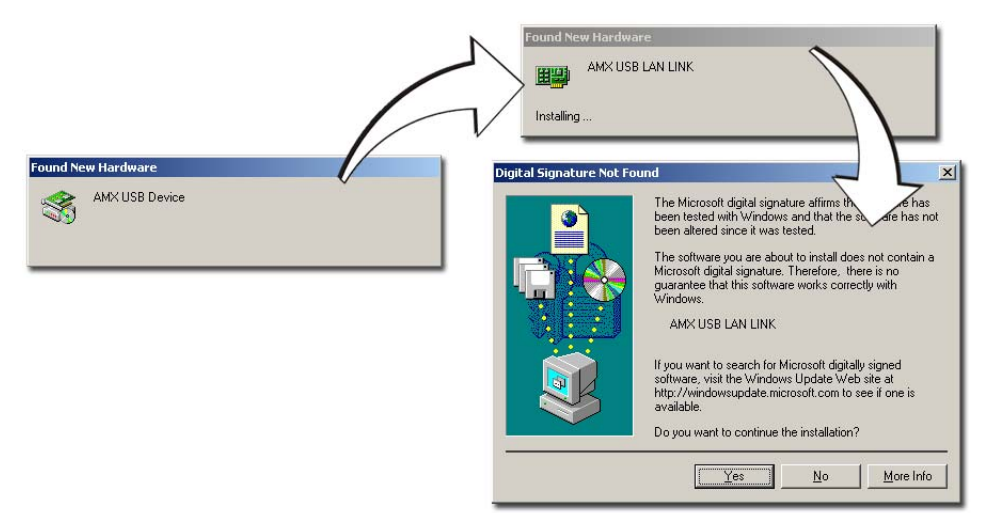

<span id="page-106-0"></span>**FIG. 75** USB driver installation popup window

- This window notifies you that the panel has been detected by the PC as a USB-compliant device and the PC is installing an appropriate USB driver to establish a proper communication to the panel.
- The driver does not contain a Microsoft<sup>®</sup> digital signature and Windows<sup>®</sup> then informs you of such.
- **9.** Click **Yes** when told that a digital signature was not found. This action accepts the installation of the new USB driver. **The panel is now configured to communicate directly with the PC.**
	- This process completes the association between driver and device. **Each time the same touch panel is connected to the computer the driver is automatically loaded (***using a unique name - example USB LAN LINK #1, #2***). Each time a different touch panel is connected to the computer, the previous procedures will need to be repeated.**
	- The previous version of the AMX USBLAN driver showed a USB connection icon in the system tray when a panel was connected. **The new version of the driver does not show an icon in the System Tray.**

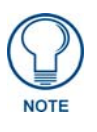

*A Virtual NetLinx Master (VNM) is used when the target panel is not connected to a physical NetLinx Master. In this situation, the PC takes on the functions of a Master via a Virtual NetLinx Master. This connection is made by either using the PC's Ethernet Address (via TCP/IP using a known PC's IP Address as the Master) or using a direct mini-USB connection to communicate directly to the panel.*

**10.** Navigate back to the System Settings page.

#### Step 3: Confirm and View the current AMX USB device connections

- **1.** Navigate to **Start** > **Settings** >**Control Panel** > and double-click the **System** icon to launch the System Properties dialog.
- **2.** Select the **Hardware** tab and click on the **Device Manager** button to launch the Device Manager dialog.
	- Within the *Device Manager* dialog, the AMX USBLAN device appears under Network Adapters [\(FIG. 76\)](#page-107-0) and has a unique name such as AMX USB LAN LINK #2. The number changes depending on which recognized panel is currently connected.

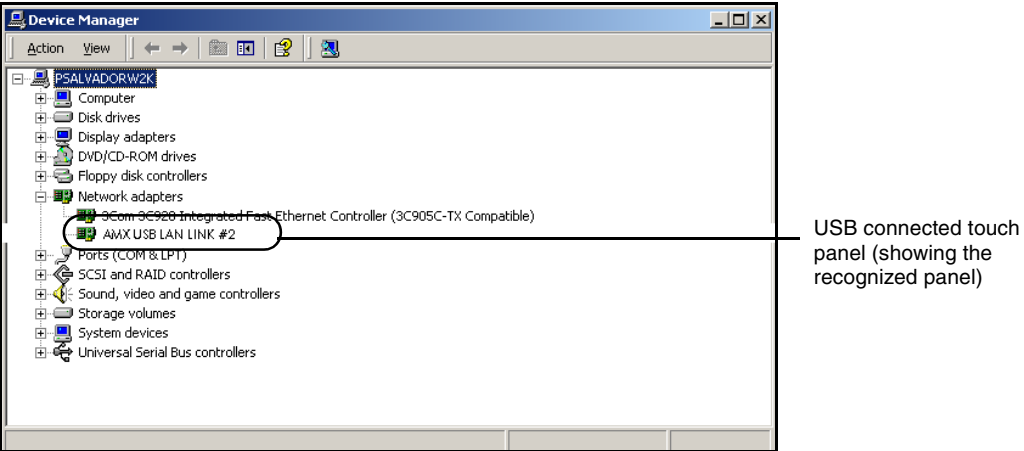

<span id="page-107-0"></span>**FIG. 76** Device Manager dialog showing USB device

**To remove the USB driver association** from a previously connected touch panel, you must navigate back to the Device Manager, right-click on the panel's USB driver (example AMX USB LAN LINK #2) and select **Uninstall** from the context menu and then **OK**.

- Once the system completes the removal of the device, the Device Manager window will refresh, and the device will no longer appear.
- $\bullet$  The next time this device is connected to the computer it will appear as a new hardware device and will need to be associated again with the driver (refer to *[Step 2: Confirming the](#page-105-1)  [Installation of the USB Driver on the PC](#page-105-1)* section on page 96.

#### Step 4: Using a USB to Configure a Virtual Master (using NetLinx Studio)

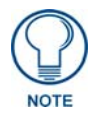

*When configuring your panel to communicate via USB with a Virtual Master (on your PC), ONLY the USB connection option must be selected within the Type field. Since this is a direct connection, the PC's IP Address is not needed.*

Before beginning:

- **1.** Verify the panel has been configured to communicate via USB within the System Settings page and that the USB driver has been properly configured. Refer to the previous section for more information.
- **2.** Launch NetLinx Studio 2.x (default location is **Start** > **Programs** > **AMX Control Disc** > **NetLinx Studio 2** > **NetLinx Studio 2**).
- **3.** Select **Settings** > **Master Communication Settings**, from the Main menu to open the Master Communication Settings dialog ([FIG. 77](#page-108-0)).
- **4.** Click the **Communications Settings** button to open the Communications Settings dialog.
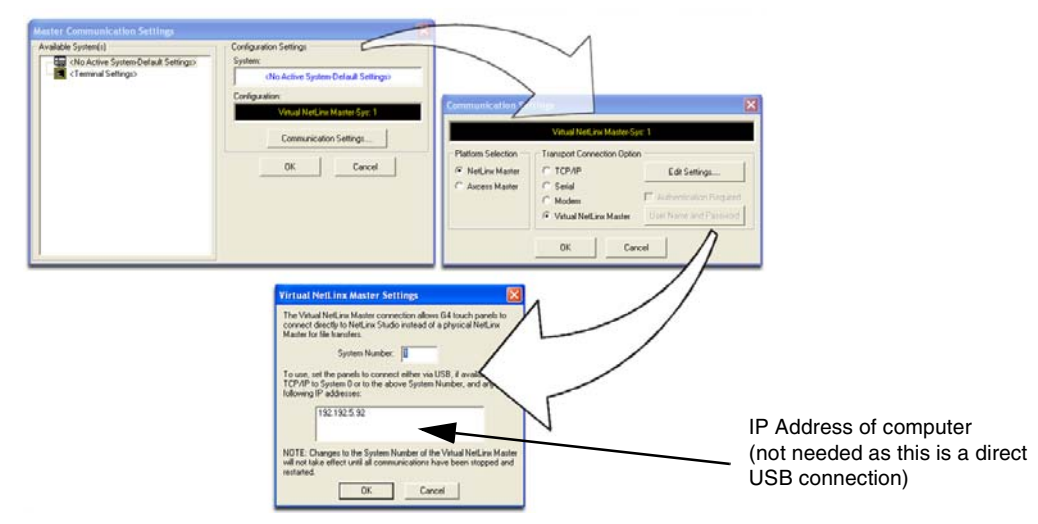

<span id="page-108-0"></span>**FIG. 77** Assigning Communication Settings for a Virtual Master

- **5.** Click on the **NetLinx Master** radio button (*from the Platform Selection section*) to indicate that you are working as a NetLinx Master.
- **6.** Click on the **Virtual Master** radio box (*from the Transport Connection Option section*) to indicate you are wanting to configure the PC to communicate directly with a panel. Everything else such as the Authentication is greyed-out because you are not going through the Master's UI.
- **7.** Click the **Edit Settings** button (*on the Communications Settings dialog*) to open the Virtual NetLinx *Master Settings* dialog ([FIG. 77](#page-108-0)).
- **8.** From within this dialog enter the System number (default is **1**).
- **9.** Click **OK** three times to close the open dialogs, save your settings, and return to the main NetLinx Studio application.
- **10.** Click the **OnLine Tree** tab in the Workspace window to view the devices on the Virtual System. *The default System value is one*.
- **11.** Right-click on the *Empty Device Tree/System* entry and select **Refresh System** to re-populate the list.

*The panel will not appear as a device below the virtual system number (in the Online Tree tab) until both the system number used in step 7 for the VNM is entered into the Master Connection section of the System Settings page and the panel is restarted.*

- The Connection status turns green after a few seconds to indicate an active USB connection to the PC (Virtual Master). No Lock icon is displayed because this USB connection is not secured (*requiring a username/password*).
- If a few minutes have gone by and the System Connection icon still does not turn green, repeat the USB connection and Virtual Master setup procedures (outlined in this section). Refreshing the System sends out a request to the panel to respond and completes the communication (*turning the System Connection icon green*).

#### Step 5: Confirm and View the current AMX USB device connections

Use the CC-USB Type-A to Mini-B 5-wire programming cable (**FG10-5965**) to provide communication between the mini-USB Program port on the touch panel and the PC. This method of communication is used to transfer firmware KIT files and TPD4 touch panel files.

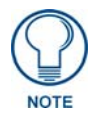

*A mini-USB connection is only detected after it is installed onto an active panel. Connection to a previously powered panel which then reboots, allows the PC to detect the panel and assign an appropriate USB driver.*

- **1.** Verify this direct USB connection (Type-A on the panel to mini-USB on the panel) is configured properly using the steps outlined in the previous two sections.
- **2.** With the panel already configured for USB communication and the Virtual Master setup within NetLinx Studio, its now time to verify the panel is ready to receive files.
- **3.** Click the **OnLine Tree** tab in the Workspace window to view the devices on the Virtual System. *The default System value is one*.
- **4.** Right-click on the System entry (**A** in [FIG. 78\)](#page-109-0) and select **Refresh System** to re-populate the list. This causes a refresh of all project systems, establishes a new connection to the Virtual Master, and populates the System list with devices on your particular system.

<span id="page-109-0"></span>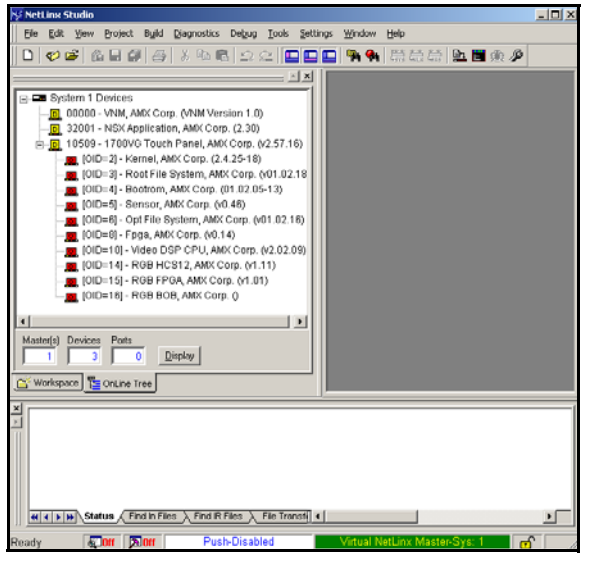

**FIG. 78** Using USB for Virtual Master communication

## Wireless Settings Page - Wireless Access Overview

#### IP Routing

The behavior of the wireless routing is largely dependent on the wired network interface. Although the panel can be connected to two networks simultaneously it may only have one gateway. If the wired network was successfully set up and a gateway was obtained; then the default route for all network traffic will be via the wired network. In the event that the wired network was not configured, then the default route for all network traffic will be via the wireless network. The wired network connection always takes priority.

As an example:

• Imagine a panel connected to two networks  $A \& B$ . **A** is the wired network and **B** is the wireless network. If the Master controller is on either of these networks then it will be reached. However if the Master controller is on a different network, **C**, then determining which network interface (wired or wireless) that will be used is dependent on the gateway.

#### Hot Swapping

Hot swapping is not an issue on these panels as the card is installed within the unit and cannot be removed without first removing the housing.

In the case of DHCP, there must be a DHCP server accessible before the fields are populated.

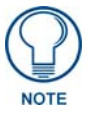

*If the SSID (Network Name) and WEP fields have not previously been configured, the Wireless Settings page will not work until the panel is rebooted.*

Ethernet Communication from the panel can be direct (using an Ethernet cable) or indirect (through the optional NXA-PCI80211G AMX Wireless Card (**FG2255-04**) communicating to a Wireless Access Point such as the NXA-WAP200G). In determining the Ethernet method of communication, the panel will always default first to the direct Ethernet communication. If no direct connection is detected, the panel will first check to see if there is an installed wireless interface card and then communicate to the WAP using the Wireless Settings assigned within the Wireless Settings page. The WAP communication parameters must match those of the pre-installed wireless interface card installed within the panel.

- **Wireless Access Points** are the cornerstone of any wireless network. A Wireless Access Point acts as a bridge between a wired and wireless network. It aggregates the traffic from all the wireless clients and forwards it down the network to the switch or router. One Wireless Access Point may be all you need. However, you could need more Wireless Access Points depending on either how large your installation is, how it is laid out, and how it is constructed.
- Wireless Equivalent Privacy (WEP) Security is a method by which WLANs protect wireless data streams. A data stream encrypted with WEP can still be intercepted or eavesdropped upon, but the encryption makes the data unintelligible to the interloper. The strength of WEP is measured by the length of the key used to encrypt the data. The longer the key, the harder it is to crack.

802.11b implementations provided 40-bit and 104-bit WEP keys. This is known respectively as 64-bit and 128-bit WEP encryption. 64-bit is generally not regarded as adequate security protection. Both key lengths are supported by the Modero product line. Whichever level of WEP you use, it's crucial to use identical settings (CASE SENSITIVE)--the key length, and the key itself-- on all devices. Only devices with common WEP settings will be able to communicate. Similarly, if one device has WEP enabled and another doesn't, they won't be able to talk to each other.

Although the calculations required to encrypt data with WEP can impact the performance of your wireless network, it's generally seen only when running benchmarks, and not large enough to be noticeable in the course of normal network usage.

### Configuring a Wireless Connection

When working with a wireless card, the first step is to configure wireless communication parameters within the Wireless Settings page. This page only configures the card to communicate to a target WAP (such as the NXA-WAP200G), **it is still necessary to tell the panel which Master it should be communicating with**. This "pointing to a Master" is done via the System Settings page where you configure the IP Address, System Number and Username/Password information assigned to the target Master.

### <span id="page-111-1"></span>Step 1: Configuring the Panel's Wireless IP Settings

The first step to successfully setting up your wireless card is to configure the IP Settings section on the Wireless Settings page. The section configures the communication parameters from the Modero panel to the web.

### Wireless communication using a DHCP Address

- **1.** Press the **Protected Setup** button (located on the lower-left of the panel page) to open the Protected Setup page and display an on-screen keypad.
- **2.** Enter *1988* into the Keypad's password field and press **Done** when finished.
- **3.** Press the **Wireless Settings** button (located on the lower-left) to open the Wireless Settings page. Wireless communication is set within the IP Settings section of this page ([FIG. 79](#page-111-0)).
- **4.** Toggle the *DHCP/Static* field (*from the IP Settings section*) until the choice cycles to **DHCP**. *This action causes all fields in the IP Settings section (other than Host Name) to be greyed-out.*

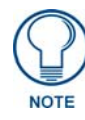

*DHCP will register the unique MAC Address (factory assigned) on the panel and once the communication setup process is complete, assign IP Address, Subnet Mask, and Gateway values being communicated to the panel.*

**5.** Press the optional *Host Name* field to open a Keyboard and enter the Host Name information.

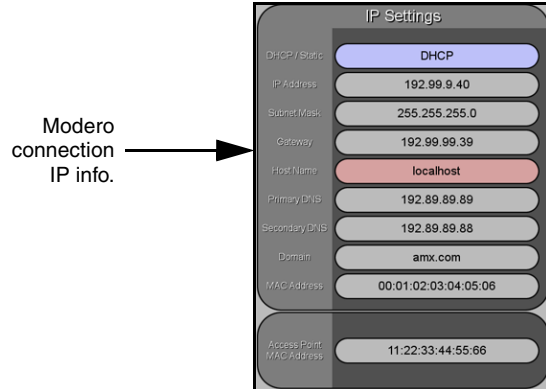

<span id="page-111-0"></span>**FIG. 79** Wireless Settings page (IP Settings section)

- **6.** Press **Done** after you are finished assigning the alpha-numeric string of the host name.
- **7.** Do not alter any of these remaining greyed-out fields in the IP Settings section. Once the panel is rebooted, these values are obtained by the unit and displayed in the *DNS* fields after power-up.

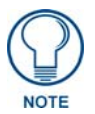

*The information can be found in either the Workspace - System name > Define Device section of your code (that defines the properties for your panel), or in the Device Addressing/Network Addresses section of the Tools > NetLinx Diagnostics dialog.*

**8.** Setup the security and communication parameters between the wireless card and the target WAP by configuring the Wireless Settings section on this page. Refer to the *[Step 2: Configuring the Card's](#page-113-0)  [Wireless Security Settings](#page-113-0)* section on page 104 for detailed procedures to setup either a secure or insecure connection.

#### Wireless communication using a Static IP Address

- **1.** Press the **Protected Setup** button (located on the lower-left of the panel page) to open the Protected Setup page and display an on-screen keypad.
- **2.** Enter *1988* into the Keypad's password field and press **Done** when finished.
- **3.** Press the **Wireless Settings** button (located on the lower-left) to open the Wireless Settings page. Wireless communication is set within the IP Settings section of this page ([FIG. 79](#page-111-0)).

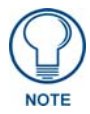

*Check with your System Administrator for a pre-reserved Static IP Address assigned to the panel. This address must be obtained before Static assignment of the panel continues.*

- **4.** Toggle the *DHCP/Static* field (*from the IP Settings section*) until the choice cycles to **Static**. *The IP Address, Subnet Mask, and Gateway fields then become user-editable (red).*
- **5.** Press the *IP Address* field to open a Keyboard and enter the Static IP Address (*provided by your System Administrator*).
- **6.** Press **Done** after you are finished entering the IP information.
- **7.** Repeat the same process for the *Subnet Mask* and *Gateway* fields.
- **8.** Press the optional *Host Name* field to open the Keyboard and enter the Host Name information.
- **9.** Press **Done** after you are finished assigning the alpha-numeric string of the host name.
- **10.** Press the Primary DNS field to open a Keyboard, enter the Primary DNS Address (provided by your System Administrator) and press **Done** when compete. Repeat this process for the *Secondary DNS* field.
- **11.** Press the Domain field to open a Keyboard, enter the resolvable domain Address (this is provided by your System Administrator and equates to a unique Internet name for the panel), and press **Done** when complete.
- **12.** Setup the security and communication parameters between the wireless card and the target WAP by configuring the Wireless Settings section on this page. Refer to the following section for detailed procedures to setup either a secure or insecure connection.

# <span id="page-113-0"></span>Step 2: Configuring the Card's Wireless Security Settings

The second step to successfully setting up your wireless card is to configure the Wireless Settings section of the Wireless Settings page. The section configures both the communication and security parameters from the internal wireless card to the WAP. *The procedures outlined within the following sections use an NXA-WAP200G and the target WAP.*

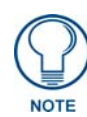

*Once you have completed setting up the wireless card parameters, you must then navigate to the System Settings page and configure the communication parameters for the target Master. Until those parameters are configured, your Connection Status icon will remain red (indicating that there is no current connection to a Master).*

### Configuring the Modero's wireless card for unsecured access to a WAP200G

- **1.** Power-down the Modero unit and follow the wireless card installation procedures (on NXD panels) outlined in the *[Step 2: Install the 802.11g mini-PCI Wireless Card](#page-47-0)* section on page 38.
- **2.** Power-up the panel (this allows it to detect the card).
- **3.** Press the **Protected Setup** button (located on the lower-left of the panel page) to open the Protected Setup page and display an on-screen keypad.
- **4.** Enter *1988* into the Keypad's password field and press **Done** when finished.
- **5.** Press the **Wireless Settings** button (located on the lower-left) to open the Wireless Settings page.
- **6.** From within the Wireless Settings section of the Wireless Settings page, touch the *Network Name (SSID)* field ([FIG. 80\)](#page-113-1).

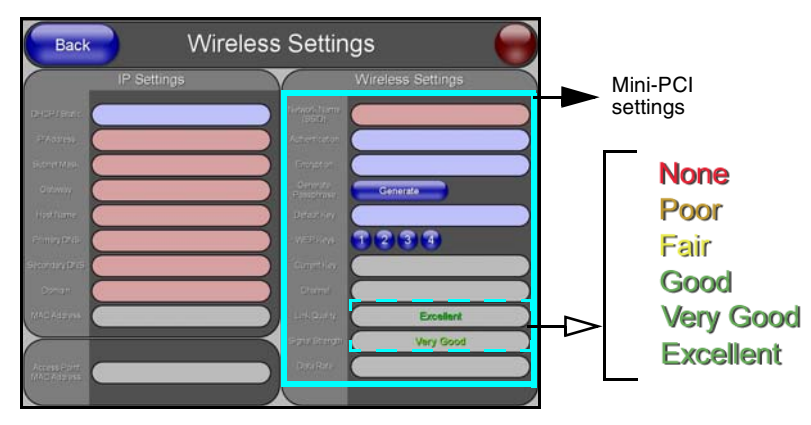

<span id="page-113-1"></span>**FIG. 80** Wireless Settings page (showing default values)

- **7.** From the *Service Set Identifier* keyboard, enter the SSID name used by your target Wireless Access Point (**case sensitive**).
	- The card should be given the SSID used by the target WAP. If this field is left blank, the unit will attempt to connect to the first available WAP. By default, all WAP200Gs use AMX as their assigned SSID value.
	- One of the most common problems associated with connection to a WAP arise because the SSID was not entered properly. You must maintain the same case when entering the SSID information. ABC is not the same as Abc.
- **8.** Toggle the *Authentication* field to an **Open System (default)**.
	- **Open System Authentication** allows any device to join the network if the panel's SSID matches the WAP's SSID.
- **9.** Toggle the *Encryption* field until it reads **Clear Text (default)**.

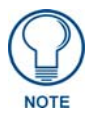

*The remaining Wireless Settings fields are then greyed-out and become read-only. All NXA-WAP200Gs are factory-shipped as an unsecured WAP with no WEP encryption. The WAP200G initial Status page will display the status of both the WEP and WPA (both disabled).*

- **10.** Verify the fields in the *IP Settings* section have been properly configured. Refer to the *[Step 1:](#page-111-1)  [Configuring the Panel's Wireless IP Settings](#page-111-1)* section on page 102 for detailed information.
- **11.** Press the **Back** button to navigate to the Protected Setup page and press the on-screen **Reboot** button to both save any changes and restart the panel. *Remember that you will need to navigate to the System Settings page and configure the connection to a target Master.*
- **12.** After the panel restarts, return to the Wireless Settings page to verify the Link Quality and Signal Strength:
	- z The bargraphs have been replaced with descriptions: **None**, **Poor**, **Fair**, **Good**, **Very Good**, and **Excellent** [\(FIG. 80\)](#page-113-1).

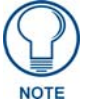

*The signal strength field should provide some descriptive text regarding the strength of the connection to a Wireless Access Point. If there is no signal or no IP Address displayed; configuration of your network could be required.*

Refer to the NXA-WAP200G Instruction Manual for more detailed setup and configuration procedures.

#### <span id="page-114-0"></span>Configuring the Modero's wireless card for secured access to a WAP200G

After logging into the WAP200G, the default Status page appears within the web browser. These read-only values are "pulled" from some of the other user-configurable Configuration Utility pages. By default, wireless Modero panels are configured for unsecured communication to a Wireless Access Point. To properly setup both the WAP200G and panel for secure communication, you must first prepare the Modero panel and then use the information provided to fill out the fields within the WAP's browser-based Basic Wireless Configuration page.

Since the code key generator on Modero panels use the same key generation formula, all panels will generate identical keys for the same Passphrase. The generators used on WAPs will not produce the same key as the Modero generator even if you use the same Passphrase. **This is why we recommend creating the Current Key FIRST on the Modero and then entering that information into the appropriate WAP200G fields**.

- **1.** Power-down the Modero unit and follow the wireless card installation procedures (on NXD panels) outlined in the *[Step 2: Install the 802.11g mini-PCI Wireless Card](#page-47-0)* section on page 38.
	- When configuring touch panels for wireless communication, verify that **no Ethernet connector is installed** within the panel before the unit is power cycled.
- **2.** Power-up the panel (this allows it to detect the card).
- **3.** Press the **Protected Setup** button (located on the lower-left of the panel page) to open the Protected Setup page and display an on-screen keypad.
- **4.** Enter *1988* into the Keypad's password field and press **Done** when finished.
- **5.** Press the **Wireless Settings** button (located on the lower-left) to open the Wireless Settings page.
- **6.** Locate the Wireless Settings section of the Wireless Settings page [\(FIG. 81](#page-115-0)).

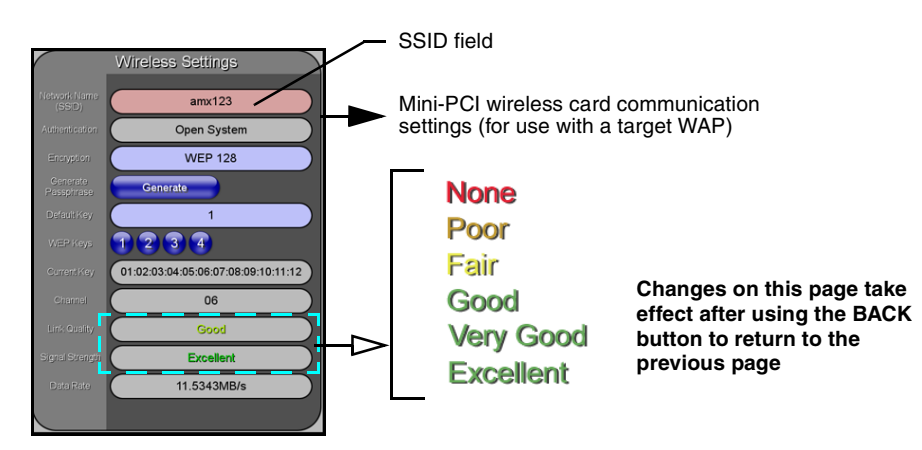

<span id="page-115-0"></span>**FIG. 81** Wireless Settings page (Wireless Settings section)

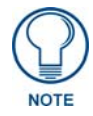

*You must first take the SSID name, Current Key string value, and panel MAC Address information and then later enter it into the appropriate WAP dialog fields in order to "sync-up" the secure connection. These values must be identically reproduced on the target WAP.* 

- **7.** Touch the *Network Name (SSID)* field and from the *Service Set Identifier* keyboard, enter the SSID name you will be using on your target Wireless Access Point (**case sensitive**).
	- The card should be given the SSID used by the target WAP. If this field is left blank, the unit will attempt to connect to the first available WAP. By default, all WAP200Gs use AMX as their assigned SSID value.
	- One of the most common problems associated with connection to a WAP arise because the SSID was not entered properly. You must maintain the same case when entering the SSID information. ABC is not the same as Abc.
	- The alpha-numeric string is by default **AMX** but can later be changed to any 32-character entry. *This string must be duplicated within the Network Name (SSID) field on the WAP.*
	- As an example, if you use TECHPUBS as your SSID, you must **match this word and the case** within both the *Network Name (SSID)* field on the touch panel's *Network Name SSID* field and on the WAP's *Basic Wireless Configuration* page.
- **8.** Leave the *Authentication* field reading **Open System (default)**.
	- **Open System Authentication** allows any device to join the network if the panel's SSID matches the WAP's SSID. *An Open System is recommended for communication between Modero panels and an NXA-WAP200G.*
	- **Shared Key Authentication** requires that the panel and the Wireless Access Point have the same WEP Key to authenticate.
- **9.** Toggle the *Encryption* field ([FIG. 81](#page-115-0)) until it reads **WEP64** or **WEP128**. *The 64/128 selection reflects the bit-level of encryption security. This WEP encryption level must match the encryption level being used on the WAP.*

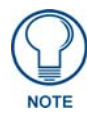

*WEP will not work unless the same Default Key is set on both the panel and the Wireless Access Point. For example: if you have your Wireless Access Point set to default key 4 (which was 01:02:03:04:05), you must set the panel's key 4 to 01:02:03:04:05.*

- **10.** Toggle the *Default Key* field until the you've chosen a WEP Key value (**from 1- 4**) that matches what you'll be using on your target WAP200G.
	- **•** These WEP Key identifier values must match for both devices.
- **11.** With the proper WEP Key value displayed, press the **Generate** button to launch the WEP Passphrase keyboard.

*If you are wanting to have your target WAP (other than a 200G) generate the Current Key - Do not press the Generate button and continue with Step 14.*

• This keyboard allows you to enter a Passphrase (such as *AMXPanel*) and then AUTOMATICALLY generate a WEP key which is compatible only among Modero panels.

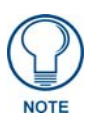

*The code key generator on Modero panels use the same key generation formula. Therefore, this same Passphrase generates identical keys when done on any Modero because they all use the same Modero-specific generator. The Passphrase generator is case sensitive.*

**12.** Within this on-screen WEP Passphrase keyboard ([FIG. 82](#page-116-0)), enter a character string or word (such as *AMXPanel*) and press **Done** when you have finished.

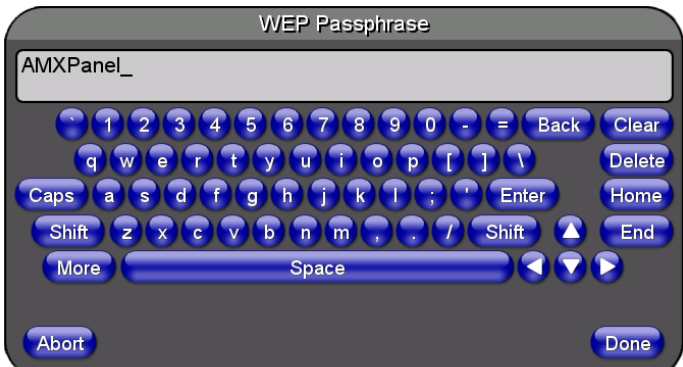

<span id="page-116-0"></span>**FIG. 82** WEP Passphrase Keyboard

- As an example, enter the word **AMXPanel** using a 128-bit hex digit encryption. After pressing **Done**, the on-screen Current Key field displays a long string of characters (separated by colons) which represents the encryption key equivalent to the word AMXPanel.
- This series of hex digits (26 hex digits for a 128-bit encryption key) should be entered as the *Current Key* into both the WAP and onto other communicating Modero panels by using the WEP Key dialog ([FIG. 83](#page-116-1))*.*

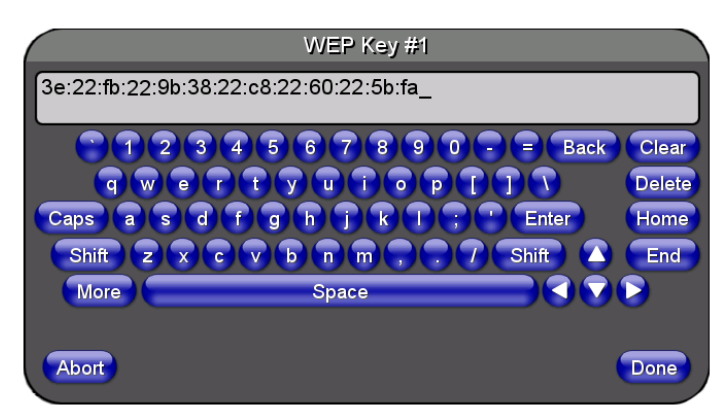

<span id="page-116-1"></span>**FIG. 83** WEP Key # Keyboard

- **13.** Write down this Current Key string value for later entry into your WAP's *WEP Key* field (*typically entered without colons*) and into the communicating panel's *Current Key* field ([FIG. 81](#page-115-0)).
- **14. If you are entering a Current Key generated either by your target WAP or another Modero panel**, within the *WEP Keys* section, touch the **Key #** button to launch the *WEP Key #* keyboard [\(FIG. 83\)](#page-116-1), enter the characters and press **Don**e when finished.
	- This Key value corresponds to the Default WEP Key number used on the Wireless Access Point and selected in the Default Key field described in the previous step.

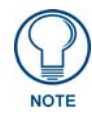

*If your target Wireless Access Point does not support passphrase key generation and has previously been setup with a manually entered WEP KEY, you must manually enter that same WEP key on your panel.*

- **15.** Verify the fields within the IP Settings section have been properly configured. Refer to the *[Step 1: Configuring the Panel's Wireless IP Settings](#page-111-1)* section on page 102 for detailed information.
- **16.** Press the **Back** button to navigate to the Protected Setup page and press the on-screen **Reboot** button to both save any changes and restart the panel. *Remember that you will need to navigate to the System Settings page and configure the connection to a target Master.*
- **17.** After the panel restarts, return to the Wireless Settings page to verify the Link Quality and Signal Strength:
	- z The bargraphs have been replaced with descriptions: **None**, **Poor**, **Fair**, **Good**, **Very Good**, and **Excellent**.

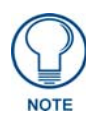

*The signal strength field provides some descriptive text regarding the strength of the connection to a Wireless Access Point. If there is no signal or no IP Address displayed; configuration of your network could be required.*

Refer to the NXA-WAP200G Instruction Manual for more detailed setup and configuration procedures.

#### Configuring multiple wireless Moderos to communicate to a target WAP200G

- **1.** For each communicating touch panel, complete all of the steps outlined within the previous *[Configuring the Modero's wireless card for secured access to a WAP200G](#page-114-0)* section on page 105.
	- Those procedures walk you through assigning an SSID, selecting a WEP encryption level, and obtaining a Current Key string value for a specific WEP Key on a target panel.
- **2.** Navigate back to the Wireless/Wireless Settings page on each panel.
- **3.** Verify that all communicating Modero panels are using the same **SSID**, **encryption level**, **Default Key #**, and an identical **Current Key value**.
	- As an example, all panels should be set to Default Key #1 and be using **aa:bb:cc**..as the Current Key string value. This same Key value and Current Key string should be used on the target WAP.
- **4.** Repeat steps 1 3 on each panel. **Using the same passphrase, generates the same key for all communicating Modero panels.**

# Configuring a Wired Ethernet Connection

**It is necessary to tell the panel which Master it should be communicating with**. This "pointing to a Master" is done via the System Settings page where you configure the IP Address, System Number and Username/Password information assigned to the target Master. If you have previously established a wireless connection to the Internet you must still navigate to the System Settings page and configure the communication parameters for the target Master. Until those parameters are configured, your Connection Status icon will remain red (*indicating there is no current connection to a Master*).

z If you have previously configured an internal wireless card for communication to the Internet, you do not need to configure the panel's IP Settings fields and can skip the following Step 1.

# Step 1: Configuring the Panel's Wired IP Settings

There are only two available methods of communicating to a target Master over the Internet: Wireless (via an internal card) or Wired (direct Ethernet connection). If you are not using an internal wireless card, you can only configure the connection parameters through the System Settings page. This type of communication can be established either via either a Dynamic IP Address (*DHCP*) or via a pre-reserved Static IP Address (*typically provided by your System Administrator*).

### IP Settings section - Configuring a DHCP Address over Ethernet

- **1.** Select **Protected Setup** > **System Settings** (located on the lower-left) to open the System Settings page.
- **2.** Locate the IP Settings section of this page.

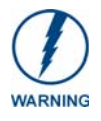

*Even though the Host, Gateway, Primary DNS, Secondary DNS, and Domain fields appear on the two separate System Settings and Wireless Settings pages; the information populating these fields is identical. If the information within one of these fields is altered, the change is reflected on both pages within the altered field.* 

*Example: Domain is altered on Wireless Settings page, the value is then also changed within the Domain field of the System Settings page.*

**3.** Toggle the *DHCP/Static* field (*from the IP Settings section*) until the choice cycles to **DHCP**.

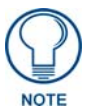

*DHCP will register the unique MAC Address (factory assigned) on the panel and once the communication setup process is complete, reserve an IP Address, Subnet Mask, and Gateway values from the DHCP Server.*

- **4.** Press the optional *Host Name* field to open a Keyboard and enter the Host Name information.
- **5.** Press **Done** after you are finished assigning the alpha-numeric string of the host name.
- **6.** Do not alter any of the remaining greyed-out fields in the IP Settings section. *Once the panel is rebooted, these values are obtained by the unit and displayed in the DNS fields after power-up*.

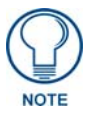

*The information can be found in either the: Workspace- System name > Define Device section of your code (that defines the properties for your panel), or in the Device Addressing/Network Addresses in the Tools > NetLinx Diagnostics dialog.*

- **7.** Press the **Back** button to return to the Protected Setup page.
- **8.** Press the on-screen **Reboot** button to both save any changes and restart the panel.

#### IP Settings section - Configuring a Static IP Address over Ethernet

- **1.** Select **Protected Setup** > **System Settings** (located on the lower-left) to open the System Settings page.
- **2.** Locate the IP Settings section of this page.

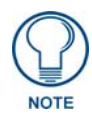

*Check with your System Administrator for a pre-reserved Static IP Address assigned*  to the panel. This address must be obtained before Static assignment of the panel *continues.*

- **3.** Toggle the *DHCP/Static* field (*from the IP Settings section*) until the choice cycles to **Static**.
- **4.** Press the *IP Address* field to open a Keyboard and enter the Static IP Address (*provided by your System Administrator*).
- **5.** Press **Done** after you are finished entering the IP information.
- **6.** Repeat the same process for the *Subnet Mask* and *Gateway* fields.
- **7.** Press the optional *Host Name* field to open the Keyboard and enter the Host Name information.
- **8.** Press **Done** after you are finished assigning the alpha-numeric string of the host name.
- **9.** Press the *Primary DNS* field to open a Keyboard, enter the Primary DNS Address (provided by your System Administrator) and press **Done** when compete. Repeat this process for the *Secondary DNS* field.
- **10.** Press the *Domain* field to open a Keyboard, enter the resolvable domain Address (*this is provided by your System Administrator and equates to a unique Internet name for the panel*), and press **Done** when complete.
- **11.** Navigate to the Master Connection section of this page to begin configuring the communication parameters for the target Master.

### Step 2: Choosing a Master Connection Mode Setting

There are three Ethernet MODE settings used in the Master Connection section of the System Settings page. **URL is the most common method.**

- Master Connection MODE options:
- **URL** (**Uniform Resource Locator**) is the address that defines the route to a file on the Web or any other Internet facility.

In this system, the panel acts as a "Client" and the Master acts as a Server (in that Clients attach to it).

- **LISTEN** sets the Modero panel to "listen" for broadcasts from the Master (using the panel IP from its URL list). In this system, the panel acts as a "Server" (in that Clients attach to it) and the Master acts as a "Client".
- **AUTO** is used to instruct the Modero to search for a Master that uses the same System Number (assigned within the Master Connection section) and resides on the same Subnet as itself. In this case, the Master has its UDP feature enabled.

This **UDP** (**User Datagram Protocol**) is a protocol within the TCP/IP protocol suite that is used in place of TCP when a reliable delivery is not required.

This UDP enabling is done through a Telnet session on the Master. Refer to the particular NetLinx Master manual for more detailed information.

# Step 3: Configuring the Ethernet Connection Type

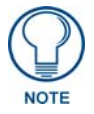

*When using Ethernet as your communication method, the NetLinx Master must first be setup with either a Static IP or DHCP Address obtained from either NetLinx Studio or your System Administrator.* 

Before beginning:

**1.** Verify the panel has been configured to communicate either through an Ethernet cable (connected from either the panel to a valid Ethernet Hub) or to a wirelessly to the Wireless Access Point (WAP).

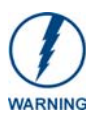

*Before commencing, verify you are using the latest NetLinx Master firmware.* 

- **2.** Verify that the NetLinx Master is receiving power and is communicating via an Ethernet connection with the PC running NetLinx Studio.
- **3.** Connect the terminal end of the 12 VDC-compliant power supply cable to the power connector on the rear/side of the touch panel.
- **4.** Verify the green Ethernet LED (from the rear Ethernet port on the Master) is illuminated (indicating a proper connection).
- **5.** Verify the yellow LED (from the rear Ethernet port on the Master) is blinking (indicating communication).
- **6.** After the panel powers-up, press and hold the grey Front Setup Access button (**for 3 seconds**) to proceed to the Setup page.
- **7.** Select **Protected Setup** > **System Settings** (located on the lower-left) to open the System Settings page [\(FIG. 84\)](#page-120-0).

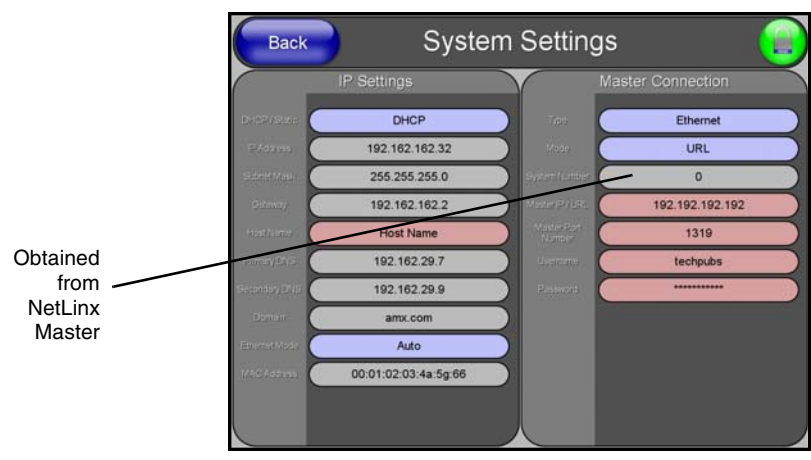

<span id="page-120-0"></span>**FIG. 84** System Settings page

#### Master Connection - Virtual Master communication over Ethernet

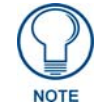

*When configuring your panel to communicate with a Virtual Master (on your PC) via Ethernet, the Master IP/URL field must be configured to match the IP Address of the PC and make sure to use the Virtual System value assigned to the Virtual Master within NetLinx Studio.*

Before beginning:

- **1.** Verify the panel has been configured to communicate either through an Ethernet cable (connected from either the panel to a valid Ethernet Hub) or wireless to the Wireless Access Point.
- **2.** Launch NetLinx Studio 2.x (default location is **Start** > **Programs** > **AMX Control Disc** > **NetLinx Studio 2** > **NetLinx Studio 2**).
- **3.** Select **Settings** > **Master Communication Settings**, from the Main menu to open the Master Communication Settings dialog ([FIG. 85](#page-121-0)).

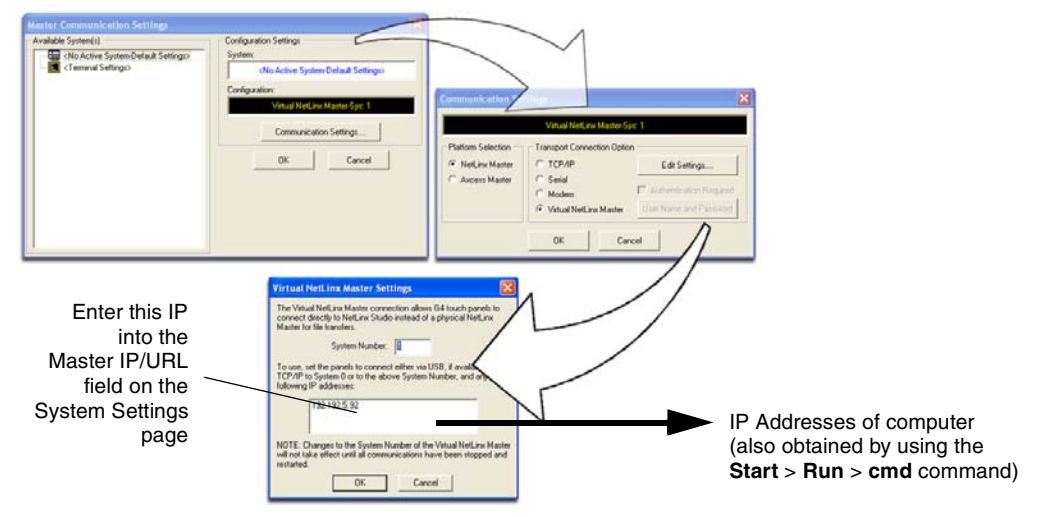

**FIG. 85** Assigning Communication Settings and TCP/IP Settings for a Virtual Master

- <span id="page-121-0"></span>**4.** Click the **Communications Settings** button to open the Communications Settings dialog.
- **5.** Click on the **NetLinx Master** radio button (*from the Platform Selection section*) to indicate that you are working as a NetLinx Master.
- **6.** Click on the **Virtual Master** radio box (*from the Transport Connection Option section*) to indicate you are wanting to configure the PC to communicate with a panel. Everything else such as the Authentication is greyed-out because you are not going through the Master's UI.
- **7.** Click the **Edit Settings** button (*on the Communications Settings dialog*) to open the Virtual NetLinx Master Settings dialog ([FIG. 85](#page-121-0)).
- **8.** From within this dialog enter the System number (*default is 1*) and note the IP Address of the target PC being used as the Virtual Master. This IP Address can also be obtained by following these procedures:
	- On your PC, click **Start** > **Run** to open the Run dialog.
	- **•** Enter cmd into the Open field and click OK to open the command DOS prompt.
	- z From the **C:\>** command line, enter **ipconfig** to display the IP Address of the PC. This information is entered into the *Master IP/URL* field on the panel.
- **9.** Click **OK** three times to close the open dialogs, save your settings, and return to the main NetLinx Studio application.
- **10.** Click the **OnLine Tree** tab in the Workspace window to view the devices on the Virtual System. *The default System value is one*.
- **11.** Right-click on the *Empty Device Tree/System* entry and select **Refresh System** to re-populate the list.
- **12.** Power-up your panel and press and hold the grey Front Setup Access button (**for 3 seconds**) to continue with the setup process and proceed to the Setup page.
- **13.** Select **Protected Setup** > **System Settings** (located on the lower-left) to open the System Settings page [\(FIG. 86\)](#page-122-0).

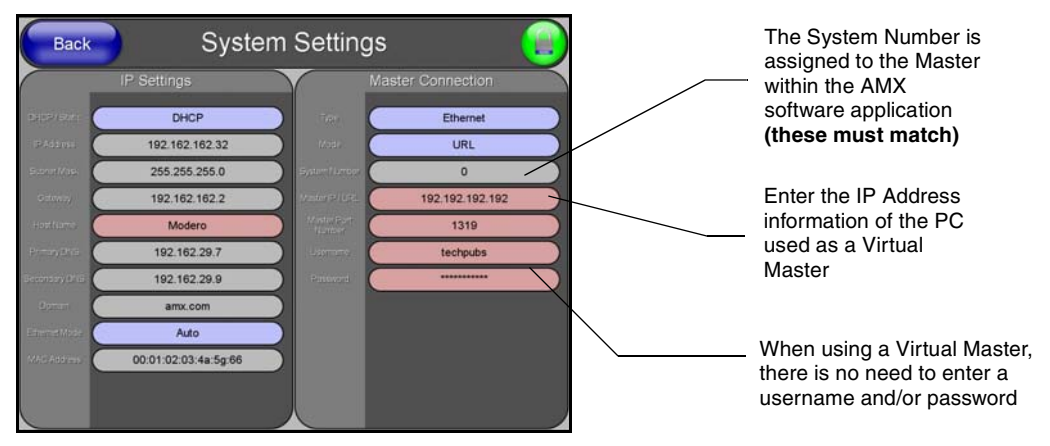

<span id="page-122-0"></span>**FIG. 86** Sample System Settings page (for Virtual Master communication)

- **14.** Press the blue *Type* field (*from the Master Connection section*) until the choice cycles to the word **Ethernet.** *ICSNet communication cannot be used on either 1200V-Series or VG-Series panels.*
- **15.** Press the *Mode* field until the choice cycles to the word **URL**.
	- By selecting URL, the System Number field becomes read-only (grey) because the panel pulls this value directly from the communicating target Master (virtual or not). A Virtual Master system value can be set within the active AMX software applications such as: NetLinx Studio, TPD4, or IREdit.
- **16.** Press the *Master IP/URL* field to open a Keyboard and enter the IP Address of the PC used as the Virtual Master.
- **17.** Click **Done** to accept the new value and return to the System Settings page.
- **18.** Do not alter the Master Port Number value (*this is the default value used by NetLinx*).
- **19.** Press the **Back** button to open the Protected Setup page.
- **20.** Press the on-screen **Reboot** button to both save any changes and restart the panel.

#### Master Connection section - NetLinx Master Ethernet IP Address - URL Mode

In this mode, enter the System Number (**zero** for an unknown System Number) and the IP/URL of the Master (Master Port Number is defaulted to **1319**).

- **1.** Press the blue *Type* field (*from the Master Connection section*) until the choice cycles to the word **Ethernet**. Refer to the *[System Settings Page](#page-175-0)* section on page 166 for more information about the fields on this page.
- **2.** Press the *Mode* field until the choice cycles to the word **URL**.
	- **•** By selecting URL, the System Number field becomes read-only (grey) because the panel pulls this value directly from the communicating target Master (virtual or not). A Virtual Master system value can be set within the active AMX software applications such as: NetLinx Studio, TPD4, or IREdit.

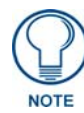

*If the panel does not appear within the OnLine Tree tab of the Workspace window of NetLinx Studio, check to make sure that the NetLinx Master System Number (from within the Device Addressing dialog) is correctly assigned.* 

- **3.** Press the *Master IP/URL* field to open a Keyboard and enter the Master IP Address **(obtained from the Diagnostics - Networking Address dialog of the NetLinx Studio application)**.
- **4.** Click **Done** to accept the new value and return to the System Settings page.
- **5.** Do not alter the Master Port Number value (*this is the default value used by NetLinx*).
- **6.** Enter a username and password (*into their respective fields*) if the target Master has been previously secured.
- **7.** Press the **Back** button to open the Protected Setup page.
- **8.** Press the on-screen **Reboot** button to both save any changes and restart the panel.

#### Master Connection section - NetLinx Master Ethernet IP Address - Listen Mode

In this mode, you must add the Modero panel IP Address into the URL List of the Master (using NetLinx Studio). This mode sets the Modero panel to "listen" for broadcasts from the Master (using the panel IP from its URL list).

- **1.** Obtain either a Static IP for the Modero panel (from your System Administrator) or a DHCP Address from the IP Settings of the System Settings page.
	- The *DHCP/Static* field (in the IP Settings section of the System Settings page) must be set to **DHCP** to get Dynamic IP information for the panel.
	- Press the on-screen **Reboot** (from the Protected Setup page) to both save any changes and restart the panel.
	- z After power-up, press the grey Front Setup Access button for **3 seconds** to access the Setup page.
	- Navigate to the **Setup > Protected Setup > System Settings** page and note the newly obtained Dynamic IP Address information from the IP Settings section. This information is then entered into the URL List for the connected NetLinx Master.
- **2.** Toggle the blue *Type* field until **Ethernet** is selected (*from the Master Connection section of the System Settings page*).
- **3.** Press the *Mode* field (to set the connection Mode) until the choice cycles to the word **Listen**.
- **4.** Enter a username and password (*into their respective fields*) if the target Master has been previously secured.
- **5.** Select the **OnLine Tree** tab from the Workspace window.

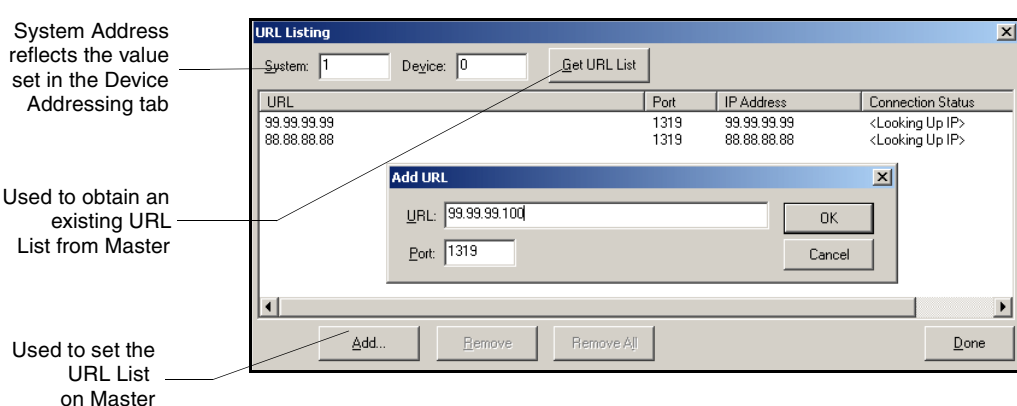

**6.** Select **Diagnostics** > **URL Listing** from the Main menu [\(FIG. 87\)](#page-124-0).

- <span id="page-124-0"></span>**FIG. 87** URL List dialog
- **7.** Enter the **System** and **Device** number for the specific Master associated with your panel (*as seen in the Online Tree tab*).
- **8.** Click **Add** and enter the IP Address of the Modero touch panel into the *Add URL* dialog box.
- **9.** Click **OK** to enter your IP Address and add it to the list.
- **10.** Click **Done** once you are finished adding your panel information to the list.
- **11.** Press the on-screen **Reboot** button to save any changes and restart the panel.

#### Master Connection section - NetLinx Master Ethernet IP Address - Auto Mode

In this mode, enter the System Number of the NetLinx Master. This mode instructs the Modero to search for a Master that uses the same System Number (assigned within the Master Connection section) and **resides on the same Subnet as itself.** 

- **1.** Toggle the blue *Type* field until **Ethernet** is selected (*from the Master Connection section of the System Settings page*).
- **2.** Press the *Mode* field until the choice cycles to the word **Auto**.
- **3.** Press the *System Number* field to launch a Keypad and enter the value for the system number of the NetLinx Master. *This value can be obtained from the NetLinx Studio program > OnLine Tree of the Workspace window.*
- **4.** Do not alter the IP Settings section, of the System Settings page, as these fields are not applicable to this connection mode.
- **5.** Enter a username and password (*into their respective fields*) if the target Master has been previously secured.
- **6.** Press the on-screen **Reboot** button to both save any changes and restart the panel.
- **7.** Press the grey Front Setup Access button for **3 seconds** to open the Setup page and confirm there is an active connection.

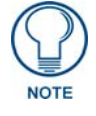

*The NetLinx Master and the Modero panel must both be on the same Subnet.*

# Using G4 Web Control to Interact with a G4 Panel

The G4 Web Control feature allows you to use a PC to interact with a G4 enabled panel via the web. This feature works in tandem with the new browser-capable NetLinx Security firmware update (*build 300 or higher*). G4 Web Control is only available with the latest Modero panel firmware.

Refer to the *[G4 Web Control Page](#page-165-0)* section on page 156 for more detailed field information.

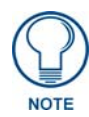

*Verify your NetLinx Master (ME260/64 or NI-Series) has been installed with the latest firmware KIT file from www.amx.com. Refer to your NetLinx Master Instruction Manual for more detailed information on the use of the new web-based NetLinx Security.*

- **1.** Press the grey Front Setup Access button for **3 seconds** to open the Setup page.
- **2.** Press the **Protected Setup** button (located on the lower-left of the panel page) to open the Protected Setup page and display an on-screen keypad.
- **3.** Enter *1988* into the Keypad's password field (*1988 is the default password*).

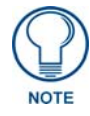

*Clearing Password #5, from the initial Password Setup page, removes the need for you to enter the default password before accessing the Protected Setup page.*

- **4.** Press **Done** when finished.
- **5.** Press the **G4 Web Control** button to open the G4 Web Control page ([FIG. 88](#page-125-0)).

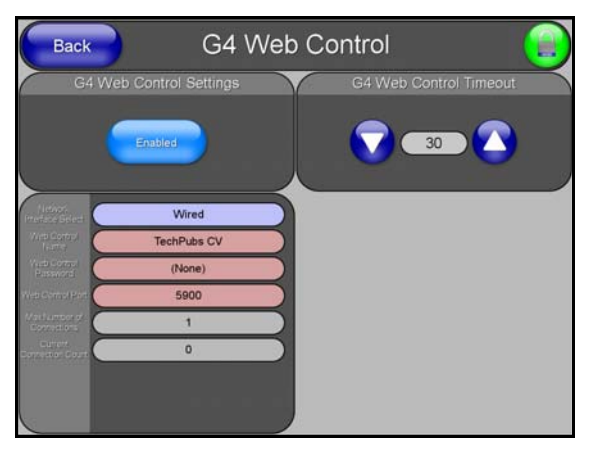

**FIG. 88** G4 Web Control page

- <span id="page-125-0"></span>**6.** Press the **Enable/Enabled** button until it toggles to **Enabled** (*light blue color*).
- **7.** The *Network Interface Select* field is read-only and displays the method of communication to the web. **Verify you have selected the proper interface connection as this field does not auto-detect the connection type being used (***see below***)**.
	- Wired is used when a direct Ethernet connection is being used for communication to the web. *This is the default setting if either no wireless interface card is detected or if both an Ethernet and wireless card connection is detected by the panel.*
	- Wireless is used when a wireless card is detected within the internal card slot. This method provides an indirect communication to the web via a pre-configured Wireless Access Point.
- **8.** Press the *Web Control Name* field to open the Web Name keyboard.

**9.** From the Web Name keyboard, enter a unique alpha-numeric string to identify this panel. This information is used by the NetLinx Security Web Server to display on-screen links to the panel. *The on-screen links use the IP Address of the panel and not the name for communication* [\(FIG. 89\)](#page-126-0).

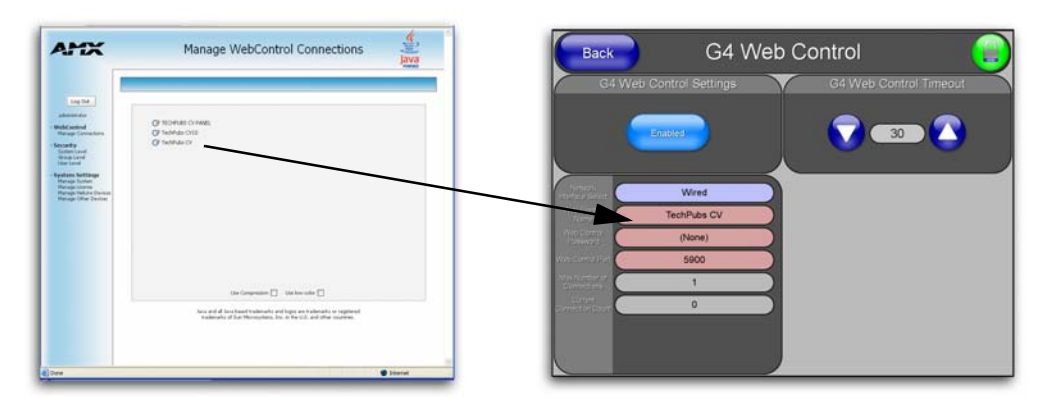

<span id="page-126-0"></span>**FIG. 89** Sample relationship between G4 Web Control and Mange WebControl Connections window

- **10.** Press **Done** after you are finished assigning the alpha-numeric string for the Web Control name.
- **11.** Press the *Web Control Password* field to open the Web Password keyboard.
- **12.** From the Web Password keyboard, enter a unique alpha-numeric string to be assigned as the G4 Authentication session password associated with VNC web access of this panel.
- **13.** Press **Done** after you are finished assigning the alpha-numeric string for the Web Control password.
- **14.** Press the *Web Control Port* field to open the Web Port Number keypad.
- **15.** Within the keypad, enter a unique numeric value to be assigned to the port the VNC Web Server is running on. The default value is *5900*.
- **16.** Press **Done** when you are finished entering the value. *The remaining fields within the G4 Web Control Settings section of this page are read-only and cannot be altered.*
- **17.** Press the **Up/Down** arrows on either sides of the G4 Web Control *Timeout* field to increase or decrease the amount of time the panel can remain idle (*no cursor movements*) before the session is closed and the user is disconnected.
- **18.** Press the **Back** button to open the Protected Setup page.
- **19.** Press the on-screen **Reboot** button to save any changes and restart the panel.

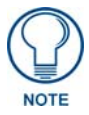

*Verify your NetLinx Master's IP Address and System Number have been properly entered into the Master Connection section of the System Settings page.* 

### Using your NetLinx Master to control the G4 panels

Refer to your particular NetLinx Master's instruction manual for detailed information on how to download the latest firmware from **www.amx.com**. This firmware build enables SSL certificate identification and encryption, HTTPS communication, ICSP data encryption, and disables the ability to alter the Master security properties via a TELNET session.

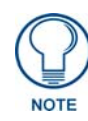

*In order to fully utilize the SSL encryption, your web browser should incorporate the an encryption feature. This encryption level is displayed as a Cipher strength.*

Once the Master's IP Address has been set through NetLinx Studio:

- **1.** Launch your web browser.
- **2.** Enter the IP Address of the target Master (*ex: http://198.198.99.99*) into the web browser's *Address*  field.
- **3.** Press the **Enter** key on your keyboard to begin the communication process between the target Master and your computer.
	- z Initially, the Master Security option is disabled (from within the **System Security** page) and no username and password is required for access or configuration.
	- z Both HTTP and HTTPS Ports are enabled by default (via the **Manage System** > **Server**  page).
	- z If the Master has been previously configured for secured communication, click **OK** to accept the AMX SSL certificate (*if SSL is enabled*) and then enter a valid username and password into the fields within the *Login* dialog.
- **4.** Click **OK** to enter the information and proceed to the Master's Manage WebControl Connections window.
- **5.** This Manage WebControl Connections page [\(FIG. 90\)](#page-127-0) is accessed by clicking on the **Manage connections** link (*within the Web Control section within the Navigation frame*). Once activated, this page displays links to G4 panels running the latest G4 Web Control feature (*previously setup and activated on the panel*).

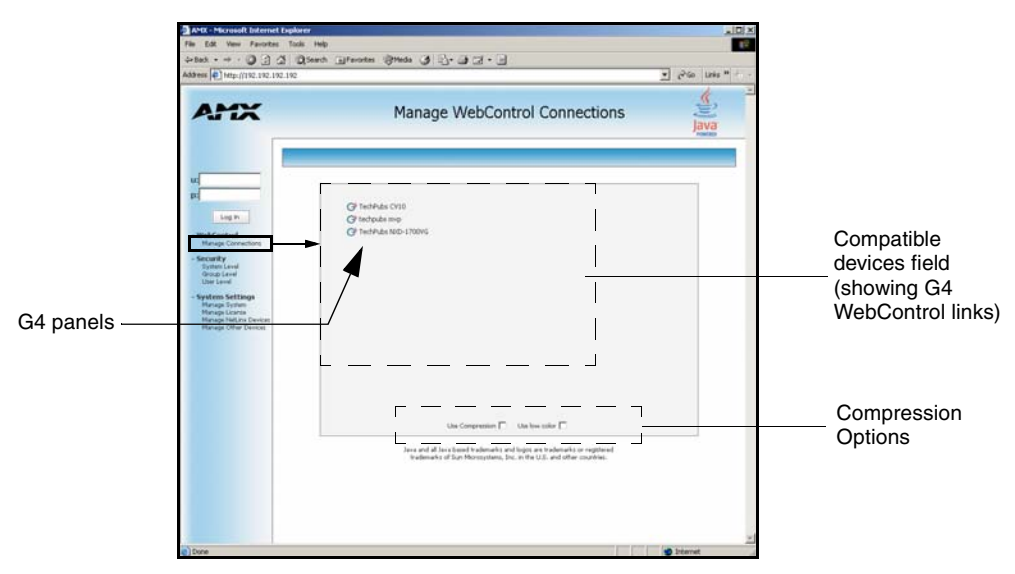

<span id="page-127-0"></span>**FIG. 90** Manage WebControl Connections page (populated with compatible panels)

**6.** Click on the G4 panel name link associated with the target panel. A secondary web browser window appears on the screen ([FIG. 91\)](#page-128-0).

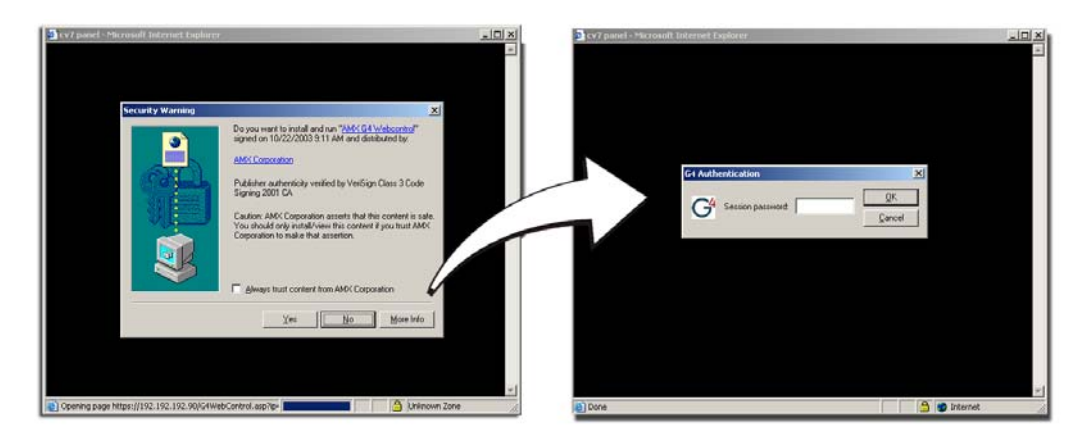

**FIG. 91** Web Control VNC installation and Password entry screens

<span id="page-128-0"></span>**7.** Click **Yes** from the Security Alert popup window to agree to the installation of the G4 WebControl application on your computer. This application contains the necessary Active X and VNC client applications necessary to properly view and control the panel pages from your computer.

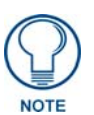

*The G4 Web Control application is sent by the panel to the computer that is used for communication. Once the application is installed, this popup will no longer appear. This popup will only appear if you are connecting to the target panel using a different computer.*

- **8.** In some cases, you might get a *Connection Details* dialog [\(FIG. 92\)](#page-128-1) requesting a VNC Server IP Address. This is the IP Address not the IP of the Master but of the target touch panel. Depending on which method of communication you are using, it can be found in either the:
	- z **Wired Ethernet** System Settings > IP Settings section within the *IP Address* field.
	- z **Wireless** Wireless Settings > IP Settings section within the *IP Address* field.
	- If you do not get this field continue to step 9.

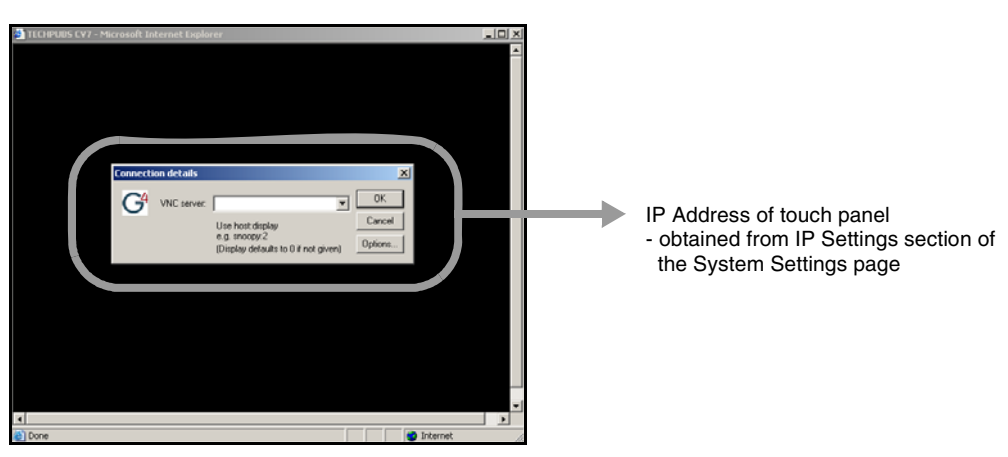

**FIG. 92** Connection Details dialog

<span id="page-128-1"></span>**9.** If a WebControl password was setup on the G4 WebControl page, a G4 Authentication Session password dialog box appears on the screen within the secondary browser window.

- **10.** Enter the Web Control session password into the *Session Password* field [\(FIG. 91\)](#page-128-0). *This password was previously entered into the Web Control Password field within the G4 Web Control page on the panel.*
- **11.** Click **OK** to send the password to the panel and begin the session. A confirmation message appears stating *"Please wait, Initial screen loading.".*

The secondary window then becomes populated with the same G4 page being displayed on the target G4 panel. A small circle appears within the on-screen G4 panel page and corresponds to the location of the mouse cursor. A left-mouse click on the computer-displayed panel page equates to an actual touch on the target G4 panel page.

# Upgrading Modero Firmware

### **Overview**

Before beginning the Upgrade process:

- Setup and configure your NetLinx Master. Refer to your particular NetLinx Master instruction manual for detailed setup procedures.
- Calibrate and prepare the communication pages on the Modero panel for use. Refer to the *Panel Calibration* [section on page 91.](#page-100-0)
- $\bullet$  Refer to the NetLinx Studio version 2.x or higher Help file for more information on uploading files via Ethernet.
- Configure your panel for either direct connect or wireless communication. Refer to the *[Configuring Communication](#page-102-0)* section on page 93 for more detailed information about Ethernet or Wireless communication.

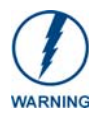

*It is recommended that firmware KIT files only be transferred over a direct Ethernet connection and only when the panel is connected to a power supply. If battery power or wireless connection fails during a firmware upgrade, the panel flash file system may become corrupted.*

The process of updating firmware involves the use of a communicating NetLinx Master. The required steps for updating firmware to a Modero panel are virtually identical to those necessary for updating Kit files to a NetLinx Master (*except the target device is a panel instead of a Master*). Refer to either your Master's literature or Studio 2.x Help file for those procedures.

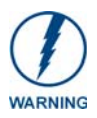

*A touch panel which is not using a valid username and password will not be able to communicate with a secured Master. If you are updating the firmware on or through a panel which is not using a username or password field, you must first remove the Master Security feature to establish an unsecured connection.*

# <span id="page-130-0"></span>Upgrading the Modero Firmware via the USB port

Before beginning with this section, verify your panel is powered and the Type-A USB connector is securely inserted into the PC's USB port. **The panel must be powered-on before connecting the mini-USB connector to the panel.**

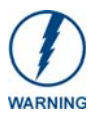

*Establishing a USB connection between the PC and the panel, prior to installing the latest NetLinx Studio and TPDesign4 applications will cause a failure in the USB driver installation. This driver must first be saved to the PC as part of the new NetLinx Studio and* 

### Step 1: Configure the panel for a USB Connection Type

*TPDesign4 application installations.*

- **1.** After the installation of the USB driver has been completed, confirm the proper installation of the large Type-A USB connector to the PC's USB port, and restart your machine.
- **2.** After the panel powers-up, press and hold the grey Front Setup Access button (**for 3 seconds**) to continue with the setup process and proceed to the Setup page.
- **3.** Select **Protected Setup** > **System Settings** (located on the lower-left) to open the System Settings page.
- **4.** Toggle the blue *Type* field (*from the Master Connection section*) until the choice cycles to **USB**.

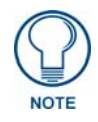

*ALL fields are then greyed-out and read-only, but still display any previous network information.*

- **5.** Press the **Back** button on the touch panel to return to the Protected Setup page.
- **6.** Press the on-screen **Reboot** button to both save any changes and **restart the panel.** *Remember that the panel's connection type must be set to USB prior to rebooting the panel and prior to inserting the USB connector.*
- **7. ONLY AFTER** the unit displays the first panel page, **THEN** insert the mini-USB connector into the Program Port on the panel. It may take a minute for the panel to detect the new connection and send a signal to the PC (*indicated by a green System Connection icon*).
	- If a few minutes have gone by and the System Connection icon still does not turn green, complete the procedures in the following section to setup the Virtual Master and refresh the System from the Online Tree. This action sends out a request to the panel to respond and completes the communication (*turning the System Connection icon green*).
- **8.** Navigate back to the System Settings page.

#### Step 2: Prepare NetLinx Studio for communication via the USB port

- **1.** Launch NetLinx Studio 2.x (default location is **Start** > **Programs** > **AMX Control Disc** > **NetLinx Studio 2** > **NetLinx Studio 2**).
- **2.** Select **Settings** > **Master Communication Settings**, from the Main menu to open the Master Communication Settings dialog ([FIG. 93](#page-131-0)).

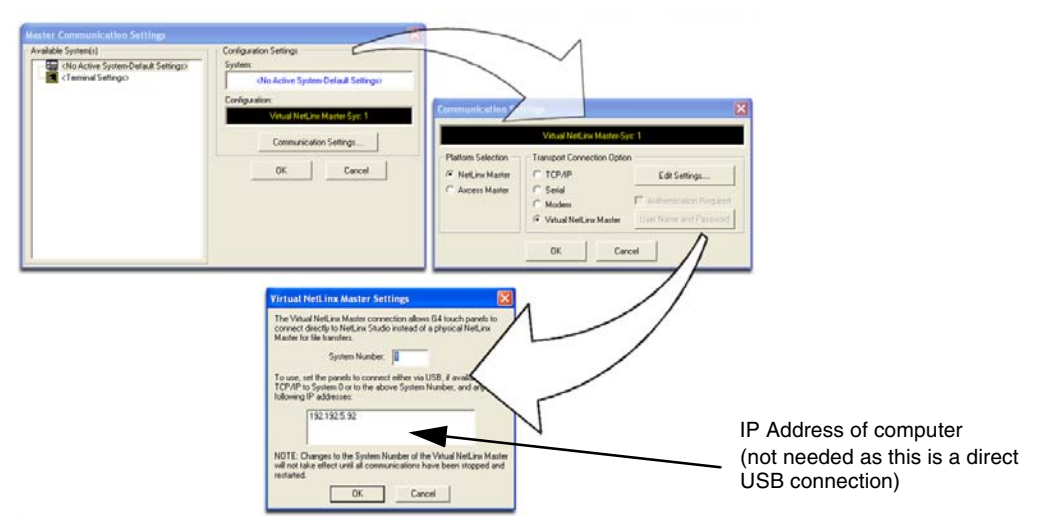

**FIG. 93** Assigning Communication Settings for a Virtual Master

- <span id="page-131-0"></span>**3.** Click the **Communications Settings** button to open the *Communications Settings* dialog.
- **4.** Click on the **NetLinx Master** radio button (*from the Platform Selection section*) to indicate that you are working as a NetLinx Master.
- **5.** Click on the **Virtual Master** radio box (*from the Transport Connection Option section*) to indicate you are wanting to configure the PC to communicate directly with a panel. Everything else such as the Authentication is greyed-out because you are not going through the Master's UI.
- **6.** Click the **Edit Settings** button (*on the Communications Settings dialog*) to open the *Virtual NetLinx Master Settings* dialog ([FIG. 93](#page-131-0)).
- **7.** From within this dialog enter the System number (default is **1**).
- **8.** Click **OK** three times to close the open dialogs, save your settings, and return to the main NetLinx Studio application.
- **9.** Click the **OnLine Tree** tab in the Workspace window to view the devices on the Virtual System. *The default System value is one*.
- **10.** Right-click on the *Empty Device Tree/System* entry and select **Refresh System** to re-populate the list.

*The panel will not appear as a device below the virtual system number (in the Online Tree tab) until both the system number used in step 7 for the VNM is entered into the Master Connection section of the System Settings page and the panel is restarted.*

#### Step 3: Confirm and Upgrade the firmware via the USB port

Use the CC-USB Type-A to Mini-B 5-wire programming cable (**FG10-5965**) to provide communication between the mini-USB Program port on the touch panel and the PC. This method of communication is used to transfer firmware KIT files and TPD4 touch panel files.

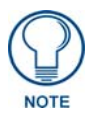

*A mini-USB connection is only detected after it is installed onto an active panel. Connection to a previously powered panel which then reboots, allows the PC to detect the panel and assign an appropriate USB driver.*

- **1.** Verify this direct USB connection (Type-A on the panel to mini-USB on the panel) is configured properly using the steps outlined in the previous two sections.
- **2.** With the panel already configured for USB communication and the Virtual Master setup within NetLinx Studio, its now time to verify the panel is ready to receive files.
- **3.** After the Communication Verification dialog window verifies active communication between the Virtual Master and the panel, click the **OnLine Tree** tab in the Workspace window [\(FIG. 94](#page-132-0)) to view the devices on the Virtual System. *The default System value is one*.
- **4.** Right-click on the System entry [\(FIG. 94\)](#page-132-0) and select **Refresh System** to re-populate the list. Verify the panel appears in the **OnLine Tree** tab of the Workspace window. *The default Modero panel value is 10001*.

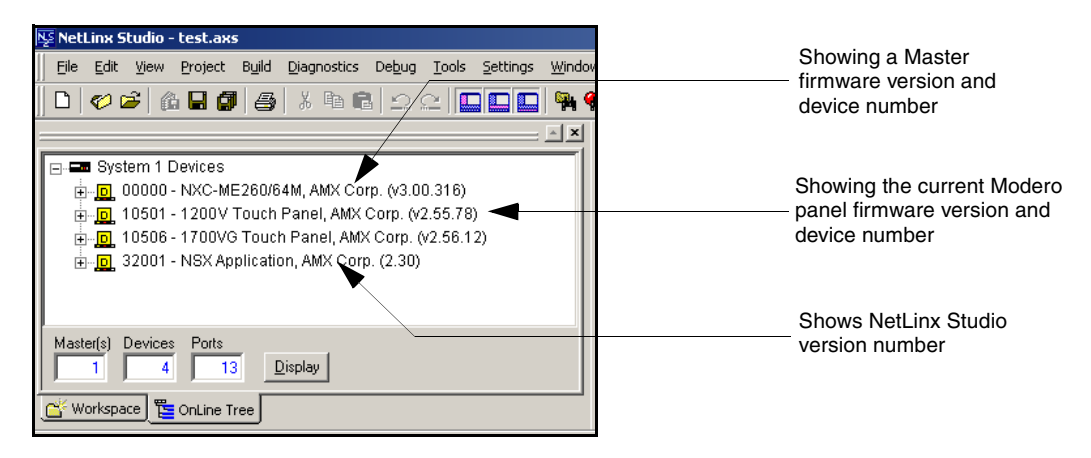

**FIG. 94** NetLinx Workspace window (showing panel connection via a Virtual NetLinx Master)

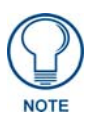

<span id="page-132-0"></span>*The panel firmware is shown on the right of the listed panel. Download the latest firmware file from www.amx.com and then save the KIT file to your computer.*

- **5.** If the panel firmware being used is not current, download the latest Kit file by first logging in to **www.amx.com** and then navigate to **Tech Center** > **Firmware Files** and from within the **Modero** section of the web page locate your Modero panel.
- **6.** Click on the desired Kit file link and after you've accepted the Licensing Agreement, verify you have downloaded the Modero Kit file to a known location.
- **7.** From within Studio, select **Tools** > **Firmware Transfers > Send to NetLinx Device** from the Main menu to open the Send to NetLinx Device dialog (**B** in [FIG. 95](#page-133-0)). Verify the panel's System and Device number values match those values listed within the System folder in the **OnLine Tree** tab of the Workspace window (**A** in [FIG. 95\)](#page-133-0).

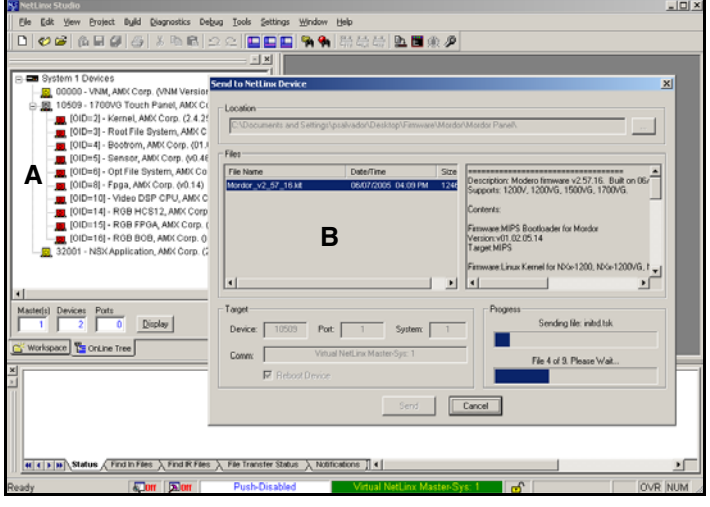

<span id="page-133-0"></span>**FIG. 95** Using USB for a Virtual Master transfer

- **8.** Select the panel's KIT file from the **Files** section.
- **9.** Enter the **Device** value associated with the panel and the **System** number associated with the Master (*listed in the OnLine Tree tab of the Workspace window*). *The Port field is greyed-out.*
- **10.** Click the **Reboot Device** checkbox. This causes the touch panel to reboot after the firmware update process is complete. *The reboot of the panel can take up 30 seconds after the firmware process has finished.*
- **11.** Click **Send** to begin the transfer. The file transfer progress is indicated on the bottom-right of the dialog (**B** in [FIG. 95](#page-133-0)).
- **12.** As the panel is rebooting, temporarily unplug the USB connector on the panel until the panel has completely restarted.
- **13.** Reconnect the USB connector to the panel.
- **14.** Right-click the associated System number and select **Refresh System**. This causes a refresh of all project systems, establishes a new connection to the Master, and populates the System list with devices on your particular system.
- **15.** Confirm the panel has been properly updated to the correct firmware version.

### Upgrading the Modero Firmware via an IP Address

Before beginning with this section, verify that your panel is powered and connected to the NetLinx Master through an Ethernet connection (direct or wireless).

#### <span id="page-134-1"></span>Step 1: Prepare the Master for communication via an IP

- **1.** Obtain the IP Address of the NetLinx Master from your System Administrator. If you do not have an IP Address for the Master, refer to your particular Master's instruction manual for more information on obtaining this IP Address using NetLinx Studio 2.
	- **•** From the **Online Tree** tab of the Workspace window, select the NetLinx Master.
	- Follow steps outlined in either the *Obtaining or Assigning the Master's IP Address* sections from your particular NetLinx Master instruction manual to use an address.
	- Note the IP Address and Gateway information.
- **2.** Launch NetLinx Studio 2.x (default location is **Start** > **Programs** > **AMX Control Disc** > **NetLinx Studio 2** > **NetLinx Studio 2**).
- **3.** Select **Settings** > **Master Communication Settings** from the Main menu to open the Master Communication Settings dialog ([FIG. 96](#page-134-0)).

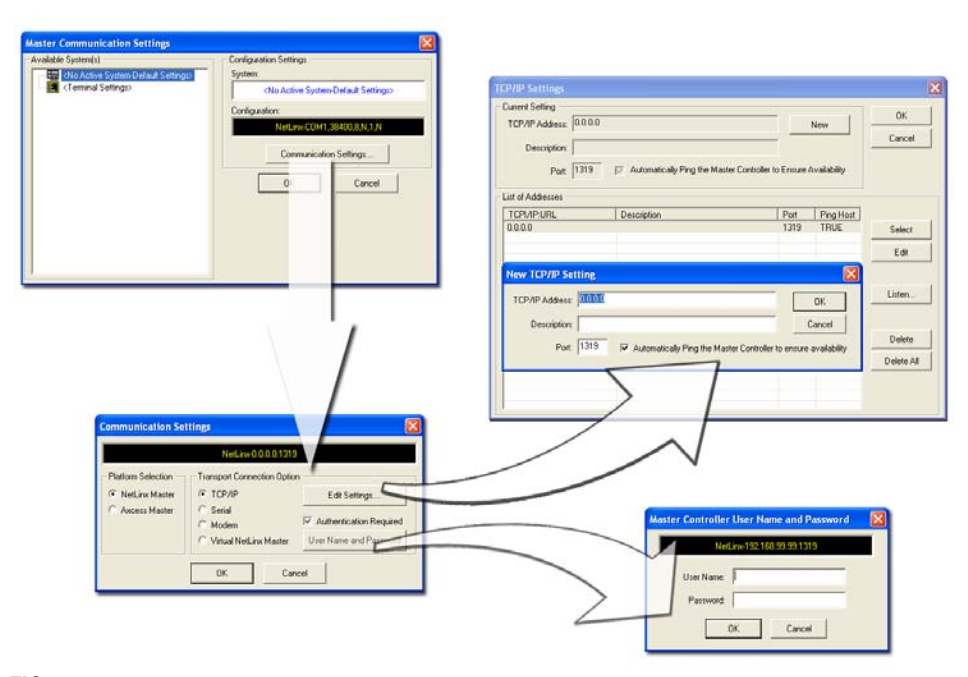

<span id="page-134-0"></span>**FIG. 96** Assigning Master Communication Settings and TCP/IP Settings

- **4.** Click the **Communications Settings** button to open the Communications Settings dialog.
- **5.** Click on the **NetLinx Master** radio button (*from the Platform Selection section*) to indicate you are working with a NetLinx Master (such as the NXC-ME260/64 or NI-Series of Integrated Controllers).
- **6.** Click on the **TCP/IP** radio button (*from the Transport Connection Option section*) to indicate you are connecting to the Master through an IP Address.
- **7.** Click the **Edit Settings** button (*on the Communications Settings dialog*) to open the TCP/IP Settings dialog [\(FIG. 96\)](#page-134-0). This dialog contains a series of previously entered IP Address/URLs and their associated names, all of which are stored within Studio and are user-editable.
- **8.** Click the **New** button to open the New TCP/IP Settings dialog where you can enter both a previously obtained DHCP or Static IP Address and an associated description for the connection into their respective fields.
- **9.** Place a checkmark within the *Automatically Ping the Master Controller to ensure availability* radio box to make sure the Master is initially responding online before establishing full communication.
- **10.** Click **OK** to close the current New TCP/IP Settings dialog and return to the previous TCP/IP Settings dialog where you must locate your new entry within the List of Addresses section.
- **11.** Click the **Select** button to make that the currently used IP Address communication parameter.
- **12.** Click **OK** to return to the Communications Settings dialog and place a checkmark within the *Authentication Required* radio box if your Master has been previously secured with a username/password.
- **13.** Click on the **Authentication Required** radio box (if the Master is secured) and then press the **User Name and Password** button to open the Master Controller User Name and Password dialog.
- **14.** Within this dialog, you must enter a previously configured username and password (with sufficient rights) before being able to successfully connect to the Master.
- **15.** Click **OK** to save your newly entered information and return to the previous Communication Settings dialog where you must click **OK** again to begin the communication process to your Master.

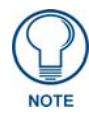

*If you are currently connected to the assigned Master, a popup asks whether you would want to temporarily stop communication to the Master and apply the new settings.*

- **16.** Click **Yes** to interrupt the current communication from the Master and apply the new settings.
- **17.** Click **Reboot** (*from the Tools > Reboot the Master Controller dialog*) and wait for the System Master to reboot. *The STATUS and OUTPUT LEDs should begin to alternately blink during the incorporation. Wait until the STATUS LED is the only LED to blink.*
- **18.** Press **Done** once until the *Master Reboot Status* field reads \**Reboot of System Complete\**.
- **19.** Click the **OnLine Tree** tab in the Workspace window to view the devices on the System. *The default System value is one (1)*.
- **20.** Right-click the associated System number and select **Refresh System**. This establishes a new connection to the specified System and populates the list with devices on that system. *The communication method is then highlighted in green on the bottom of the NetLinx Studio window.*

#### Step 2: Prepare the panel for communication via an IP

- **1.** Press the blue *Type* field (*from the Master Connection section*) until the choice cycles to the word **Ethernet**.
- **2.** Press the blue *Mode* field until the choice cycles to the word **URL**.
	- By selecting URL, the System Number field becomes read-only (grey) because the panel pulls this value directly from the communicating target Master (virtual or not). A Virtual Master system value can be set within the active AMX software applications such as: NetLinx Studio, TPD4, or IREdit.
- **3.** Press the red *Master IP/URL* field to open a Keyboard and enter the NetLinx Master's IP Address **(obtained from the Diagnostics - Networking Address dialog of the NetLinx Studio application)**.
- **4.** Click **Done** to accept the new value and return to the System Configuration page.
- **5.** Do not alter the Master Port Number value (*this is the default value used by NetLinx*).

**6.** Press the **Back** button to return to the Protected Setup page and press the on-screen **Reboot** button to restart the panel and save any changes.

#### Step 3: Verify and Upgrade the panel firmware via an IP

- **1.** Click the **OnLine Tree** tab in the Workspace window to view the devices on the System. *The default System value is one.*
- **2.** Right-click the associated System number (from the Workspace window) and select **Refresh System** to detect of all devices on the current system, establish a new connection to the Master, and refresh the System list with devices on that system.
- **3.** After the Communication Verification dialog window verifies active communication between the PC and the Master, verify the panel appears in the **OnLine Tree** tab of the Workspace window [\(FIG. 97\)](#page-136-0). *The default Modero panel value is 10001*.

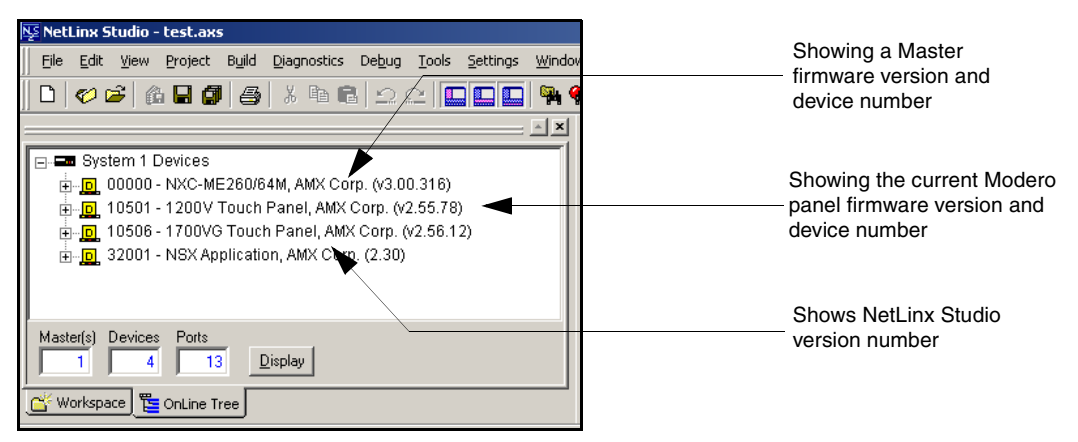

<span id="page-136-0"></span>**FIG. 97** NetLinx Workspace window (showing connected Modero panel)

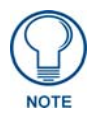

*The panel firmware is shown on the right of the listed panel.* 

- **4.** If the panel firmware being used is not current, download the latest Kit file by first logging in to **www.amx.com** and then navigate to **Tech Center** > **Firmware Files** and from within the **Modero** section of the web page locate your Modero panel.
- **5.** Click on the desired Kit file link and after you've accepted the Licensing Agreement, verify you have downloaded the Modero Kit file to a known location.
- **6.** From within Studio, select **Tools** > **Firmware Transfers > Send to NetLinx Device** from the Main menu to open the Send to NetLinx Device dialog [\(FIG. 98](#page-137-0)). Verify the panel's System and Device number values match those values listed within the System folder in the **OnLine Tree** tab of the Workspace window.
- **7.** Select the panel's KIT file from the **Files** section [\(FIG. 98](#page-137-0)).
- **8.** Enter the **Device** value associated with the panel and the **System** number associated with the Master (*listed in the OnLine Tree tab of the Workspace window*). *The Port field is greyed-out.*
- **9.** Click the **Reboot Device** checkbox. This causes the touch panel to reboot after the firmware update process is complete. *The reboot of the panel can take up 30 seconds after the firmware process has finished.*
- **10.** Click **Send** to begin the transfer. The file transfer progress is indicated on the bottom-right of the dialog [\(FIG. 98\)](#page-137-0).

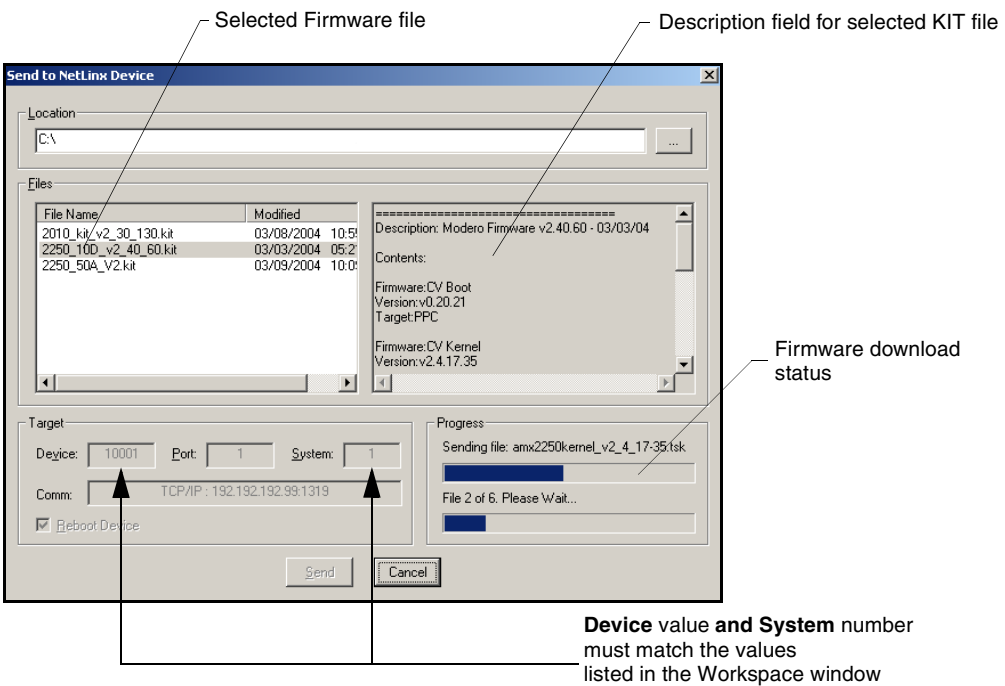

<span id="page-137-0"></span>**FIG. 98** Send to NetLinx Device dialog (showing Modero firmware update via IP)

- **11.** Click **Close** (*after the panel reboots*) to return to the main program.
- **12.** Right-click the associated System number and select **Refresh System**. This causes a refresh of all project systems, establishes a new connection to the Master, and populates the System list with devices on your particular system.

### Upgrading Accessory Devices via an IP Address

The following accessory devices are firmware upgradeable:

- z NXA-BASE/B Battery Base (**FG2255-10**)
- z NXA-RGB card (**FG2260**)
- z NXA-AVB/RGB Breakout Box (**FG2254-11**)

These devices are not given a unique device numbers which would ordinarily appear within the Online Tree tab of NetLinx Studio. They appear below the target which they are either communicating with (NXA-AVB/RGB) or a part of (NXA-BASE/B or NXA-RGB card) as seen below in [FIG. 99.](#page-138-0)

The only way to upgrade the firmware of an accessory item is to send the accessory's firmware through a target panel. Its this panel's device number which is entered within the *Send to NetLinx Device transfer* dialog in Studio.

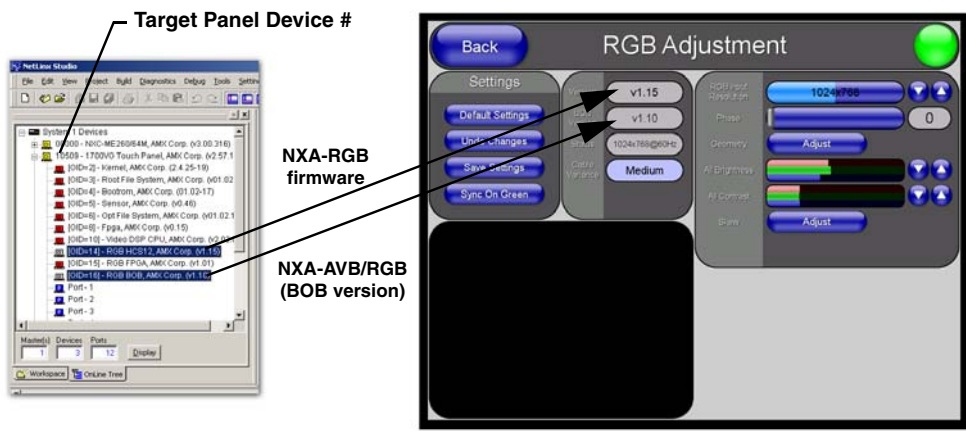

**NetLinx Studio Online Tree tab Accessory's corresponding firmware page**

<span id="page-138-0"></span>**FIG. 99** Location of Firmware version information within NetLinx Studio

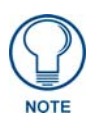

*Firmware can also be downloaded to accessory items via a direct USB connection using the PC as a Virtual Master ([Upgrading the Modero Firmware via the USB](#page-130-0)  port* [section on page 121](#page-130-0)*). In this case, you will still need to know the System and Device Number information of the target panel. For a more detailed description of how to setup this type of connection, refer to the [Configuring and Using USB with a](#page-104-0)  Virtual Master* [section on page 95](#page-104-0)*.*

#### Step 1: Prepare the NXA-BASE/B for firmware transfer

Before beginning with this section:

- Unplug any connectors from the rear of the NXT panel (power, Ethernet, etc.).
- Refer to the *[Installing the NXA-BASE/B to an NXT Modero Panel](#page-55-0)* section on page 46 for installation procedures to mount the NXT atop the battery base.

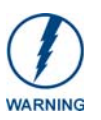

*DO NOT PLACE BATTERIES IN THE BASE BEFORE CONNECTING IT TO THE* 

*NXT PANEL. Insert batteries into the NXA-BASE/B ONLY AFTER the base has been installed onto the bottom of the NXT panel.* 

*Having batteries in the base before connection can damage the battery base.*

- Verify your NXA-BASE/B is securely attached to the bottom of the NXT panel.
- Once the base is secured, side out the battery compartment and install the batteries into the battery base. Once the batteries are installed, close the compartment.
- Reconnect all rear connectors to the NXT panel.
- **1.** Complete the instructions for configuring the NetLinx Master for IP communication found in the *[Step 1: Prepare the Master for communication via an IP](#page-134-1)* section on page 125.
- **2.** Press the grey Front Setup Access button for **3 seconds** to open the Setup page.
- **3.** Press the **Battery Base** button to open the Battery Base page [\(FIG. 100](#page-139-0)).

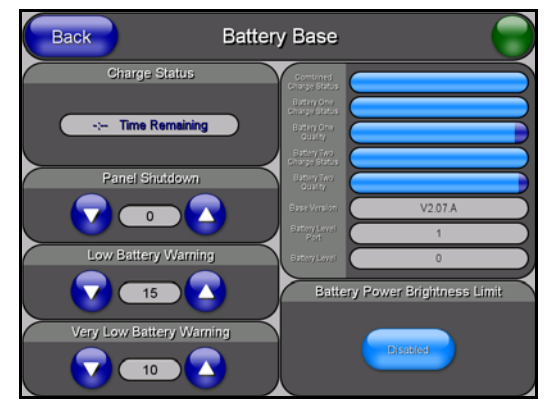

**FIG. 100** Battery Base page

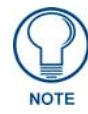

<span id="page-139-0"></span>*The battery base firmware is shown on the right of the Battery Base page. Verify you have downloaded the latest firmware file from www.amx.com and then save the KIT file to your computer.*

### <span id="page-139-1"></span>Step 2: Upgrade the NXA-BASE/B firmware via an IP

- **1.** Click on the **OnLine Tree** tab in the Workspace window to view the devices on the System. *The default System value is one*.
- **2.** Right-click the associated System number (from the Workspace) and select **Refresh System** to detect of all devices on the current system, establish a new connection to the Master, and refresh the System list with devices on that system.
- **3.** After the Communication Verification dialog window verifies active communication between the PC and the Master, verify the target panel appears in the **OnLine Tree** tab of the Workspace window. *The default Modero panel value is 10001*. *The NXA-BASE/B will not appear on the system listing.*
- **4.** Locate the latest Kit file by first logging in to **www.amx.com** and then navigate to **Tech Center** > **Firmware Files** and from within the **Modero** section of the web page locate the **Modero Battery Base** section of the website.
- **5.** Click on the desired Kit file link and after you've accepted the Licensing Agreement, verify you have downloaded the Modero Battery Base Kit file to a known location.
- **6.** From within Studio, select **Tools** > **Firmware Transfers > Send to NetLinx Device** from the Main menu to open the Send to NetLinx Device dialog [\(FIG. 101](#page-140-0)). Verify the panel's System and Device number values match those values listed within the System folder in the **OnLine Tree** tab of the Workspace window.
- **7.** Select the battery base's KIT file (*ending in VXX.kit*) from the **Files** section [\(FIG. 101\)](#page-140-0).
- **8.** Enter the **Device** value associated with the panel and the **System** number associated with the Master (*listed in the OnLine Tree tab of the Workspace window*). *The Port field is greyed-out.*

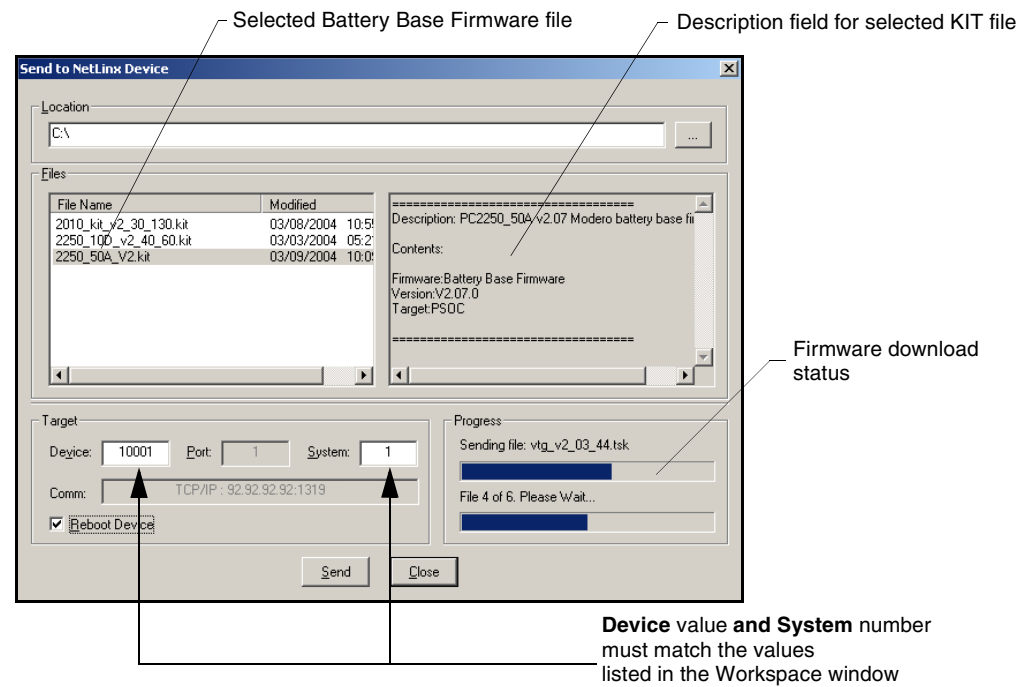

**FIG. 101** Send to NetLinx Device dialog (showing NXA-BASE/B firmware update via IP)

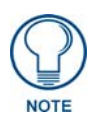

<span id="page-140-0"></span>*The firmware for the battery base can not be downloaded directly. Download of the KIT file to the BASE/B is done through the panel. The procedures for updating firmware to the base are nearly identical to those for updating panel firmware, except that the KIT file selected must be that of the BASE/B.*

- **9.** Click the **Reboot Device** checkbox. This causes the touch panel to reboot after the firmware update process is complete. *The reboot of the panel can take up 30 seconds after the firmware process has finished.*
- **10.** Click **Send** to begin the transfer. The file transfer progress is indicated on the bottom-right of the dialog [\(FIG. 101](#page-140-0)).
- **11.** Click **Close** on the Send to NetLinx dialog window (*after the panel reboots*) to return to the main program.
- **12.** Right-click the associated System number and select **Refresh System**. This causes a refresh of all project systems, establishes a new connection to the Master, and populates the System list with devices on your particular system.
- **13.** Press and hold the grey Front Setup Access button (below the LCD) for 3 seconds to access the Setup page.
- **14.** Press the **Battery Base** button to open the Battery Base page and confirm that the version is no longer 0.00.

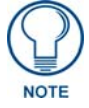

*If the Base Version field displays 0.00, this means there was an error in the firmware download process. Re-install the base firmware and re-confirm that the new base version no longer reads 0.00.*

## Upgrading the NXA-RGB and NXA-AVB/RGB Firmware

- **1.** Identify the Device number of the target panel being used for firmware routing to the accessories.
- **2.** Complete the instructions for configuring the NetLinx Master for IP communication found in the *[Step 1: Prepare the Master for communication via an IP](#page-134-1)* section on page 125.
- **3.** Press the grey Front Setup Access button for **3 seconds** to open the Setup page.
- **4.** Press the **Video Adjustment** > **RGB Adjustment** buttons to open the RGB Adjustment page [\(FIG. 102](#page-141-0)). This page displays the firmware for both the internal NXA-RGB card and the communicating external NXA-AVB/RGB Breakout Box (BOB).

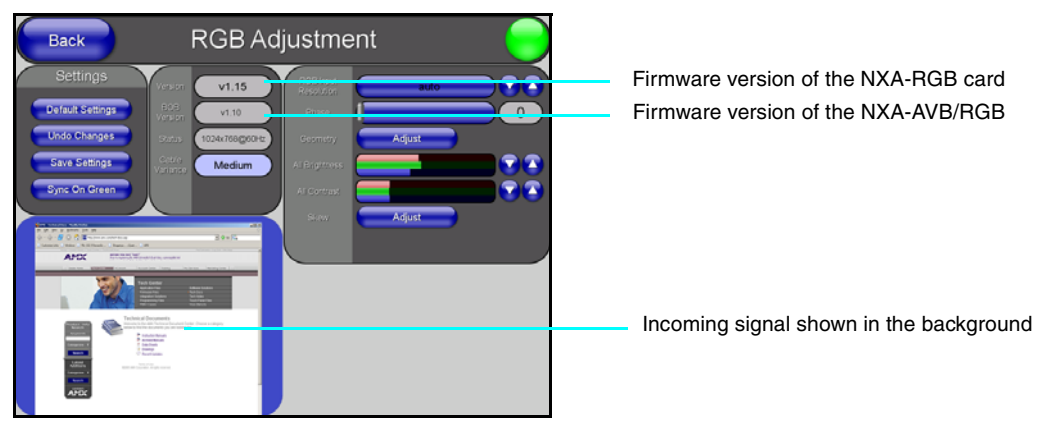

**FIG. 102** RGB Adjustment page (showing the default values)

<span id="page-141-0"></span>**5.** Follow the procedures outlined within the *[Step 2: Upgrade the NXA-BASE/B firmware via an](#page-139-1)  IP* [section on page 130.](#page-139-1)

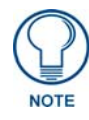

*If firmware is updated to either the panel or the breakout box, both units must be power-cycled for the panel to detect and display the new BOB firmware version.*

# Firmware Pages and Descriptions

### **Overview**

This section describes each firmware page and their specific functional elements.

## Setup Navigation Buttons

The Setup Navigation Buttons [\(FIG. 103\)](#page-142-0) appear on-screen when the Setup page is active.

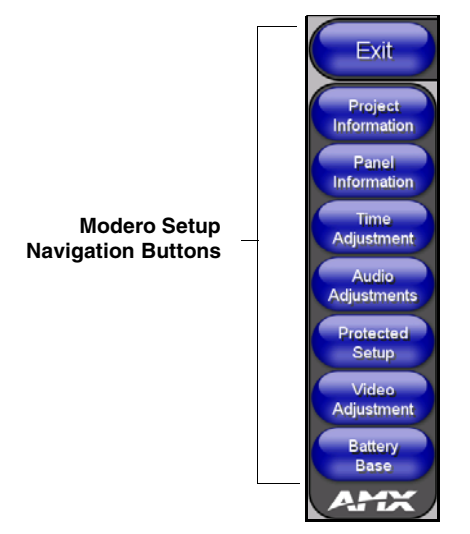

**FIG. 103** Setup Navigation Buttons

<span id="page-142-0"></span>These Navigation Buttons are specific to these Modero panels and include the specific elements described in the following table:

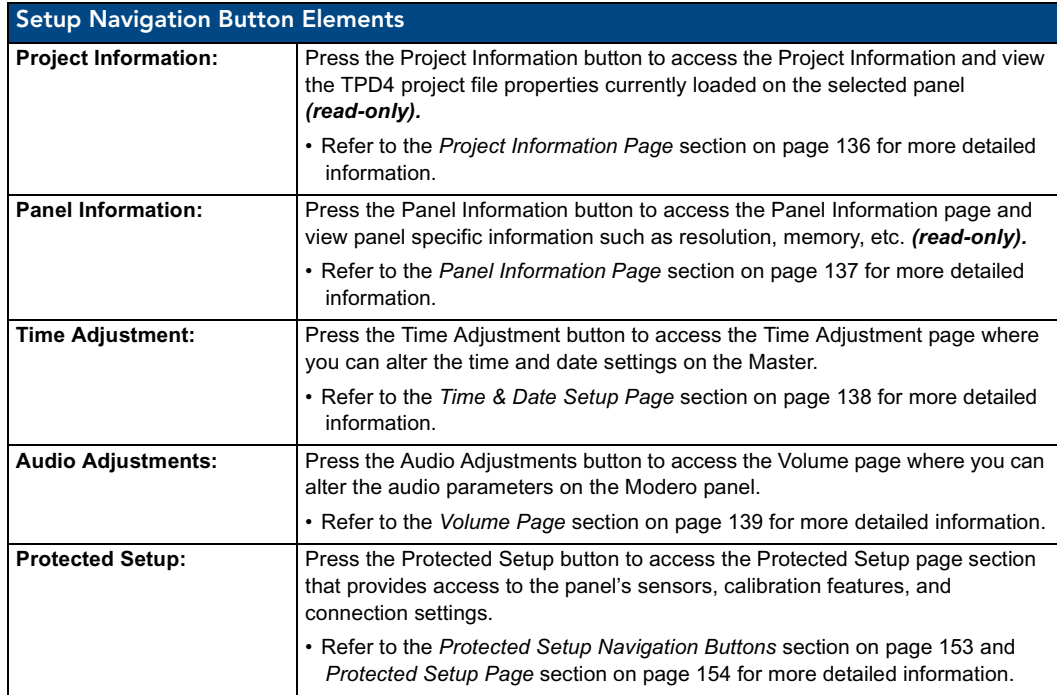

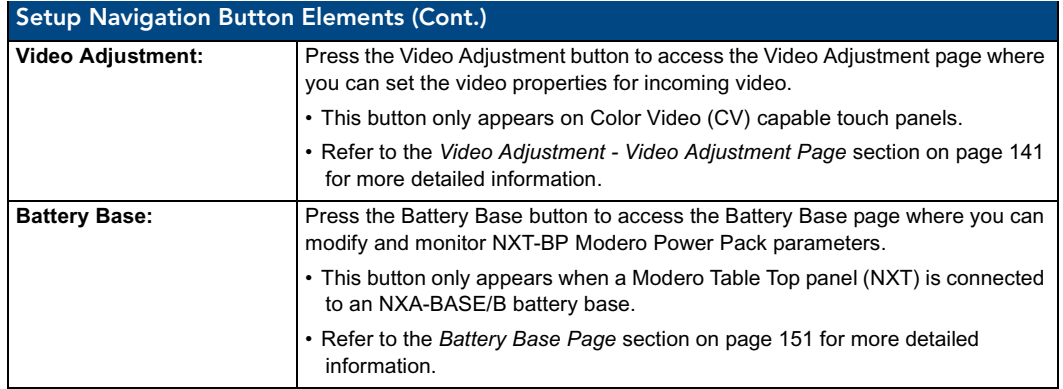

### Setup Page

This page ([FIG. 104\)](#page-143-0) centers around basic Modero panel properties such as: Connection Status of the panel, Display Timeout, Inactivity Page Flip Time, Inactivity page file, and the Panel Brightness.

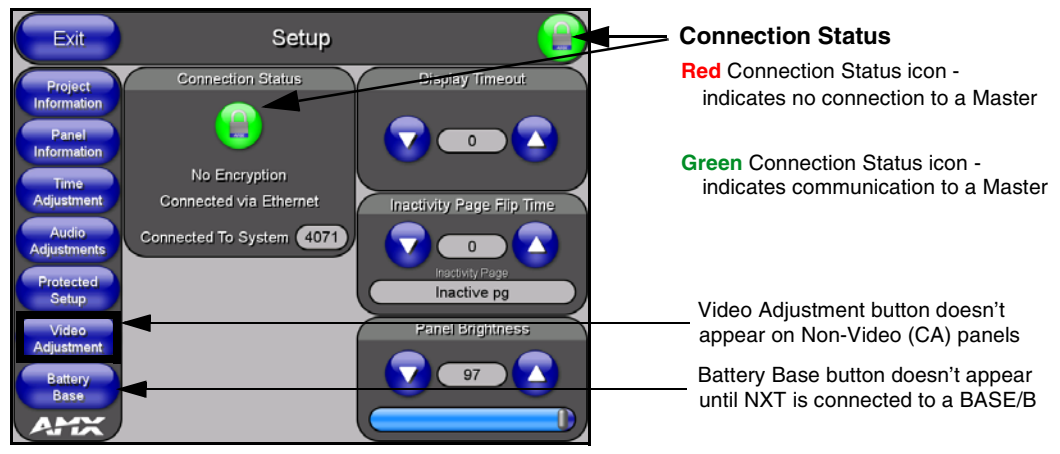

**FIG. 104** Setup page

<span id="page-143-0"></span>The elements of the Setup page are described in the table below:

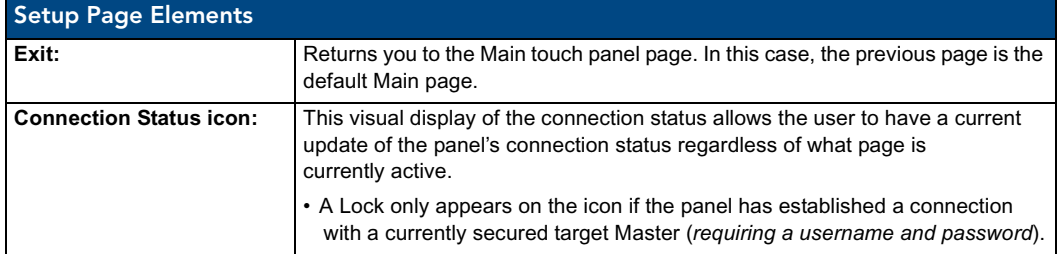
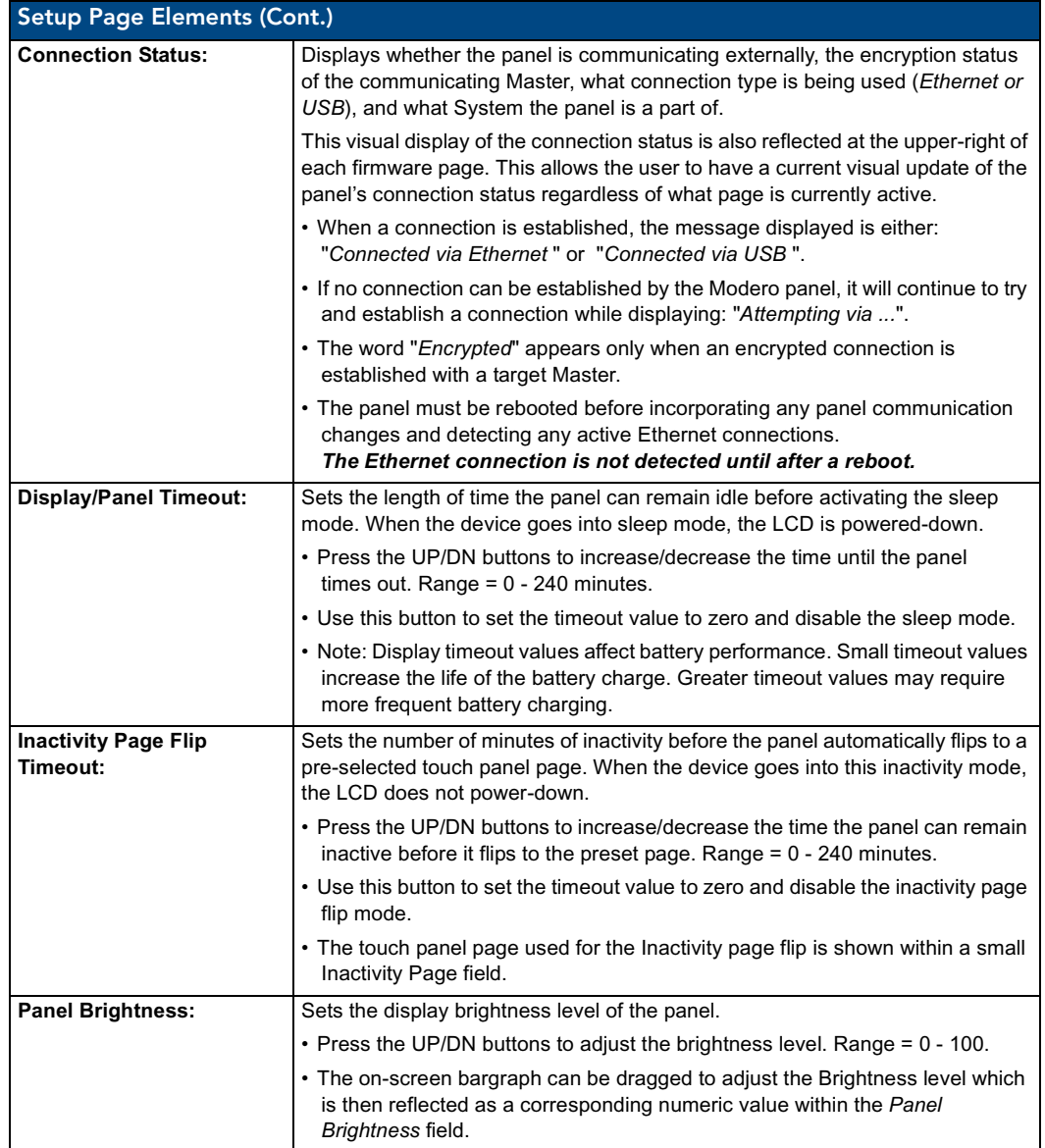

### Project Information Page

Project Information Page Elements

The Project Information page displays the TPDesign4 (TPD4) project file properties currently loaded on the selected Modero panel ([FIG. 105](#page-145-0)). Refer to the *TPDesign4 Touch Panel Program* instruction manual for more specific information on uploading TPDesign4 files to a panel.

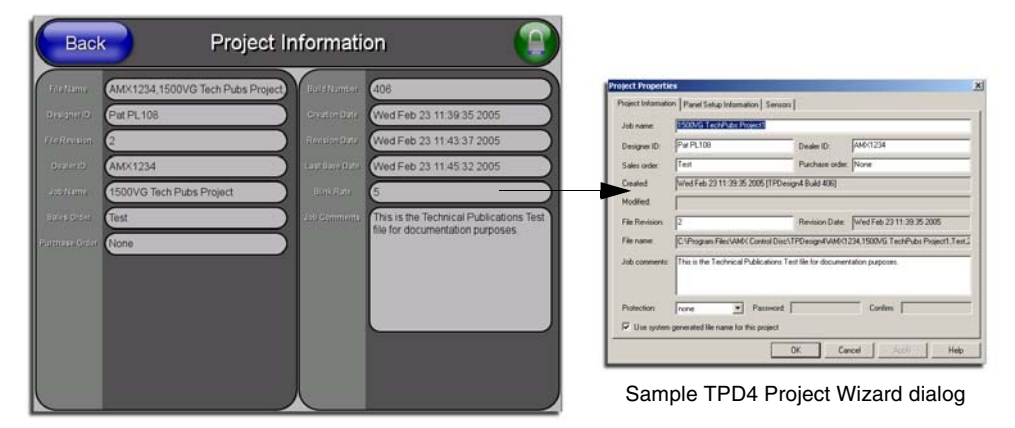

<span id="page-145-0"></span>**FIG. 105** Project Information page (shown taking information form TPD4 project file)

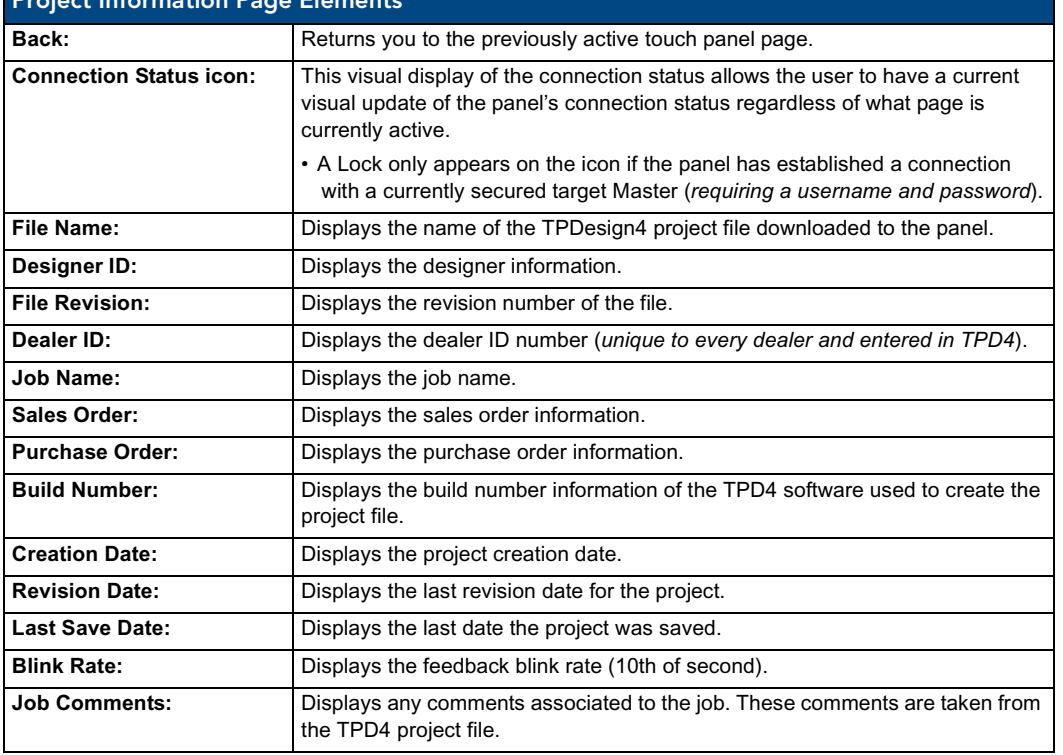

The elements of the Project Information page are described in the table below:

### Panel Information Page

The Panel Information page [\(FIG. 106\)](#page-146-0) centers around Modero panel properties such as: resolution used, on-board memory, firmware, address/channel information, and string information.

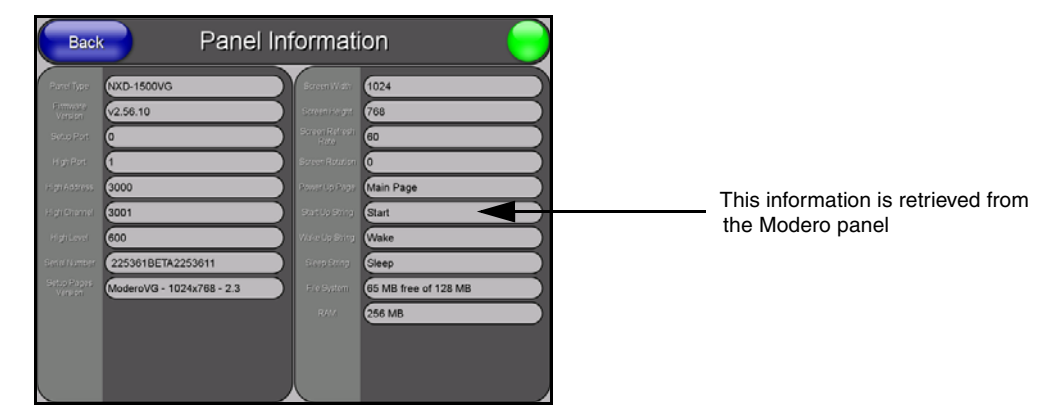

<span id="page-146-0"></span>**FIG. 106** Panel Information page (takes its' information from the touch panel)

The elements of the Panel Information page are described in the table below:

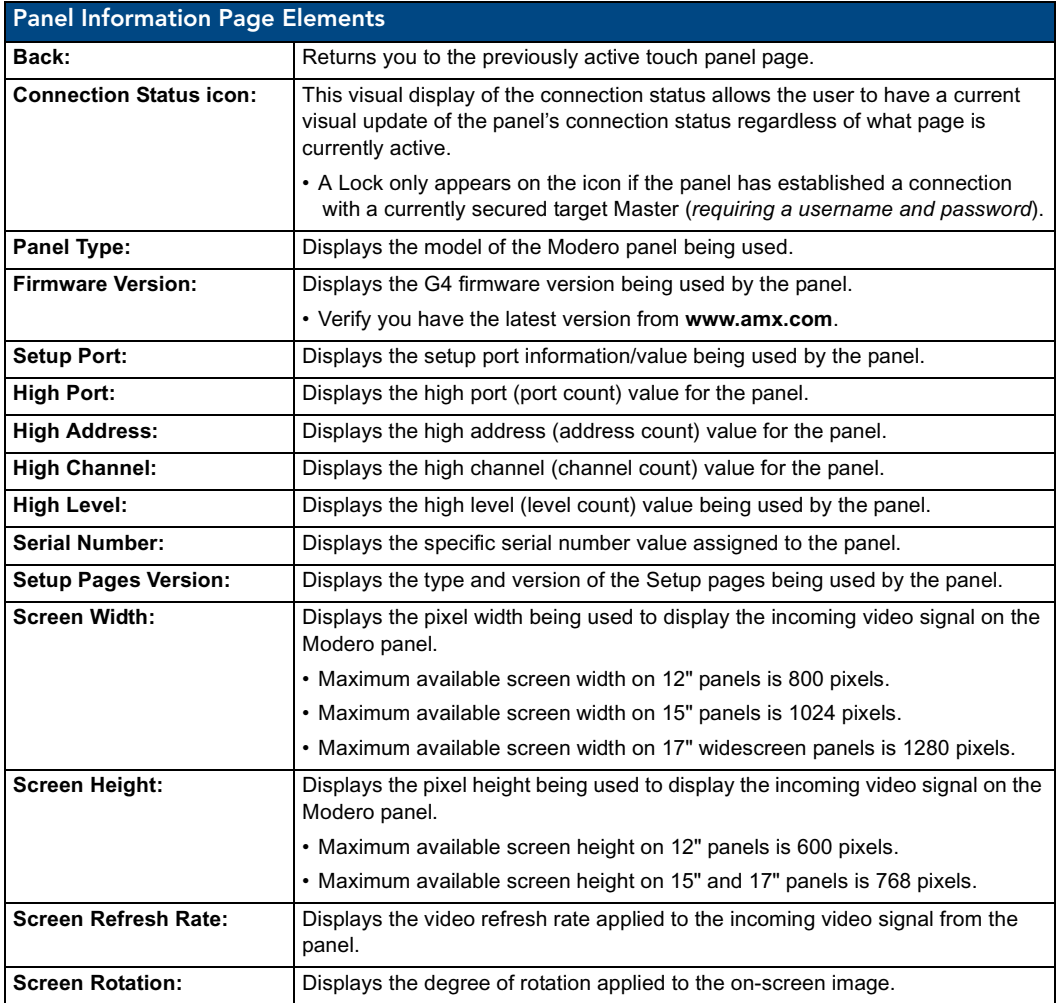

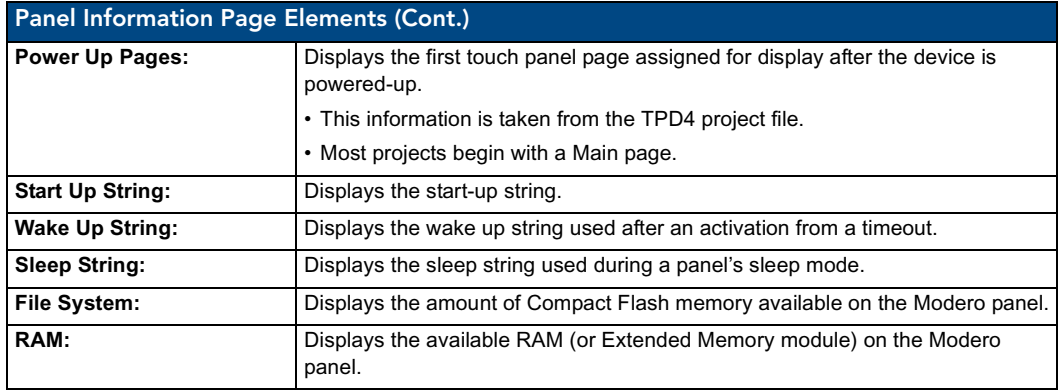

### Time & Date Setup Page

The Time & Date Setup page ([FIG. 107](#page-147-0)) allows you to alter/set the time and date information on the NetLinx Master. If either the Time/Date is modified on this page (*then updated to the Master by pressing the Set Time button*), all devices communicating to that target Master will then be updated to reflect the new information.

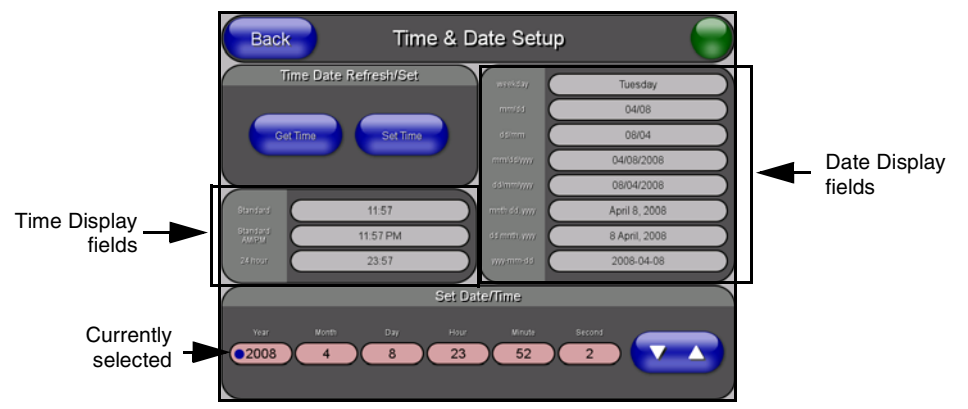

<span id="page-147-0"></span>**FIG. 107** Time and Date Setup page

**NOTE** 

*The only way to modify a panel's time, without altering the Master, is to use NetLinx Code.*

The elements of the Time & Date Setup page are described in the table below:

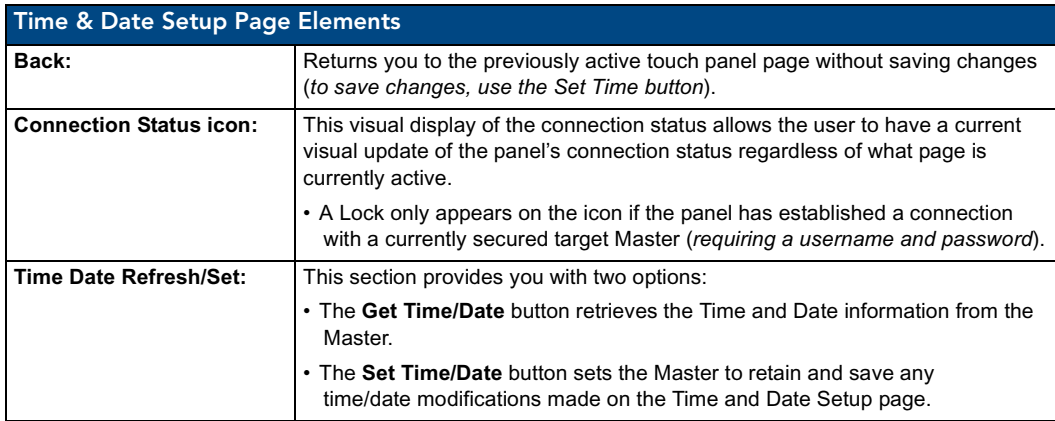

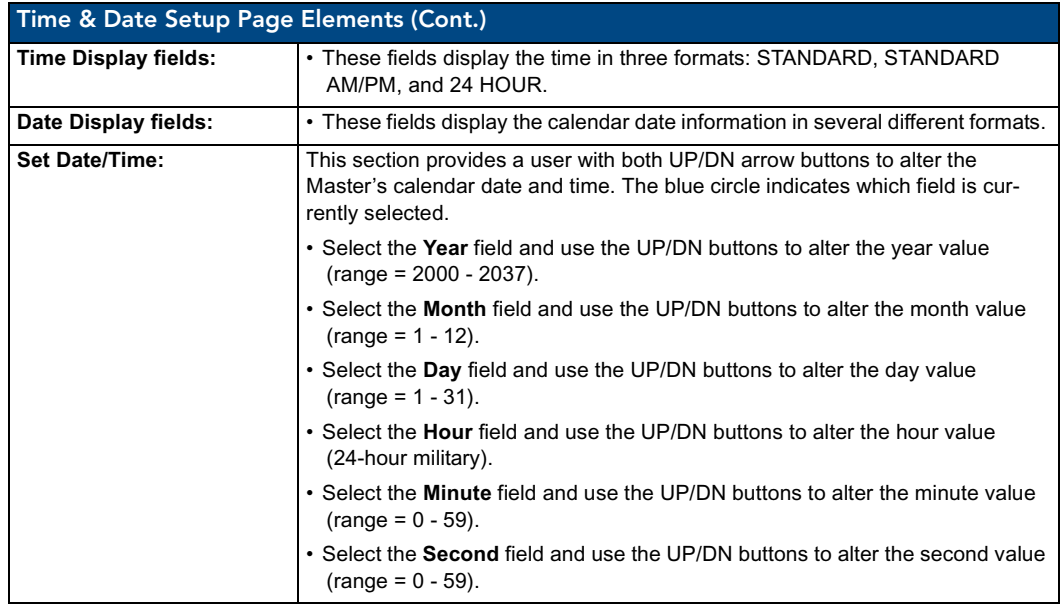

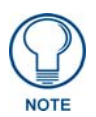

*Modero touch panels do not have an on-board clock. This page both receives and sets the time/date of the NetLinx Master.*

### Volume Page

The Volume page [\(FIG. 108\)](#page-148-0) (*accessed by pressing the Audio Adjustments button on the Setup page*) allows you to adjust the master volume parameters and default panel sounds on the panel.

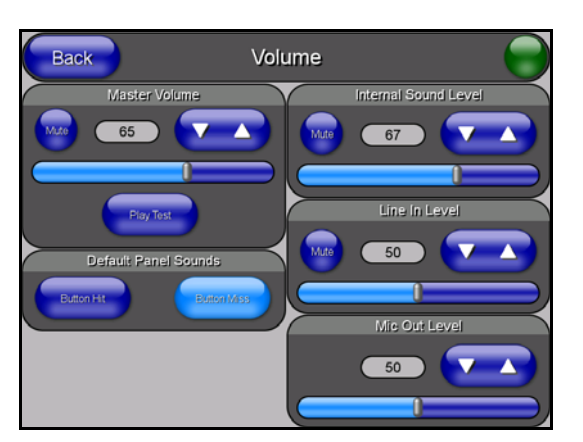

FIG. 108 Volume configuration page

<span id="page-148-0"></span>The elements of the Volume page are described in the table below:

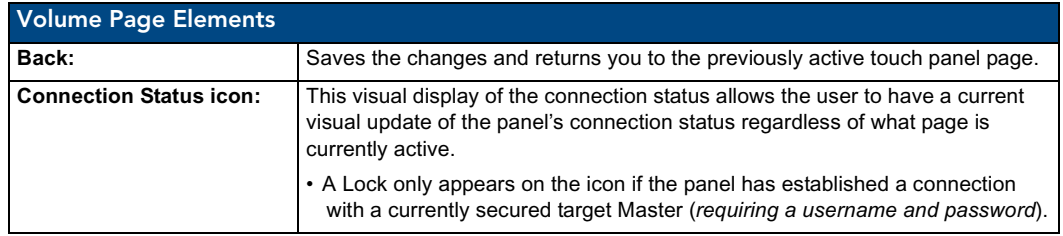

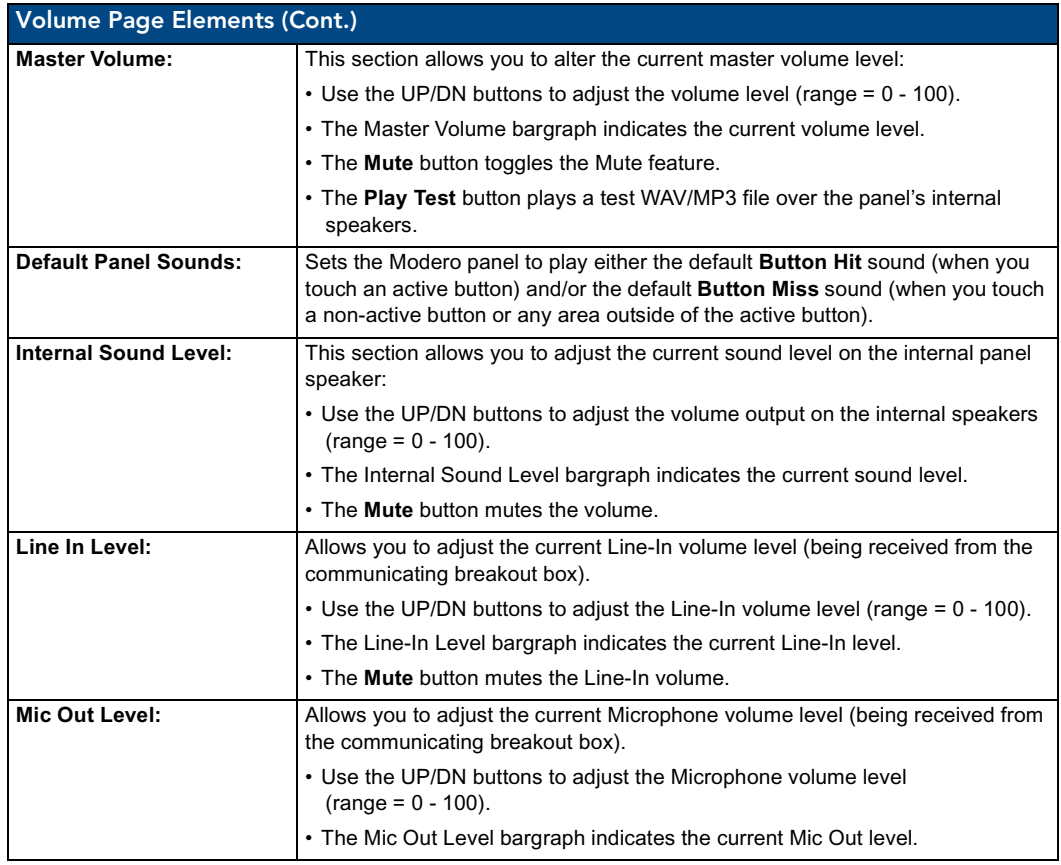

### Supported sampling rates for WAV

The following is a listing of supported sampling rates associated for WAV files played on these panels. Some WAV files currently played on Modero's may not work on these panels. The supported sampling rates for WAV files are:

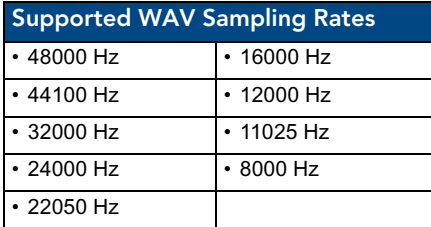

### Protected Setup Page

This button opens the Protected Setup page which centers around the properties used by the panel to properly communicate with the NetLinx Master. Refer to both the *[Protected Setup Navigation](#page-162-0)  Buttons* [section on page 153](#page-162-0) and the *[Protected Setup Page](#page-163-0)* section on page 154 for more detailed information.

### Video Adjustment Slide-Out Option Bar

Pressing the on-screen Video Adjustment button causes an option bar to slide outwards from the Navigation buttons ([FIG. 109\)](#page-150-1). This option bar provides you with three choices: Video Adjustment, RGB Adjustment, and Streaming Adjustment. *Each of these options corresponds to an on-board slot position where the related components reside (as seen below)*. As an example: pass-thru can only be enabled via slot 2 because the information is routed through the NXA-RGB card residing in Slot 2 on the board. Refer to the following sections for detailed information on each option.

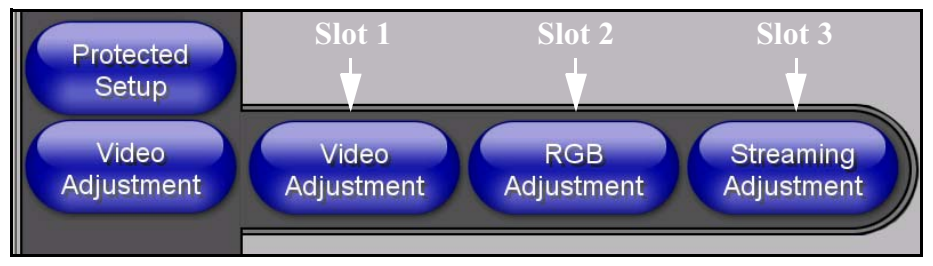

<span id="page-150-1"></span>**FIG. 109** Video Adjustment Slide-Out Options Bar

### Video Adjustment - Video Adjustment Page

The Video Adjustment page [\(FIG. 110\)](#page-150-0) (*accessed by pressing the Video Adjustment button on the Setup page and then selecting the appropriate button from the option bar*) sets the Video properties of the incoming video signal from an NXA-AVB/RGB Breakout Box.

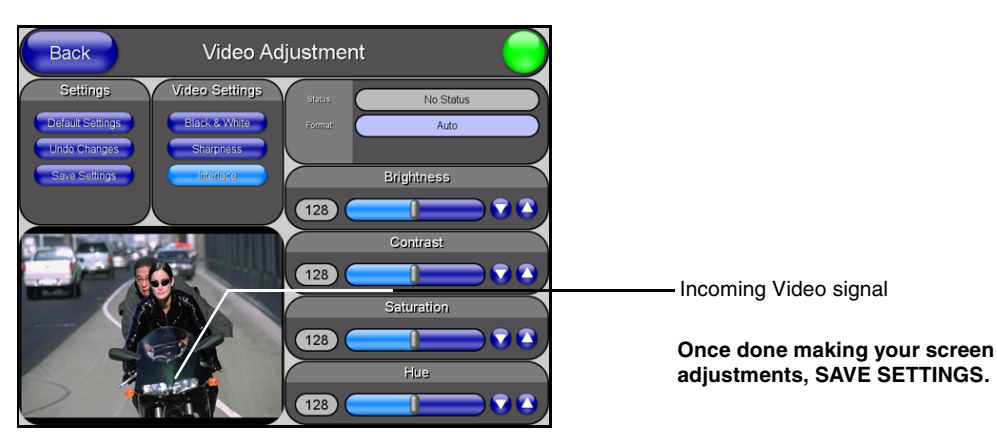

**FIG. 110** Video Adjustment page (showing default values)

<span id="page-150-0"></span>The elements of the Video Adjustment page are described in the table below:

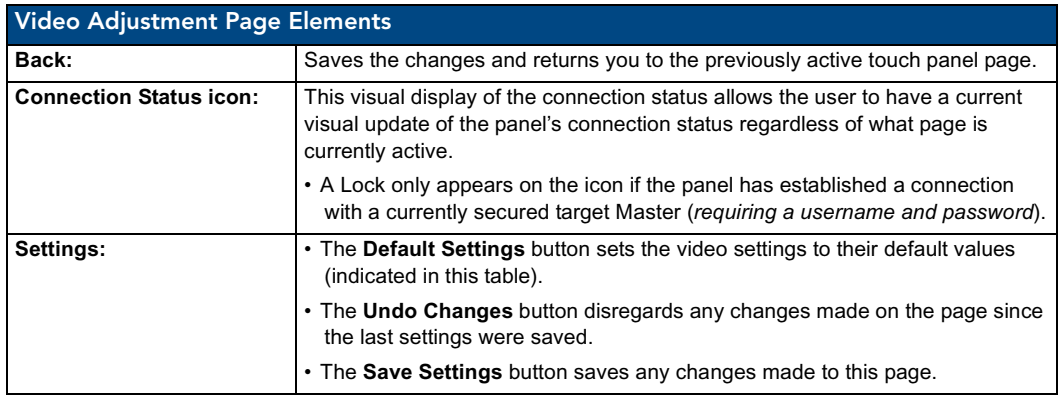

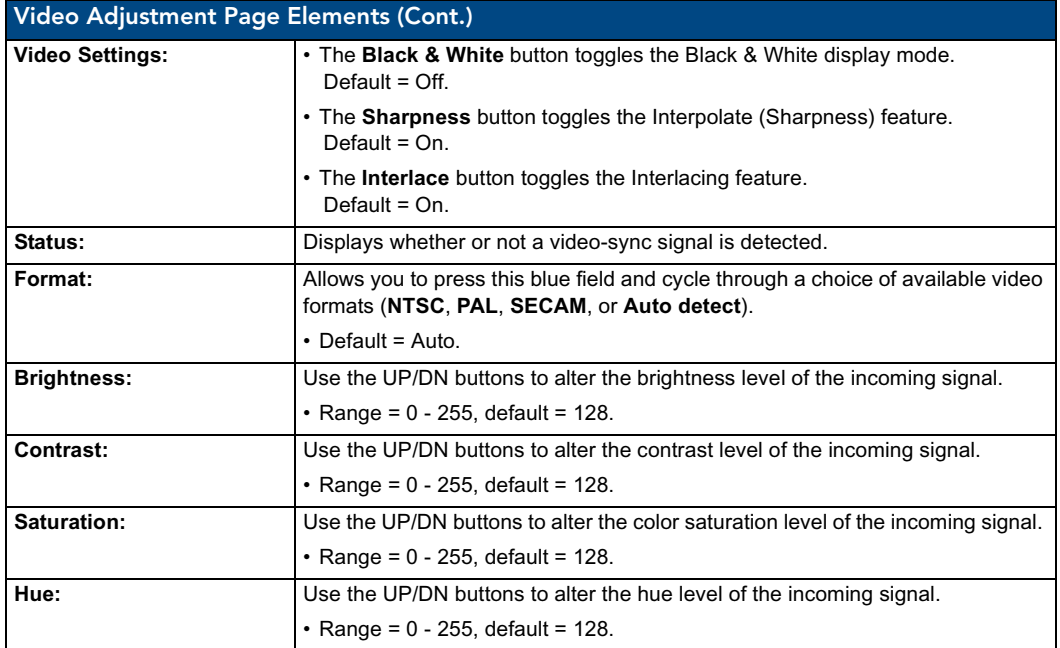

### Video Adjustment - RGB Adjustment Page

The RGB Adjustment page [\(FIG. 111](#page-151-0)) (*accessed by pressing the Video Adjustment button on the Setup page and then selecting the appropriate button from the option bar*) sets the RGB properties for the detected NXA-RGB card located within the target panel on Slot 2 where pass-thru occurs.

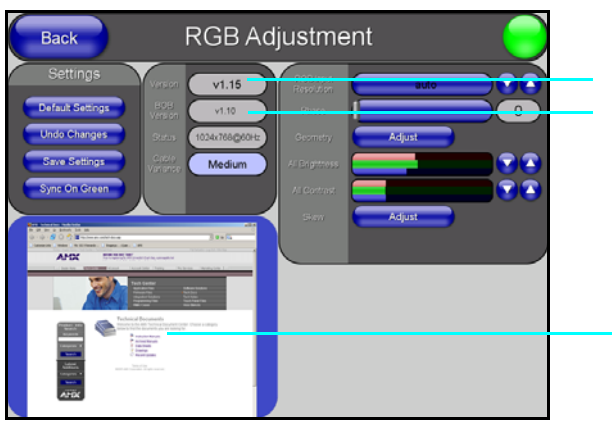

Firmware version of the NXA-RGB card Firmware version of the NXA-AVB/RGB

**Once you are done making your adjustments, click SAVE SETTINGS.**

Incoming signal shown in the background **Pressing this area activates the Full Screen Edit mode** 

<span id="page-151-0"></span>**FIG. 111** RGB Adjustment page (showing the default values)

The elements of the RGB Setup page are described in the table below:

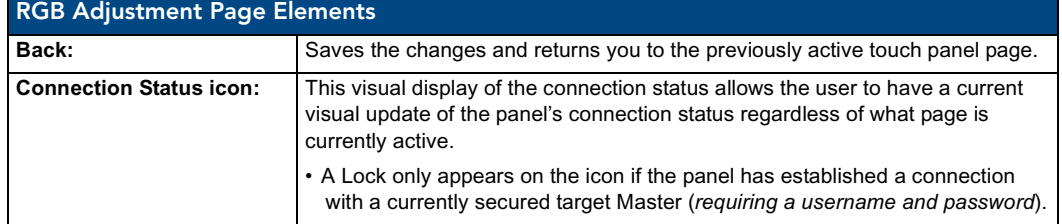

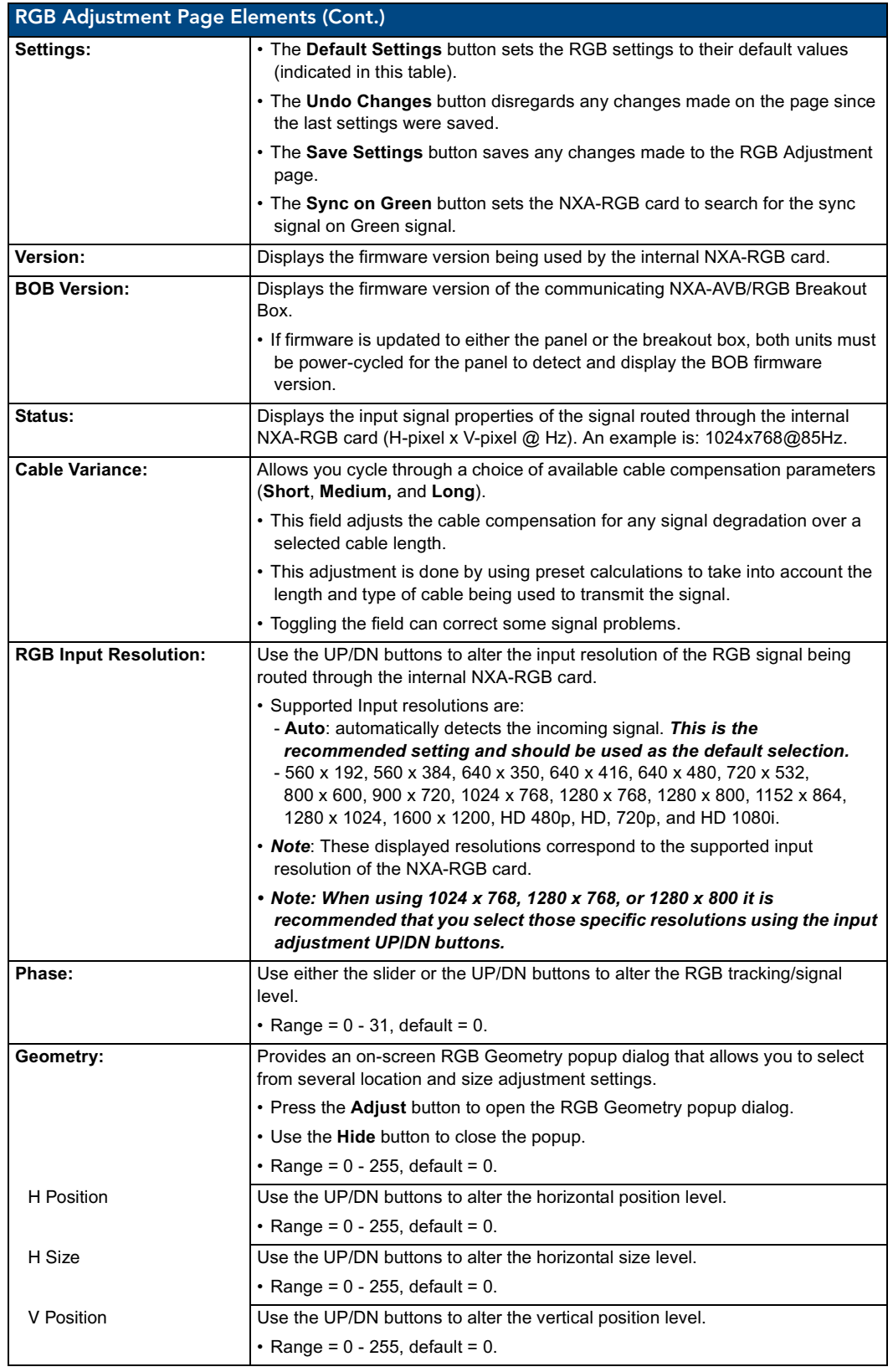

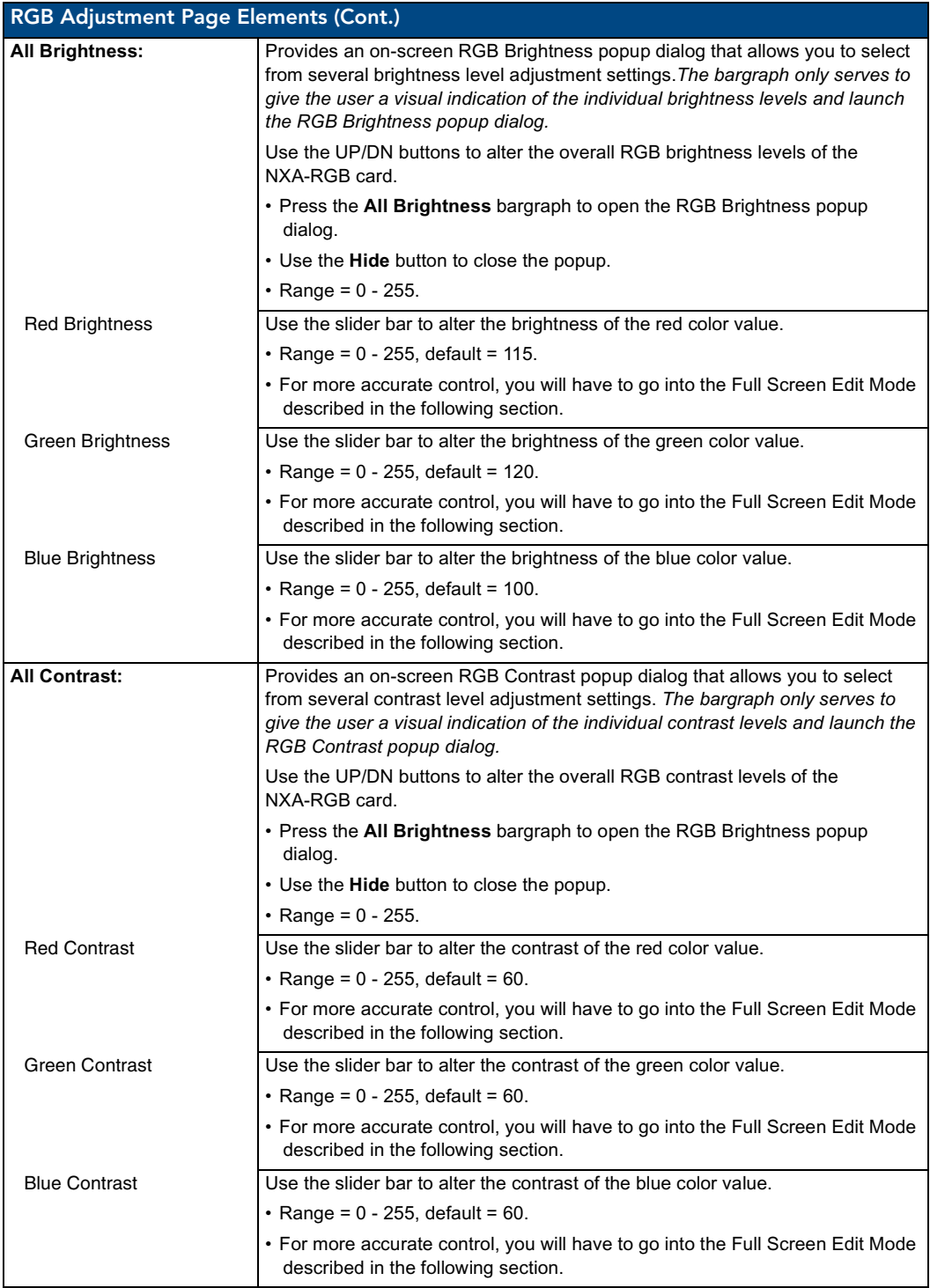

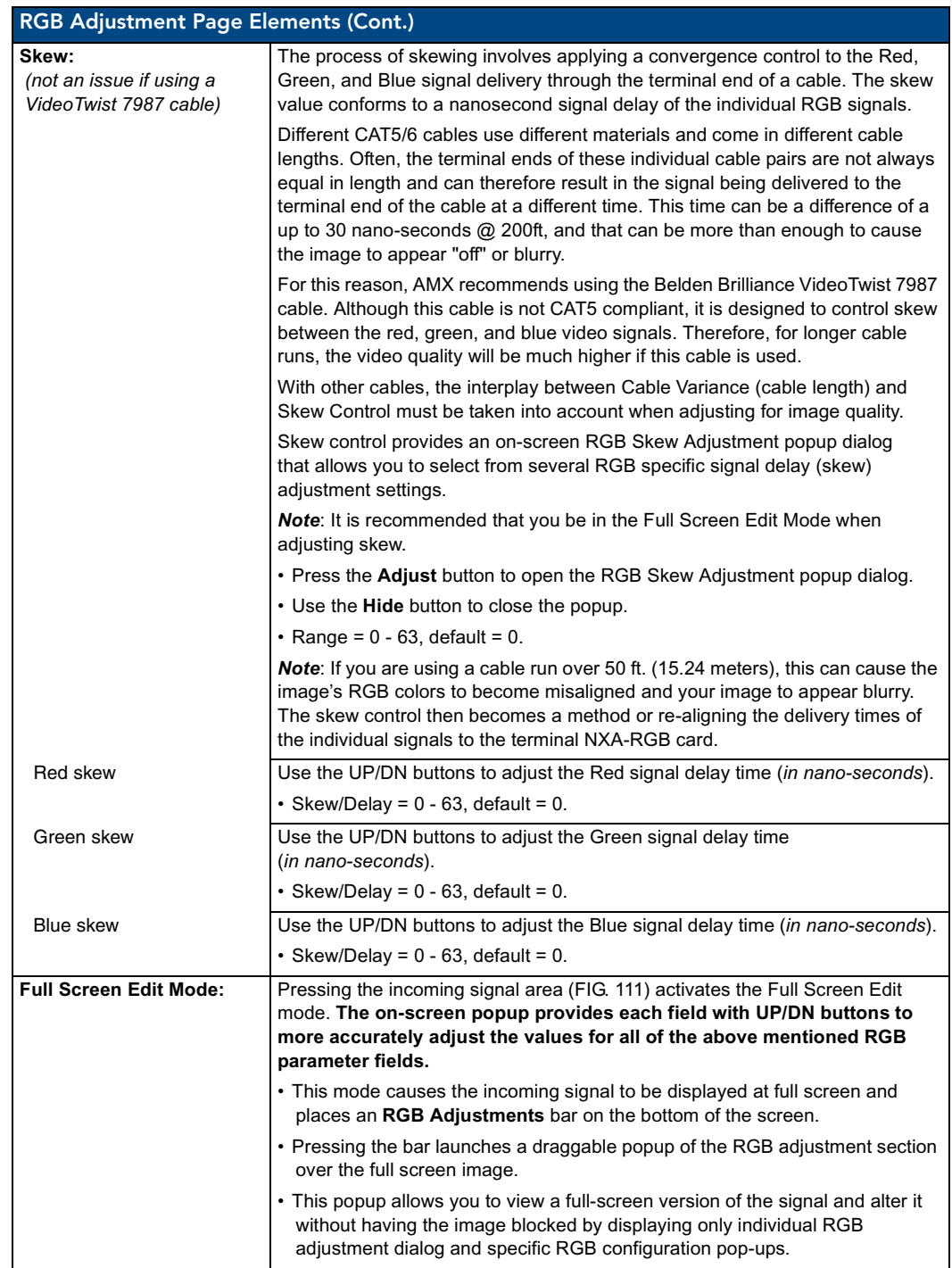

### Adjusting the Incoming Signal on the RGB Adjustment Page

After opening the RGB Adjustment page, if the NXA-RGB is receiving an RGB signal, this signal is then displayed within the incoming signal area. By pressing within this area, you are provided with a more accurate method of altering the incoming RGB signal by viewing it at full-screen resolution and activating only specific RGB configuration pop-ups.

To adjust these properties:

- **1.** Press the incoming signal area of the RGB Adjustments page to launch the Full Screen Edit mode, display the incoming image at full screen, and place a grey **RGB Adjustments** bar on the bottom of the screen.
- **2.** Press this grey bar to maximize the RGB Adjustments popup menu ([FIG. 112\)](#page-155-0) which provides you with much more accurate adjustments of the incoming signal properties. This menu can be dragged across the screen for a better view of the underlying image. Once you exit this menu, the grey bar is positioned back onto its original location.

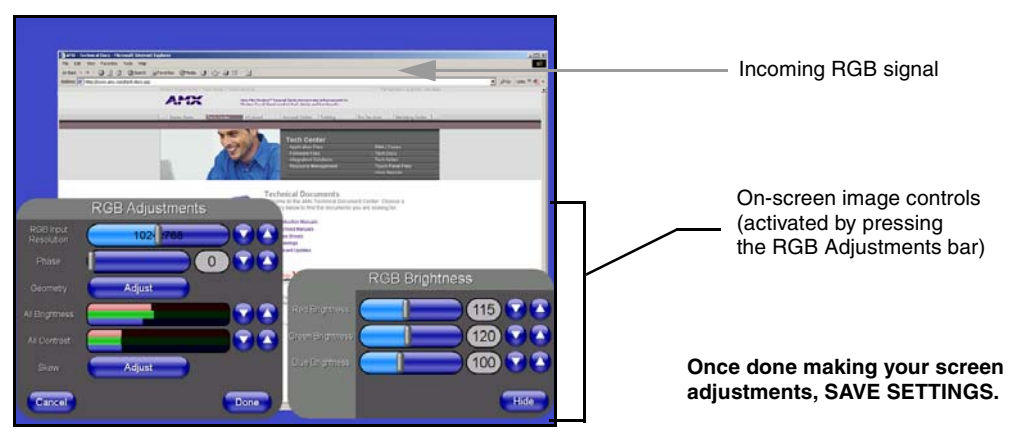

<span id="page-155-0"></span>**FIG. 112** Full Screen Edit Mode - showing controls

• Although these same options are available within the main RGB Adjustments page, these RGB image controls provide you with UP/DN arrows for accurate value entry adjustments. These controls allow you to set the RGB properties of the incoming image/video on the NXA-RGB.

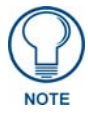

*One of the first things to look at when trying to adjust your image, is the Phase value. Adjustments to this value can help troubleshoot most image issues.*

- **3.** Use the UP/DN **Phase** buttons to alter the RGB tracking/signal level of the incoming image/video. *These values cycle back thru 0 and on after reaching 31.*
- **4.** Use the UP/DN **H Position** buttons (from the RGB Geometry popup dialog) to adjust the horizontal location and move the image (left-right) on the screen. *These values cycle back thru 0 and on after reaching 255.*
- **5.** Use the UP/DN **H Size** buttons (from the RGB Geometry popup dialog) to adjust the horizontal height and stretch the image on the screen. *These values cycle back thru 0 and on after reaching 255.*
- **6.** Use the UP/DN **V Position** buttons (from the RGB Geometry popup dialog) to adjust the vertical location and move the image (up-down) on the screen. *These values cycle back thru 0 and on after reaching 255.*
- **7.** Use the UP/DN **Brightness** buttons (from the RGB Brightness popup dialog) to adjust either the overall or individual Red, Green, and Blue brightness of the incoming image/video. *The All Brightness bargraph gives a visual representation of the overall brightness level and cycles through an entire turn.*
- **8.** Use the UP/DN **Contrast** buttons (from the RGB Contrast popup dialog) to adjust the overall or individual Red, Green, and Blue contrast of the incoming image/video. *Increasing the value can increase sharpness. This All Contrast bargraph gives a visual representation of the overall contrast level and cycles through an entire turn.*
- **9.** To correct for a blurry image and adjust the Red, Green, and Blue signal skew it is recommended that:
	- Skew adjustments should be made at FULL SCREEN mode and use the panel's native resolution. In the case of a 1500VG panel (as seen above) that native resolution is 1024 x 768. Set the RGB Input Resolution value accordingly (done via the RGB Input Resolution slider).
	- Do your skew adjustment using an image which contains single pixel-wide white vertical lines (such as those seen in [FIG. 113](#page-156-0)). This allows you to verify that your RGB signals are being received at the same time.

- The lines in circle **A** of [FIG. 113](#page-156-0), show how all three signals are in sync and overlap to produce the single white line.

- The lines is circle **B** of [FIG. 113,](#page-156-0) show how the Red signal is being delivered with a slight delay and is "throwing off" the color of the line. Altering the Red Skew value can compensate for this delay and re-align the image.

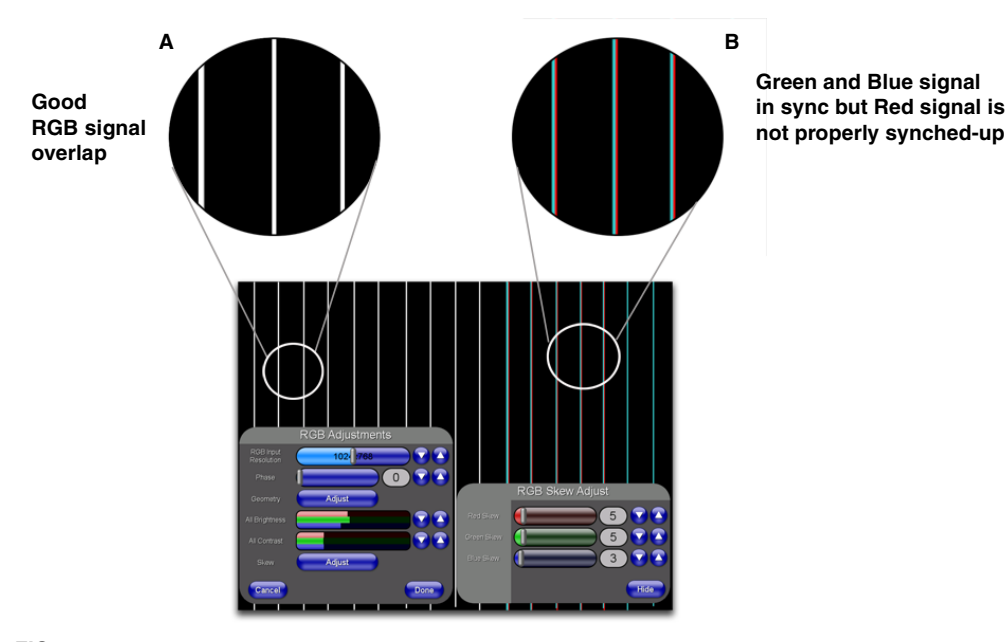

<span id="page-156-0"></span>**FIG. 113** Full Screen Edit Mode - showing skew adjustment scenario

- **10.** Once done making these adjustments, press the **Done** button to temporarily save these modifications and place the grey **RGB Adjustments** bar back onto the bottom of the screen. Pressing the **Cancel** button returns you to the RGB Adjustments page without temporarily saving your changes.
- **11.** Press anywhere on the background image to exit from the Full Screen Edit mode and return to the RGB Adjustment page.
- **12.** In the RGB Adjustment Page, press the **Save Settings** button to save your changes to the NXA-RGB card. *Cycling power to the panel before saving your settings can cause your pages to shift back to their original locations.*
- **13.** Press the **Back** button to return to the Setup page.

### Video Adjustment - Streaming Adjustment Page

The Streaming Video Adjustment page [\(FIG. 110\)](#page-150-0) (*accessed by pressing the Video Adjustment button on the Setup page and then selecting the appropriate button from the option bar*) adjusts the Video properties of the incoming MPEG video streaming from the external content server.

Refer to the *[Displaying Stream Content](#page-178-0)* section on page 169 for the procedures used to configure the TPD4 touch panel pages and media stream source (*using MAX-CSE for example purposes*).

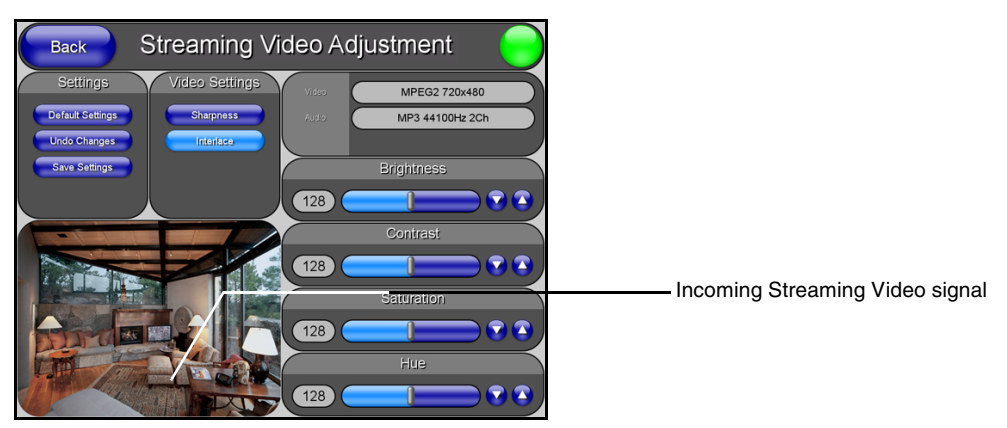

**FIG. 114** Streaming Video Adjustment page (showing default values)

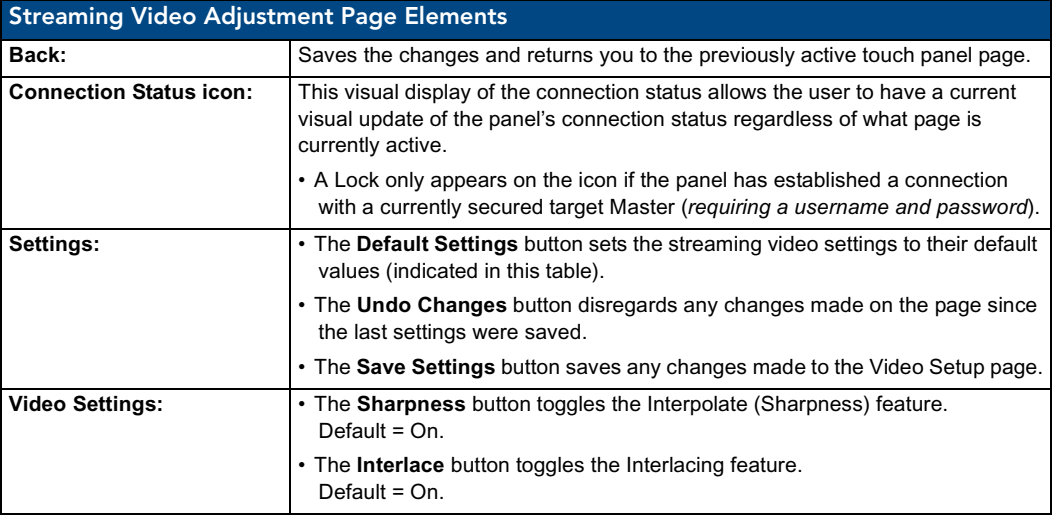

The elements of the Streaming Video Adjustment page are described in the table below:

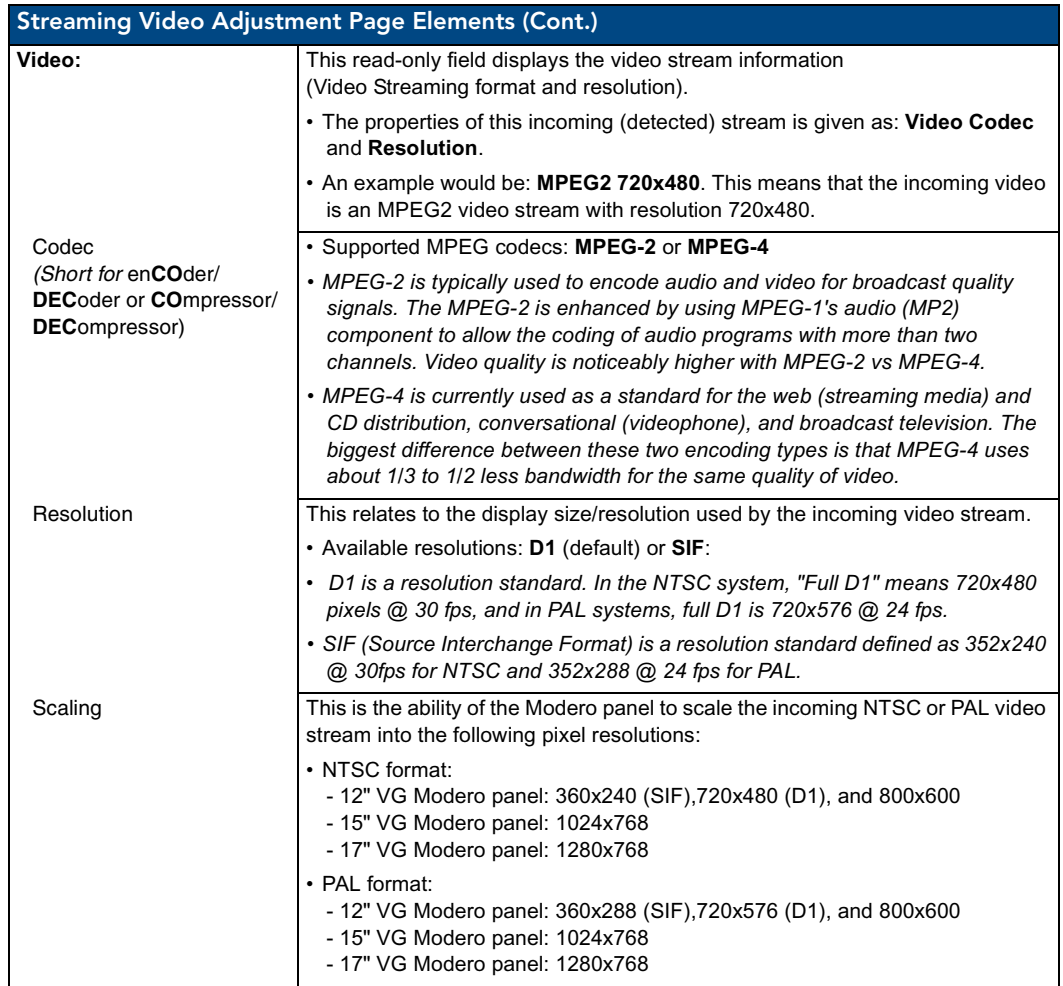

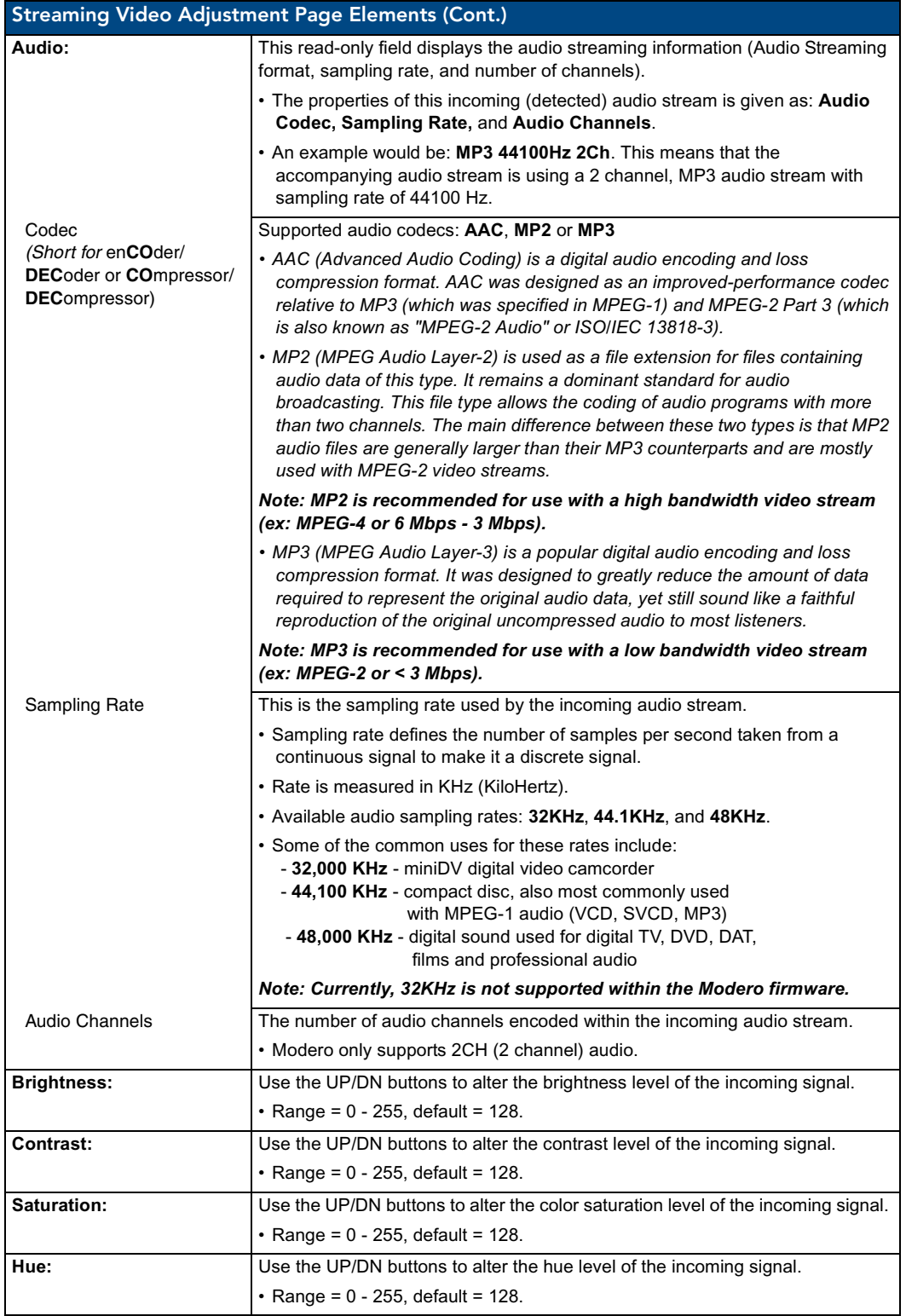

Refer to the *[Displaying Stream Content](#page-178-0)* section on page 169 for the procedures used to configure the TPD4 touch panel pages and media stream source (*using MAX-CSE for example purposes*).

### Battery Base Page

This page ([FIG. 115\)](#page-160-0) allows you to alter/set the power warning preferences, monitor battery status information, and alter the display times for the battery warnings. The fields on this page are populated with information after the panel is connected to an optional NXA-BASE/B Battery Base containing up to two NXT-BP batteries.

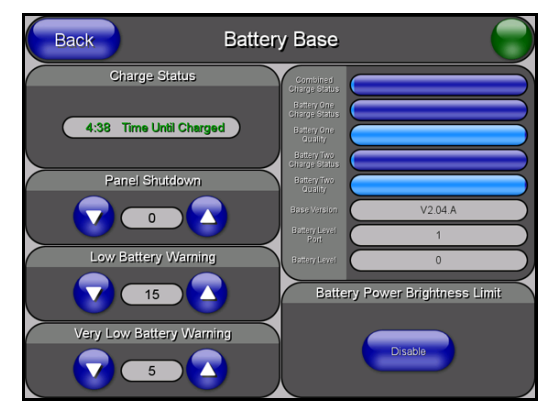

**FIG. 115** Battery Base page

<span id="page-160-0"></span>This page is ONLY available on Modero Table Top panels (NXT) using an NXA-BASE/B. The elements of the Battery Base page are described in the table below:

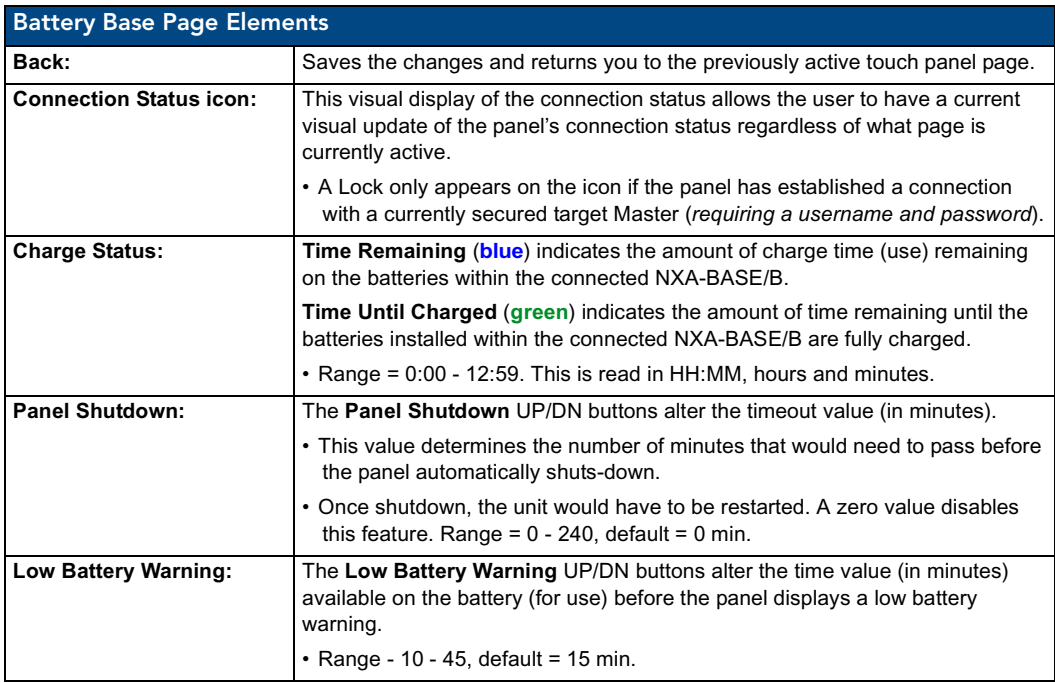

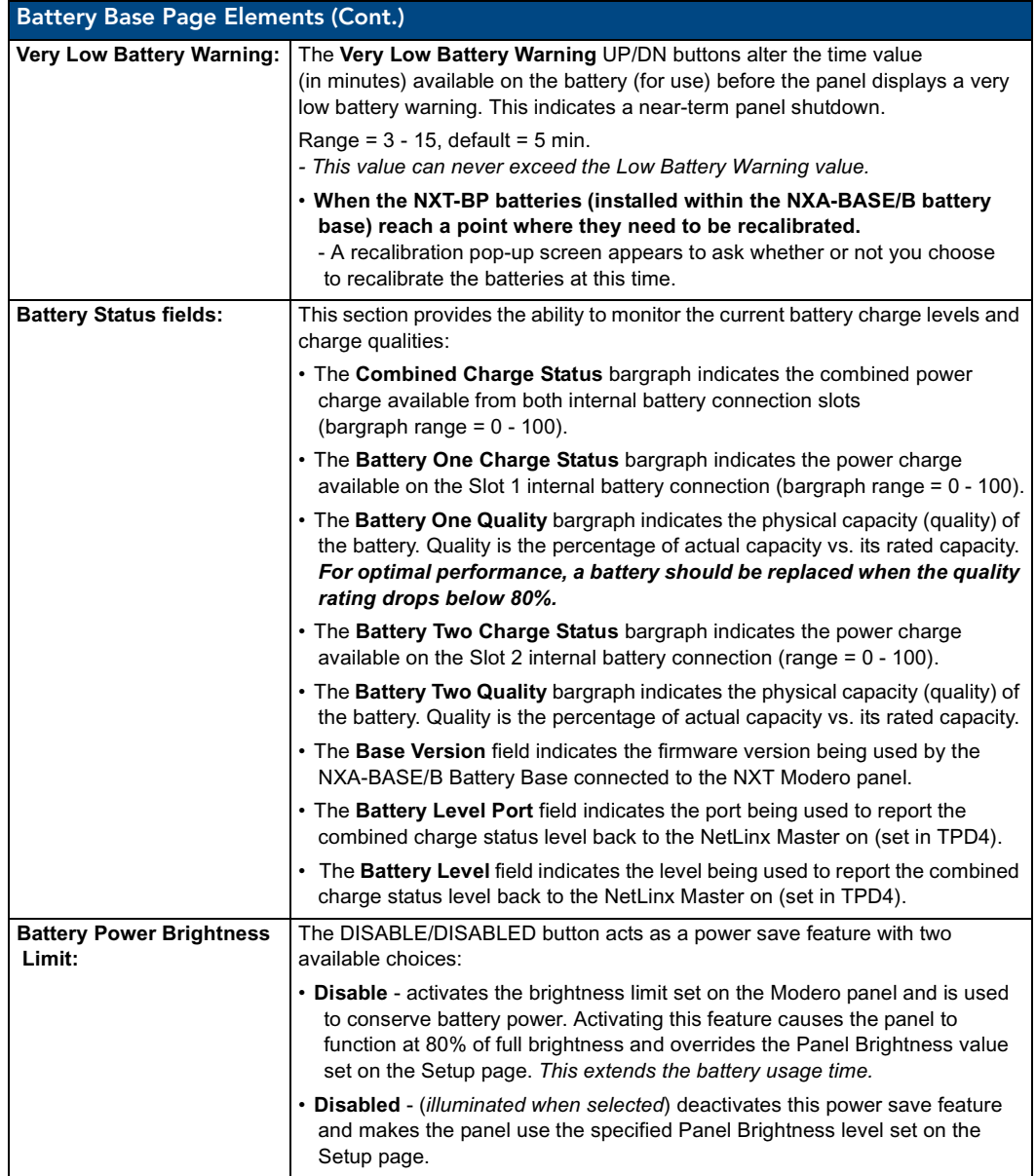

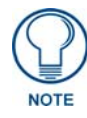

*The term "quality" (in the context of a battery), refers to the current capacity relative to the batteries' rated capacity. For example, after constant use, a battery may be operating at 75% of its rated capacity even though it might be fully charged. In this case, the battery could be incorrectly reporting its' information back to the battery base and then consequently relating this information back to the Battery Base page. A battery can be recalibrated using an optional NXT-CHG (battery charger).* 

## <span id="page-162-0"></span>Protected Setup Navigation Buttons

The Protected Setup Navigation Buttons ([FIG. 116\)](#page-162-1) appear on the left of the panel screen when the Protected Setup page is currently active.

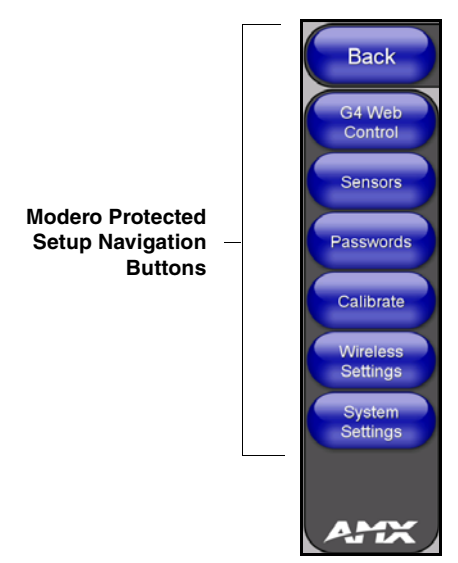

**FIG. 116** Protected Setup Navigation Buttons

<span id="page-162-1"></span>These Navigation Buttons are specific to these Modero panels and include the panel specific elements described in the following table:

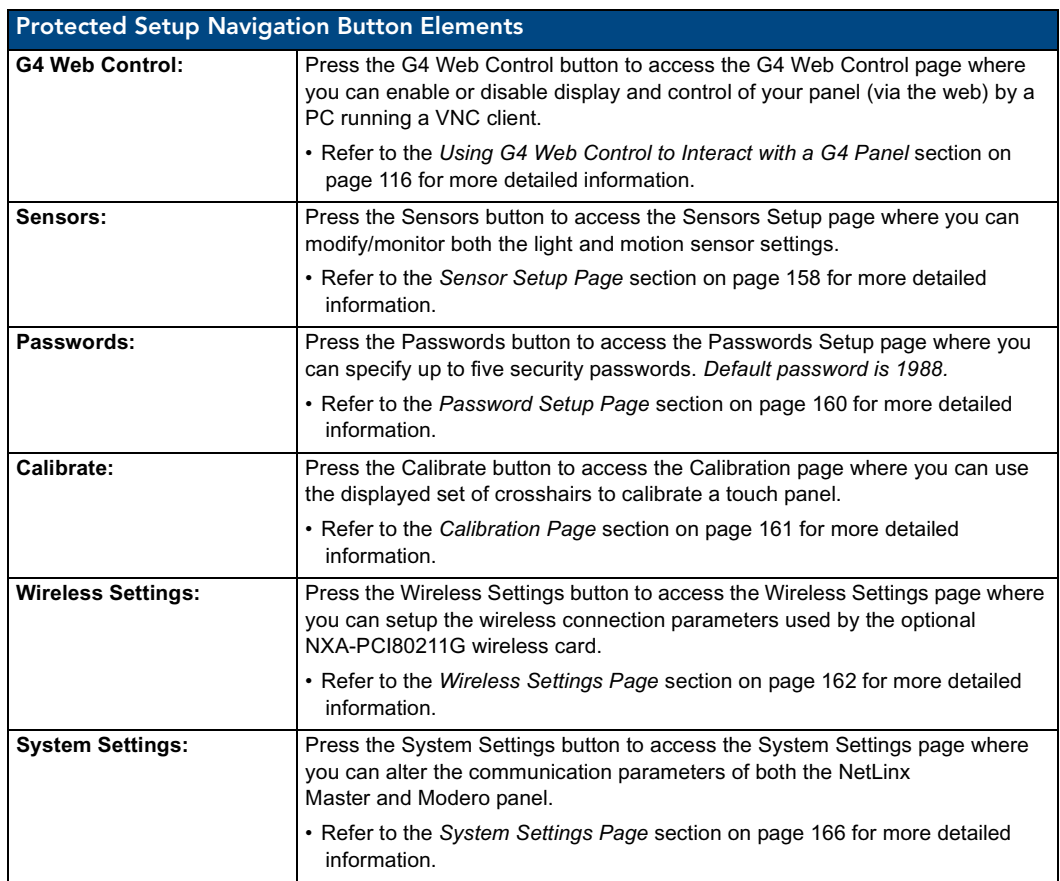

# <span id="page-163-0"></span>Protected Setup Page

The Protected Setup page ([FIG. 117](#page-163-1)) centers around the properties used by the panel to properly communicate with the NetLinx Master. Enter the factory default password (*1988)* into the password keypad to access this page.

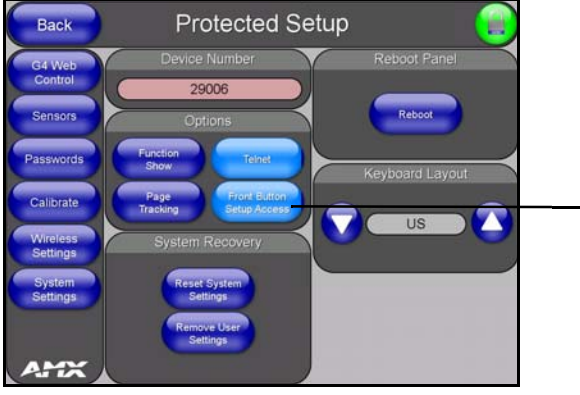

Provides access to the panel firmware pages by enabling the grey front setup access button:

- Setup page (after a **3 second** press/hold)
- Calibration page (after a **6 second** press/hold)

<span id="page-163-1"></span>FIG. 117 Protected Setup page-showing default values

| <b>Protected Setup Page Elements</b> |                                                                                                    |
|--------------------------------------|----------------------------------------------------------------------------------------------------|
| Back:                                | Saves the changes and returns you to the previously active touch panel page.                                                                                                    |
| <b>Connection Status icon:</b>       | This visual display of the connection status allows the user to have a current<br>visual update of the panel's connection status regardless of what page is<br>currently active.                                                                                                    |
|                                      | • A Lock only appears on the icon if the panel has established a connection<br>with a currently secured target Master (requiring a username and password).                                                                                                    |
| <b>Device Number:</b>                | Opens a keypad that is used to set and display the current device number.                                                                                                    |
| <b>Options:</b>                      | Allows you to select various touch panel features:                                                                                                    |
|                                      | • The Function Show button enables the display of the channel port and<br>channel code in the top left corner of the button, the level port and level code<br>in the bottom left corner, and the address port and address code in the<br>bottom right corner (see FIG. 119 for an example of the function locations). |
|                                      | • Use the Page Tracking button to toggle page tracking. When enabled, the<br>touch panel sends page data back to the NetLinx Master, or vice versa<br>depending on the touch panel settings.                                                                                                    |
|                                      | • Use the Telnet button to enable or disable the telnet server on the panel. This<br>feature focuses on direct telnet communication to the panel.                                                                                                    |
|                                      | • Use the Front Button Setup Access button to activate the grey Front Setup<br>Access button (located below the LCD) to access the firmware pages.<br>- Default condition is On.                                                                                                    |
|                                      | - Press and hold this grey button for 3 seconds to access the Setup page.<br>- Press and hold this grey button for 6 seconds to access the Calibration<br>page.                                                                                                    |
| <b>Reboot Panel:</b>                 | Pressing this button causes the panel to restart after saving any changes.                                                                                                    |

The elements of the Protected Setup page are described in the table below:

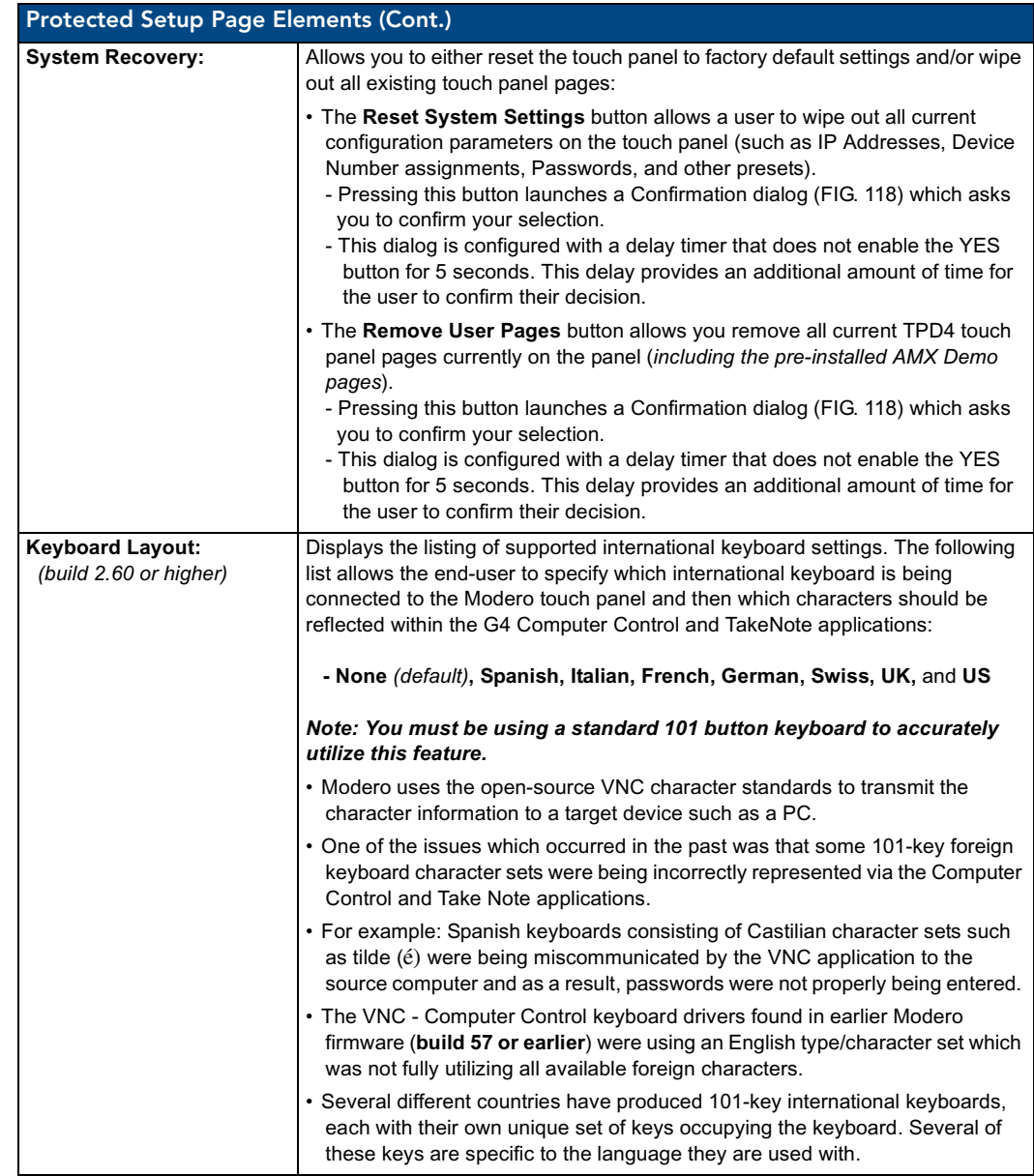

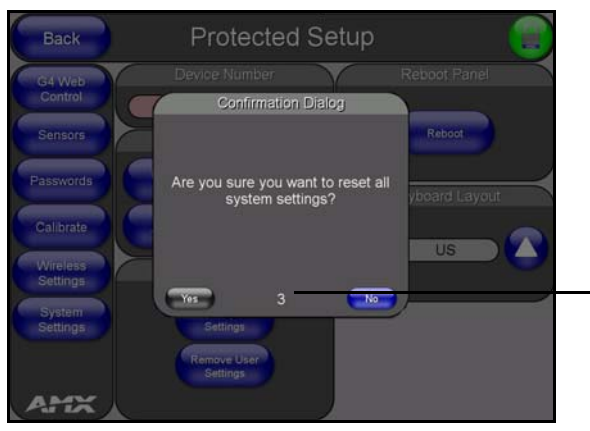

You have a wait time of 5 seconds before the YES option is enabled.

<span id="page-164-0"></span>**FIG. 118** Protected Setup page-System Recovery confirmation dialog

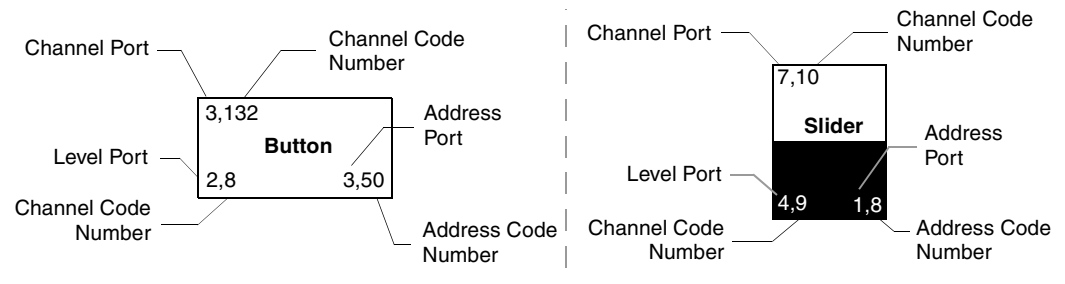

<span id="page-165-0"></span>**FIG. 119** Button/slider Function Show example

#### G4 Web Control Page

The G4 Web Control page [\(FIG. 120](#page-165-1)) centers around enabling and disabling both the display and control of your panel (via the web). An external PC running a VNC client (*installed during the initial communication to the G4 panel*) makes this possible.

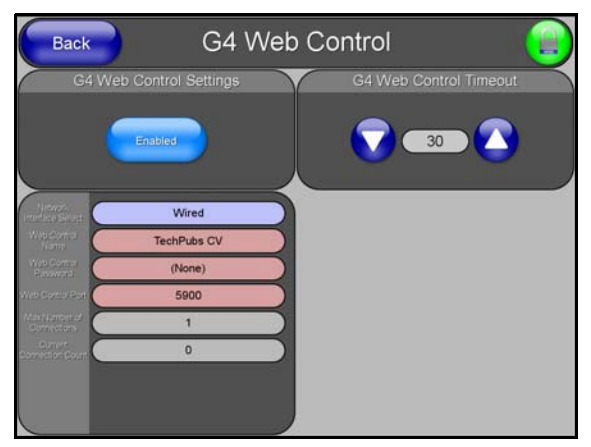

**FIG. 120** G4 Web Control page

<span id="page-165-1"></span>Each panel supports the open standard Virtual Network Computing (VNC) interface. These panels contain a VNC server that allows them to accept a connection from any other device running a VNC client. Once a connection is established to that target device, the client can control the touch panel remotely. The elements of the G4 Web Control page are described in the table below:

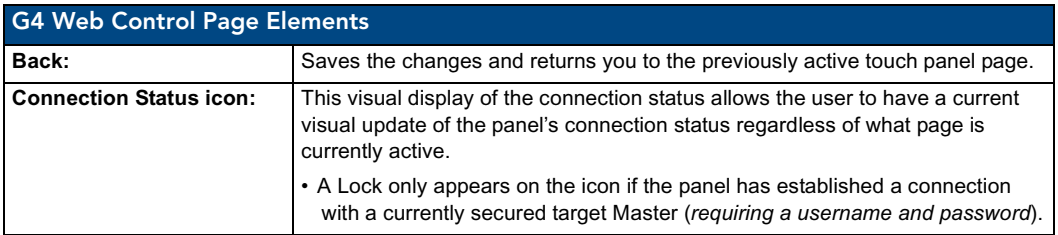

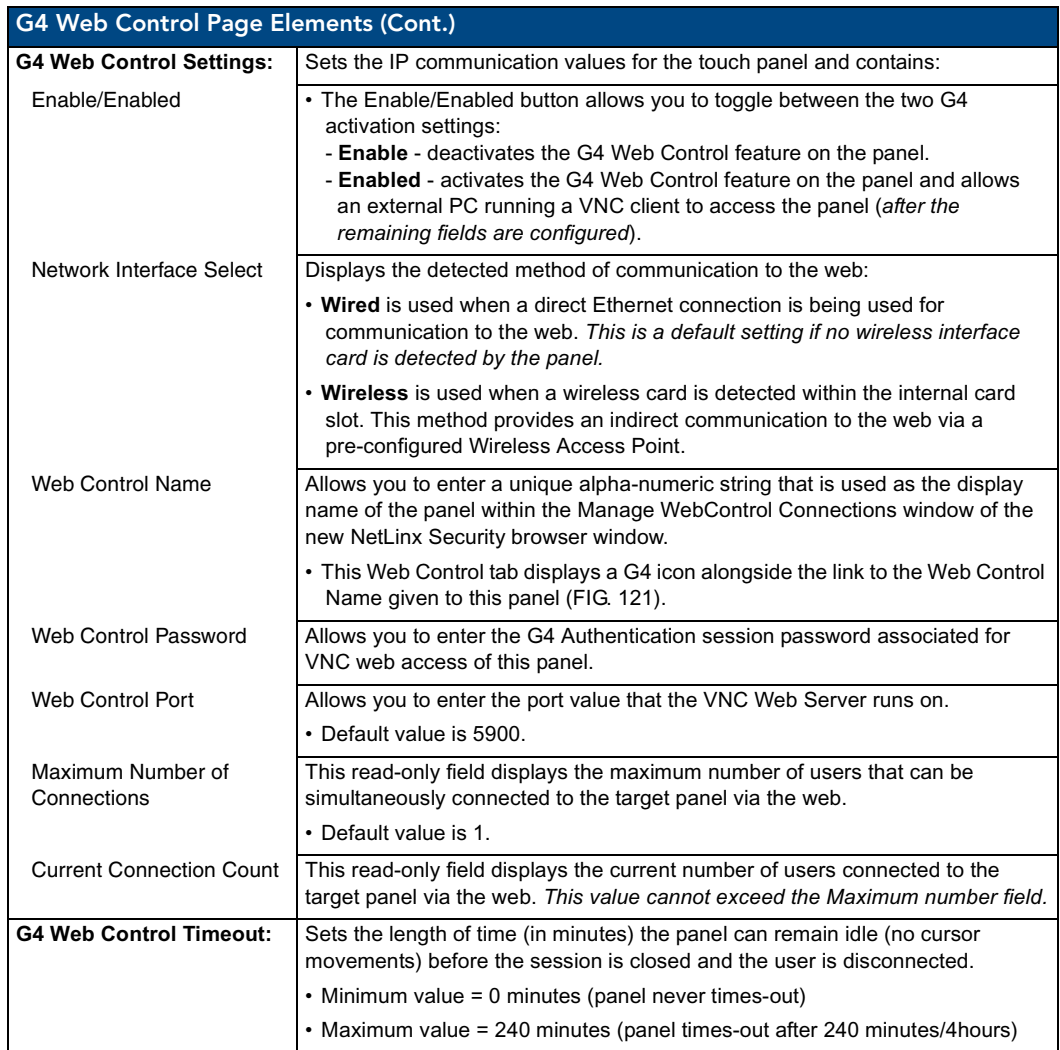

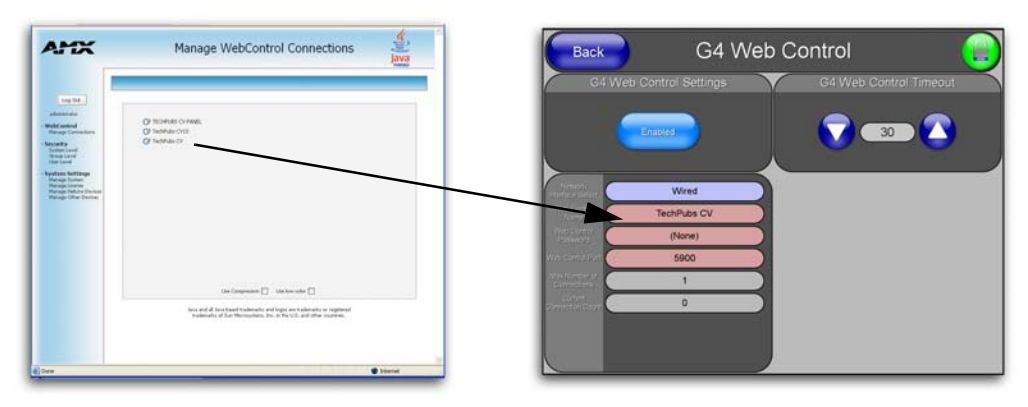

<span id="page-166-0"></span>**FIG. 121** Sample relationship between G4 Web Control and Mange WebControl Connections window

Refer to the *[Using G4 Web Control to Interact with a G4 Panel](#page-125-0)* section on page 116 for more detailed instructions on how to use the G4 Web Control page with the new web-based NetLinx Security application.

### <span id="page-167-0"></span>Sensor Setup Page

The Sensor Setup page ([FIG. 122](#page-167-1)) allows you to adjust the Light and Motion Sensor parameters on a Modero touch panel.

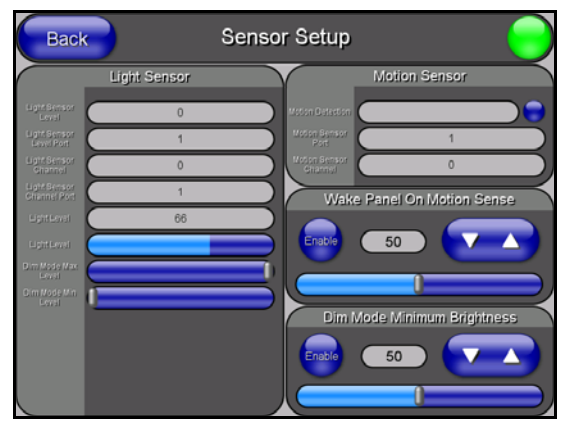

**FIG. 122** Sensor Setup page

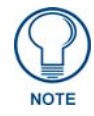

<span id="page-167-1"></span>*A light level value between the Minimum and Maximum DIM Mode values delivers an average light level. The DIM mode Min Level can never exceed the DIM Mode Max Level.*

The elements of the Sensor Setup page are described in the table below:

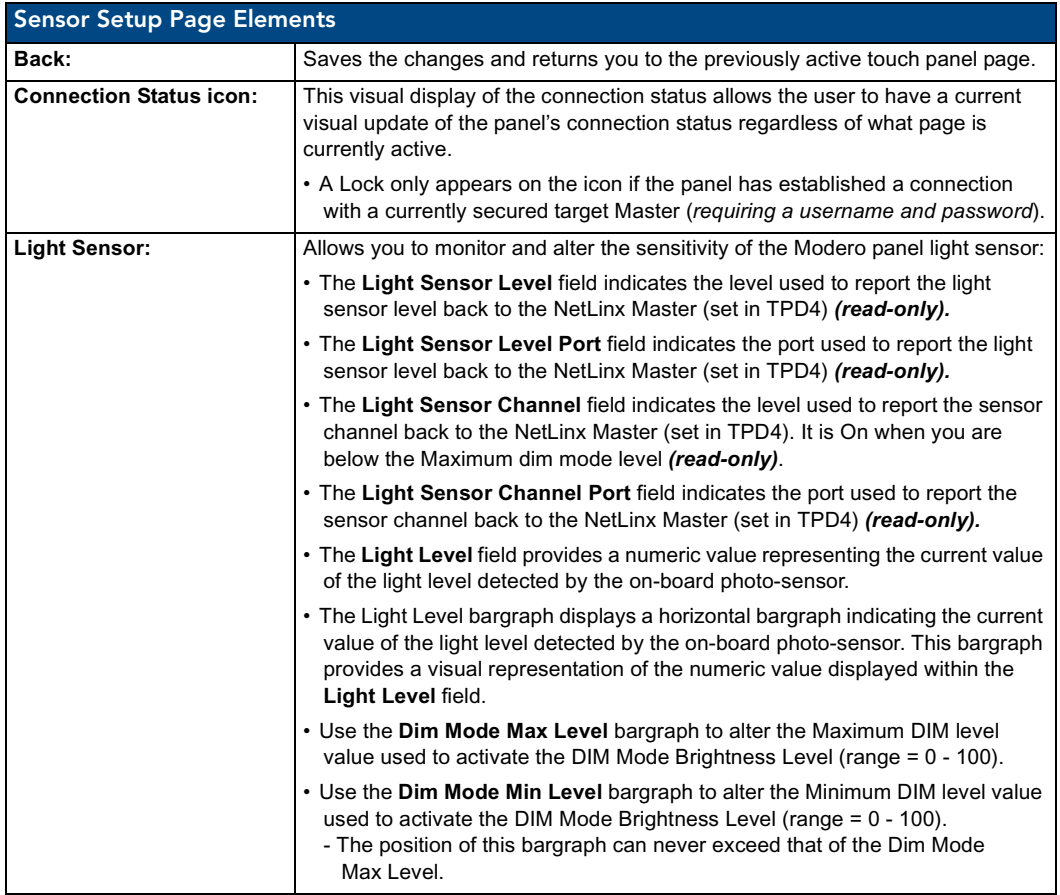

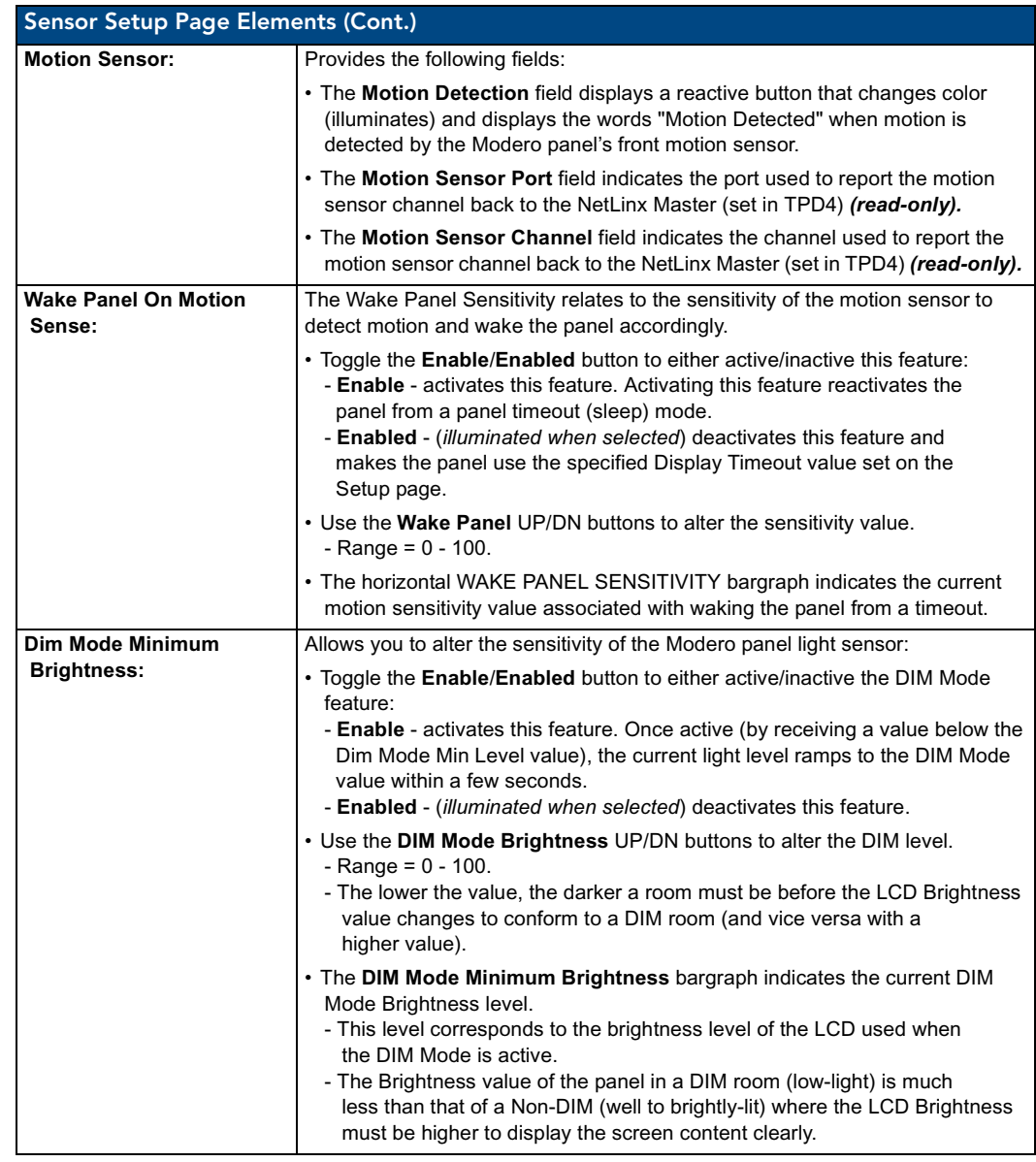

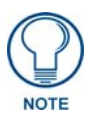

*There is a relationship between the motion sensor and the panel sleep feature. If a panel is set to Sleep Mode, there is a time delay before the motion sensor is activated to detect motion. By creating a time delay to the detection, this allows a user to set the sleep mode and leave the panels' detection range. In this way, the panel doesn't awake immediately after the sleep is active and you move away.* 

### Using the Automated Brightness Control feature (DIM Mode)

Please follow the steps below to set up Automated Brightness Control:

- **1.** Set the lighting conditions in the room to maximum (turn On all the lights).
- **2.** Set the Maximum Panel Brightness, from the Setup page, to a comfortable level.

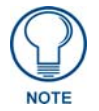

*Sitting in front of the panel, you should be able to comfortably see someone sitting behind the panel without being "blinded" by the panel.*

- **3.** Open the Sensors Setup page [\(FIG. 122 on page 158](#page-167-1)) from the Protected Setup menu sections.
- **4.** Move around the panel and block the direct or indirect light from the room fixtures with your body. Take note of the drop in the lighting level being detected by the panel in response to your movements.
- **5.** Set the Maximum brightness of the Dimmer (*Dim Mode Max Level*) below the detected drop. This will make sure that the panel does not react to variations in the lighting conditions of a normal working environment.

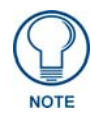

*The maximum (upper level) of the dimmer should be at least 15% lower than the maximum detected level.*

- **6.** Set the minimum lighting conditions in the room (not complete darkness but the minimal lighting setup, unless complete darkness is an "operational option" for the room).
- **7.** Set the Minimum Dimmer Brightness (*Dim Mode Min Level*) to a comfortable level by sitting in front of the panel. You should be able to comfortably see someone sitting behind the panel without being "blinded" by the panel.
- **8.** Move around the panel and block the direct or indirect light from the room fixtures with your body. Take note of the drop in the lighting level being detected by the panel in response to your movements.
- **9.** Set the Minimum brightness of the Dimmer (*Dim Mode Max Level*) below the detected drop. This will make sure that the panel does not react to variations in the lighting conditions of a normal working environment.

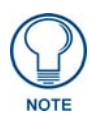

*The minimum (lower level) of the dimmer should be at least 10% lower than the minimum detected level (ex: lower dimmer level at 30% if the detected lighting of the room is at 40%).*

### <span id="page-169-0"></span>Password Setup Page

The Password Setup page [\(FIG. 123](#page-169-1)) centers around the properties used to assign passwords for the Modero panel pages.

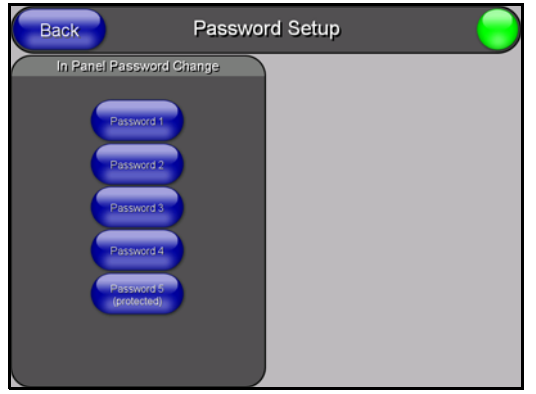

<span id="page-169-1"></span>**FIG. 123** Password Setup page

The elements of the Password Setup page are described in the table below:

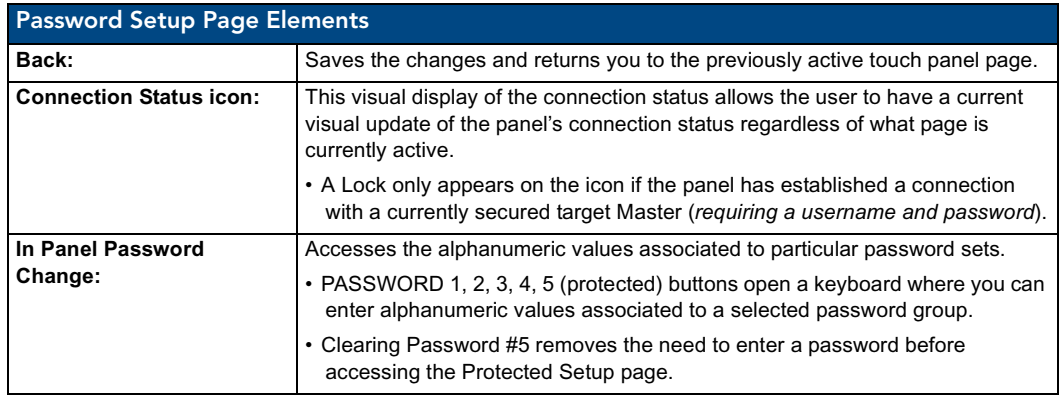

### <span id="page-170-0"></span>Calibration Page

This page ([FIG. 124\)](#page-170-1) allows you to calibrate the input touch device (touch panel) using the pre-selected touch driver.

- Press and hold the grey Front Setup Access button (below the Modero LCD) for 6 seconds to access the Calibration page.
- **•** Press the crosshairs to calibrate the panel and return to the last active firmware page.

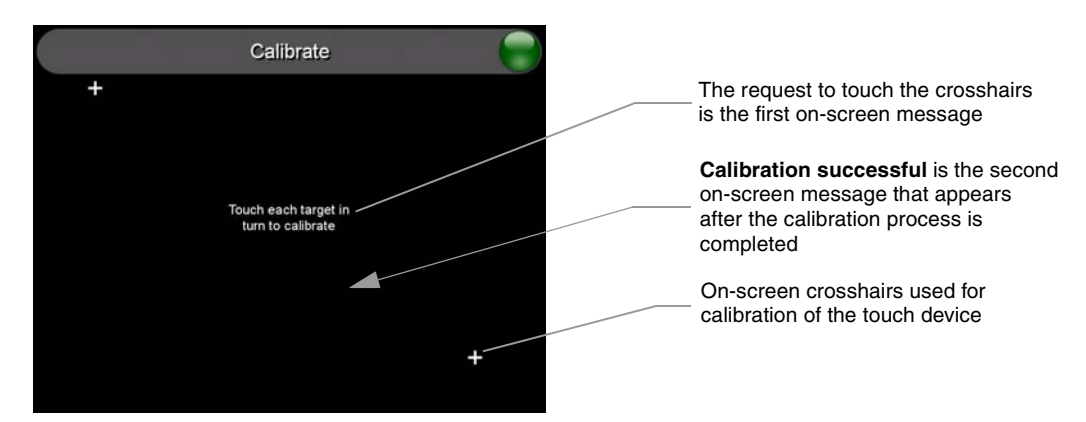

FIG. 124 Calibration page (actually 3 separate screens)

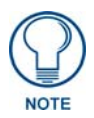

#### <span id="page-170-1"></span>*If the calibration was improperly set and you cannot return to the Calibration page (through the panel's firmware); you can access this firmware page via G4 WebControl where you can navigate to the Protected Setup page and press the Calibrate button through your VNC window.*

*This action causes the panel to go to the Calibration page seen above, where you can physically recalibrate the actual touch panel again using the above procedures.*

### <span id="page-171-0"></span>Wireless Settings Page

The Wireless Settings page ([FIG. 125](#page-171-1)) sets the communication information for the installed wireless interface card. This information includes its corresponding IP communication parameters, wireless communication settings, and read the device number assigned to the Modero panel. These panels can use the optional NXA-PCI80211G wireless card for wireless communication. This card also supports *Wired Encryption Protocol* (WEP) encryption of 64-bit and 128-bit key lengths.

Refer to both the *[Wireless Settings Page - Wireless Access Overview](#page-110-0)* section on page 101 and *[Configuring a Wireless Connection](#page-111-0)* section on page 102 for more detailed information of setting up the Modero panel for wireless network access.

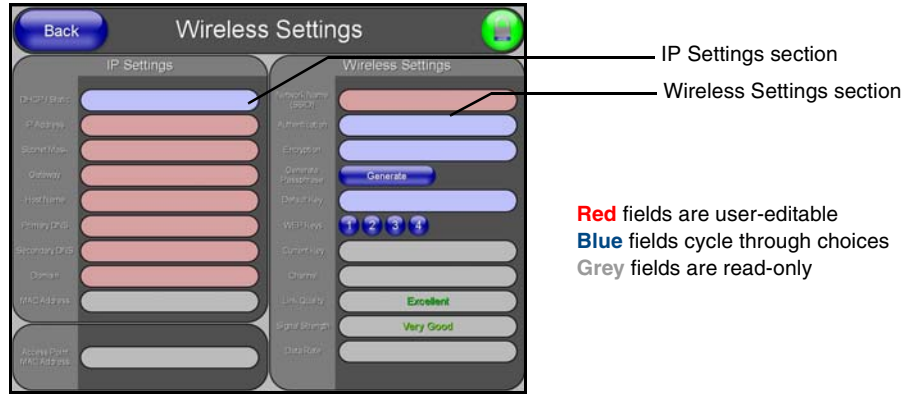

**FIG. 125** Wireless Settings page (showing default values)

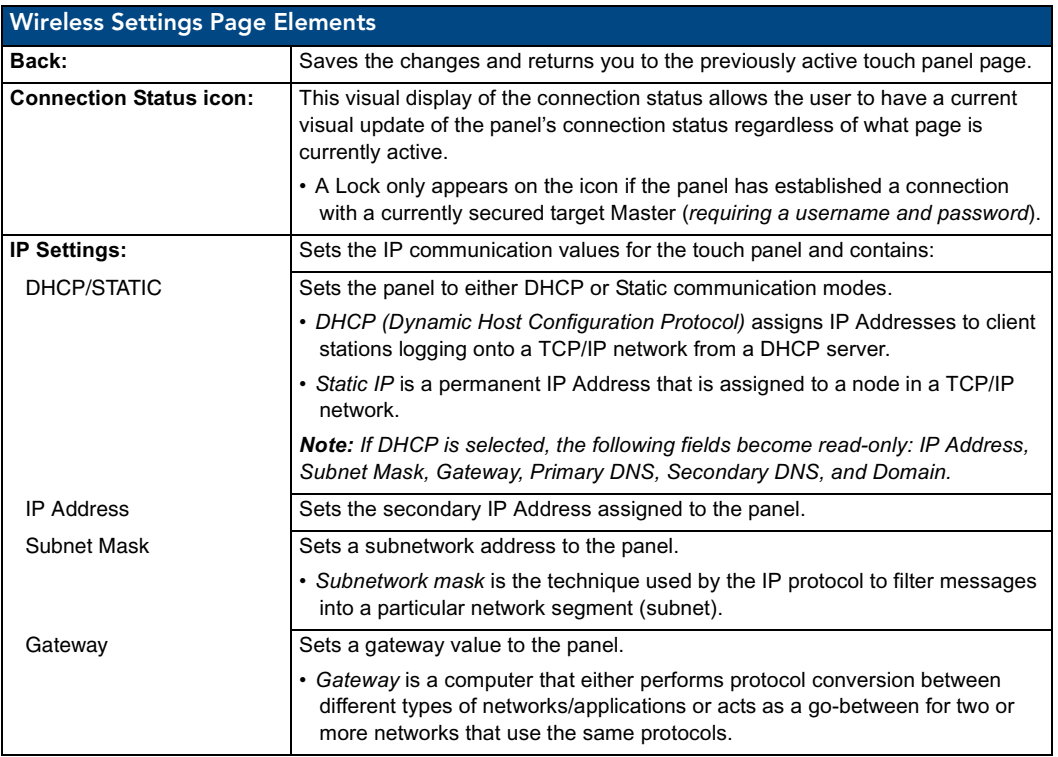

<span id="page-171-1"></span>The elements of the Wireless Settings page are described in the table below:

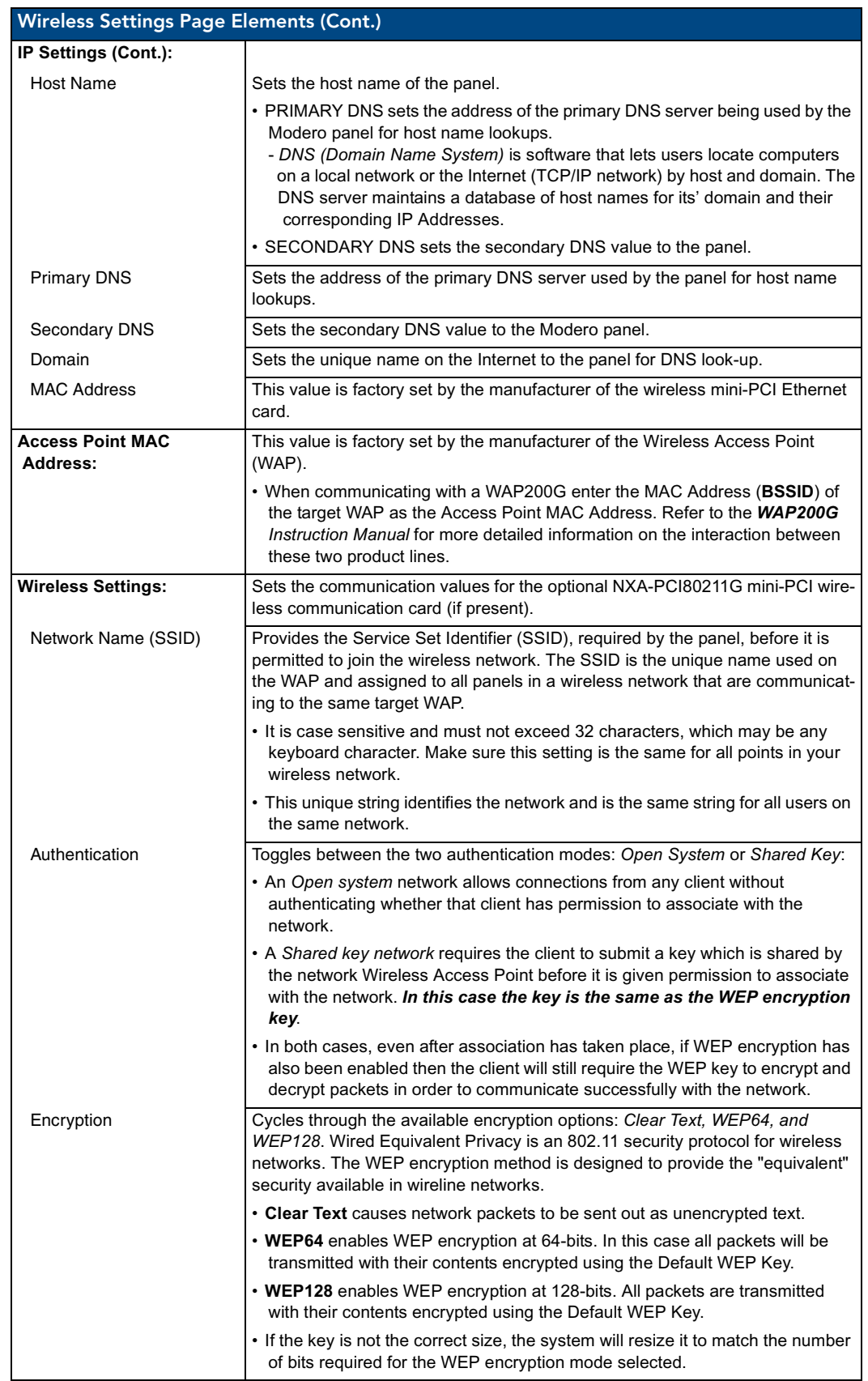

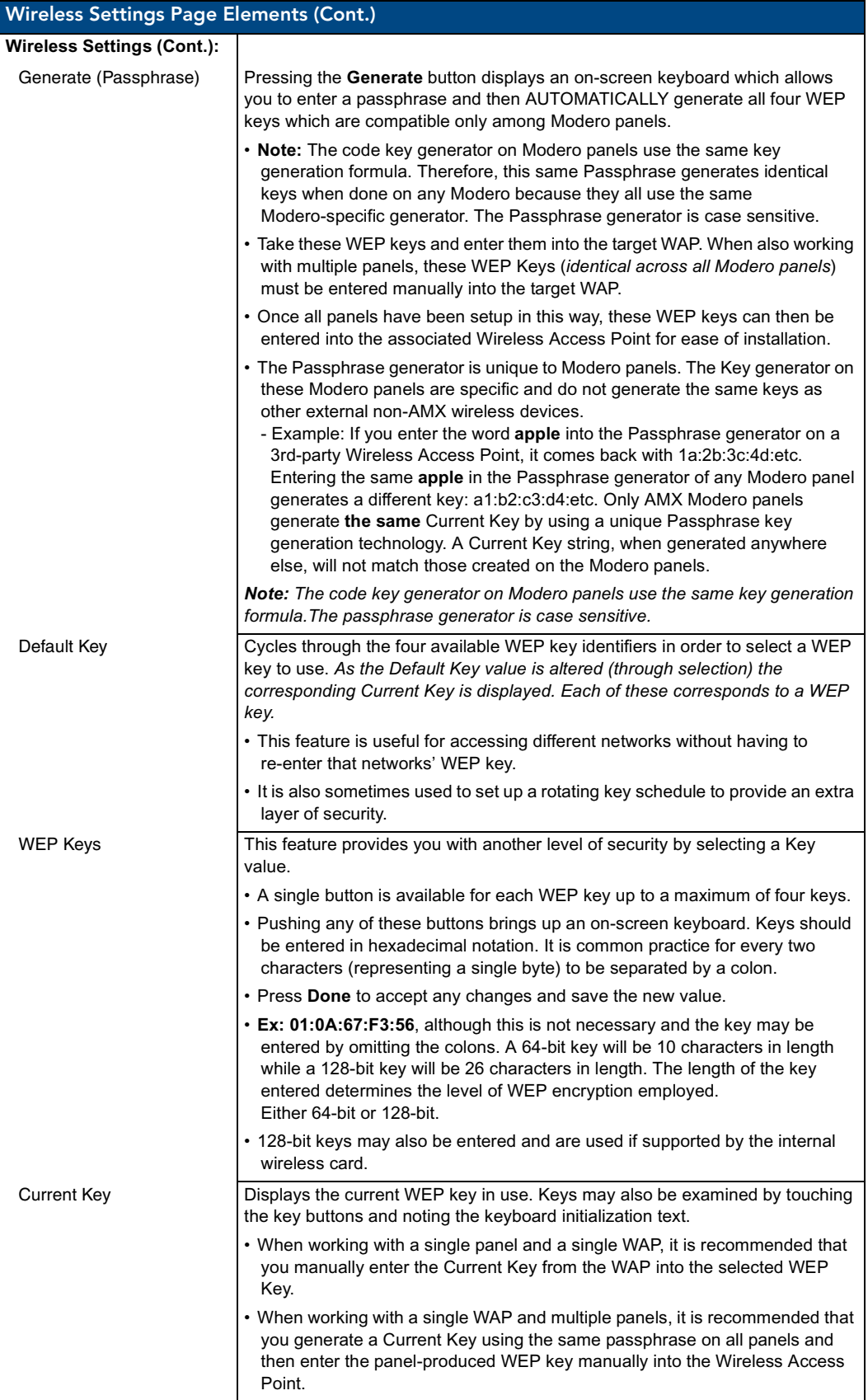

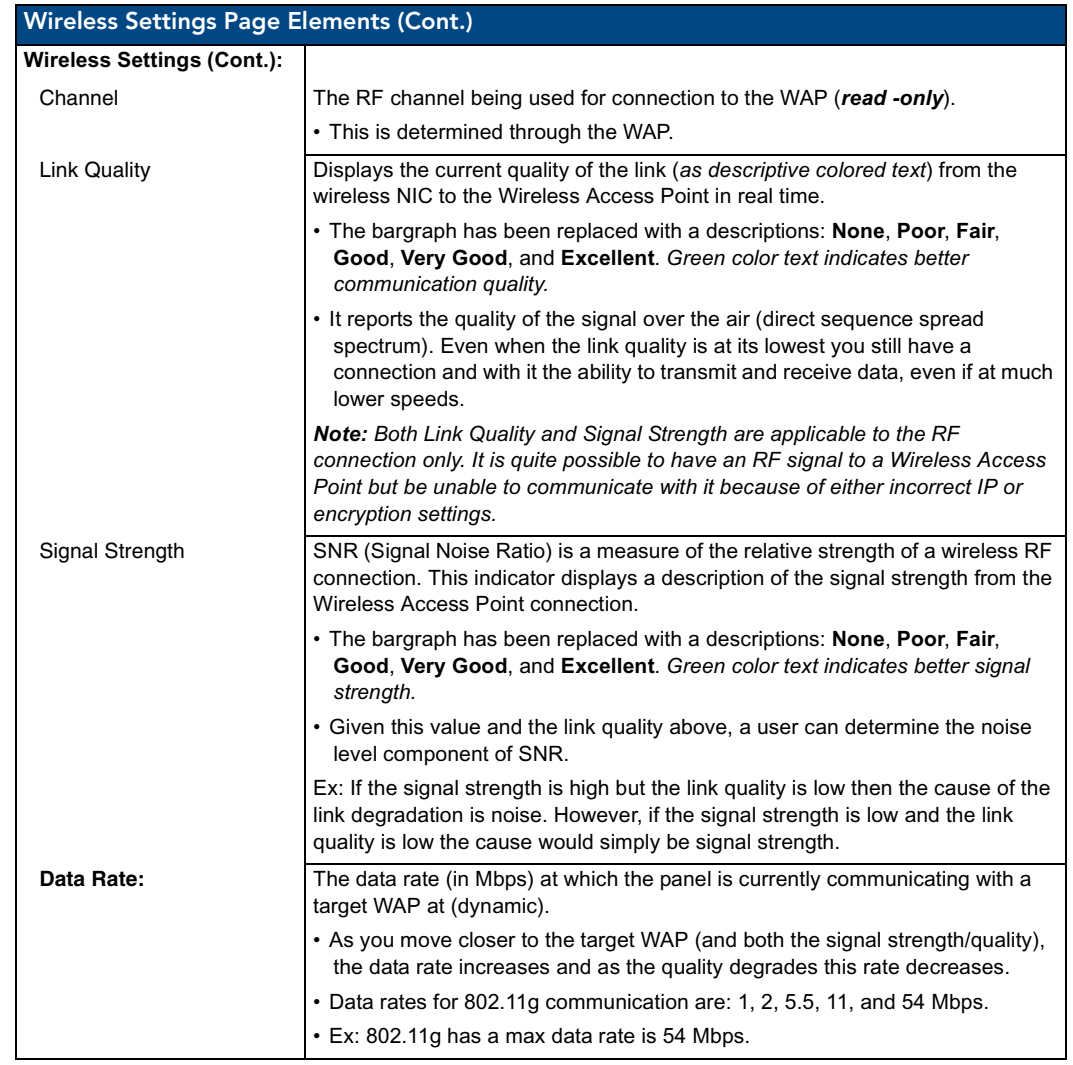

Refer to both the *[Wireless Settings Page - Wireless Access Overview](#page-110-0)* section on page 101 and *[Configuring a Wireless Connection](#page-111-0)* section on page 102 for more detailed information of setting up the Modero panel for wireless network access.

### <span id="page-175-0"></span>System Settings Page

The System Settings page ([FIG. 126](#page-175-1)) sets the Secondary DNS Address information with its corresponding IP communication parameters, NetLinx Master communication settings, and reads the device number assigned to the Modero panel.

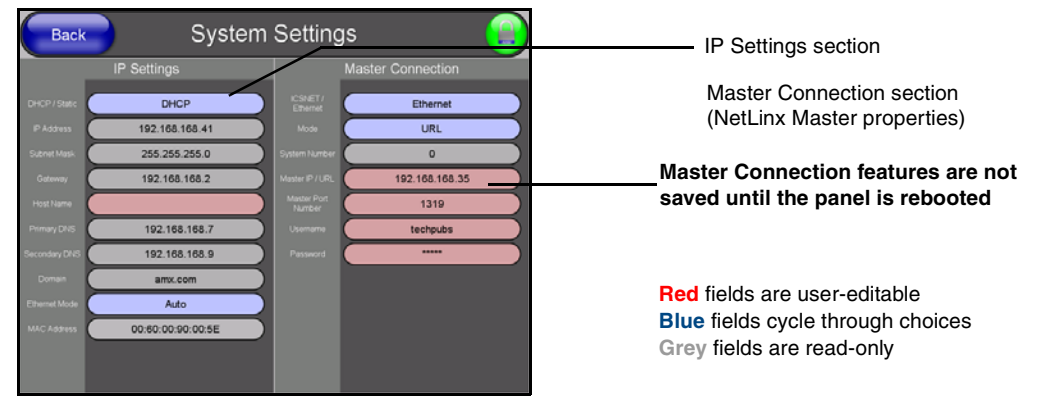

**FIG. 126** System Settings page showing default values (reads and assigns values to the panel and Master)

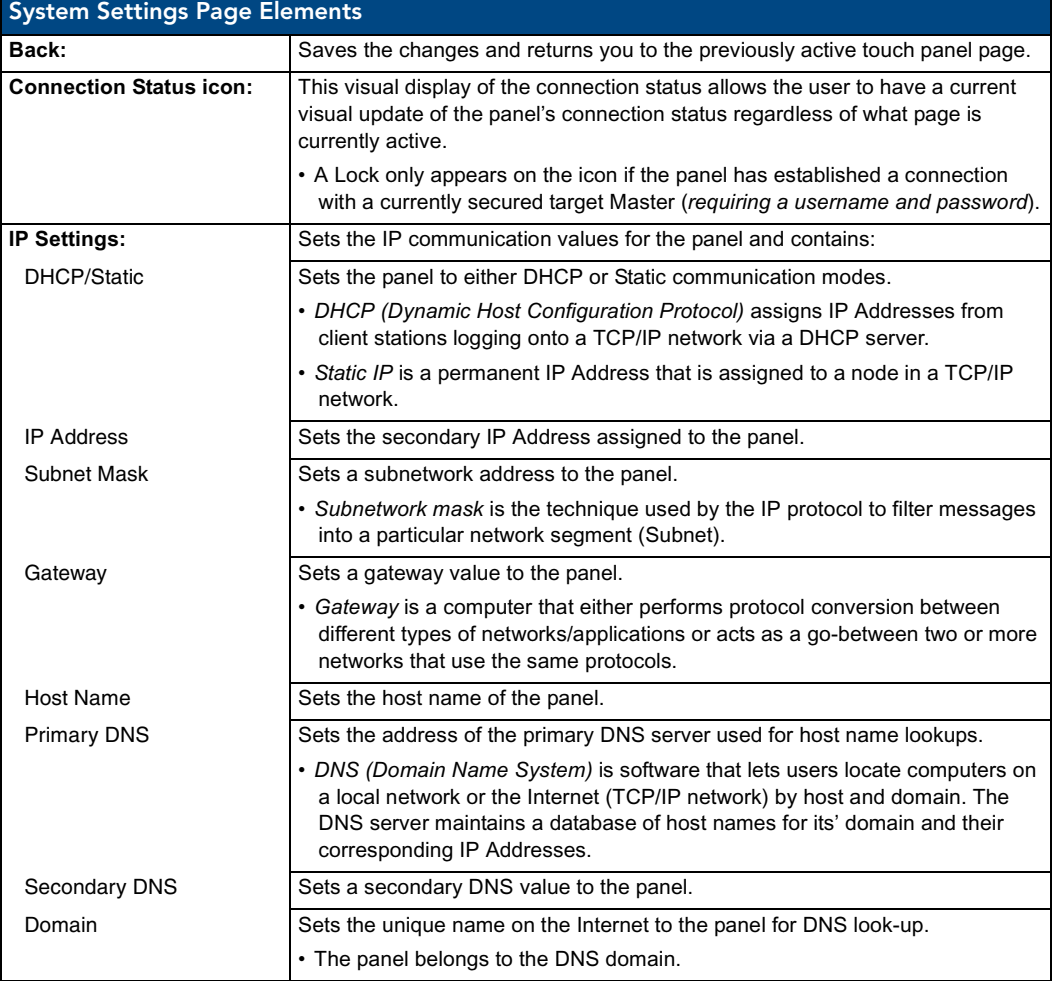

<span id="page-175-1"></span>The elements of the System Settings page are described in the table below:

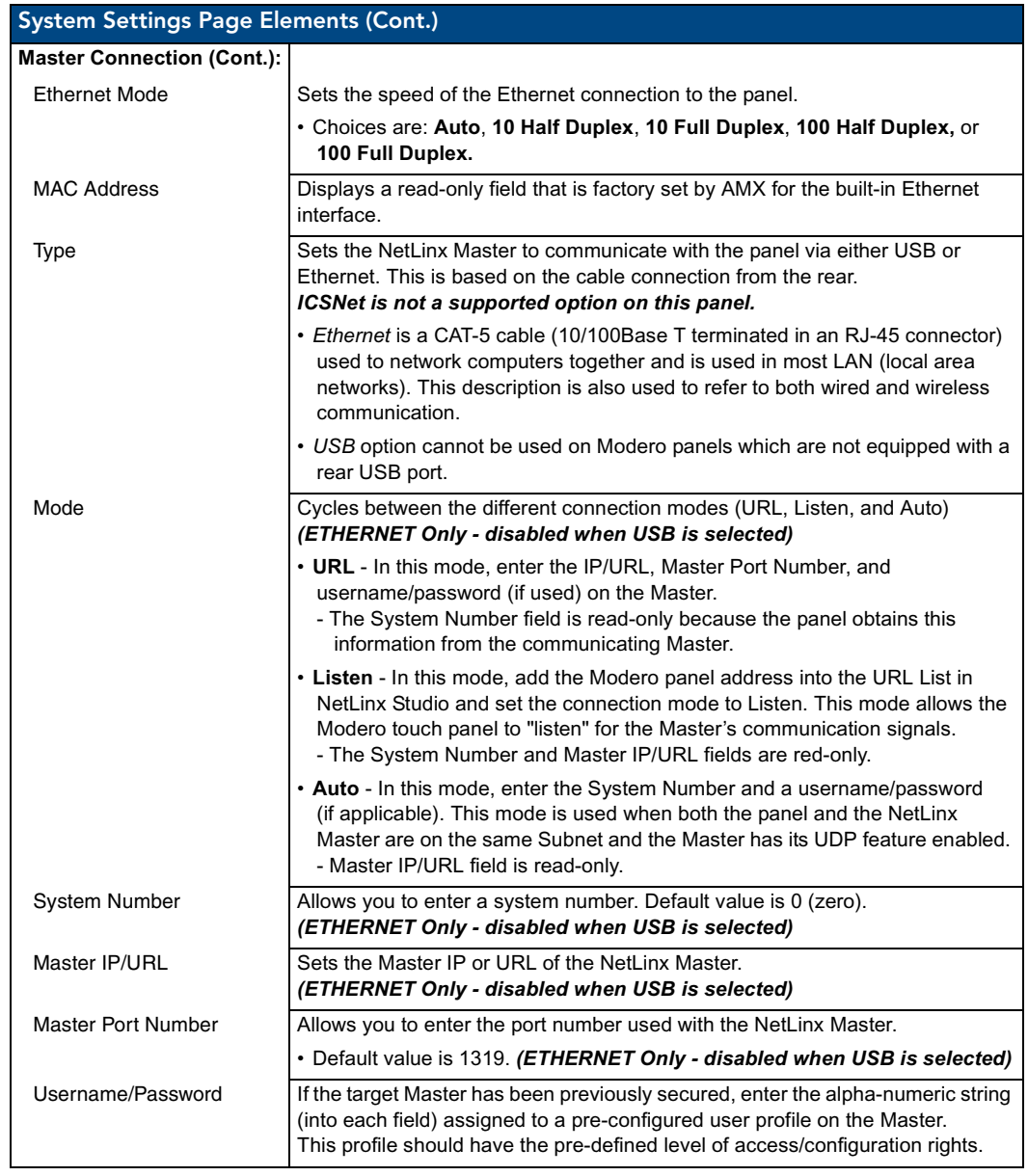

Refer to the *[Step 2: Choosing a Master Connection Mode Setting](#page-119-0)* section on page 110 for more detailed information on using the System Settings page.

Firmware Pages and Descriptions

# <span id="page-178-0"></span>Displaying Stream Content

### **Overview**

The current build of Modero firmware currently supports the display of both MPEG-2 and MPEG-4 media streams via the TPDesign touch panel pages. These incoming media signals can utilize either a UDP or RTP Transport protocol. For the purposes of these instructions, we will be setting up a Modero touch panel to display an incoming media stream sent from a MAX Video Encoder. To fully utilize **both** MPEG-2 and MPEG-4 streaming functionality, you must be using the latest Modero firmware.

MAX-CSE Media Encoder can currently stream A/V signals and direct them to IP-enabled devices capable of interpreting and displaying the incoming MPEG data using either RTP or UDP Transport Protocols. These outgoing signals can be displayed by a:

- VG-Series Modero Touch Panel (supporting MPEG-2/MPEG-4 streams)
- Computer running third-party multi-media player capable of supporting UDP/RTP streaming protocols.
	- At this time, we are recommending using the open-source VLC Media Player<sup>®</sup> (version 0.8 or higher).

Supported transport protocols include: **UDP** or **RTP**.

A protocol is a convention or standard that controls or enables the connection, communication, and data transfer between two computing endpoints. In this case, between the MAX-CSE and the target IP-capable device (Modero).

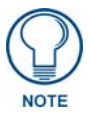

*IP Multicasting is supported under both the UPD and RTP communication protocols. If using RTP, it is strongly recommended that this port number be an even value. Using an odd numbered port value can cause the stream from a MAX-CSE to not be properly recognized by the target Modero panel.*

- **UDP** (User Datagram Protocol) is a connectionless protocol, such as TCP, that runs on top of IP networks. Unlike TCP/IP, UDP/IP provides a direct way to send and receive datagrams over an IP network. It's primarily used for broadcasting messages over a network. Data is sent as a Transport Stream by using only the MPEG-2 codec.
	- In a UDP stream, only a Target (video) Port is needed since both the audio and video information are transported together to the same port on the destination device.
- RTP (Real-Time Transport Protocol) is an Internet protocol used for transmitting real-time data such as audio and video as separate entities. Data is sent as an Elementary Stream which can use both the MPEG-2 and MPEG-4 codecs.
	- In an RTP stream, both a Target (video) Port and Target Audio Port are required because the audio and video are delivered to a destination as separate data elements. These elements are then directed to two separate ports where they are then "synced-up" by target device/application.

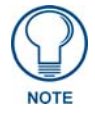

If using RTP, both the Target Port and Target Audio Port must be different.

- **IP Multicasting** is a method of sending out large amounts of data. IP Multicast allows a server to broadcast a message to many recipients simultaneously. Unlike traditional Internet communication, that requires separate connections for each source-destination pair, IP Multicasting allows several recipients to share data from the same source. This means that just one set of packets is transmitted to all the destinations.
	- An ideal method of sharing a single stream to several destinations.

One of the best uses for this method would be if an educator (or institution) wanted to stream (via either UDP or RTP) its lecture series to a variety of students simultaneously around the world. Every student could connect and receive the stream without having to wait their turn to view the content or see a severe drop in transmission quality.

### Requirements for Receiving Streamed Content

To receive and display content via a Modero panel:

- Verify you have installed the latest version of TPDesign4 on your PC. Updates are available from the **www.amx.com** > **Tech Center** > **Application Files** > **Touch Panel Design Tools**  section of the website. This application is needed to create the necessary page (popup page) used to display the incoming MPEG audio/video stream, identify the IP of the source MAX-CSE, and define the target audio/video ports on the panel.
- Verify you have installed the latest firmware on your target Modero panel. Updates are available from the **www.amx.com** > **Tech Center** > **Firmware Files** > **Modero Panels** section of the website. Modero VG-Series firmware version 2.55.12 or earlier only supports MPEG-2 streaming media (*using UDP*).

*MPEG-4 is only supported by the VG-Series Modero panel firmware version 2.60.25 or higher.*

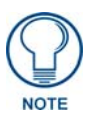

*If using RTP (as both the Target Port and the Target Audio Port for the split stream), it is strongly recommended that this port number be an even value. Using an odd numbered port value will cause the stream to not be properly recognized by the target Modero panel.* 

*When using Modero firmware version 2.60.25 (or higher), a UDP Transport Protocol can use either odd or even ports.*

- It is necessary to understand that Modero firmware is configured to look for audio on a port whose value is two greater than that set for the video port. When configuring the Target Video and Target Audio ports within the MAX-CSE's UI Stream Profiles page, the value entered into the *Target Audio* field must be exactly 2 above the value entered into the *Target Port* (video) field.
	- If you enter a *Target Port* value of **5000**, when using RTP, you must enter a value of **5002** into the *Target Audio Port* field.
	- If using UDP, only the *Target Port* (video) field is user-definable because both the video and audio are sent out by the CSE as one stream and therefore there is no reason to define a separate audio port. Entering a value of **5000** into this field will, by default, cause the target Modero panel to look for the incoming audio portion of the stream on the same port as the video (port **5000**).
- z Obtain the IP Address being used by the target Modero panel by locating the *IP Address* field on the firmware's System Settings page.
• Determine what is the available data rate for the network on which the encoder currently resides. This information will determine what encoder profile can be used on the outgoing media content. If the network can only handle a throughput of 4 Mbps from the encoder, it is recommended that you use something less than or equal to the **High Quality** encoder profile.

### Setting up a Modero Panel to Receive and Display a Stream

The MAX-CSE must first be prepared to stream to the target Modero panel prior to creating the necessary TPDesign4 panel pages (later be uploaded to the panel).

#### Step 1: Obtaining the IP Address of the target panel

**1.** Press the grey Front Setup Access button for **3 seconds** to open the Setup page [\(FIG. 127](#page-180-0)).

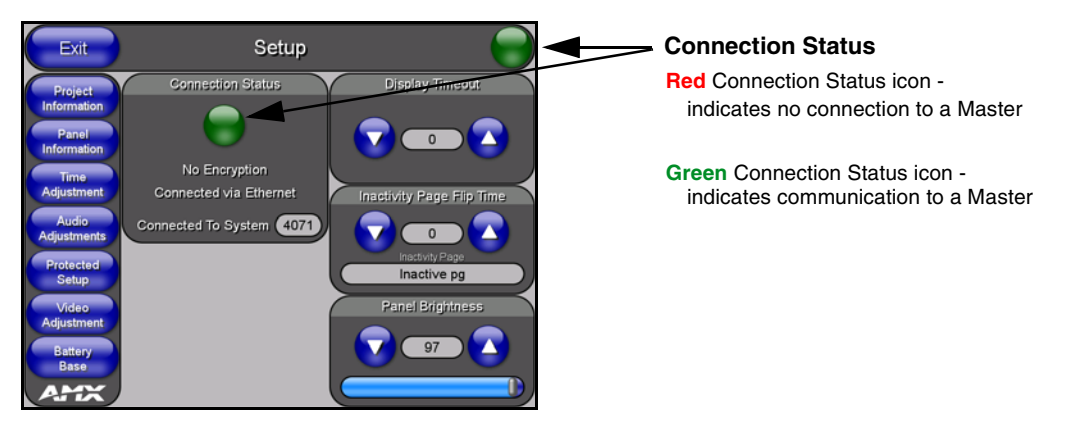

<span id="page-180-0"></span>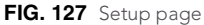

- **2.** Press the **Protected Setup** button (located on the lower-left of the panel page) to open the Protected Setup page and display an on-screen keypad.
- **3.** Enter *1988* into the Keypad's password field and press **Done** when finished.
- **4.** Press the **System Settings** button (located on the Protected Setup page) to open the System Settings page and obtain the IP information from the *IP Address* field ([FIG. 128](#page-180-1)).

| Modero<br><b>IP Address</b><br>information | <b>System Settings</b><br><b>Back</b> |                |                            |                  |
|--------------------------------------------|---------------------------------------|----------------|----------------------------|------------------|
|                                            | <b>IP Settings</b>                    |                | <b>Master Connection</b>   |                  |
|                                            | DHCP / Static                         | <b>DHCP</b>    | <b>ICSNET/</b><br>Ethernet | Ethernet         |
|                                            | in A.                                 | 192.168.168.41 | Mode                       | <b>URL</b>       |
|                                            | Subnet Mask                           | 255.255.255.0  | System Number              | $\Omega$         |
|                                            | Gateway                               | 192.168.168.2  | Master IP / URL            | 192.168.168.35   |
|                                            | Host Name                             |                | Master Port<br>Number      | 1319             |
|                                            | Primary DNS                           | 192.168.168.7  | Username                   | techpubs         |
|                                            | Secondary DNS                         | 192.168.168.9  | Password                   | <b>Wildfield</b> |

<span id="page-180-1"></span>**FIG. 128** System Settings page

### <span id="page-181-1"></span>Step 2: Configuring the MAX-CSE for communication

- **1.** Complete the procedures outlined within the *Configuring the MAX Communication Parameters* section of the MAX-CSE Instruction Manual to establish an active connection to the source MAX-CSE.
- **2.** Confirm the MAX-CSE is properly configured to use the newly established Static IP Address by launching your browser and entering the MAX's new Static IP Address into the browser's *Address* field.
- **3.** Press the **Enter** key on your keyboard to initiate the communication process and launch the initial on-screen Enter Network Password security dialog.
- **4.** Enter the words **administrator** and **password** *(if using the default login profile)* into the corresponding *User Name/Password* fields. This is the factory default security login information.
- **5.** Click **OK** to enter the information and proceed to the Administration page which provides both a descriptive overview of the program stream and lists the currently used firmware.
- **6.** Determine the data throughput available on the network being used by the source encoder. This information determines which Encoder Profile and Transport Protocol will be used to encode the outgoing media stream.
- **7.** Access Stream Profiles page ([FIG. 129\)](#page-181-0) by clicking the **Stream Profiles** link from within the Navigation frame. This page allows a user to both configure the properties of the outgoing media stream and setup the properties associated with communicating the stream to an external IP-enabled device capable of receiving and processing the data.

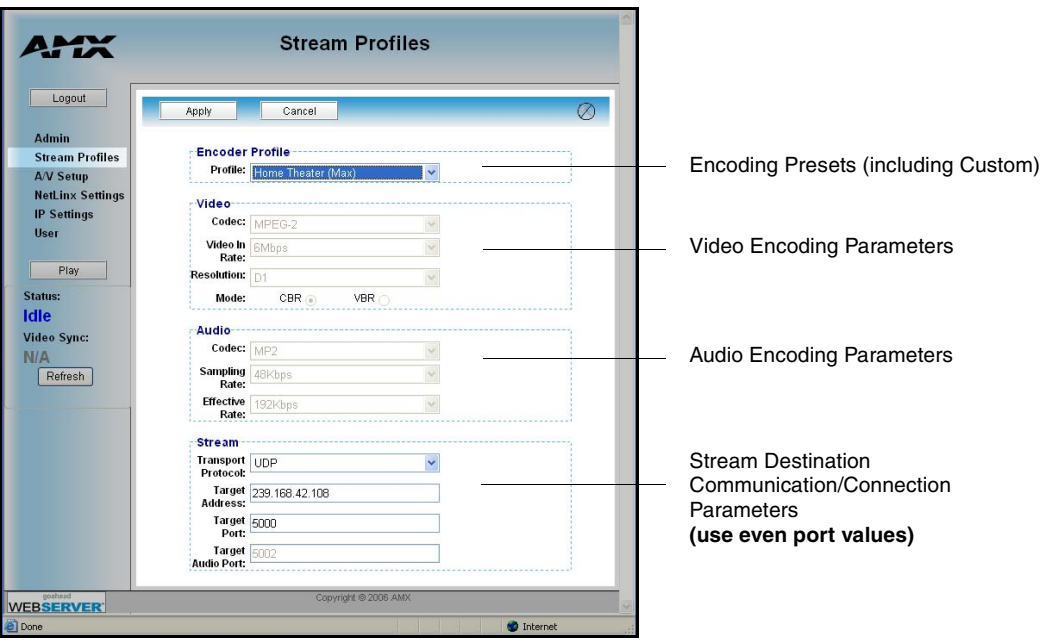

<span id="page-181-0"></span>**FIG. 129** Stream Profiles page

- **8.** From the *Profile* field, click on the drop-down arrow and from the available list, choose the desired encoder setting which conforms to the available data throughput on your network. Although the default selection is **Home Theater (Max)**, the user can choose from up to 6 pre-created entries and one **Custom** entry which makes every field user-definable.
	- For the purpose of these procedures, we've been informed that our network can handle the full 6 Mbps data throughput, so we'll select **Home Theater (Max)**.
- **9.** Click the **Apply** button to save the encoding profiles to the MAX ([FIG. 130\)](#page-182-0).
- **10.** From the Stream section of the page, locate the *Transport Protocol* field and use the drop-down arrow to select a desired protocol. For the purposes of these procedures, we've chosen **UDP** as the protocol [\(FIG. 130](#page-182-0)).
	- An UDP protocol is typically used with higher-bandwidth streams and only requires the entry of a single Target Port because both the video and audio are combined into a single media stream. With this method, the Modero panel always utilizes an audio port value of two greater than that used by the Target Port.
	- An RTP protocol is typically used both with lower-bandwidth streams and when user wants to purposely separate the video and audio information into two distinct streams. With this method, the Target Audio Port must be manually entered and **CAN NOT** be the same value as the Target Port used for video.
- **11.** Enter the previously obtained IP Address of the target Modero panel [\(FIG. 128](#page-180-1)) into the *Target Address* field ([FIG. 130](#page-182-0)).
- **12.** Enter a numeric value into the *Target Port* field. This field corresponds to the port on the destination device where the outgoing video (*audio/video*) stream is being directed to. *It is recommended that this value not currently be used by another port on the target device. It is recommended that the following ports also not be used: 21, 22, 23, 80, 443, and 1319.*
	- For the purposes of these procedures, we've chosen to use **5000** as the video Target Port.
- **13.** If using RTP as a Transport Protocol, enter a value into the *Target Audio Port* field. This field corresponds to the port on the destination device where the audio only portion of the stream is being directed to. **This value can not match the value entered into the** *Target Port* **field above.**  If using UDP as a Transport Protocol, this field becomes greyed-out and unused since the both the audio and video content is being combined into a single stream.
	- For the purposes of these procedures, we are not required to enter a Target Audio Port value because the A/V content is not begin streamed separately ([FIG. 130](#page-182-0)).

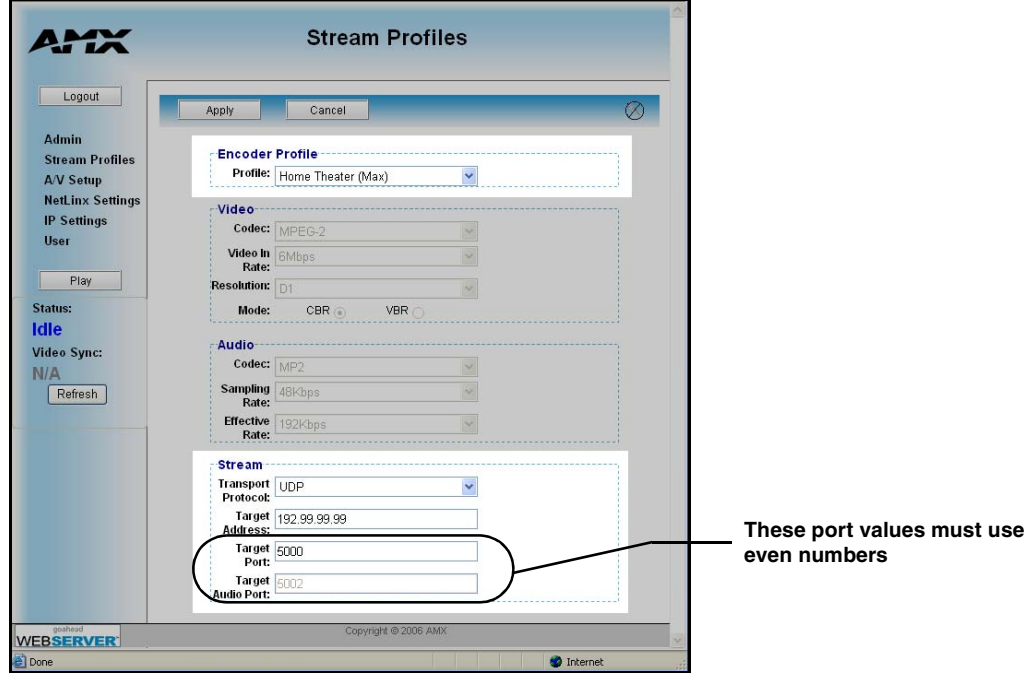

<span id="page-182-0"></span>**FIG. 130** Stream Profiles page (showing a sample configuration)

**14.** Click the **Apply** button to save the encoding profiles to the MAX-CSE.

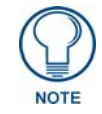

*If using RTP, both the Target Port and Target Audio Port must be different and should use even numbers.*

#### Step 3: Configuring the MAX-CSE audio/video inputs

- **1.** Complete the MAX-CSE connection and wiring procedures outlined within the *Wiring the MAX-CSE connectors and cables* section of the MAX-CSE Instruction Manual.
- **2.** Access the A/V Setup page [\(FIG. 131\)](#page-183-0) by clicking the **A/V Setup** link from within the Navigation frame. This page provides the user with the ability to select the source of the incoming video signal (from either the rear Composite or S-Video port), the format of the incoming video (NTSC/PAL), and the gain given to the incoming audio signal.

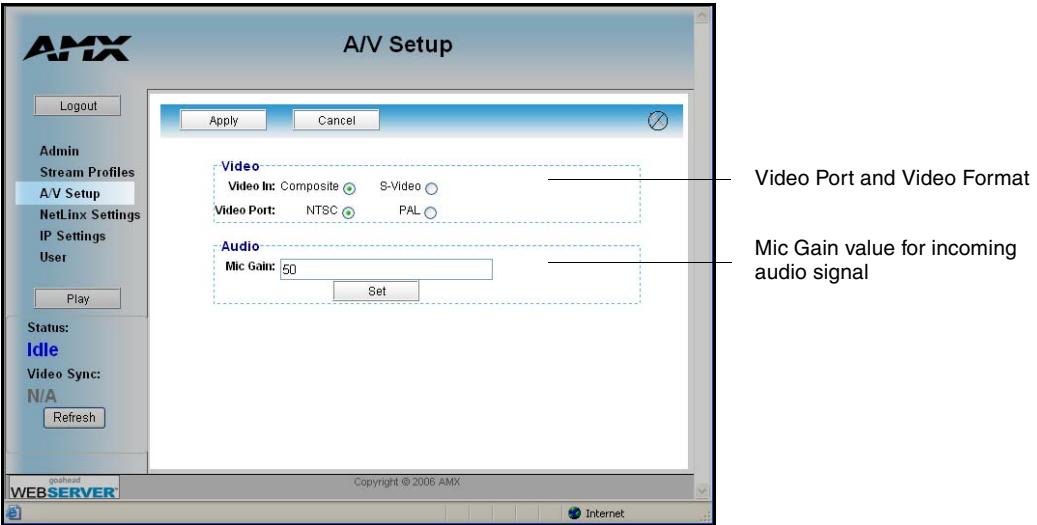

<span id="page-183-0"></span>**FIG. 131** A/V Setup page

- **3.** From within the Video section of this page, check off the appropriate Video In and Video Port radio boxes which correspond to both the type of video signal being used and its associated format.
	- $\bullet$  For the purpose of these procedures, we've chosen to feed an NTSC signal into the rear Composite video connector. As a result, a user should "check-off"/select both the **Composite** and **NTSC** radio boxes.
- **4.** If you are feeding a microphone audio signal into the rear MAX-CSE microphone connector, you could use the *Microphone Gain* field to enter an audio level (0 - 99) associated with the gain used by the rear microphone input.

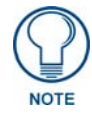

*At any time, the user can choose to mute the incoming microphone signal by either toggling the state of the Microphone icon located at the top of the page or entering a value of zero into the Mic Gain field.*

**5.** Click the **Apply** button to save the encoding profiles to the MAX-CSE.

#### Step 4: Setup a streaming page within TPDesign4

- **1.** Launch TPDesign4 (default location is **Start** > **Programs** > **AMX Control Disc** > **TPDesign4** > **TPDesign4**). *Refer to the TPDesign4 Instruction Manual for more detailed instructions of these procedures.*
- **2.** From the menu bar, select **File** > **New** (or click the **New Project** toolbar button).
- **3.** From within the Step 1 dialog, enter a generic *Job name* and use the *Panel Type* drop-down arrow to choose a VG-Series panel (1200VG, 1500VG, or 1700GVG).
	- For the purpose of these procedures, we've chosen to use a Job Name of Test and have selected an **NXD-1700VG** touch panel [\(FIG. 132](#page-184-0)).

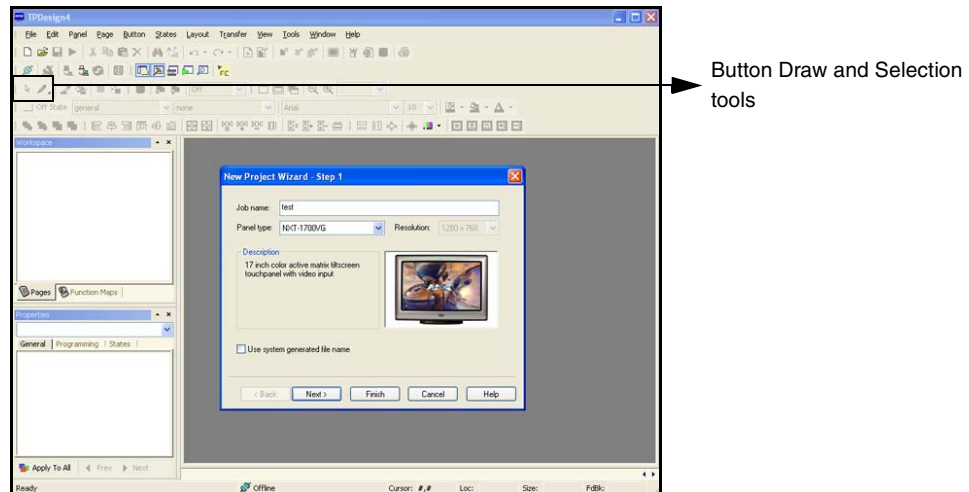

<span id="page-184-0"></span>**FIG. 132** Sample VG-Series TPD4 panel project

- **4.** Fill in the fields within the remaining New Project Wizard dialogs and click **Next** at the end of each dialog to proceed final dialog.
- **5.** Click the **Finish** button in the last dialog to close the wizard and proceed to the first generic page which is ready for you to start adding pages, popup pages, and buttons.
- **6.** Add a new page to the project by selecting **Page** > **Add Page** (or click the toolbar icon) which opens the Add Page dialog, where you can then enter a descriptive name for the new page in the Name field such as *Full Screen Video (UDP)*.
	- Note that although a page cannot directly be setup to display a video stream, a user can create a full-screen button on that same page which can be configured to fill its contents with a video stream.
- **7.** Press the **Button Draw Tool** (CTRL+U) to begin drawing a square button onto the blank page [\(FIG. 132](#page-184-0)).
- **8.** Press the **Selection Tool** (CTRL+L) to grab the new button and stretch it to fill a desired area of the page. For our procedures, we stretched the new button to fill the entire available are of the newly created page [\(FIG. 133](#page-185-0)).
- **9.** With the button currently selected and active, navigate to the left section of the Workspace and find the **Button Properties** Control window ([FIG. 133](#page-185-0)).

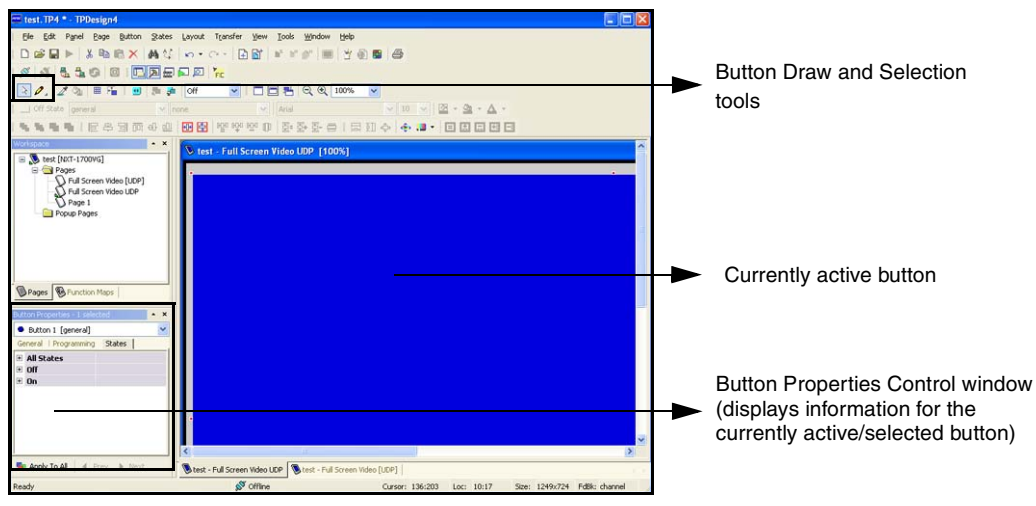

<span id="page-185-0"></span>**FIG. 133** Button Properties tab

- **10.** Click the **States** tab of the Button Properties Control window to show a list of all states associated with the selected button. Each state represented in the States tab is a collapsed folder containing the state properties for that particular state (**On**/**Off**/**All**).
- **11.** Double-click the **All States +** symbol to expand this folder ([FIG. 134](#page-185-1)) and locate the *Video Fill* field.

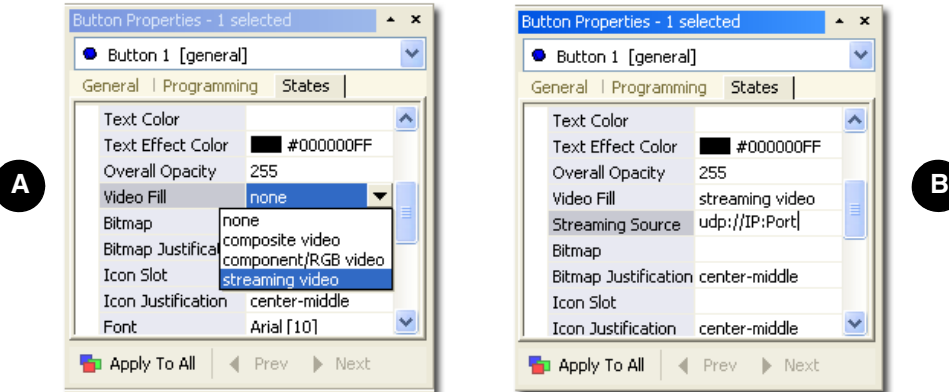

<span id="page-185-1"></span>**FIG. 134** Video Fill - Button Properties setting

- **12.** Use the *Video Fill* drop-down arrow to select the **Streaming Video** option (**A** in [FIG. 134](#page-185-1)).
- **13.** Within the newly added *Streaming Source* field, enter the Transport Protocol, IP Address of the MAX-CSE, and Target Video Port (**B** in [FIG. 134\)](#page-185-1).
	- When using a UDP Transport Protocol, enter the following into the *Streaming Source* field: *udp://IP Address of MAX-CSE:Target Video Port* set on the UI page.
		- Our example uses: **udp://192.199.99.99:5000**
	- Refer to *[Step 2: Configuring the MAX-CSE for communication](#page-181-1)* section on page 172. The MAX-CSE is available from either the front LCD ([FIG. 135](#page-186-0)) or from the IP Settings page of the UI.

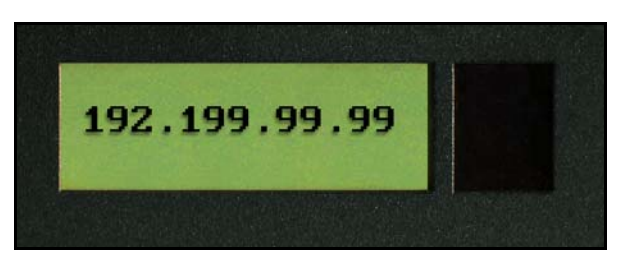

**FIG. 135** Example of the current display

- <span id="page-186-0"></span>• When using an RTP Transport Protocol, determine whether you are using an MPEG-2 or MPEG-4 stream and enter the following into the *Streaming Source* field: *rtpmpeg#://IP Address of MAX-CSE:Target Video Port*
	- Although our example doesn't use RTP, you could enter the following: for MPEG-2 **rtpmpeg2://192.199.99.99:5000** for MPEG-4 **rtpmpeg4://192.199.99.99:5000**

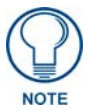

*Modero doesn't require that an audio port be entered within the Streaming Source field because the firmware already assumes the audio port value to be 2 greater than the value set for the video port.*

- **14.** Create buttons on both this project's main page and within this Video page which can allow the user to navigate between both pages.
- **15.** Save these pages, and after establishing a connection, upload this project to the target Modero panel.

#### Step 5: Establishing the final connection between the two units

- **1.** Start playing the media at its source (DVD, VCR, camera, etc.)
- **2.** While in the UI pages (*log back in if not already connected*), navigate to the Administration page by clicking on the **Admin** link from the left Navigation frame.
- **3.** Locate the Mode section of this page and click the **Play** button to begin streaming the incoming media content to the targeted Modero panel. For these procedures, the Program information is optional and not "picked-up" by the panel.
- **4.** With the panel now loaded with the new TPD4 project containing the streaming media page/popup/button, navigate from the initially displayed (main) page to the page containing the Streaming Video Fill button which we created in the previous step. It should now be displaying the audio and video from the incoming stream.
	- If the audio level is not sufficient, you can either go back and create a volume control button or go to the Modero's Audio firmware page and adjust the value assigned to the Master Volume for the panel.
	- $\bullet$  If there is no video being displayed on the page:
		- Navigate to the firmware pages by pressing the grey Front Setup Access button for 3 seconds to open the Setup page and then press the on-screen **Video Adjustment** button, causing an option bar to slide outwards from the Navigation buttons.
		- Click on the **Streaming Adjustment** button to launch the Streaming Video Adjustment page and confirm that the panel is at least receiving the signal [\(FIG. 136](#page-187-0)).

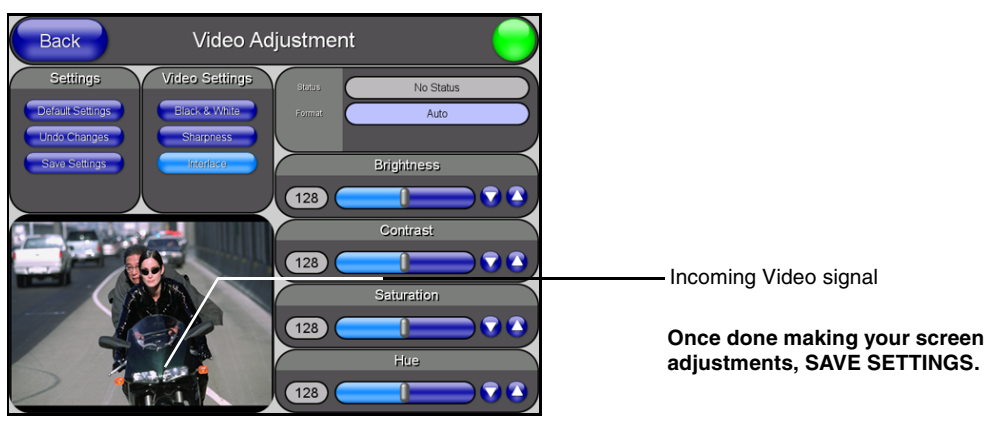

**FIG. 136** Video Adjustment page (showing default values)

- <span id="page-187-0"></span>• If there is no signal displayed, return to the MAX-CSE UI pages and from the Encoder Profiles page, confirm that the correct panel IP Address and target port where entered into the *Streaming Source* field within the TPDesign4 project.
- If this still doesn't produce a displayed signal, cycle the **Play/Stop** buttons and verify that both the encoding Status says **Streaming** (verifying that the process of encoding is underway) and that the unit is detecting an incoming signal (shown by the word **SYNC** appearing in the Video Sync section of the UI).
- The most common error can result from a bad cable not being detected and therefore no signal becomes available for the unit to encode. The encoding process can continue on a MAX-CSE even without an actual signal being detected.

# Programming

You can program the touch panel, using the commands in this section, to perform a wide variety of operations using Send\_Commands and variable text commands.

**A device must first be defined in the NetLinx programming language with values for the Device: Port: System** (in all programming examples - *Panel* is used in place of these values and represents all Modero panels).

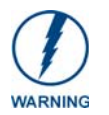

*Verify you are using the latest NetLinx Master and Modero touch panel firmware. Verify you are also using the latest version of TPDesign4.*

# Button Assignments

- Button Channel Range: 1 4000 Button push and Feedback (per address port)
- Button Variable Text range: 1 4000 (per address port)
- Button States Range: 1 256  $(0 = All states, for General buttons 1 = Off state and 2 = On state).$
- Level Range: 1 600 (Default level value 0 255, can be set up to 1 65535)
- Address port Range: 1 100

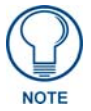

*These button assignments can only be adjusted in TPD4 and not on the panels themselves.*

# Page Commands

These Page Commands are used in NetLinx Programming Language and are case insensitive.

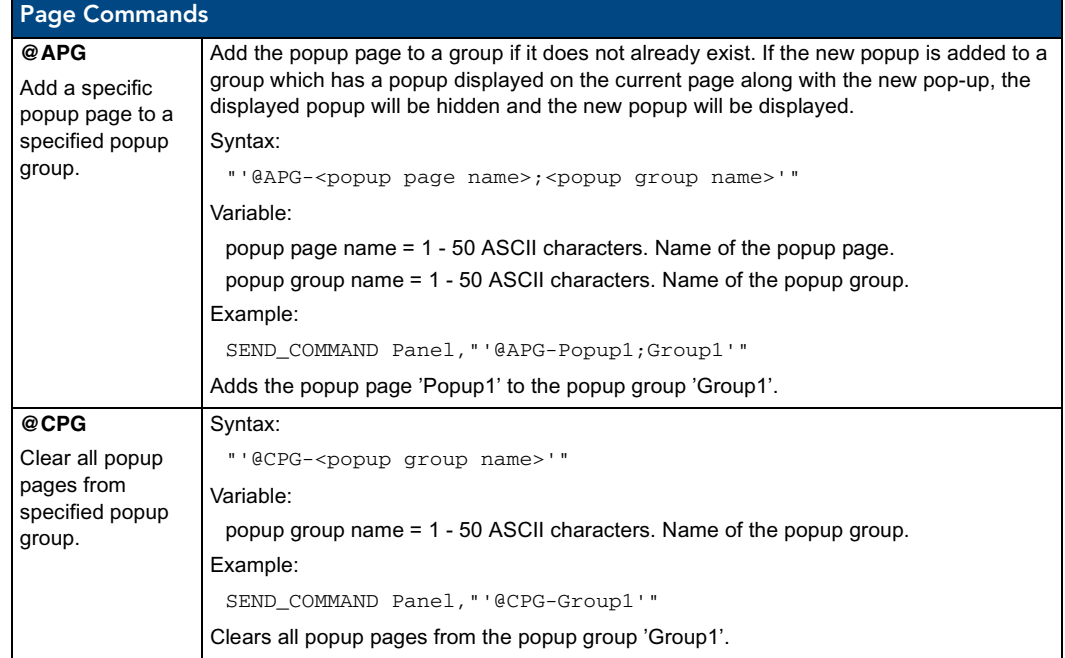

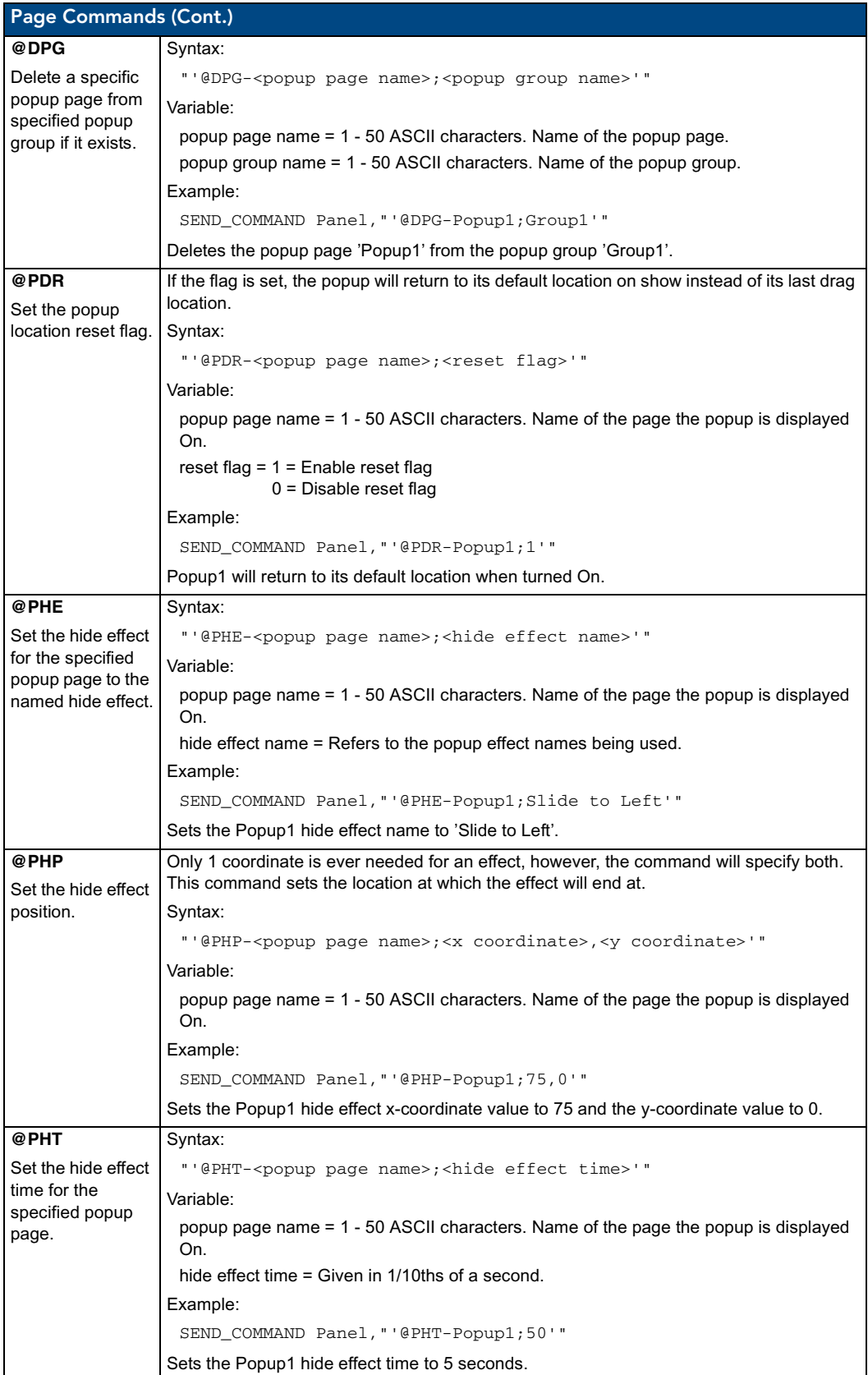

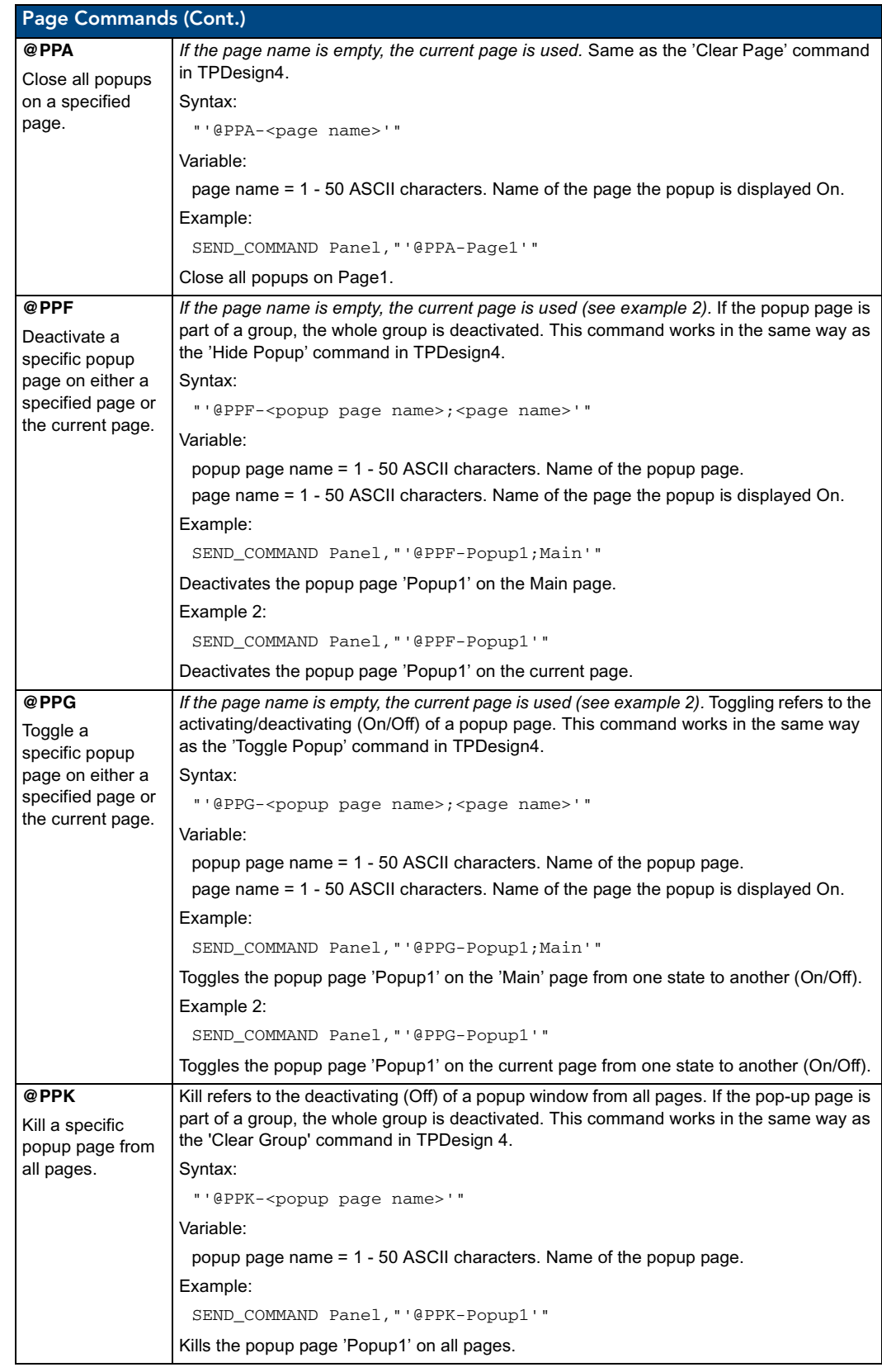

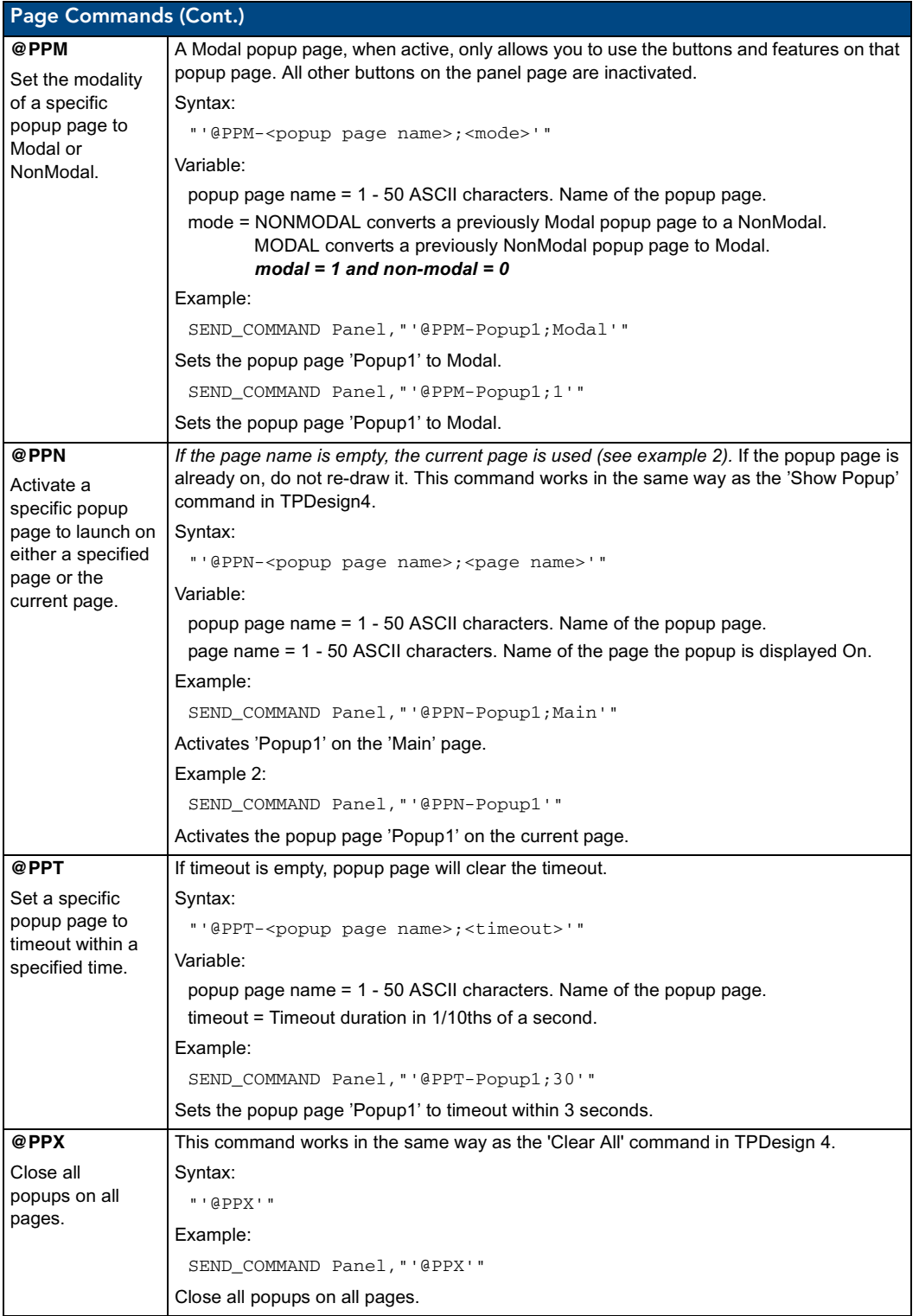

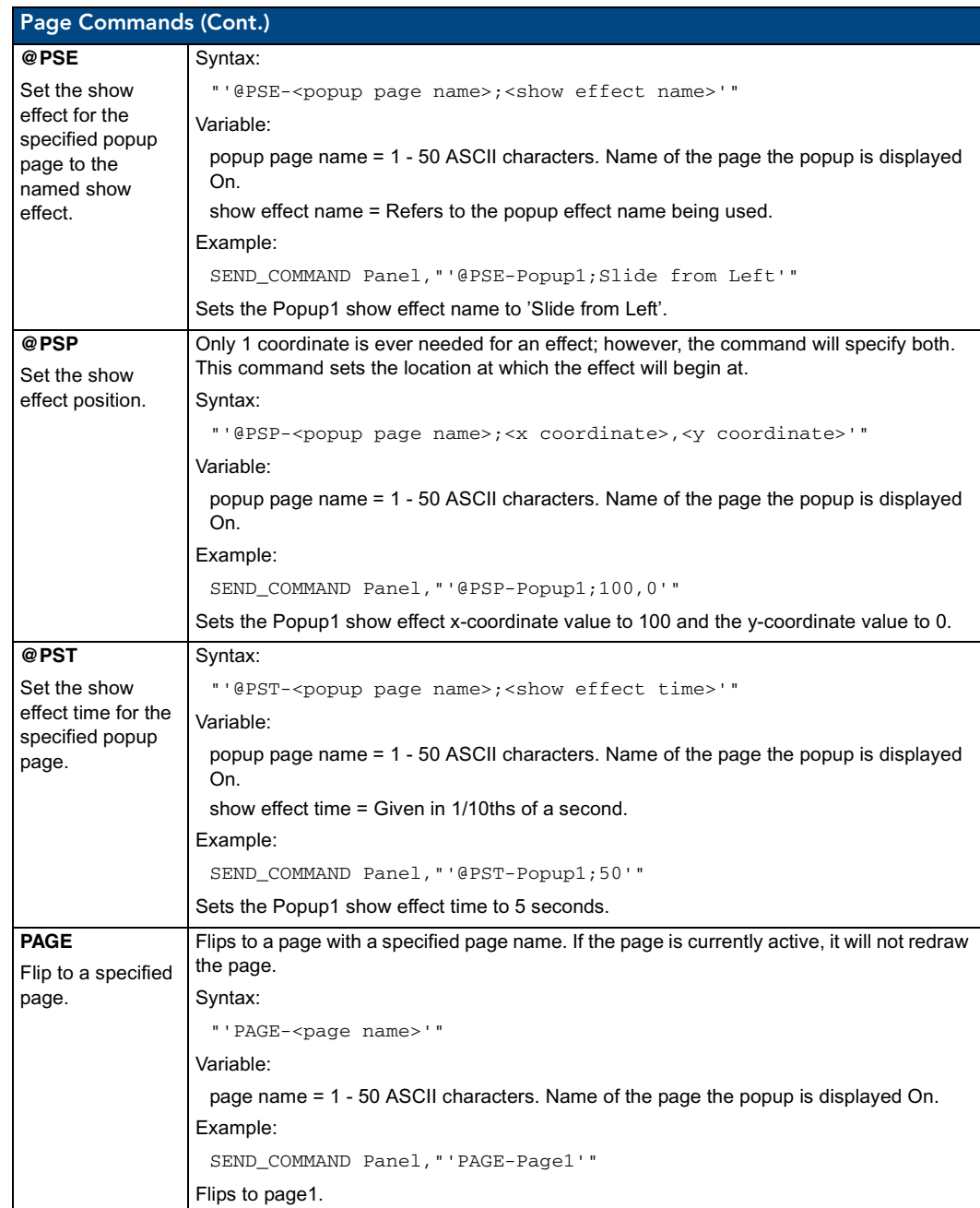

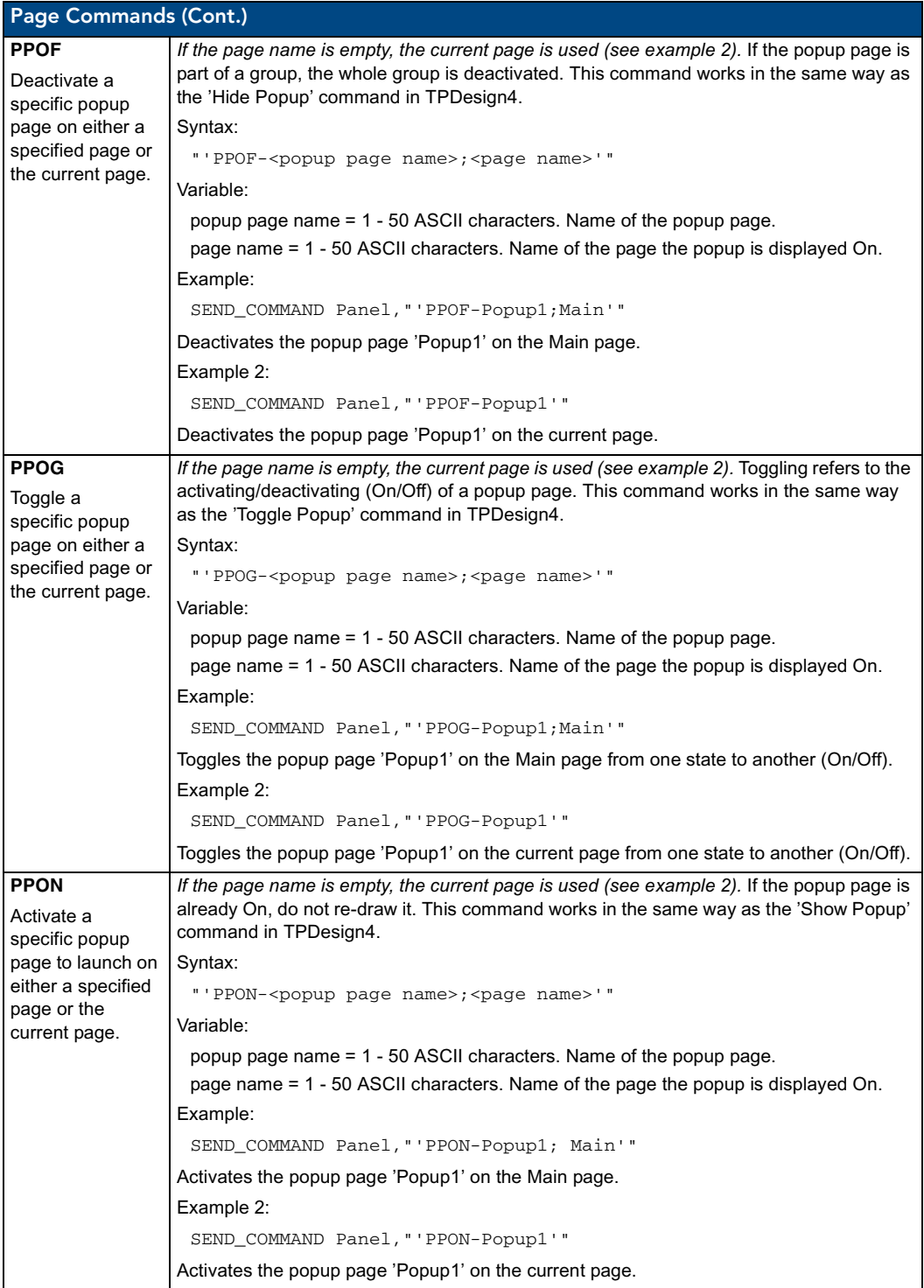

### Programming Numbers

The following information provides the programming numbers for colors, fonts, and borders.

Colors can be used to set the colors on buttons, sliders, and pages. The lowest color number represents the lightest color-specific display; the highest number represents the darkest display. For example, 0 represents light red, and 5 is dark red.

#### RGB triplets and names for basic 88 colors

<span id="page-194-0"></span>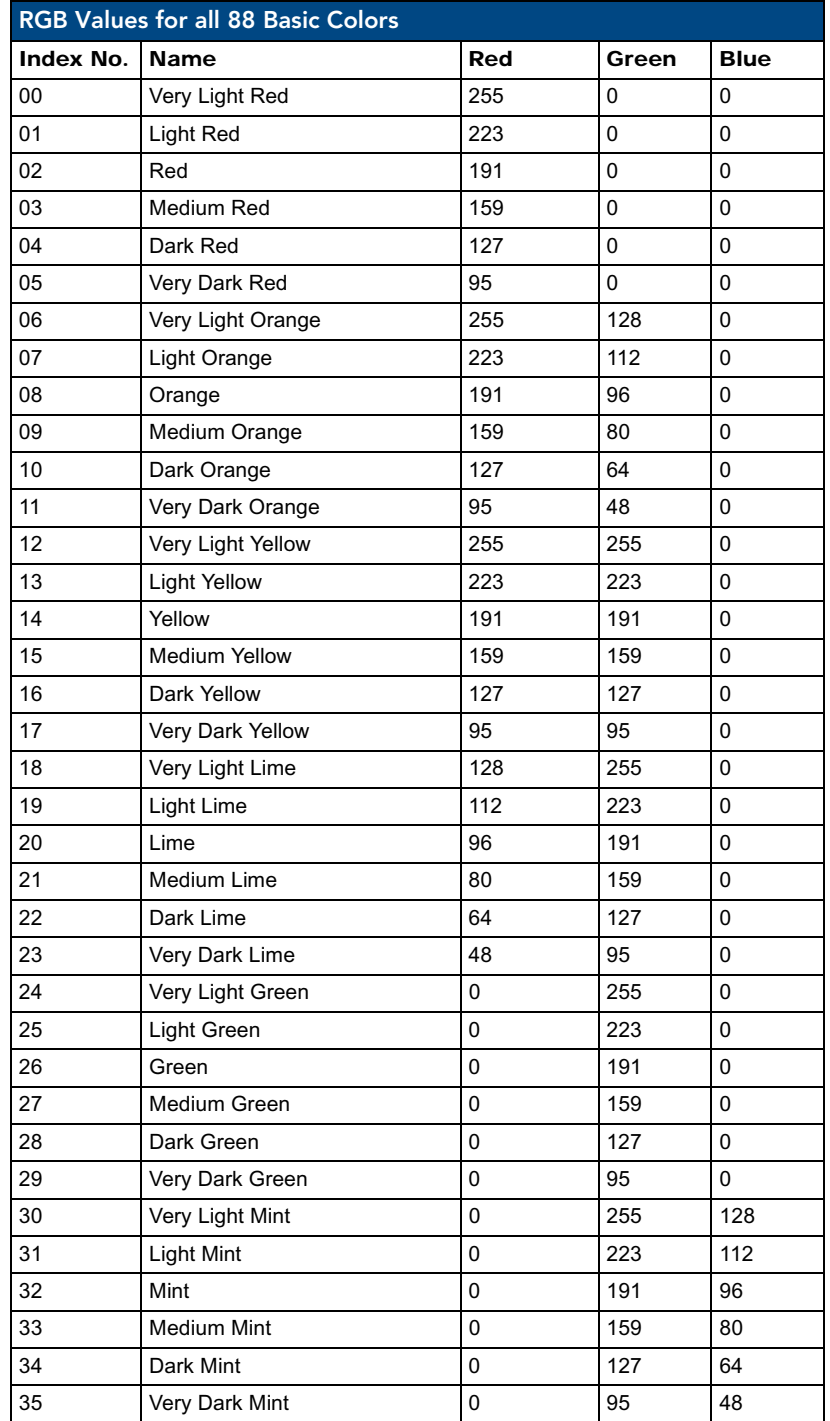

### Programming

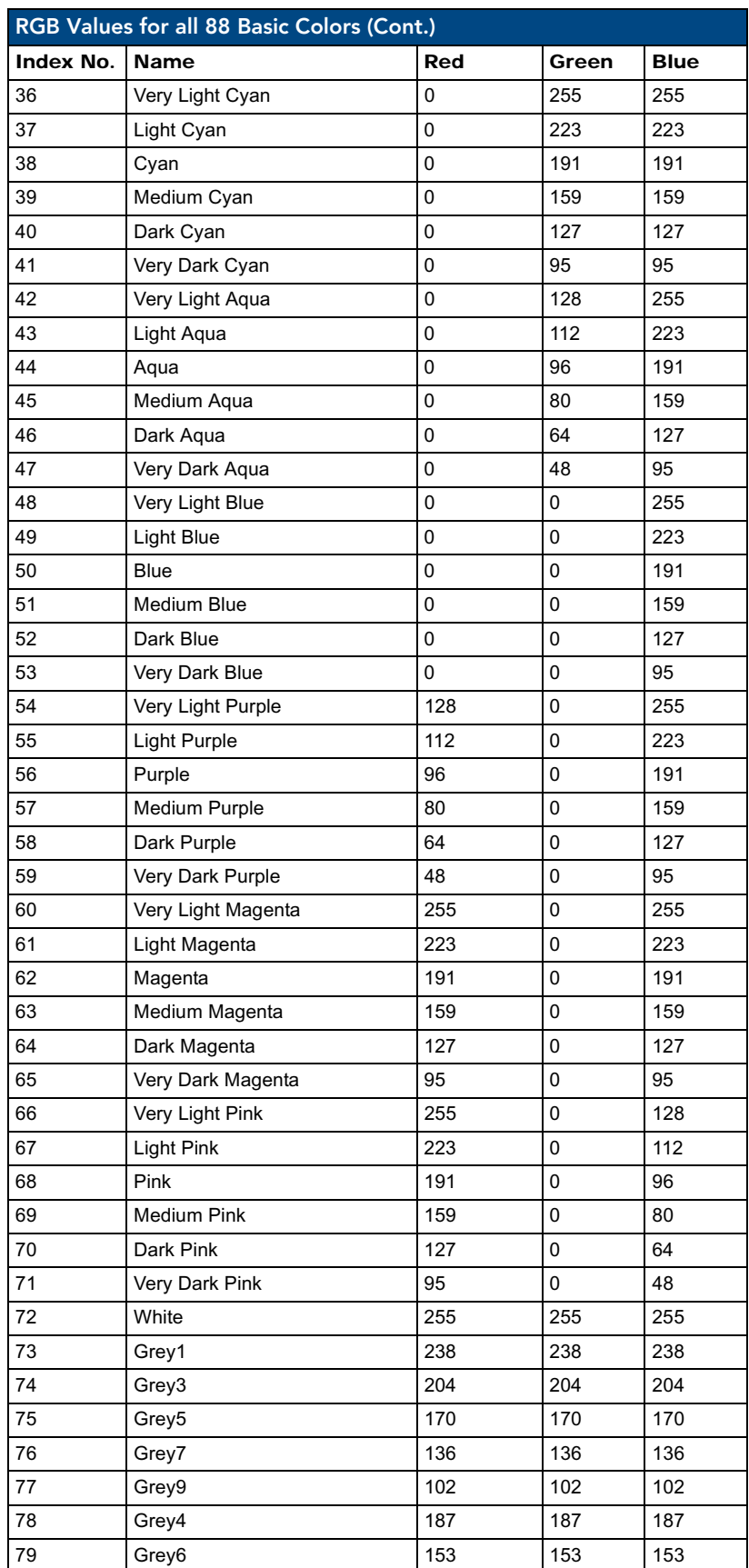

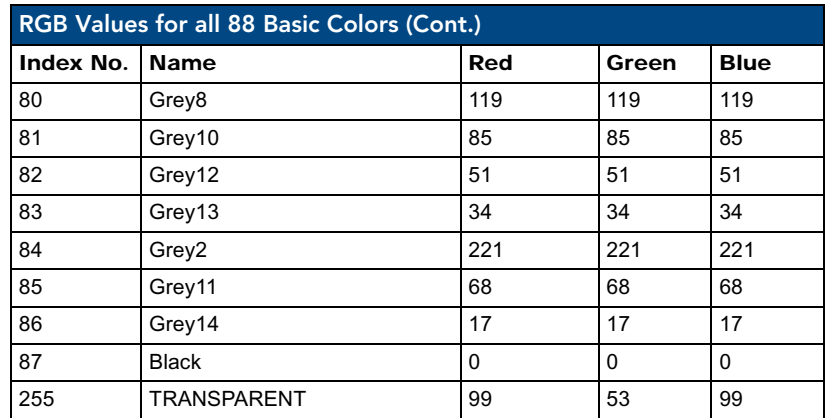

### Font styles and ID numbers

Font styles can be used to program the text fonts on buttons, sliders, and pages. The following chart shows the default font type and their respective ID numbers generated by TPDesign4.

<span id="page-196-0"></span>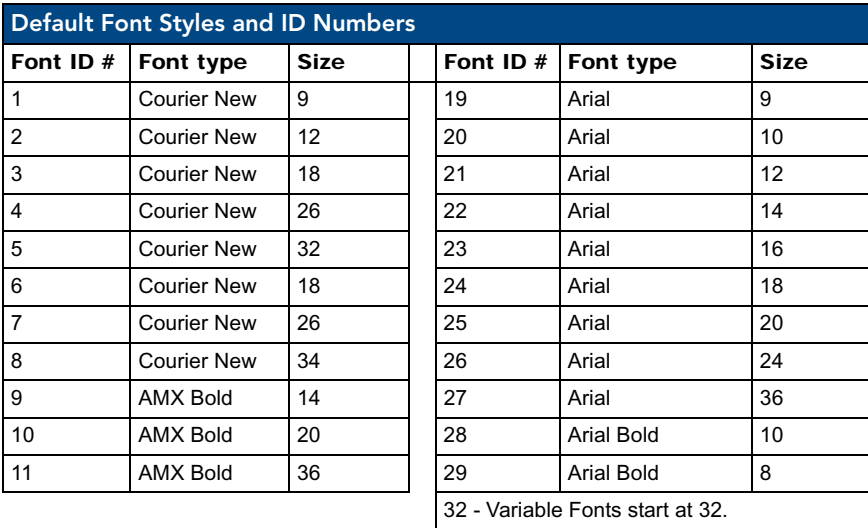

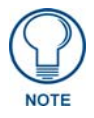

*You must import fonts into a TPDesign4 project file. The font ID numbers are assigned by TPDesign4. These values are also listed in the Generate Programmer's Report.*

### Border styles

The TPDesign4 Touch Panel Design program has pre-set border styles that are user selectable. TPD4 border styles can ONLY be changed by using the name.

<span id="page-197-0"></span>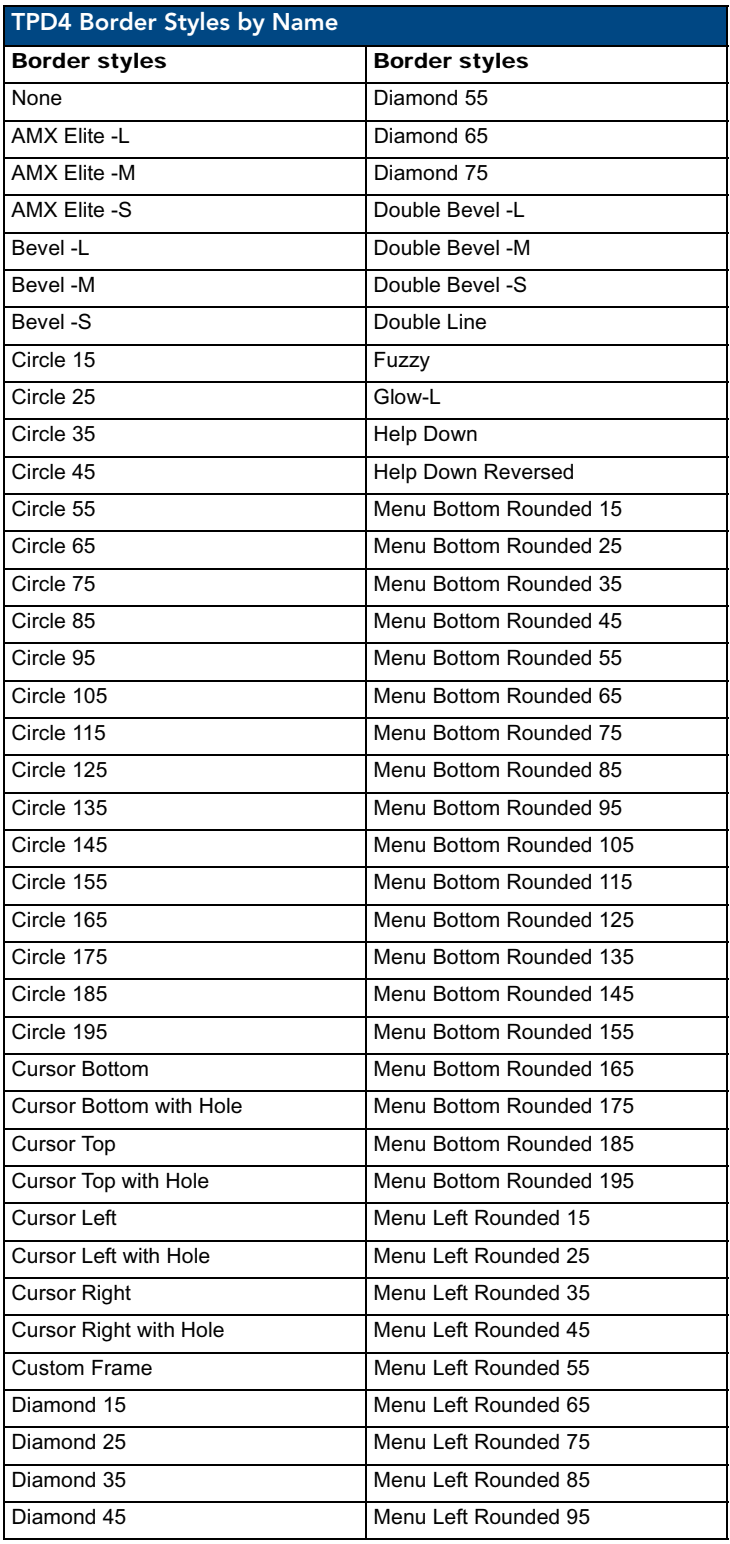

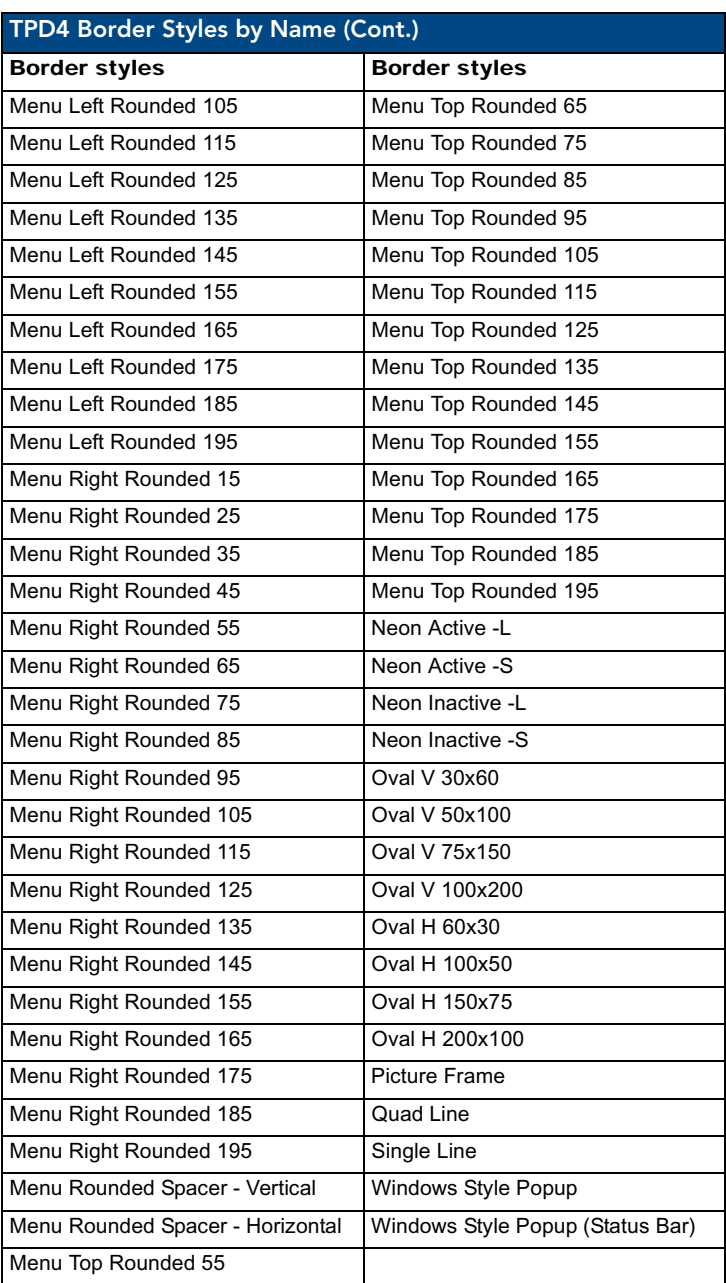

# "^" Button Commands

These Button Commands are used in NetLinx Studio and are case insensitive.

All commands that begin with "**^**" have the capability of assigning a variable text address range and button state range. **A device must first be defined in the NetLinx programming language with values for the Device: Port : System** (in all programming examples - *Panel* is used in place of these values).

- **Variable text ranges** allow you to target 1 or more variable text channels in a single command.
- **Button State ranges** allow you to target 1 or more states of a variable text button with a single command.
- z **"."** Character is used for the 'through' notation, also the "**&**" character is used for the 'And' notation.

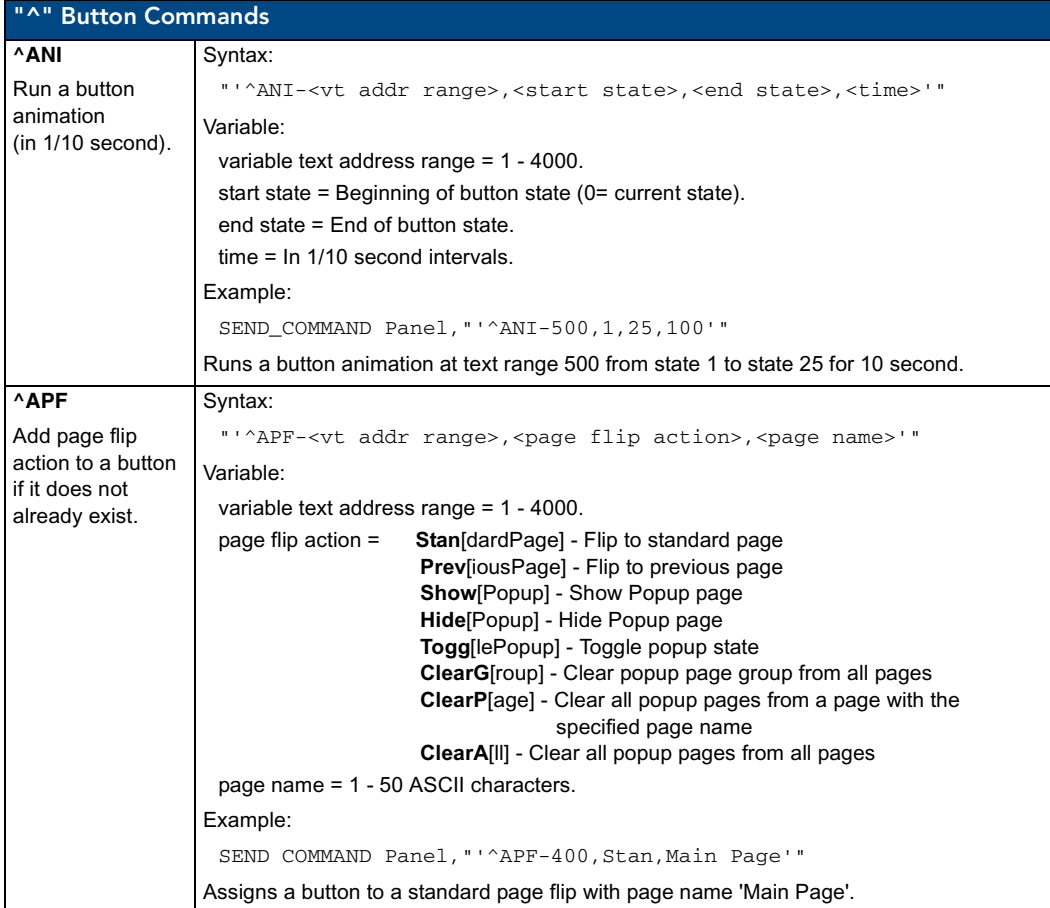

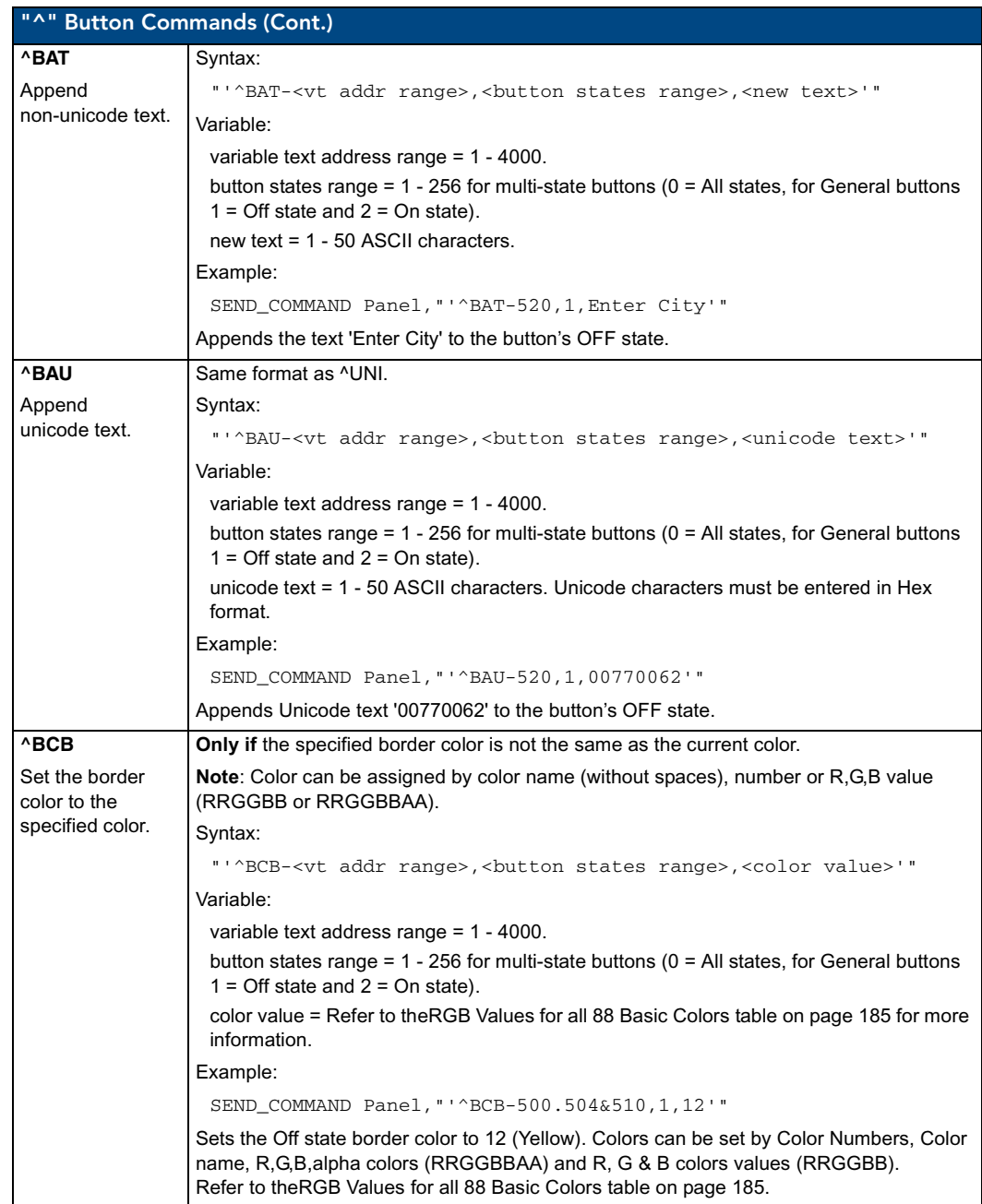

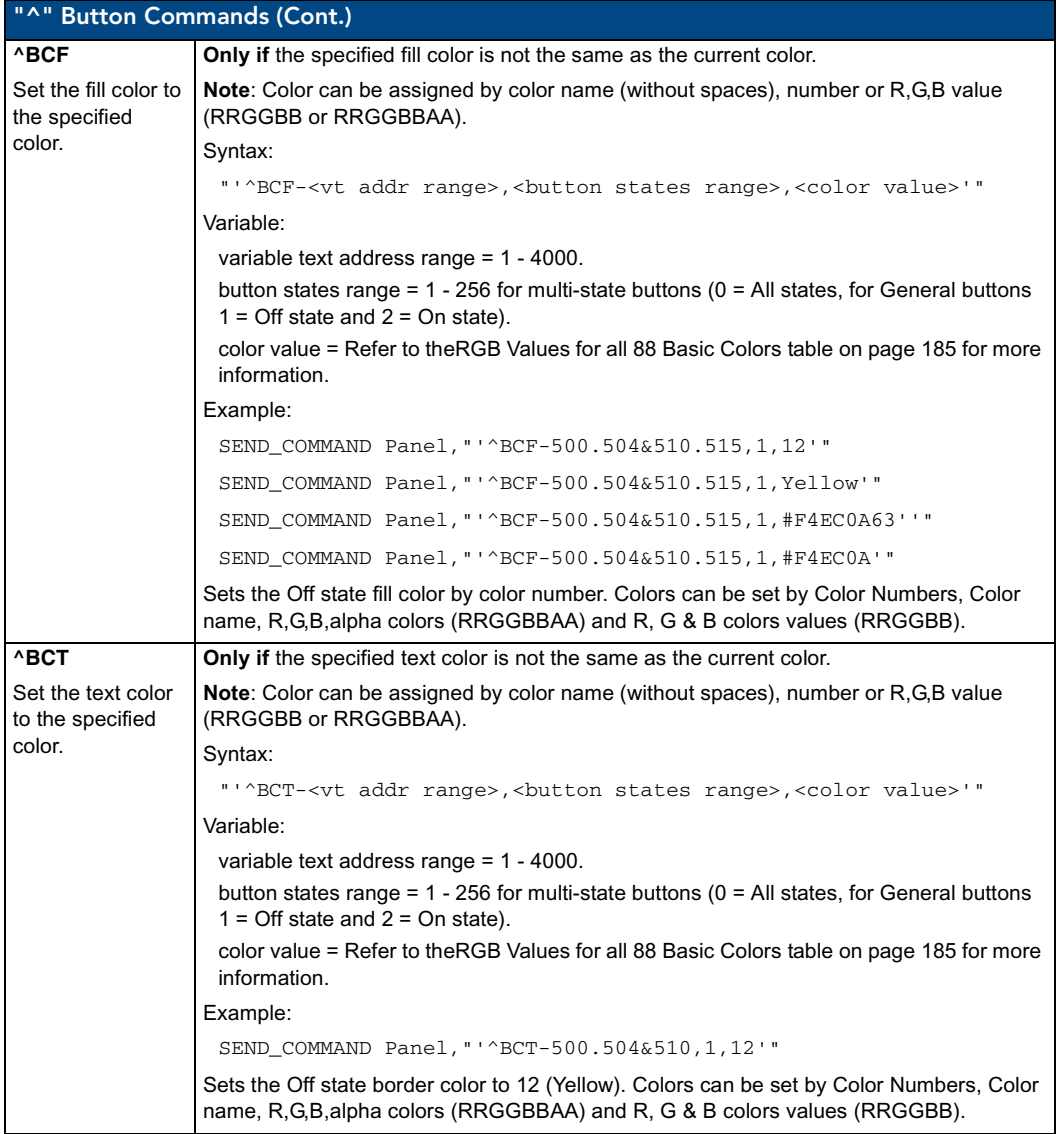

<span id="page-202-0"></span>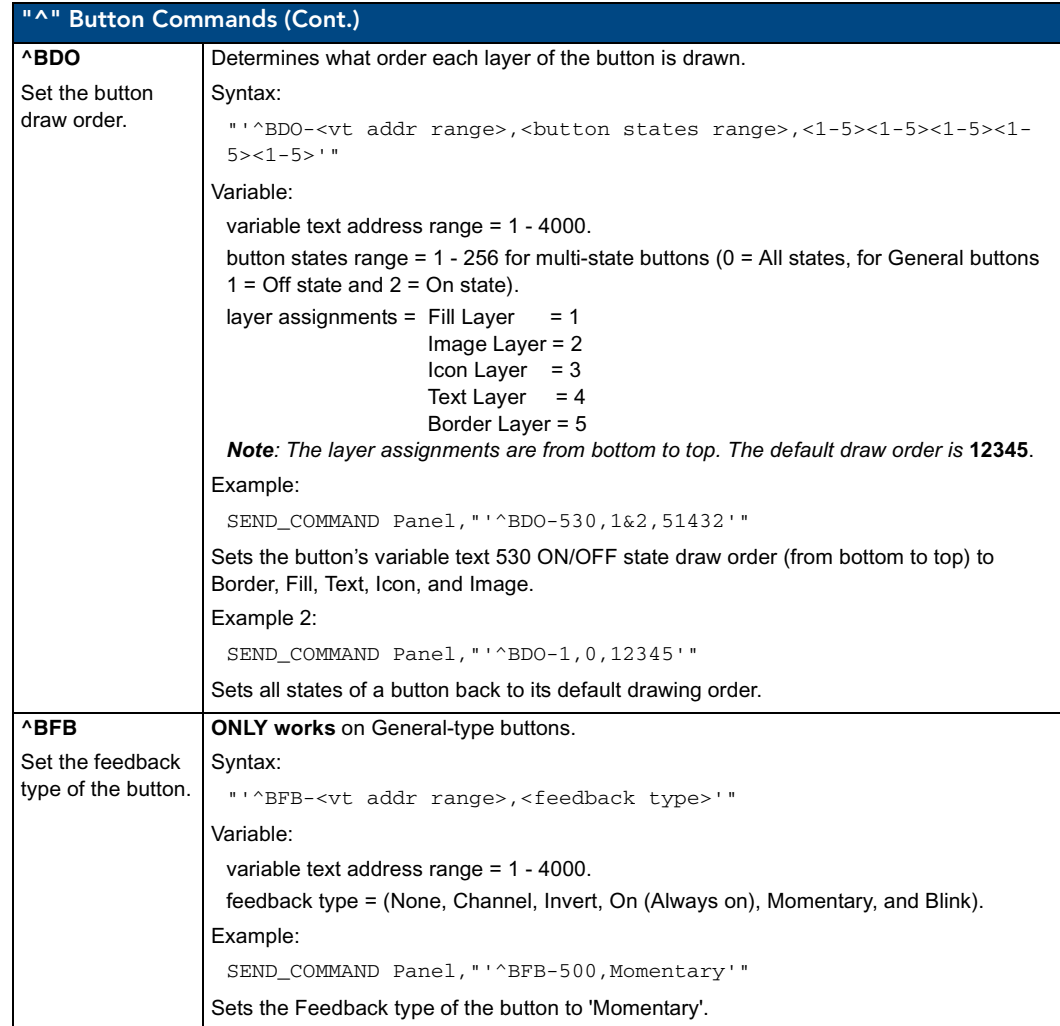

<span id="page-203-0"></span>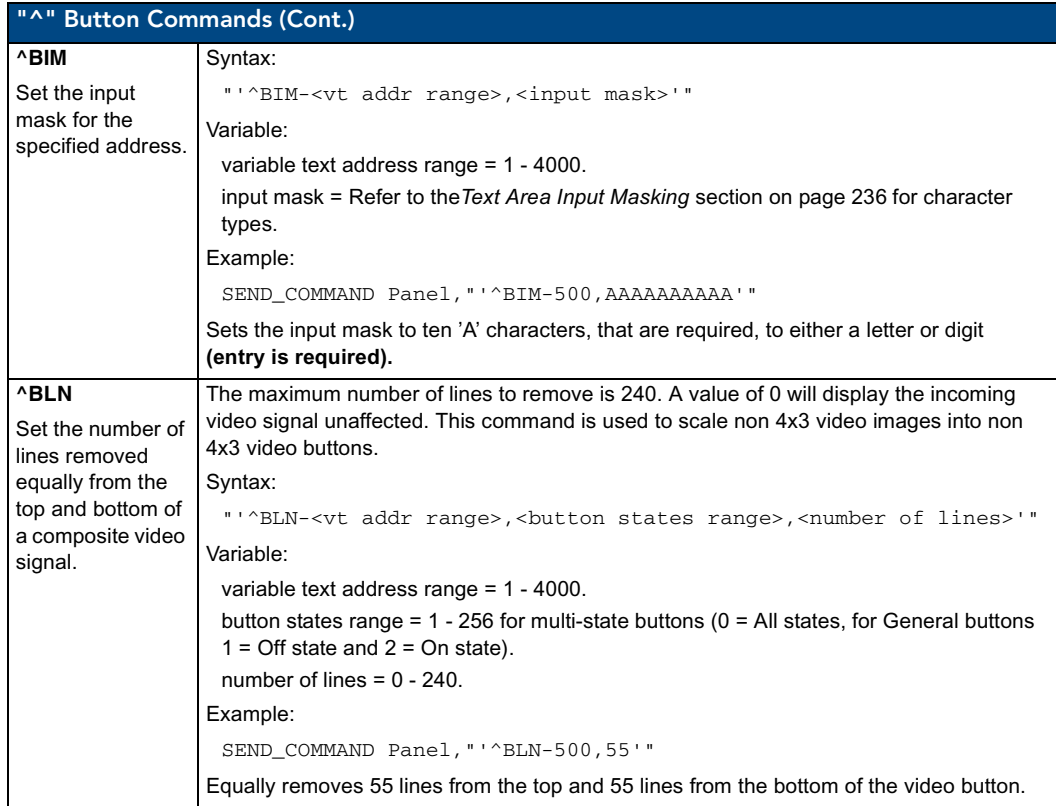

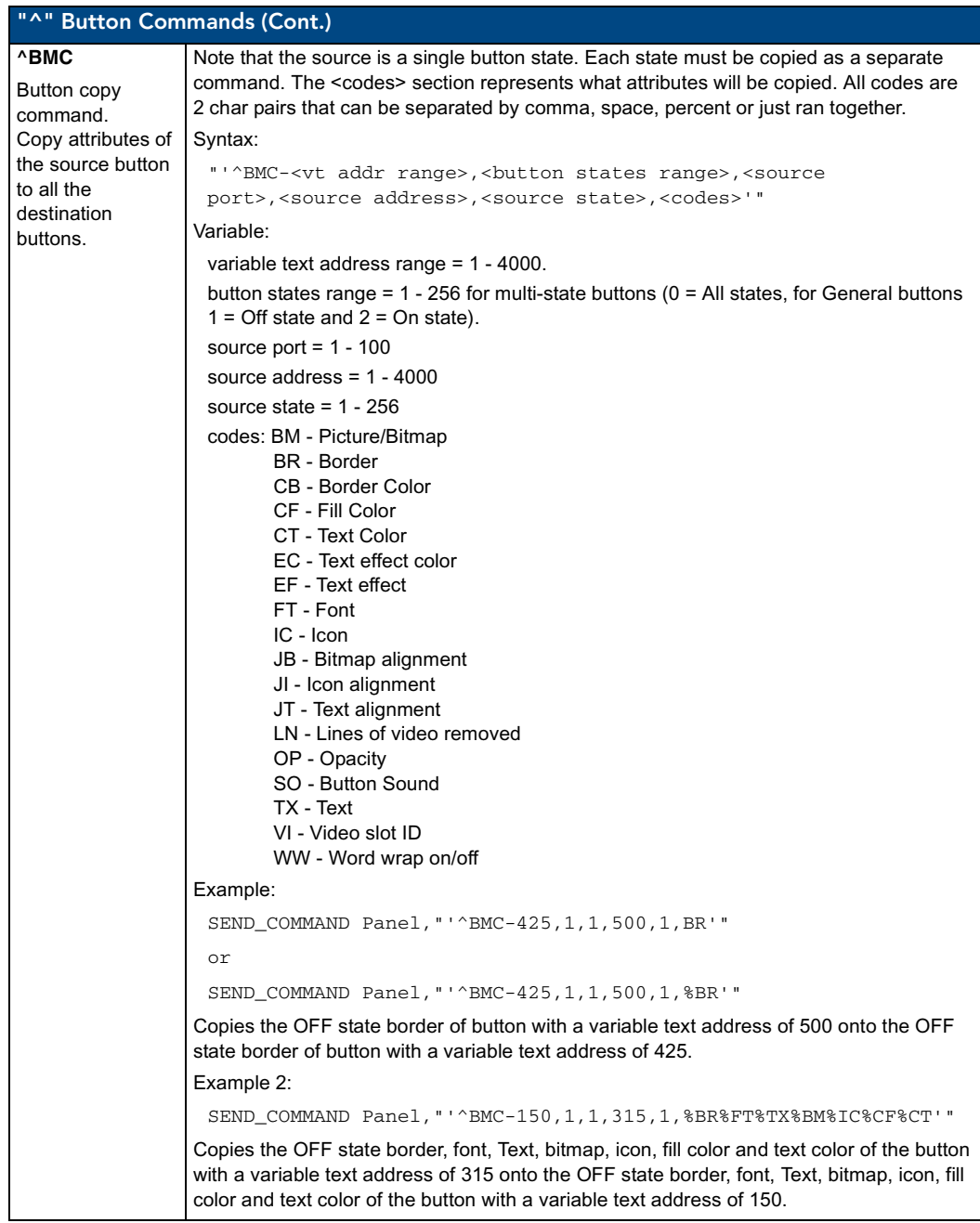

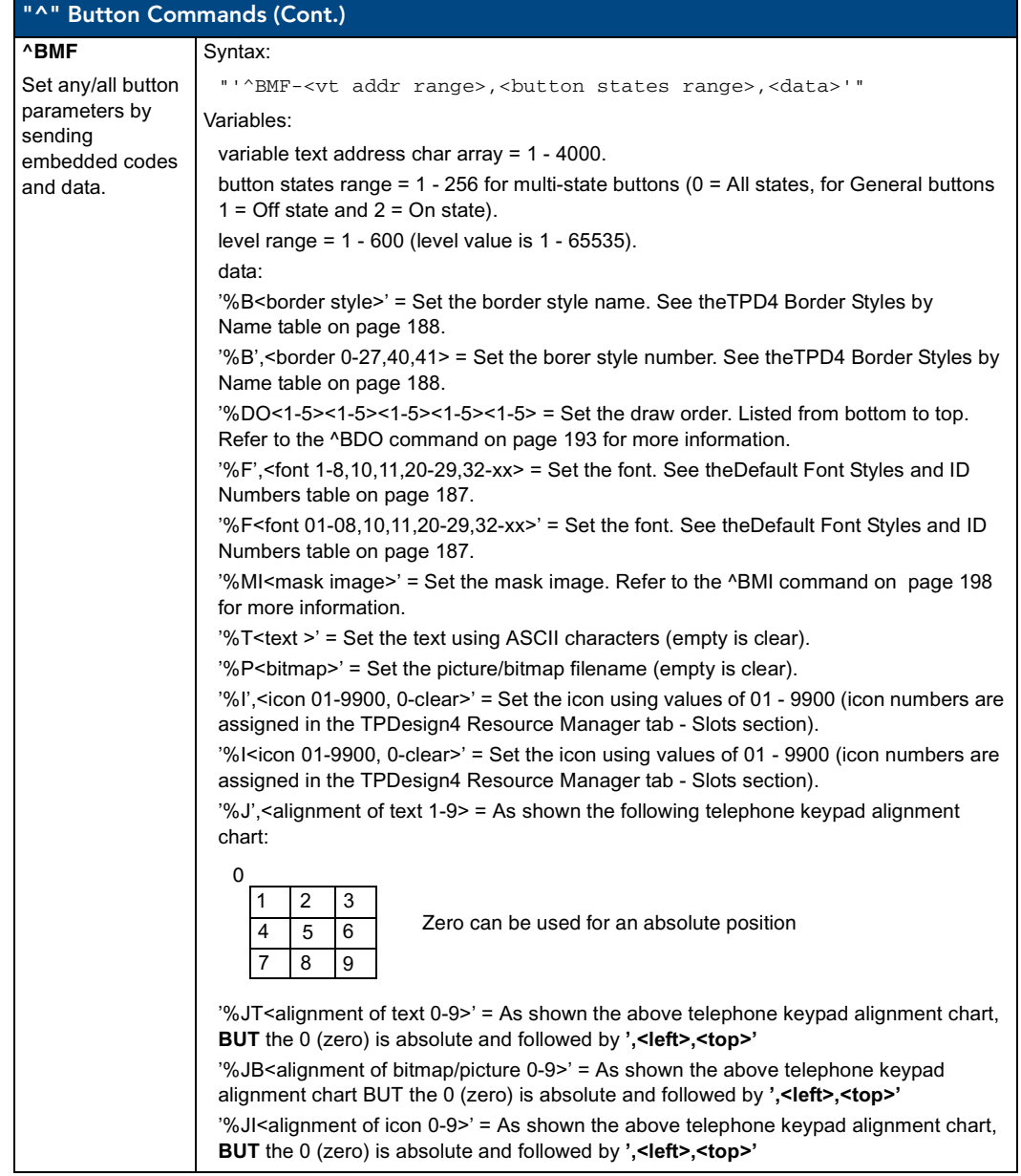

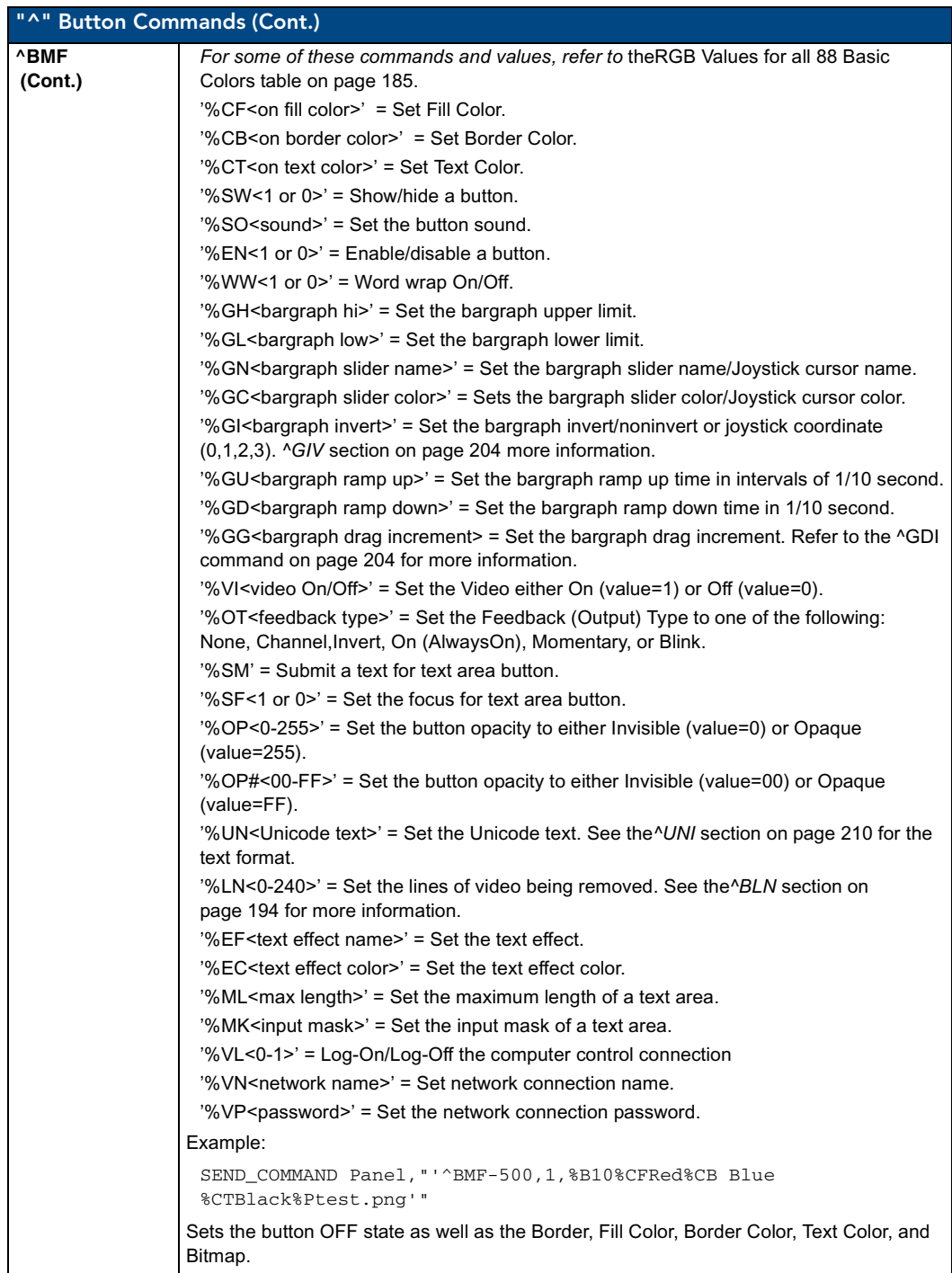

<span id="page-207-0"></span>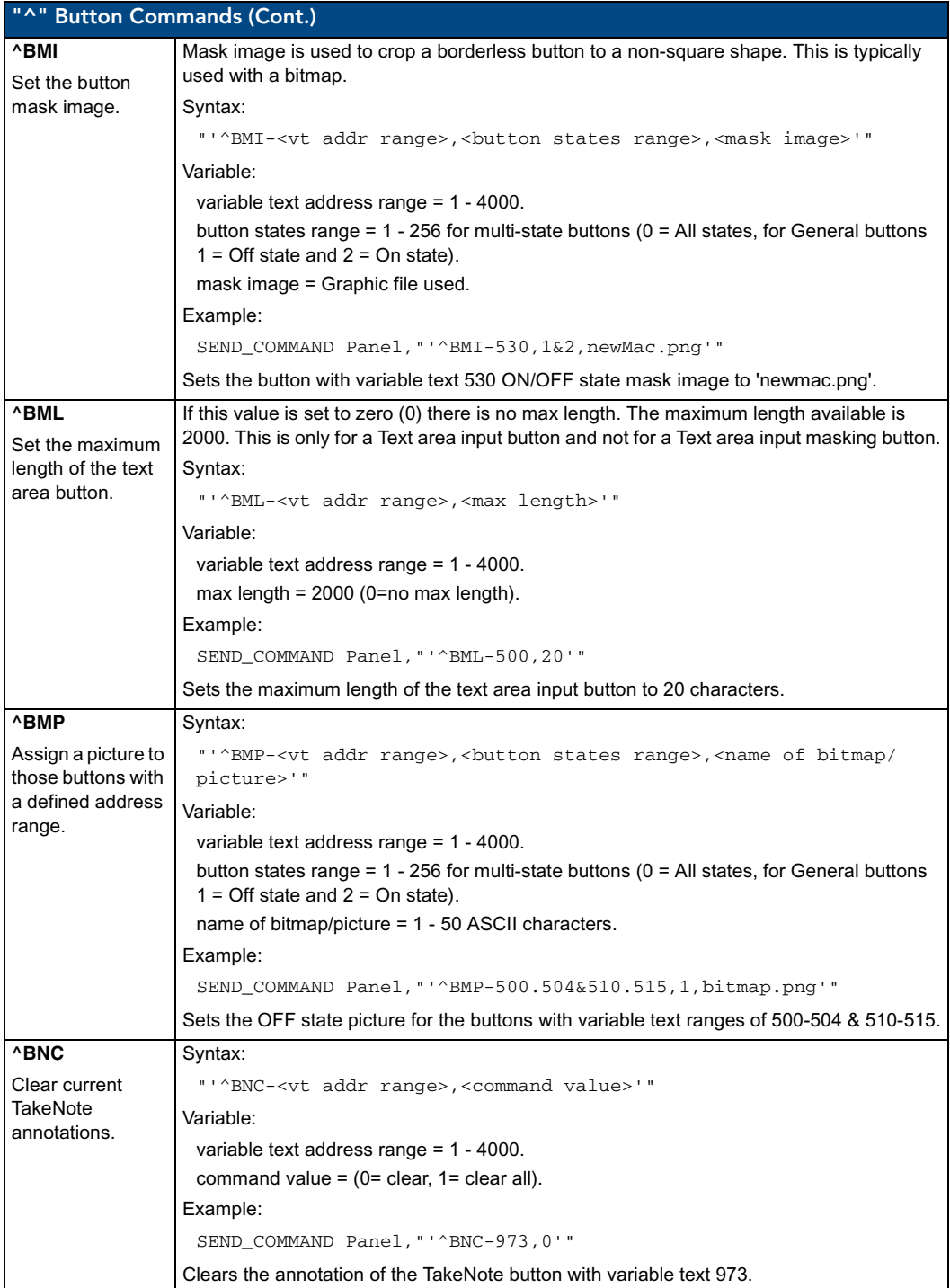

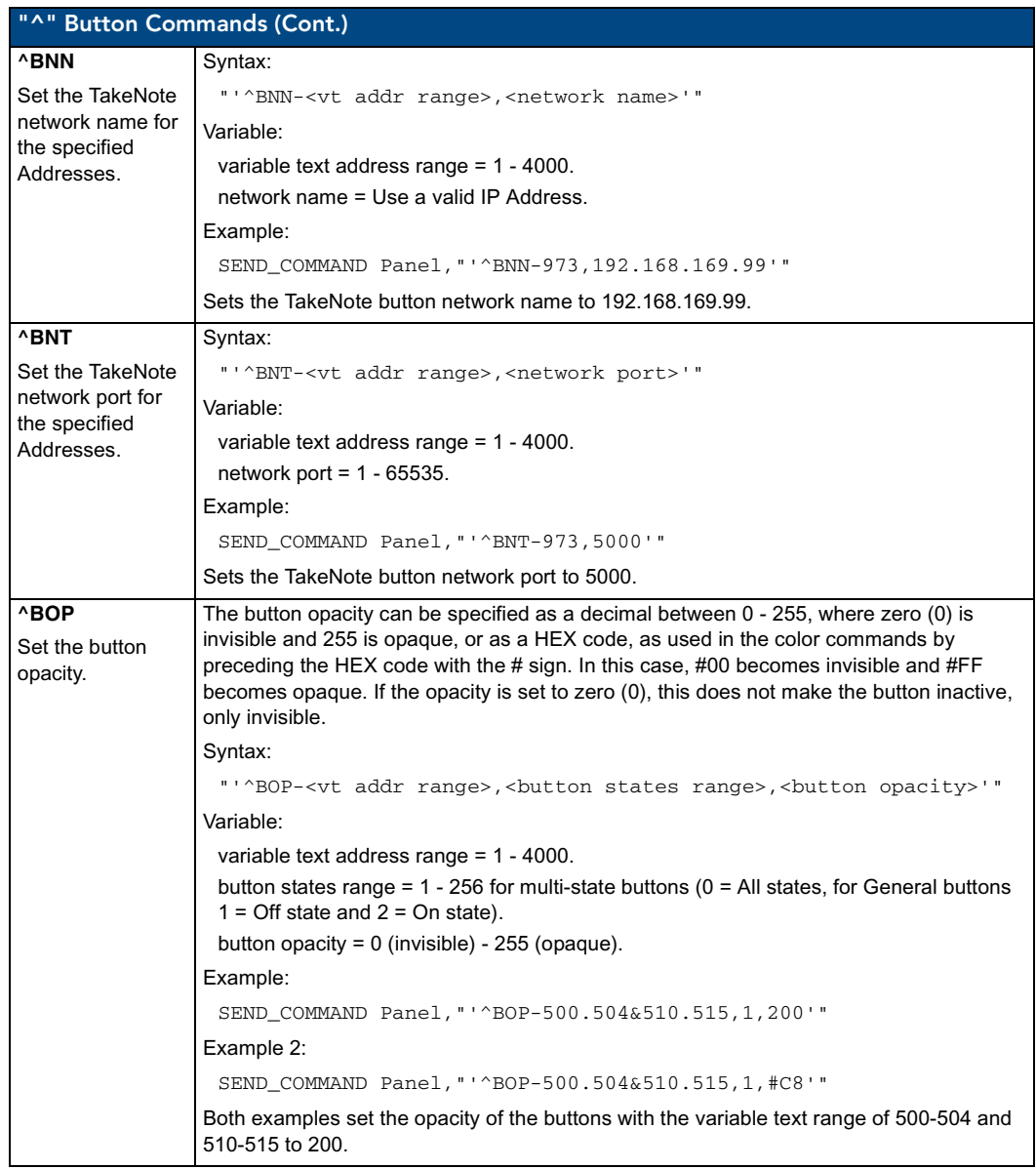

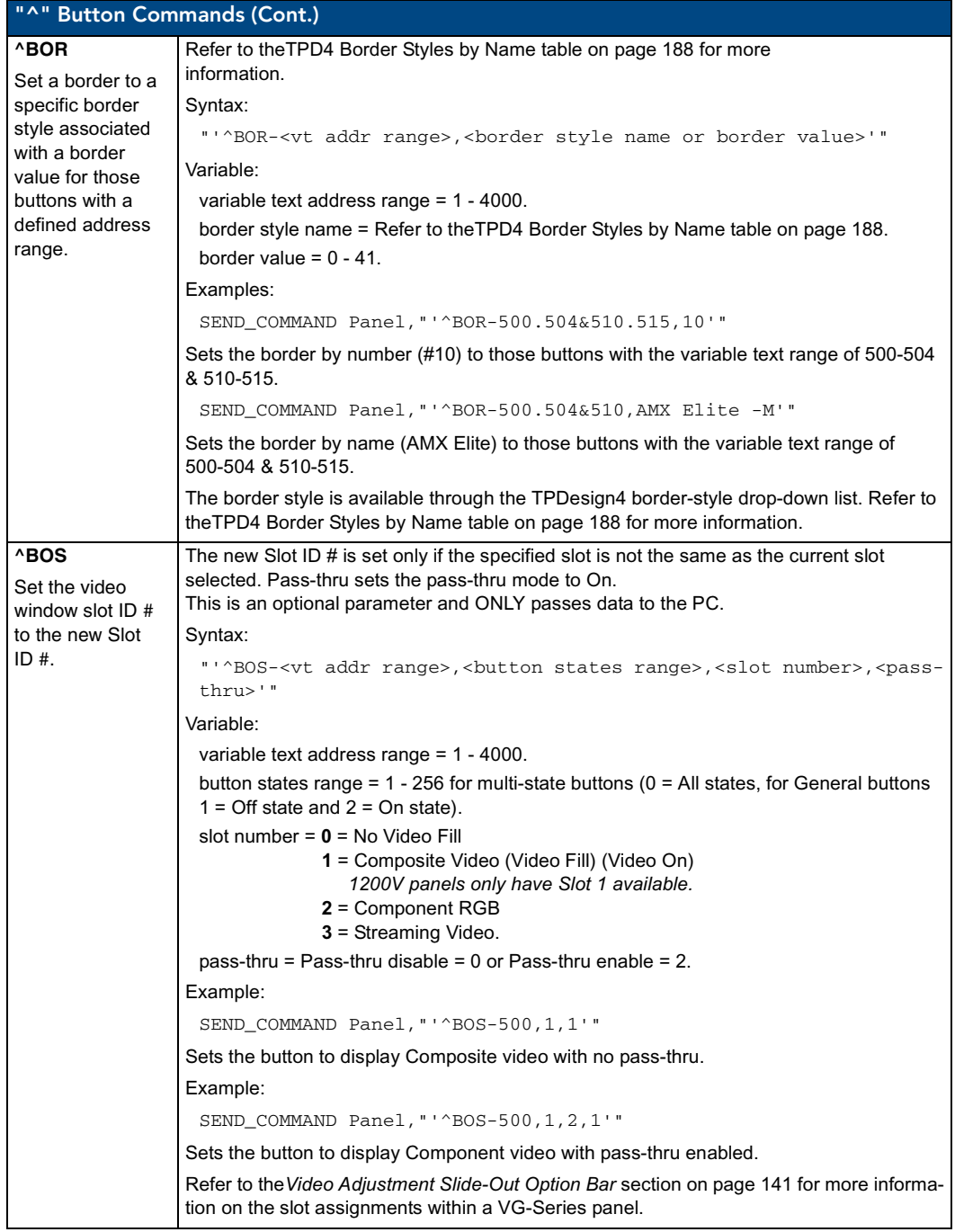

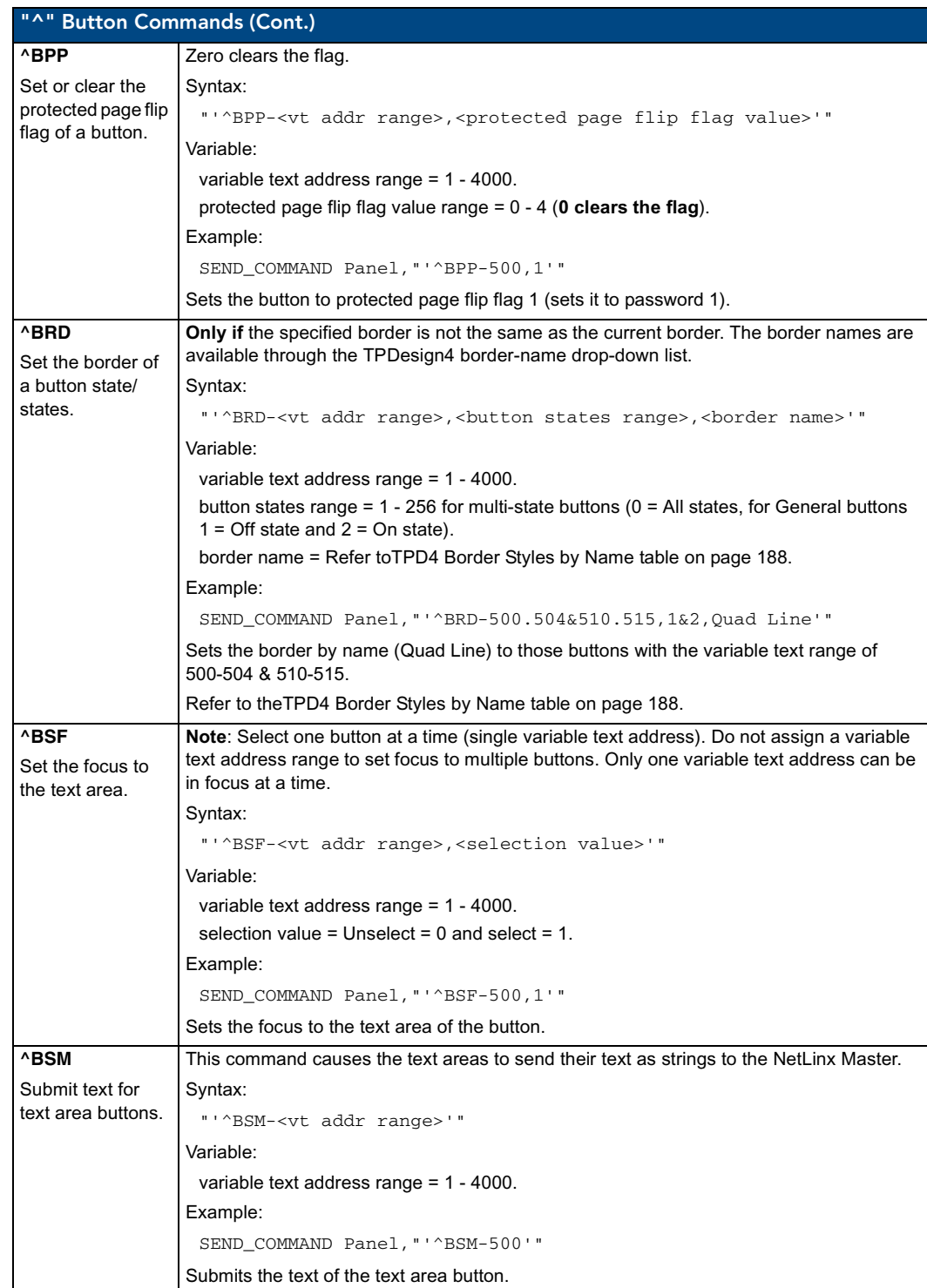

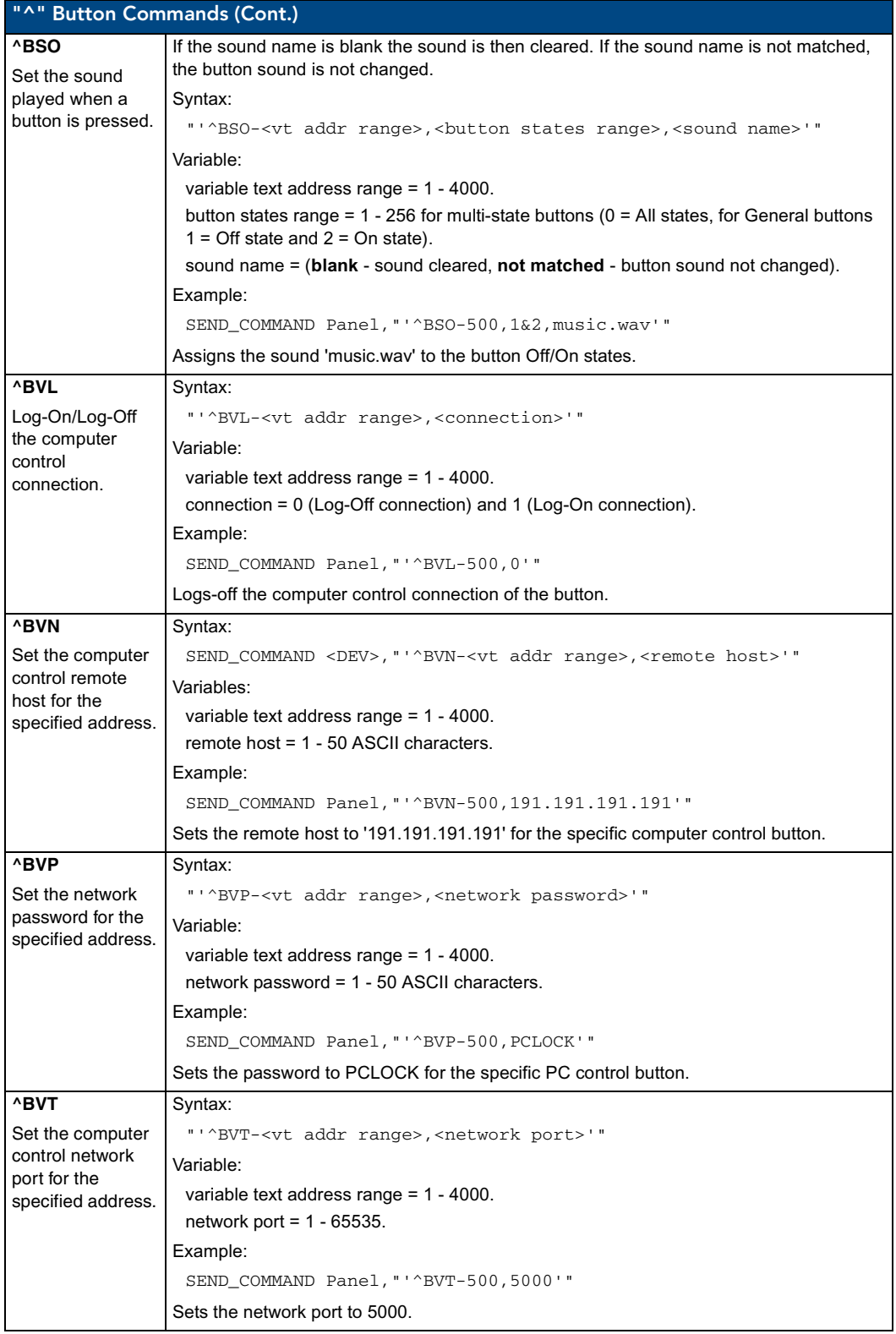

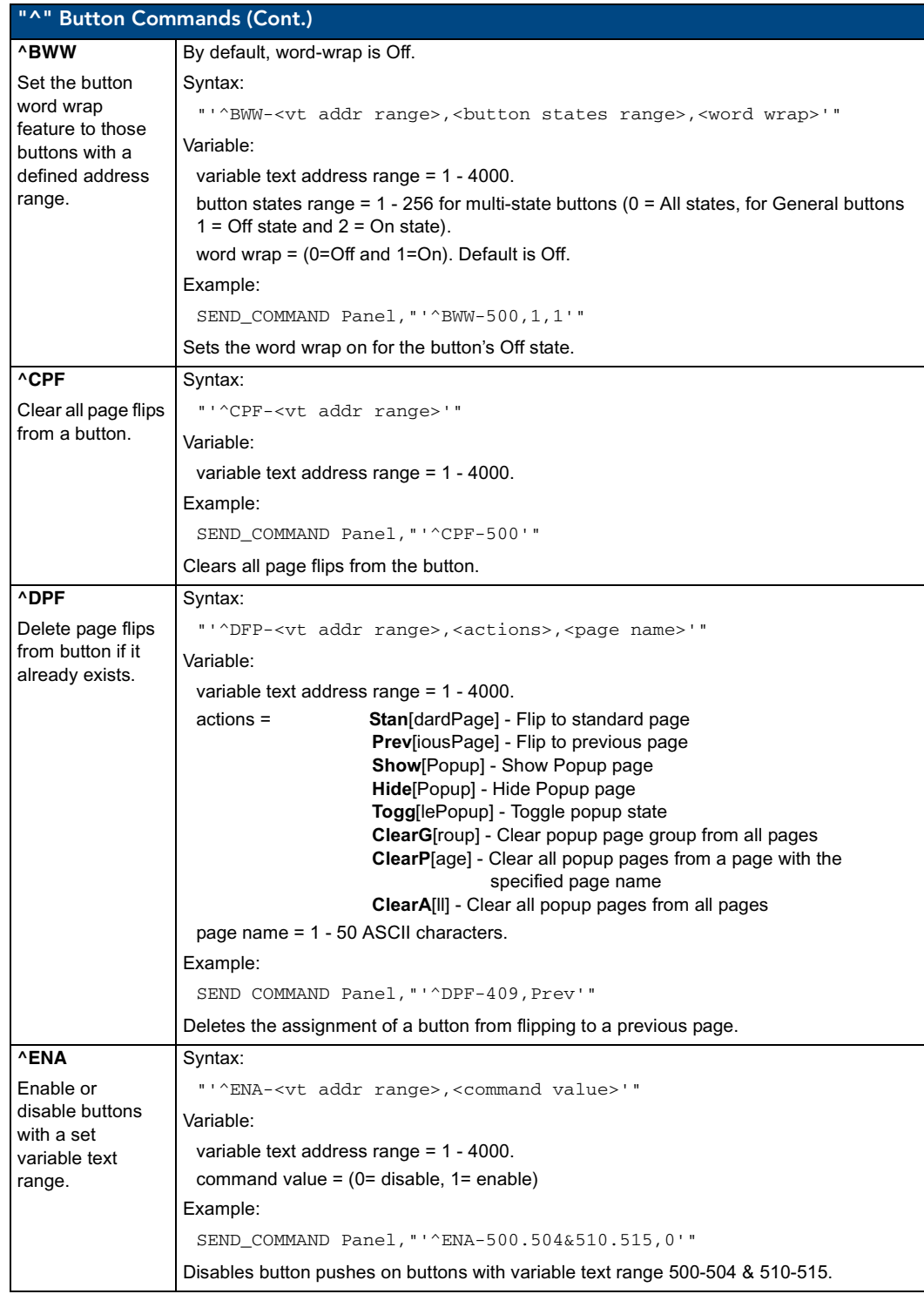

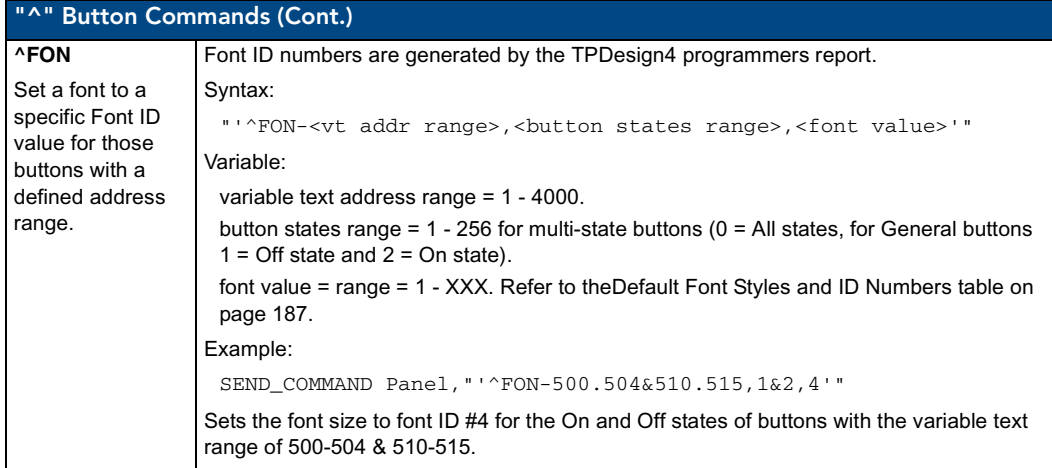

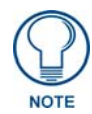

*The Font ID is generated by TPD4 and is located in TPD4 through the Main menu. Panel > Generate Programmer's Report >Text Only Format >Readme.txt.*

<span id="page-213-1"></span><span id="page-213-0"></span>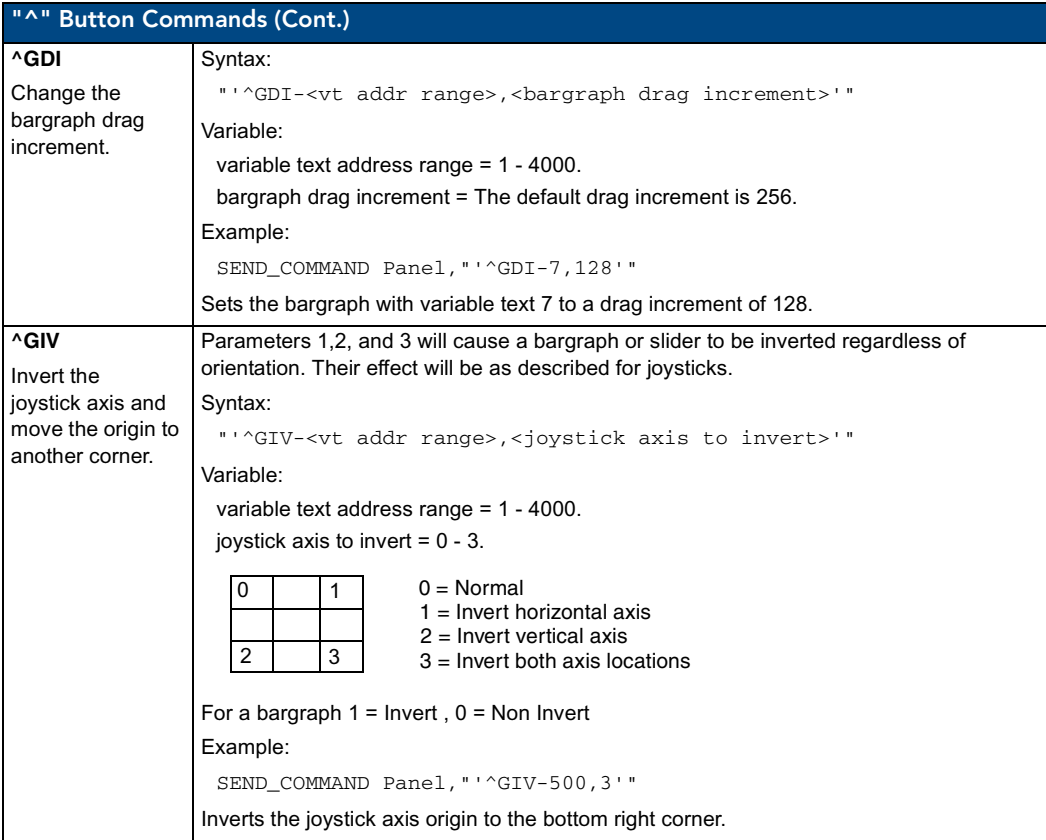

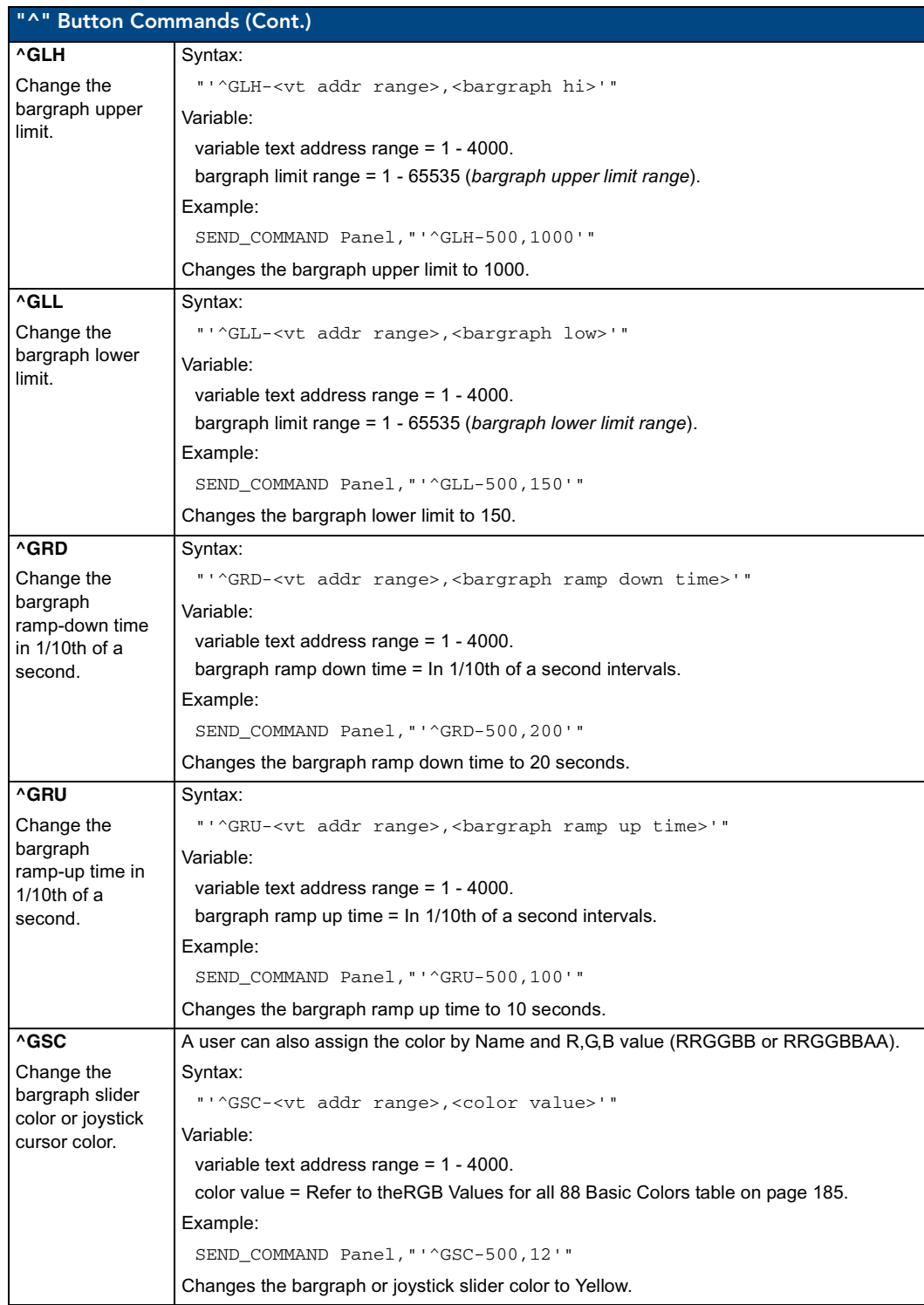

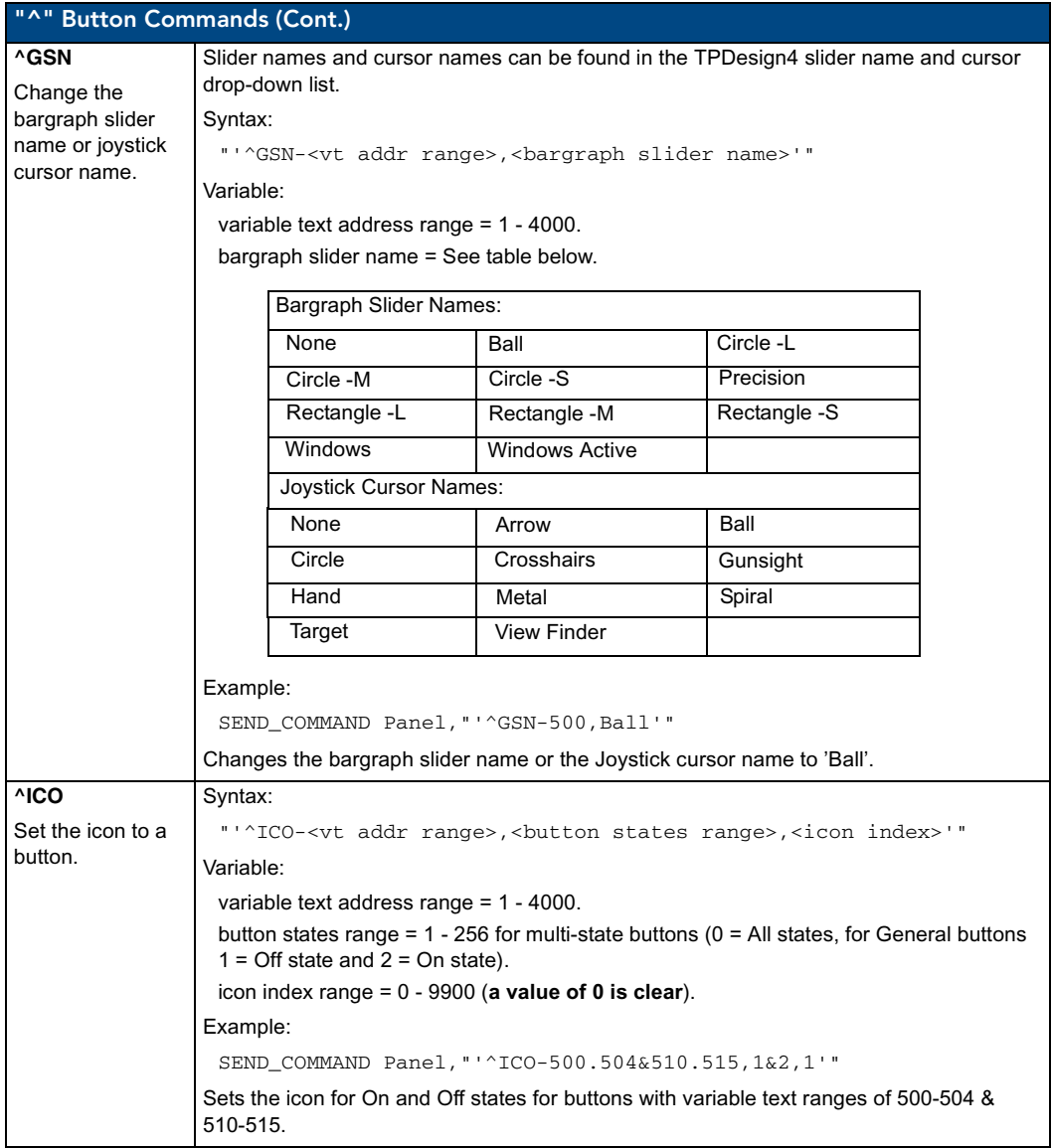
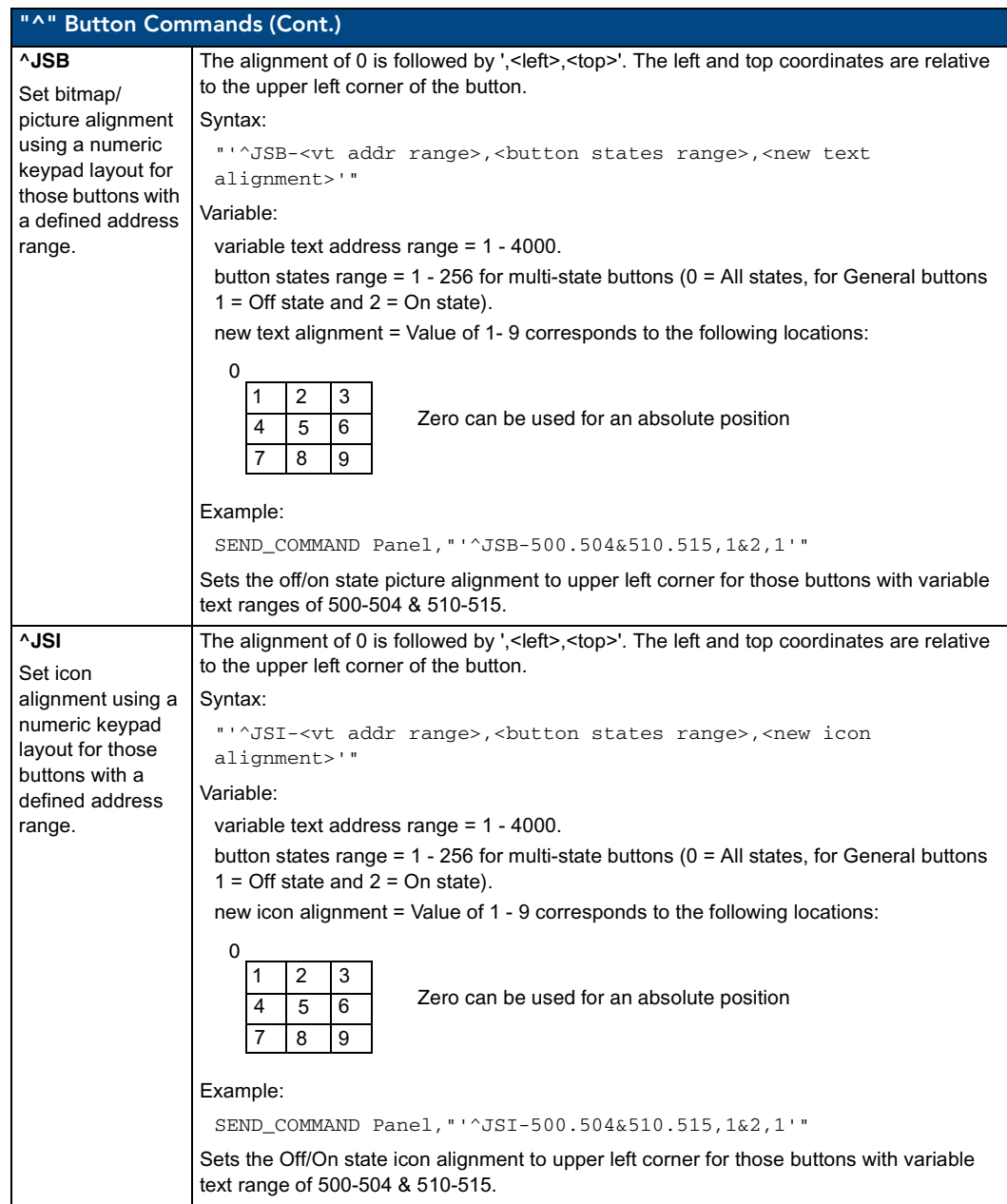

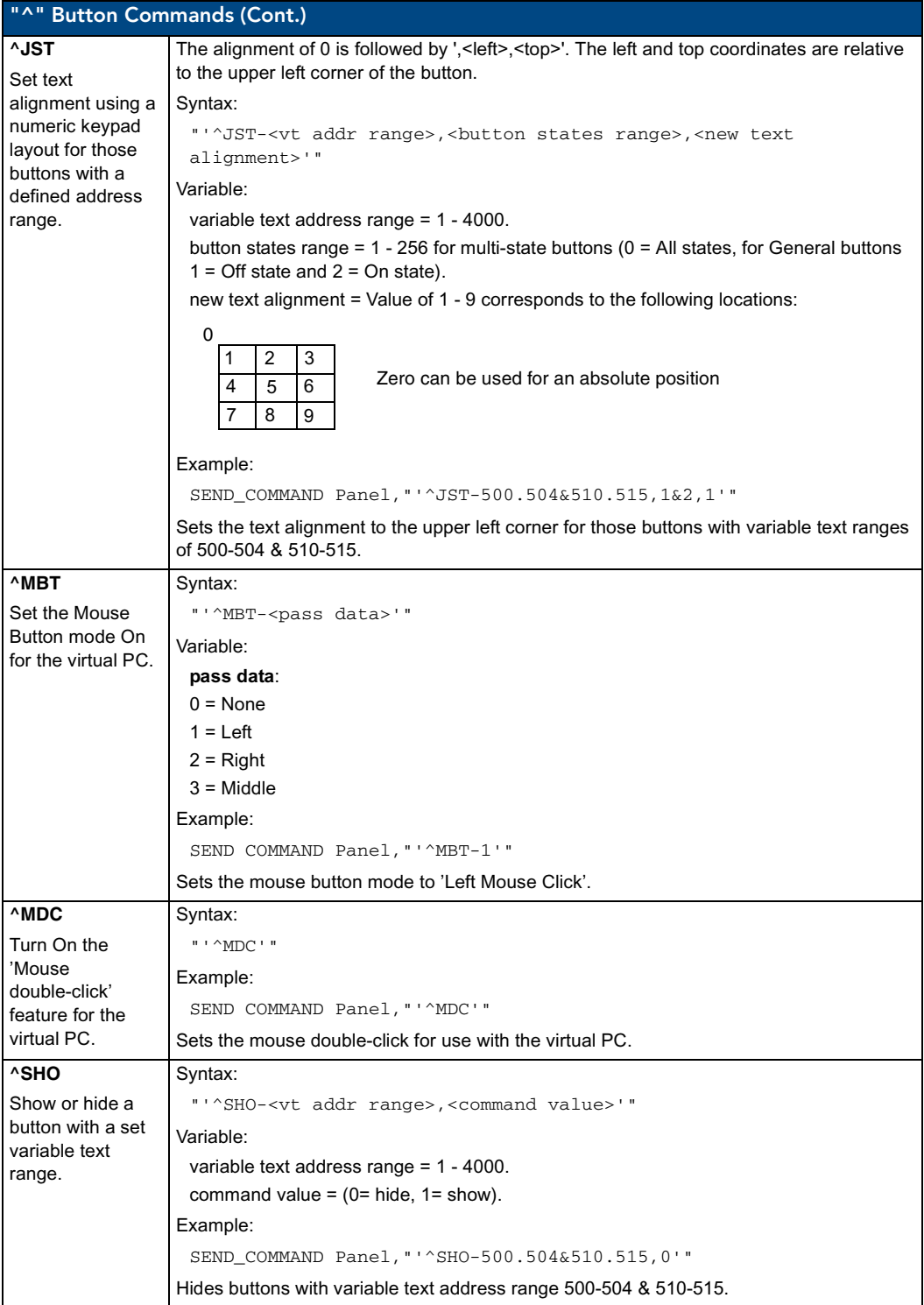

<span id="page-218-0"></span>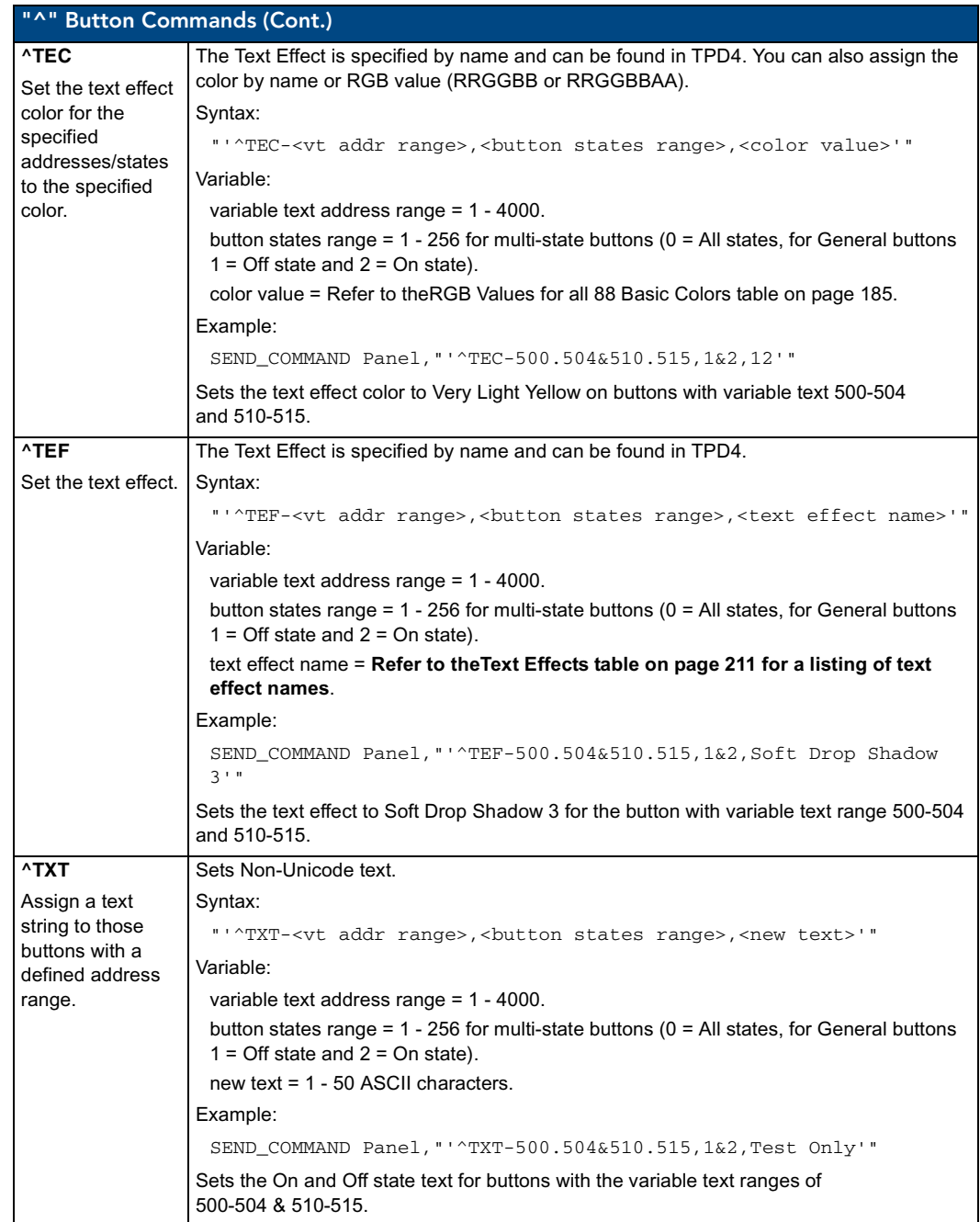

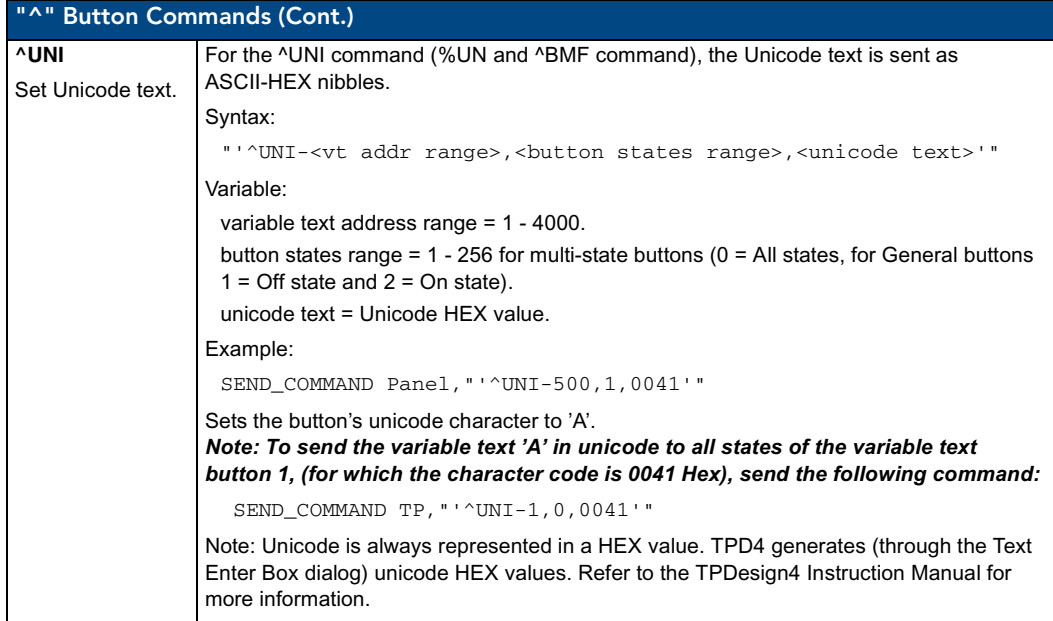

### Text Effect Names

The following is a listing of text effects names. This list is associated with the **^TEF** command on [page 209.](#page-218-0)

<span id="page-220-0"></span>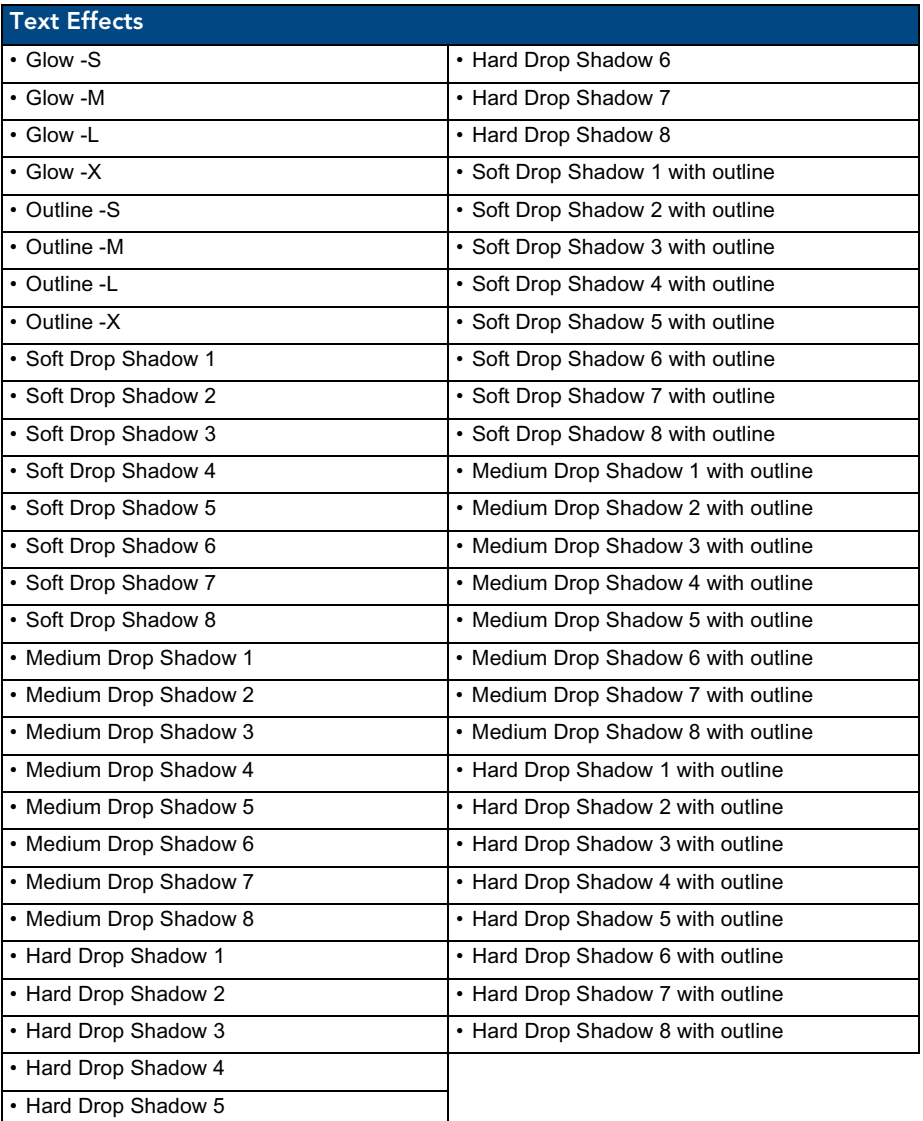

### Button Query Commands

Button Query commands reply back with a custom event. There will be one custom event for each button/state combination. Each query is assigned a unique custom event type. **The following example is for debug purposes only:**

```
NetLinx Example: CUSTOM_EVENT[device, Address, Custom event type]
```
#### **DEFINE\_EVENT**

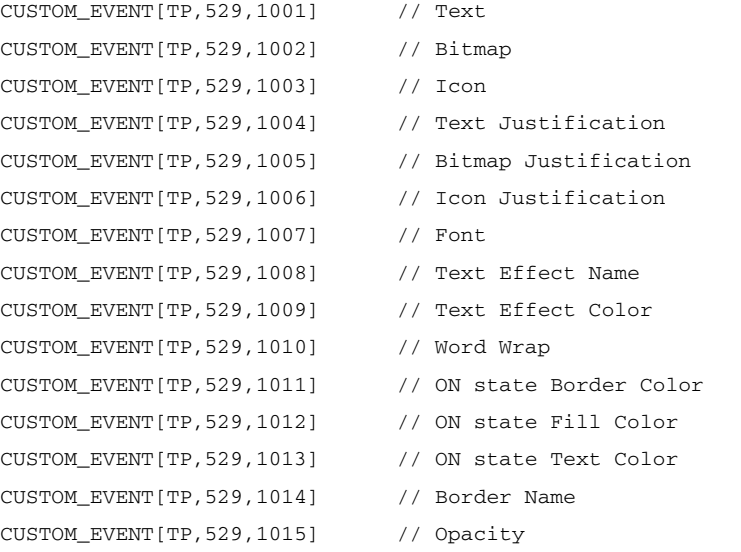

{

}

```
Send_String 0,"'ButtonGet Id=',ITOA(CUSTOM.ID),' Type=',ITOA(CUSTOM.TYPE)"
Send_String 0, "'Flag =', ITOA(CUSTOM.FLAG)"
Send_String 0, "'VALUE1 =', ITOA(CUSTOM.VALUE1)"
Send_String 0, "'VALUE2 =', ITOA(CUSTOM.VALUE2)"
Send_String 0, "'VALUE3 =', ITOA(CUSTOM.VALUE3)"
Send_String 0, "'TEXT =', CUSTOM.TEXT"
 Send_String 0,"'TEXT LENGTH =',ITOA(LENGTH_STRING(CUSTOM.TEXT))"
```
All custom events have the following 6 fields:

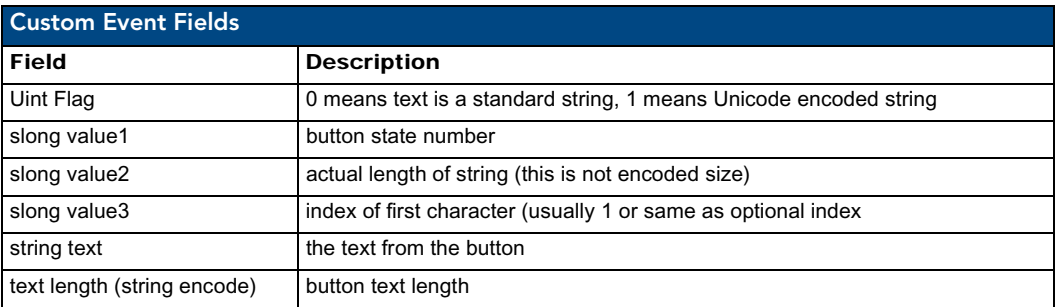

These fields are populated differently for each query command. The text length (String Encode) field is not used in any command.

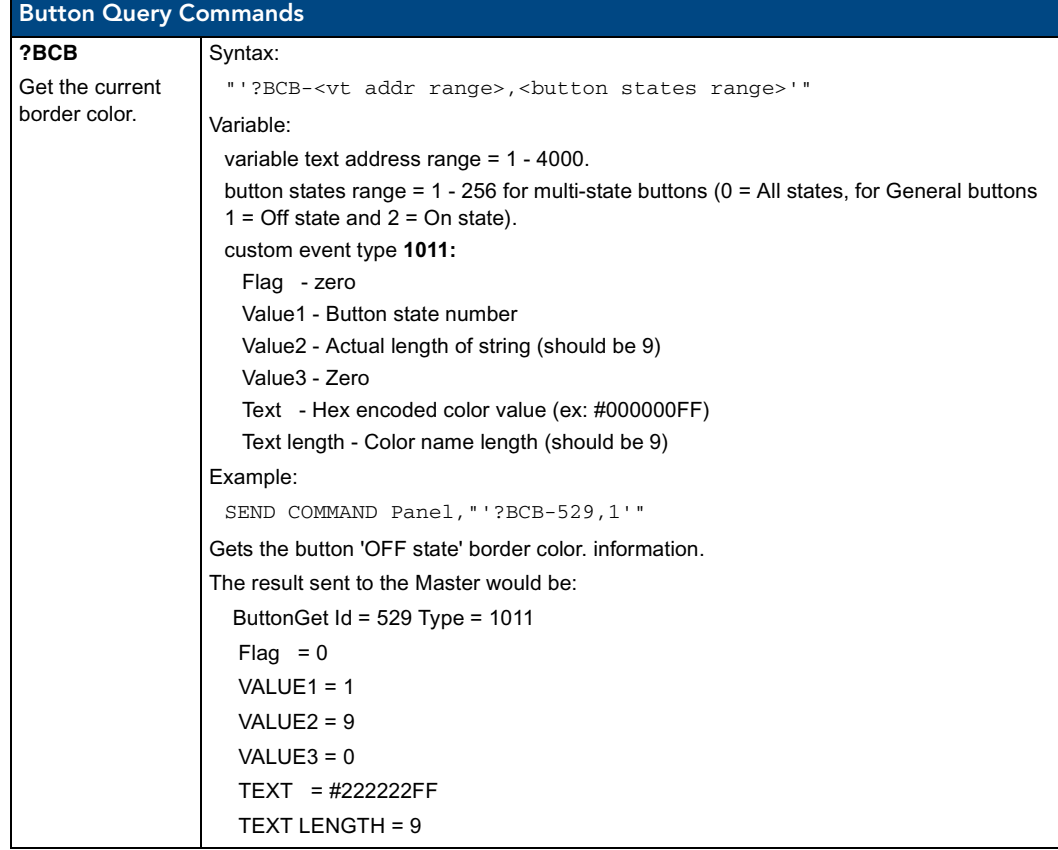

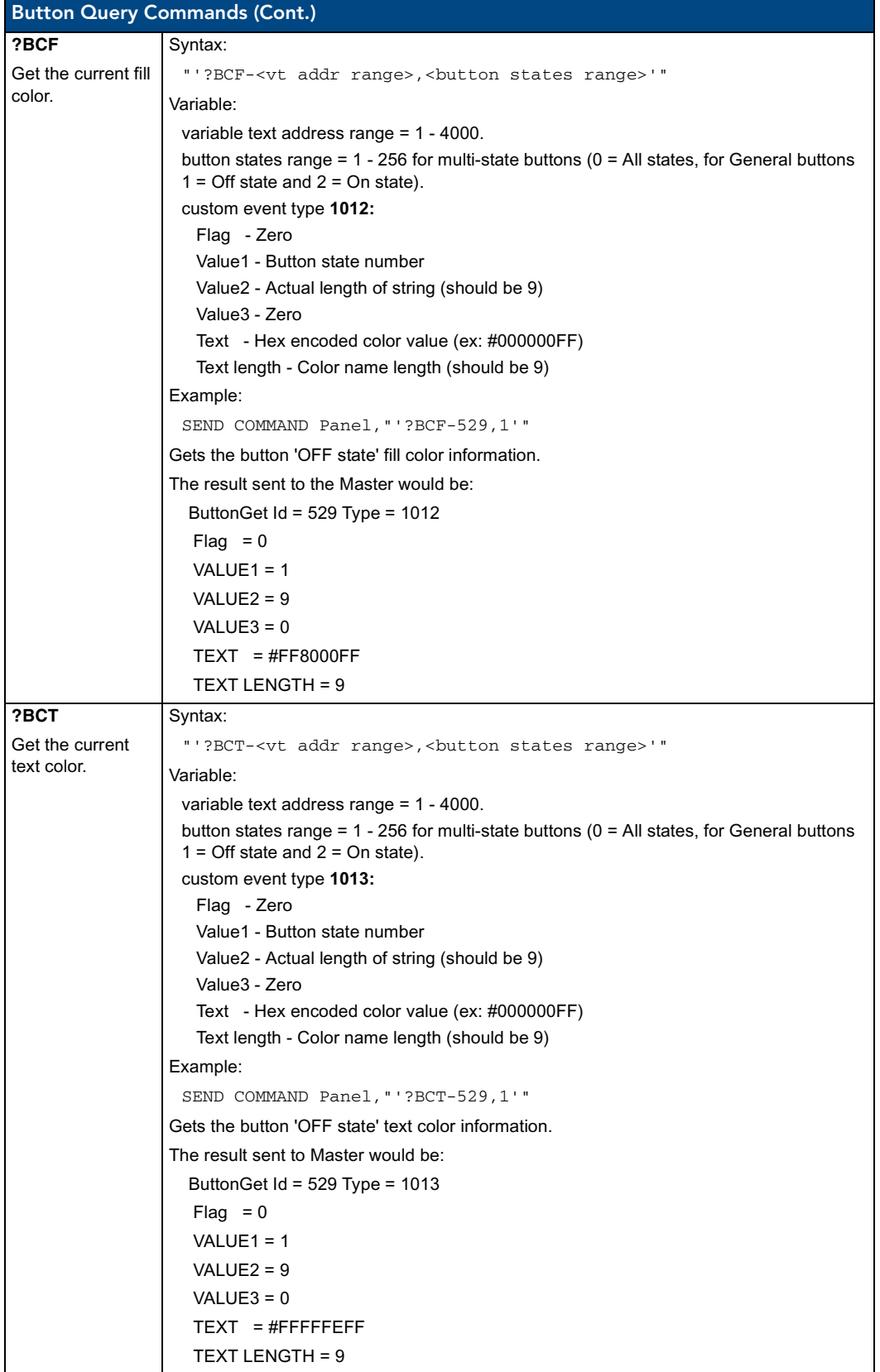

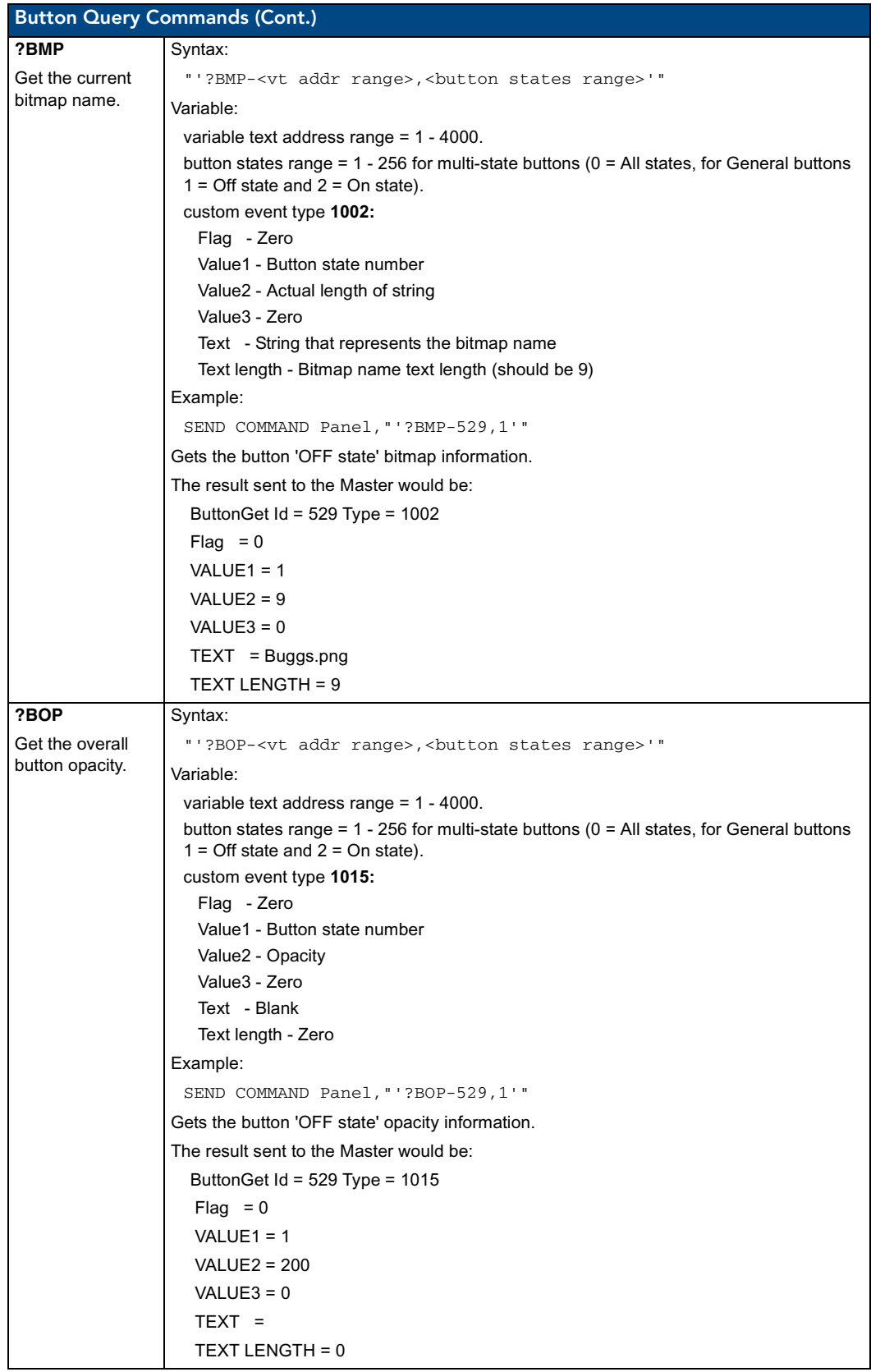

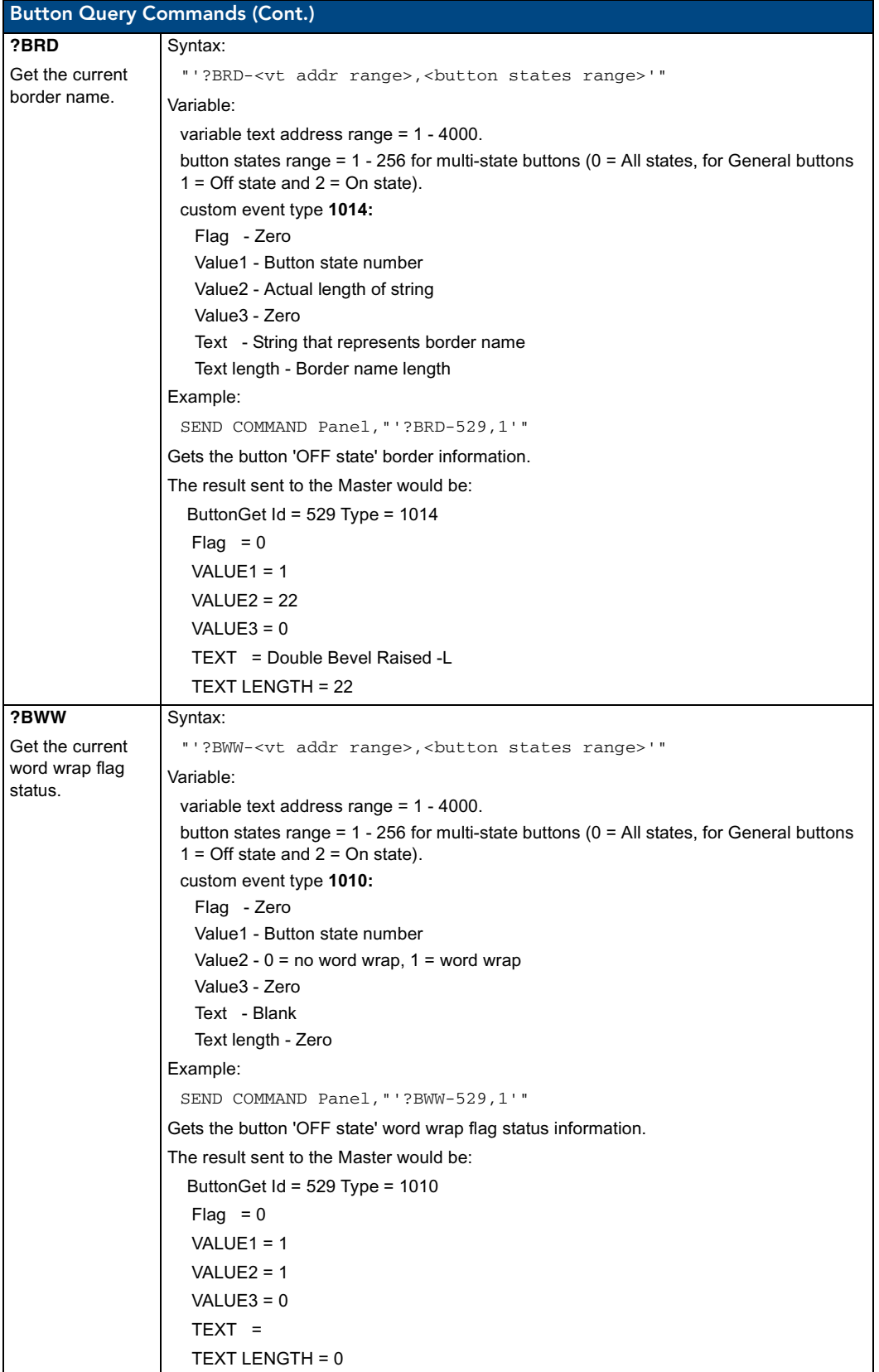

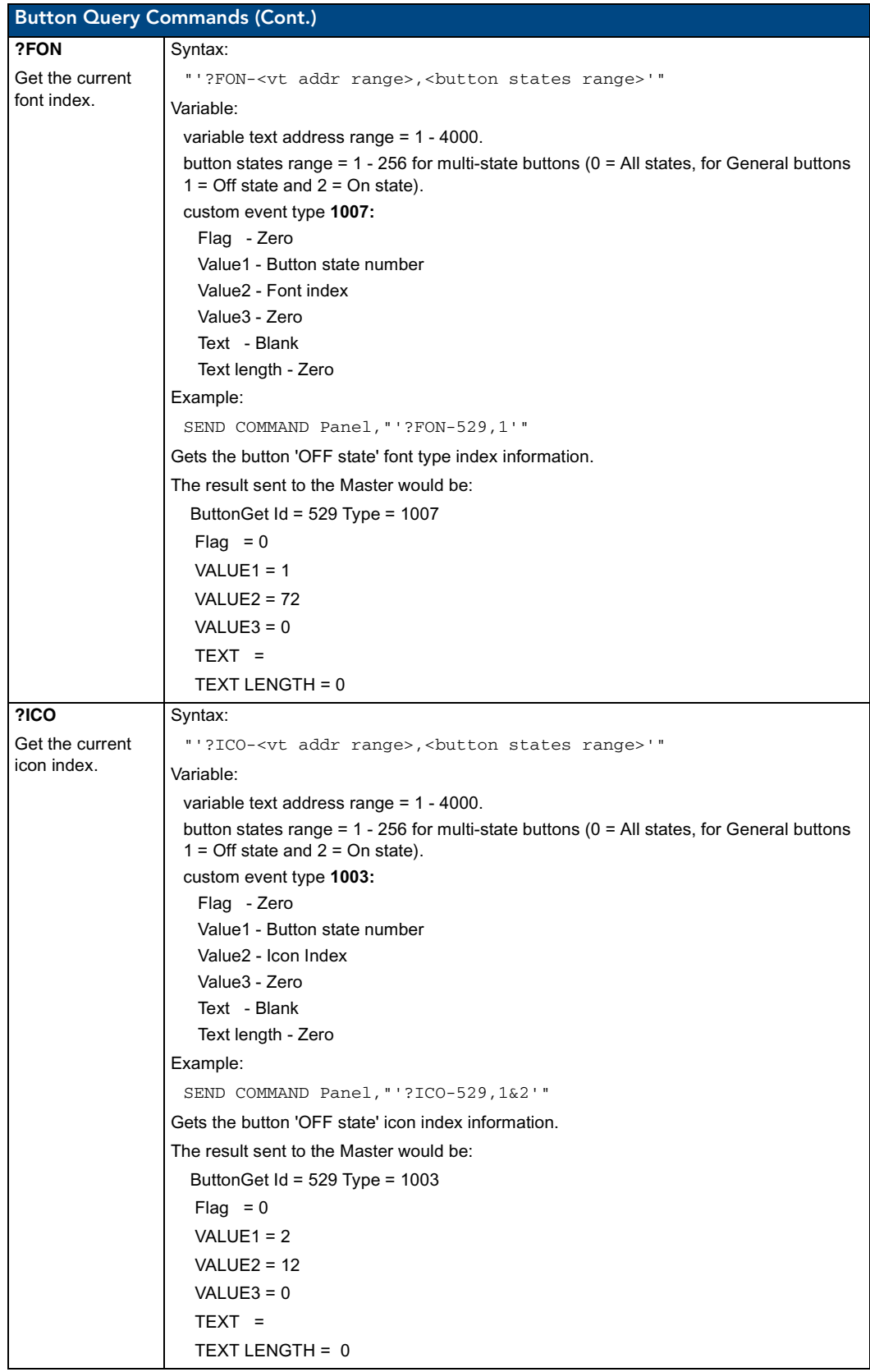

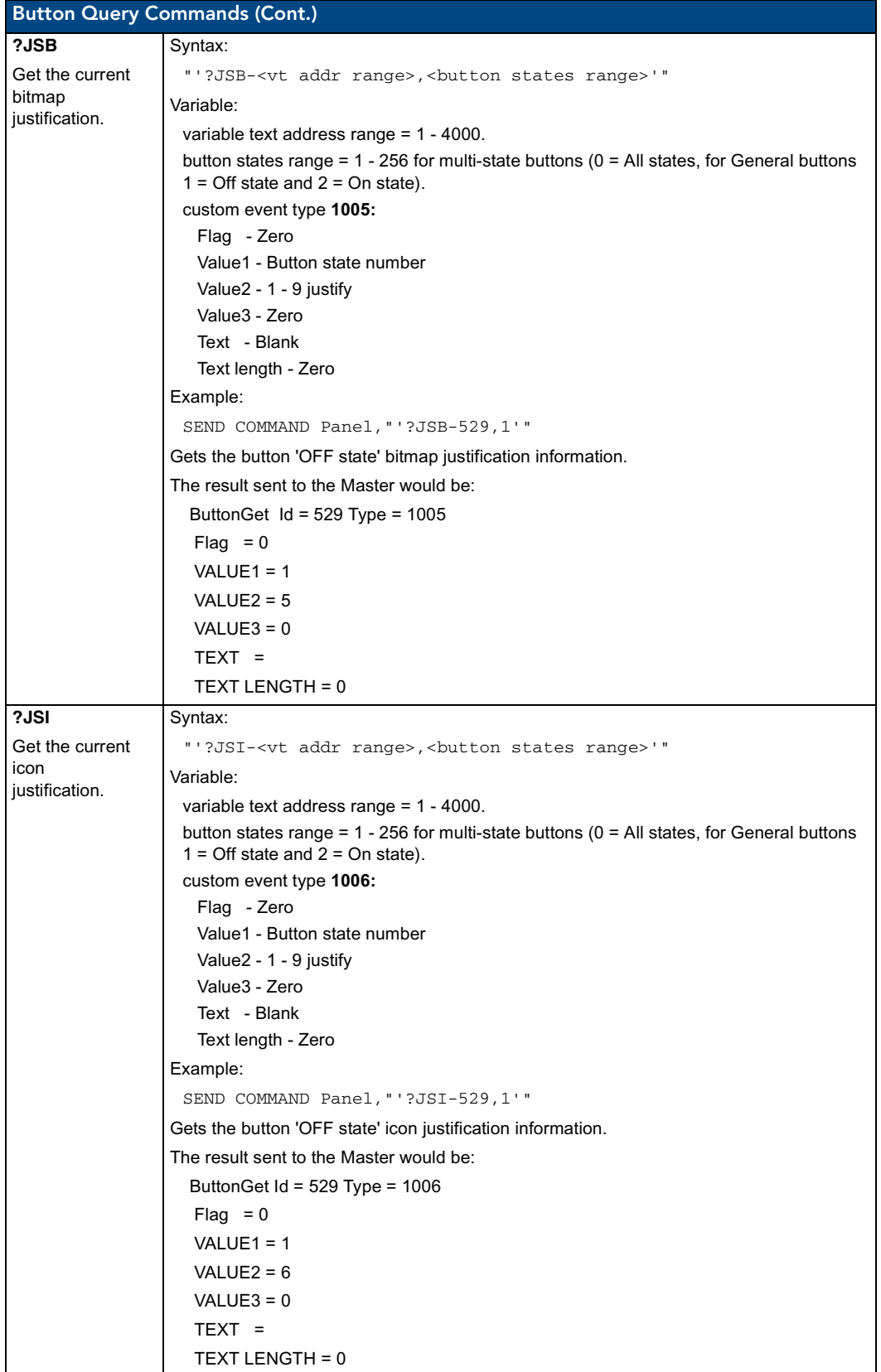

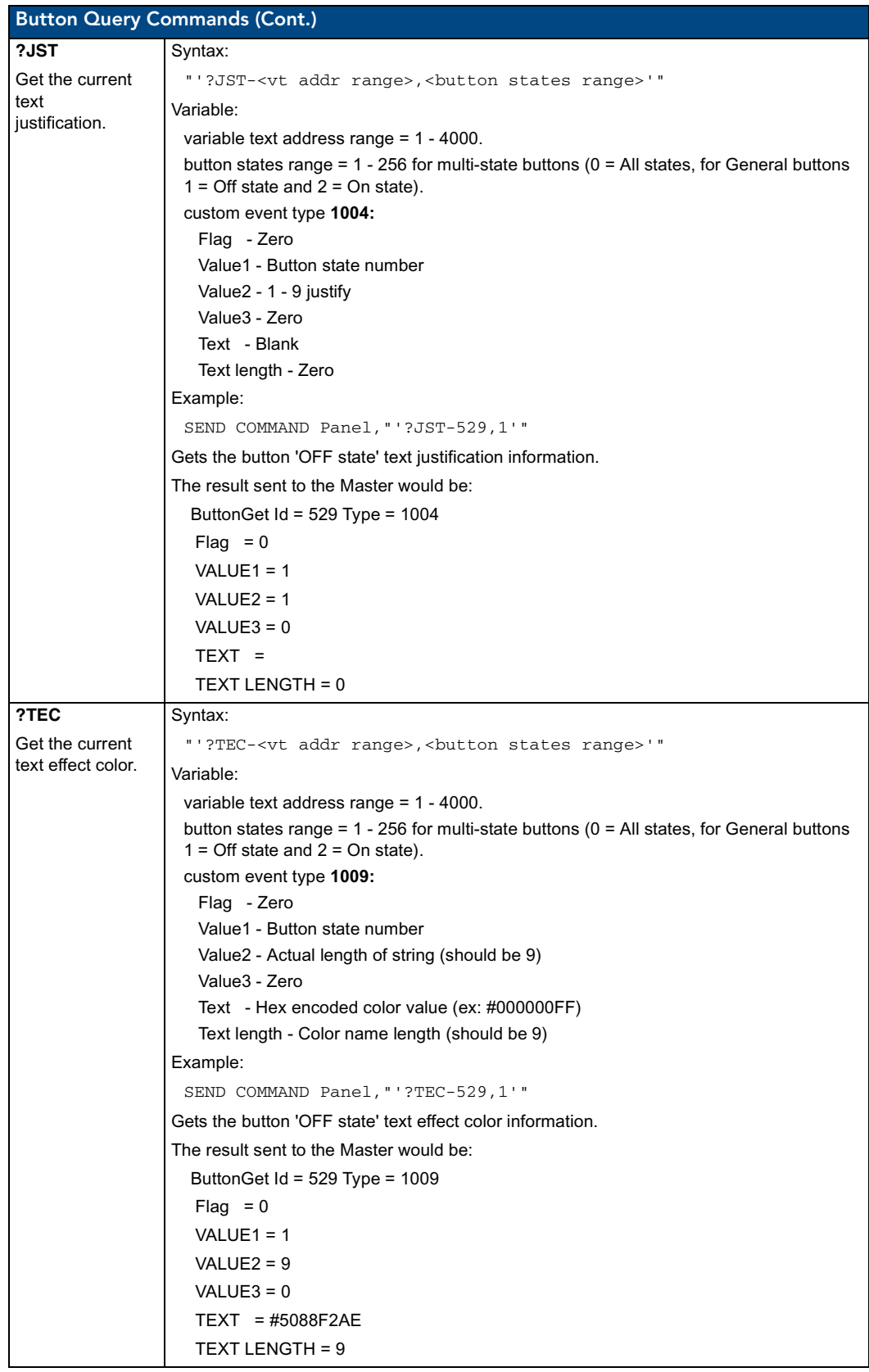

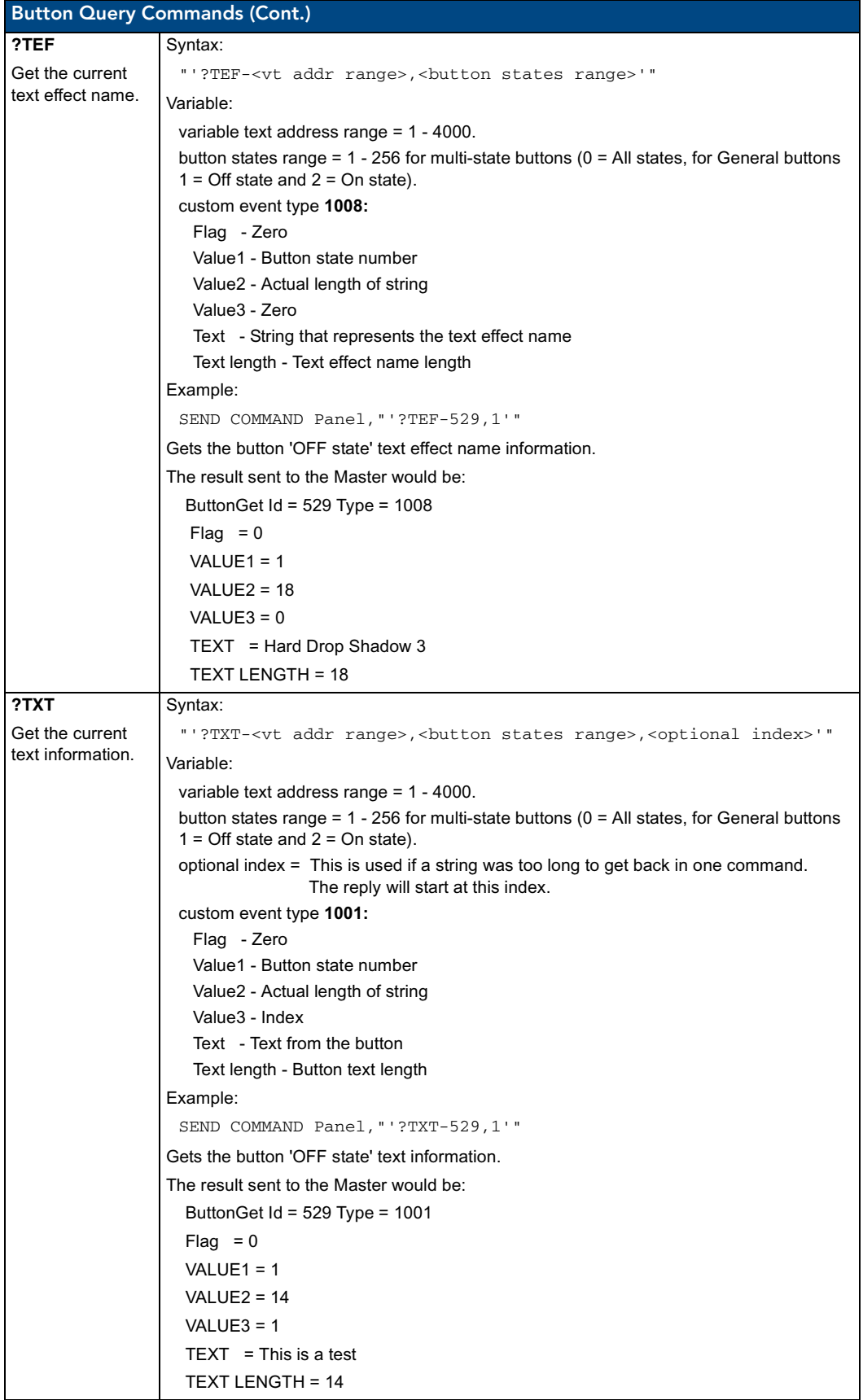

## Panel Runtime Operations

Serial Commands are used in the AxcessX Terminal Emulator mode. These commands are case insensitive.

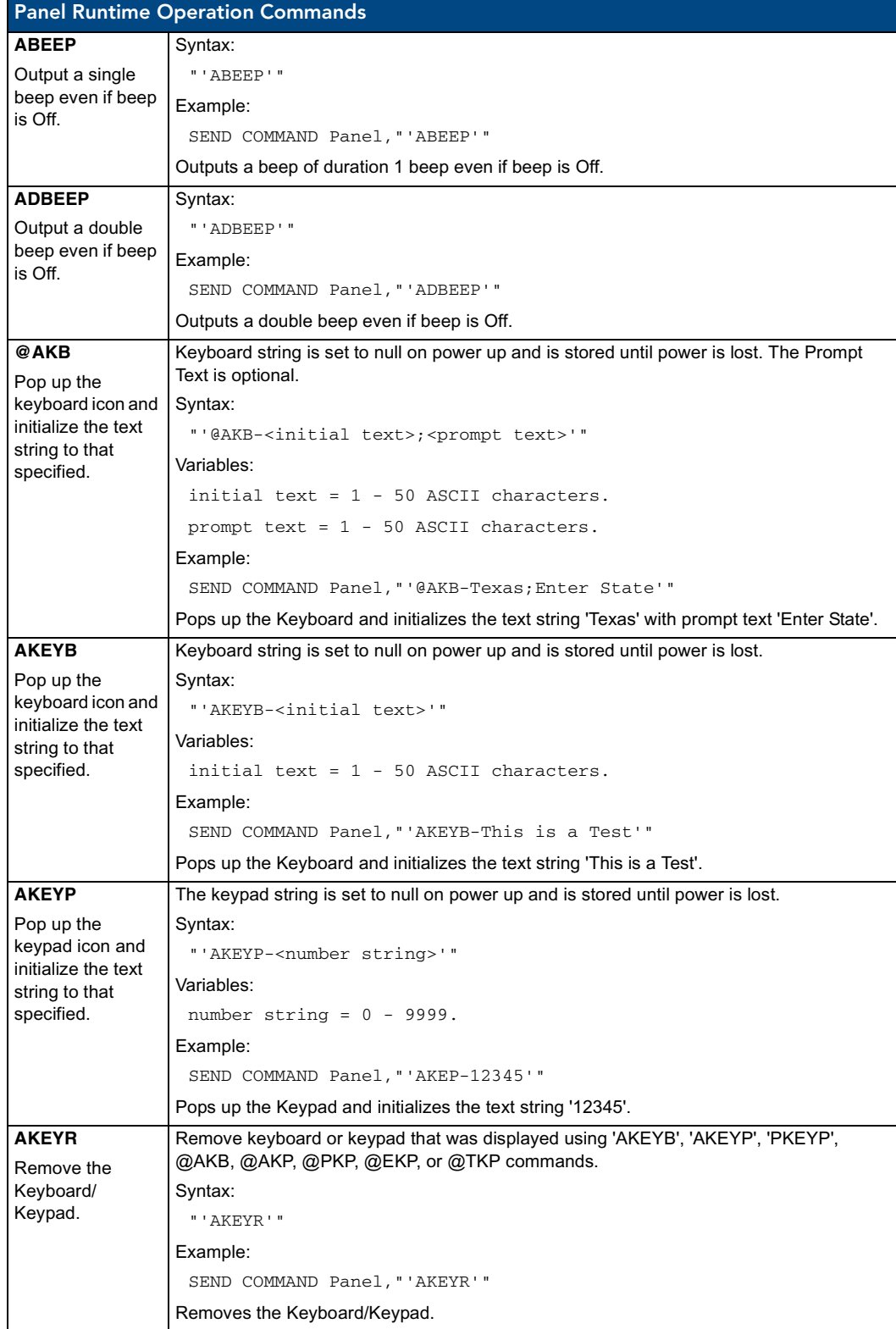

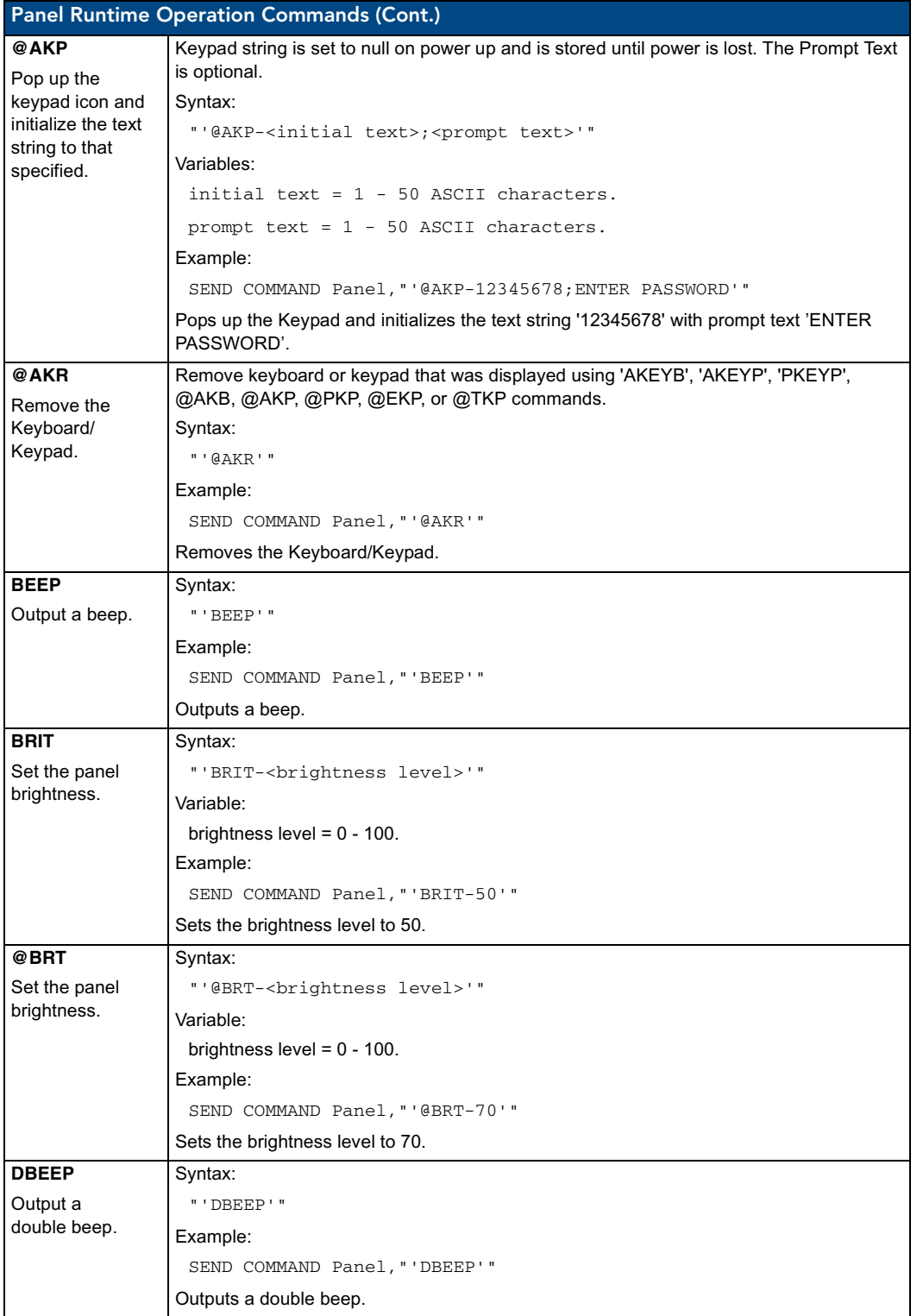

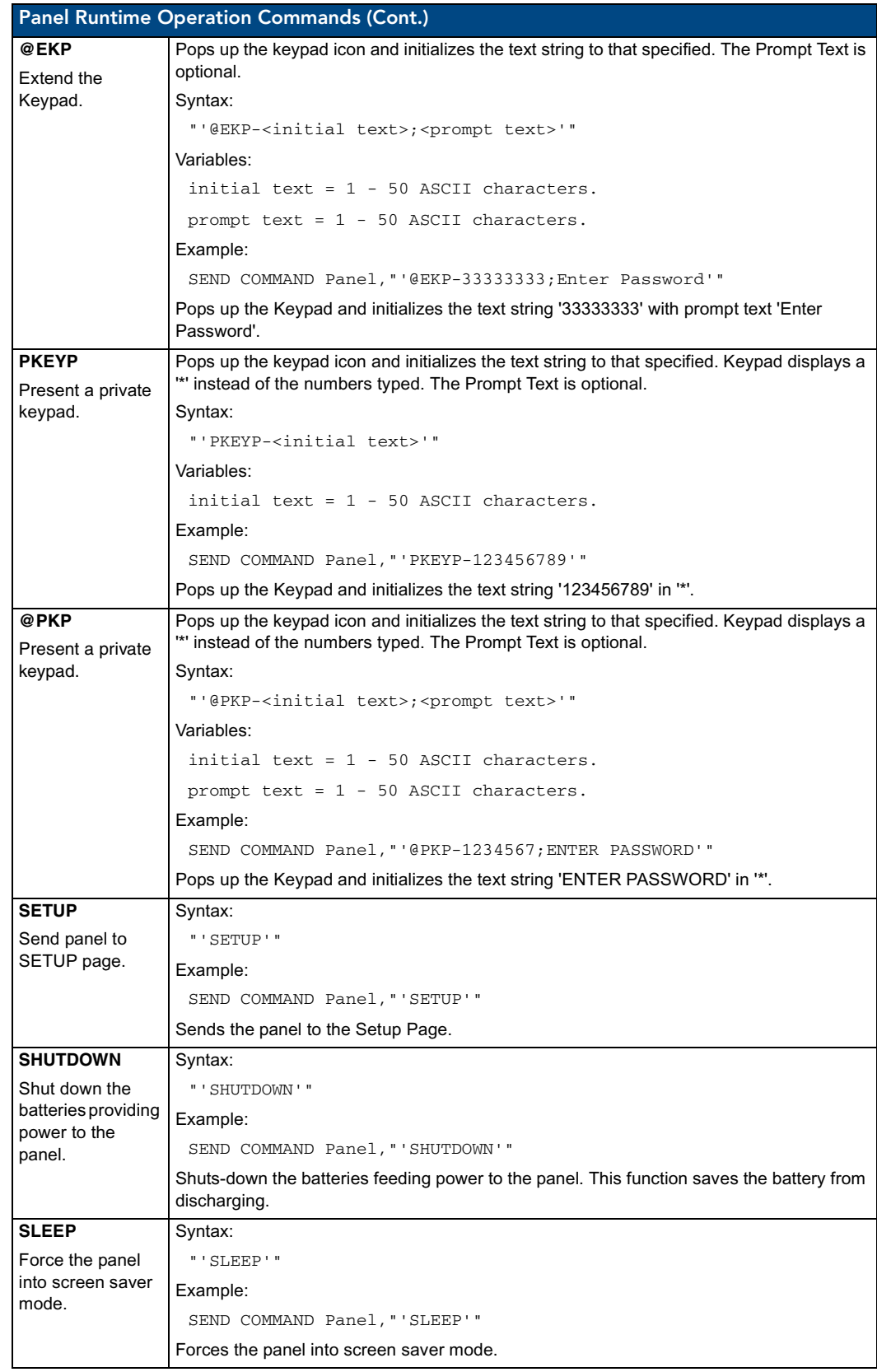

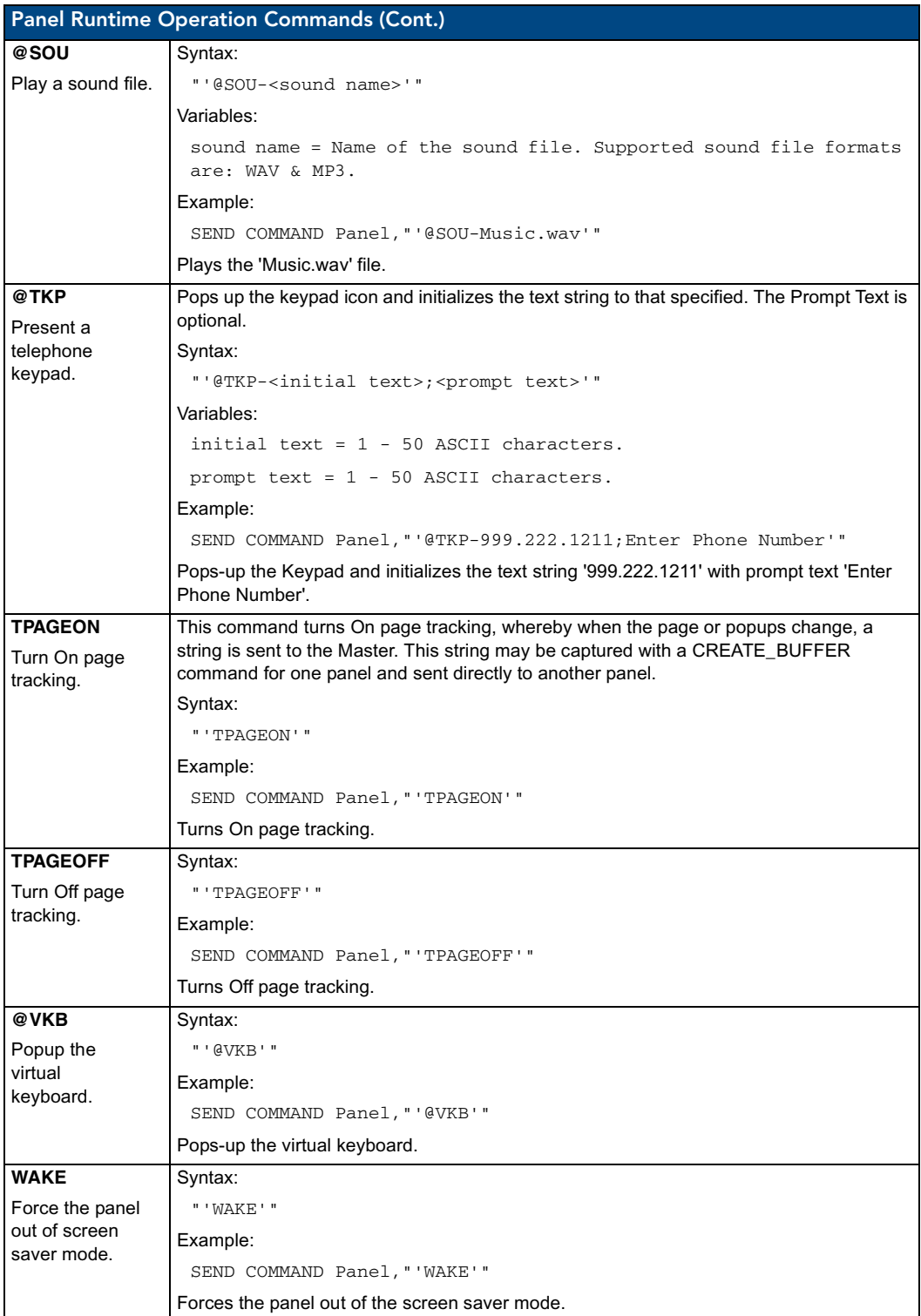

## Input Commands

These Send Commands are case insensitive.

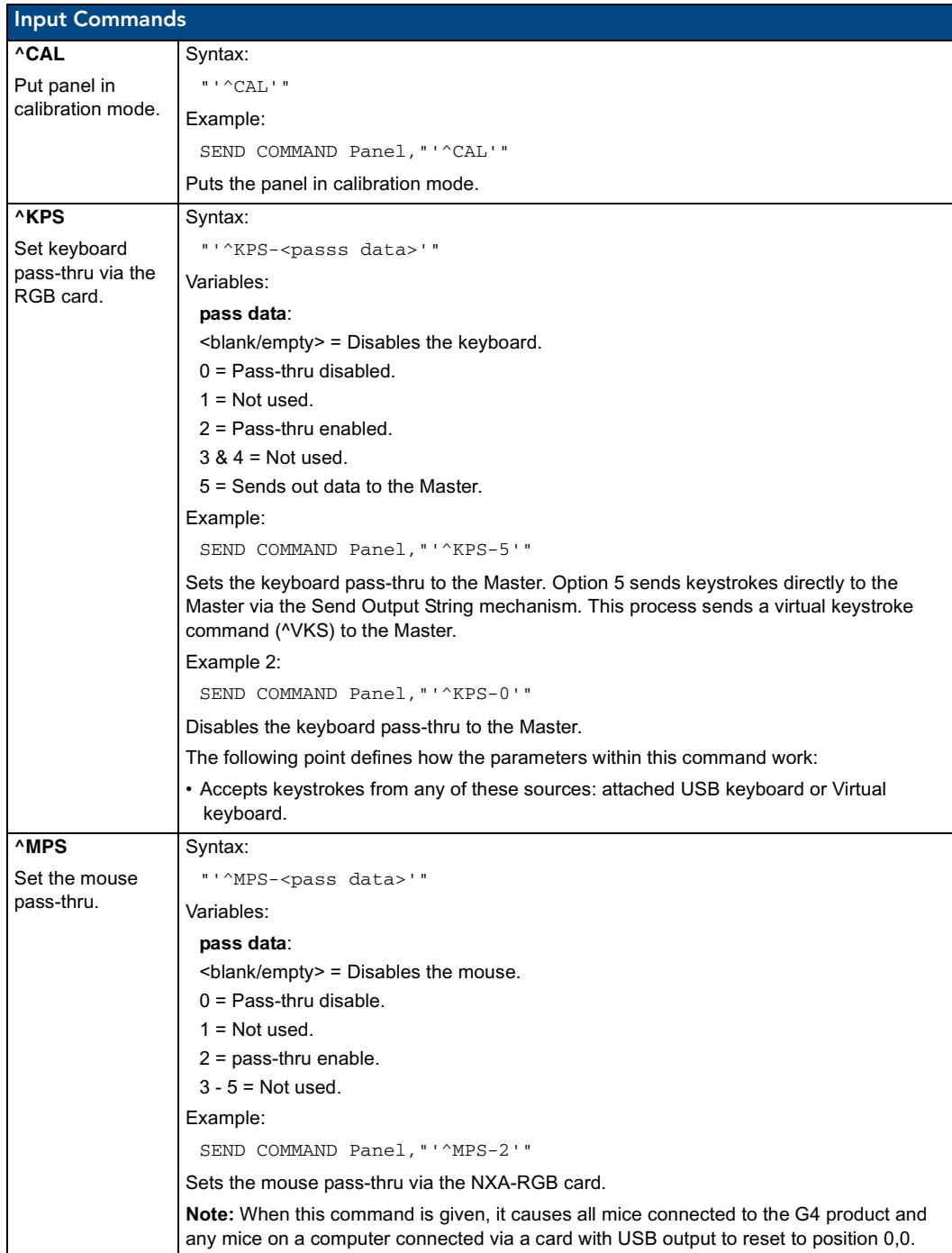

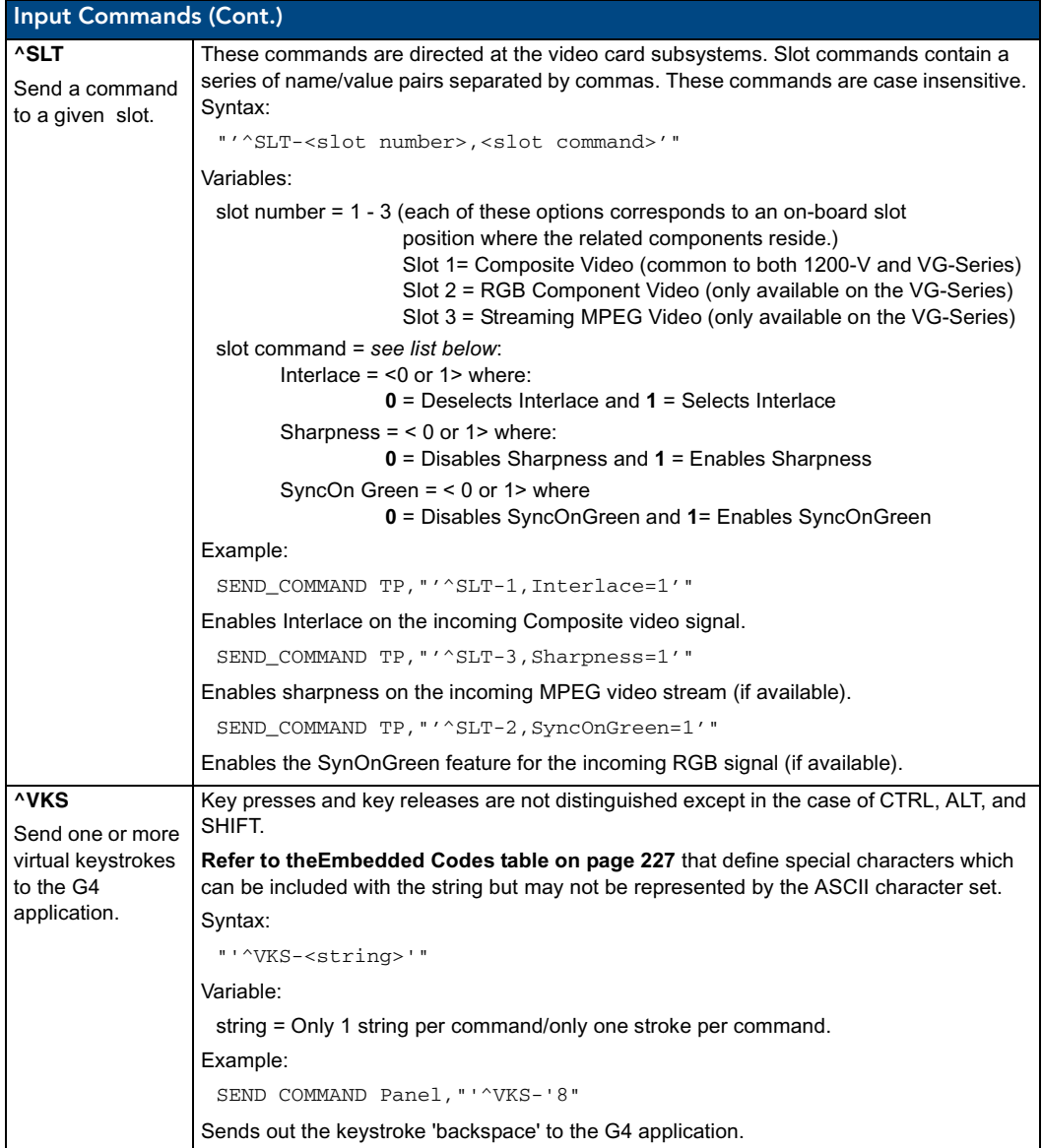

### Embedded Codes

The following is a list of G4 compatible embedded codes:

<span id="page-236-0"></span>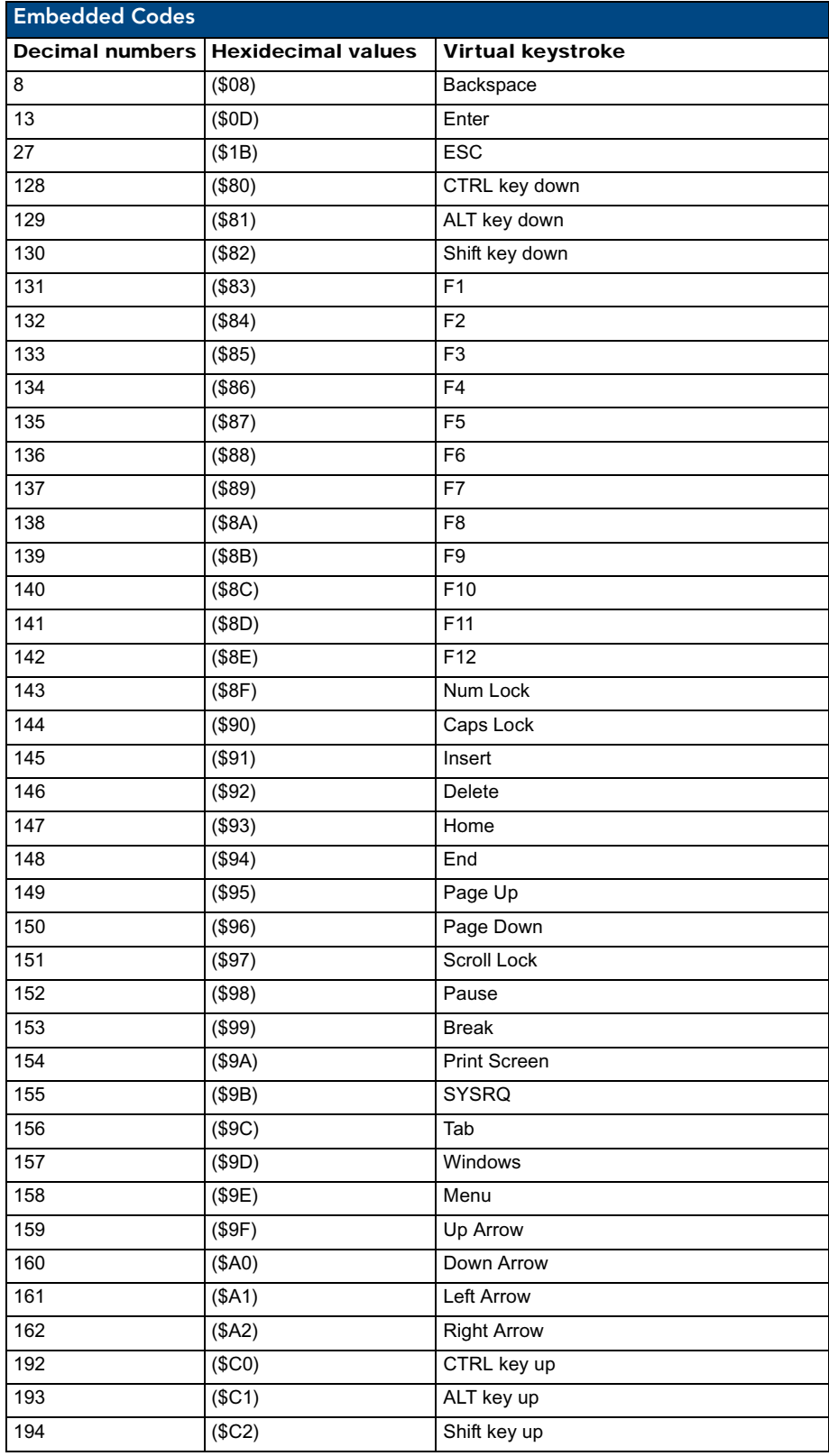

## Panel Setup Commands

These commands are case insensitive.

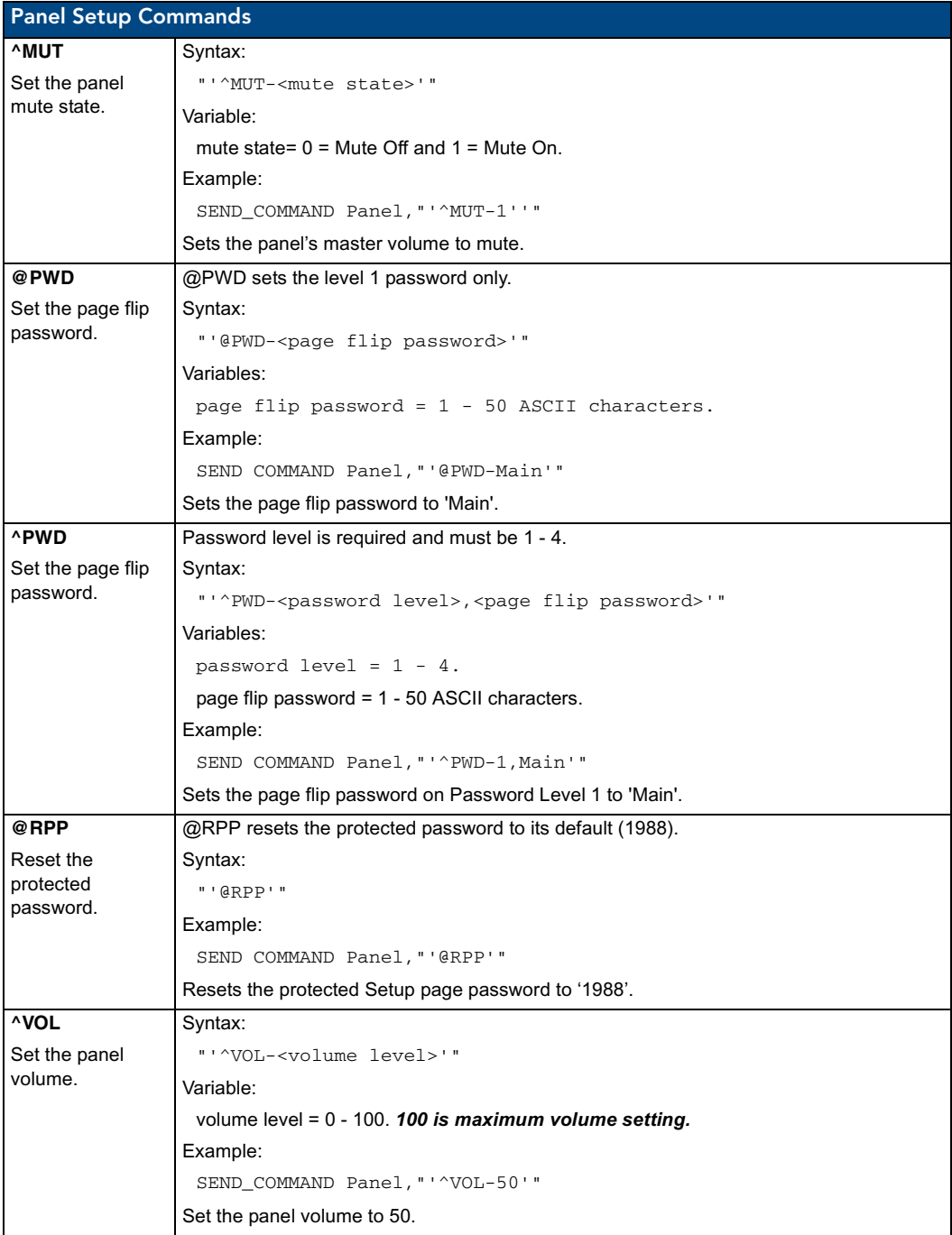

## Dynamic Image Commands

The following is a listing and descriptions of Dynamic Image Commands.

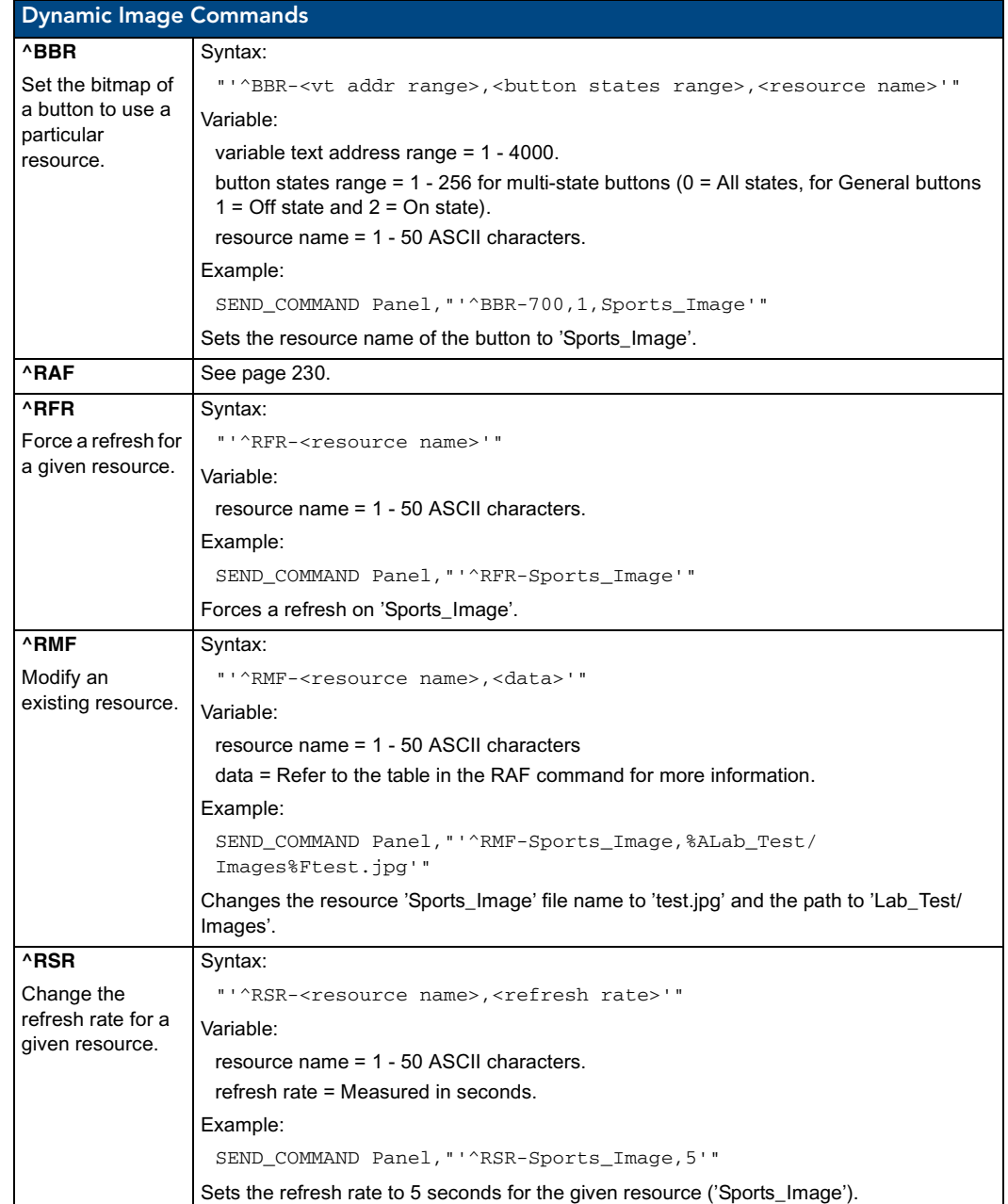

<span id="page-239-0"></span>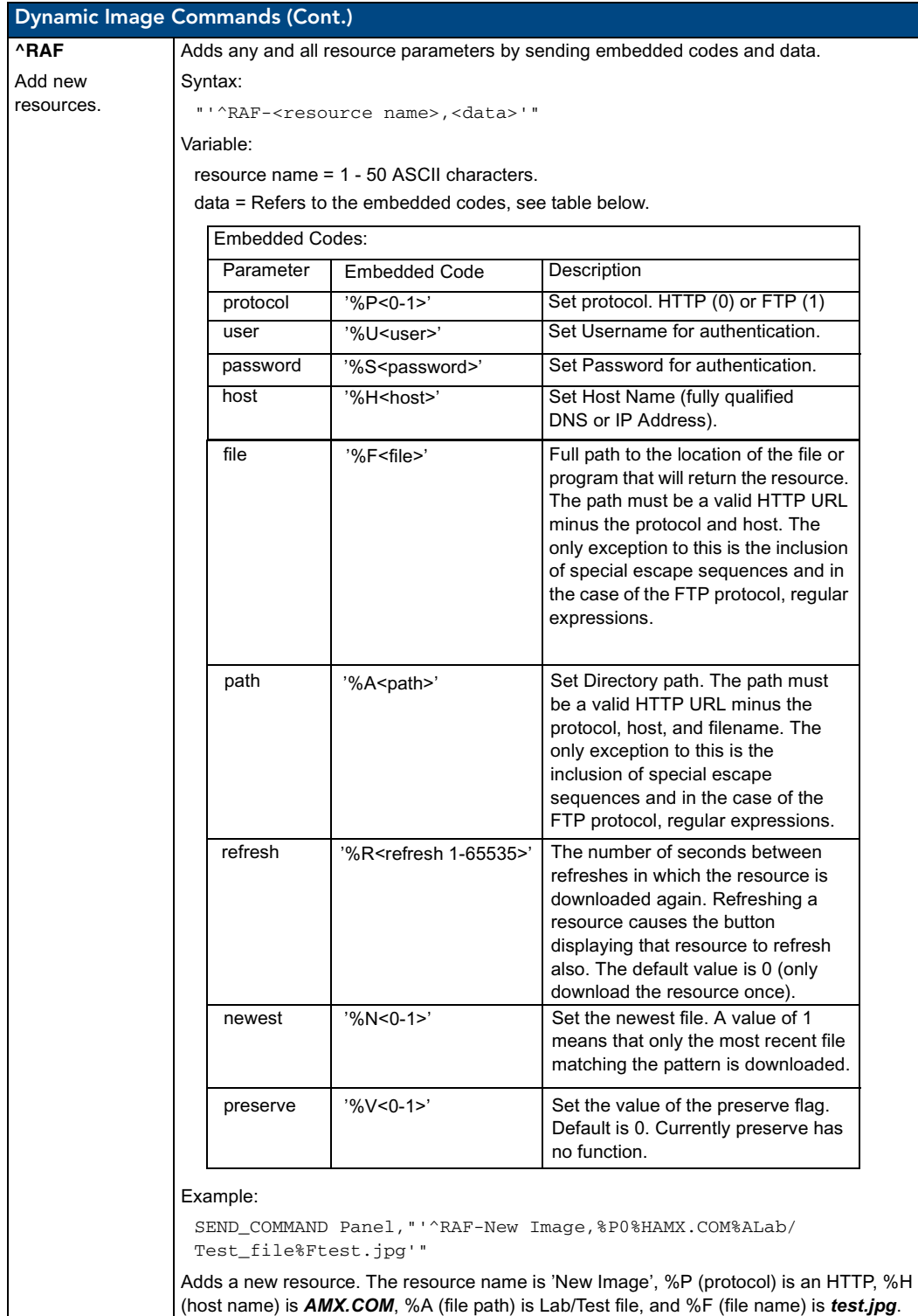

# Troubleshooting

This section describes the solutions to possible hardware/firmware issues that could arise during the common operation of a Modero touch panel.

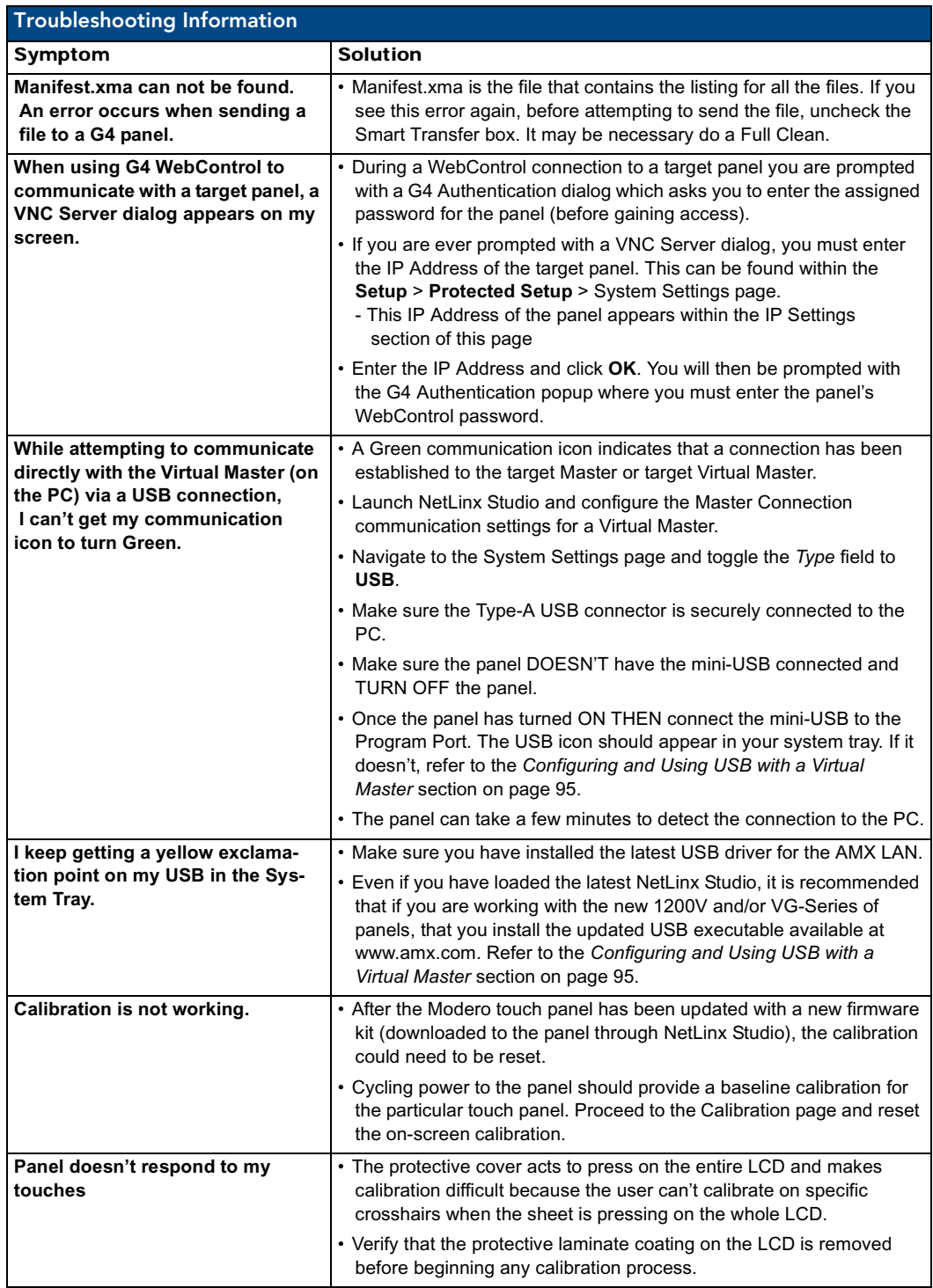

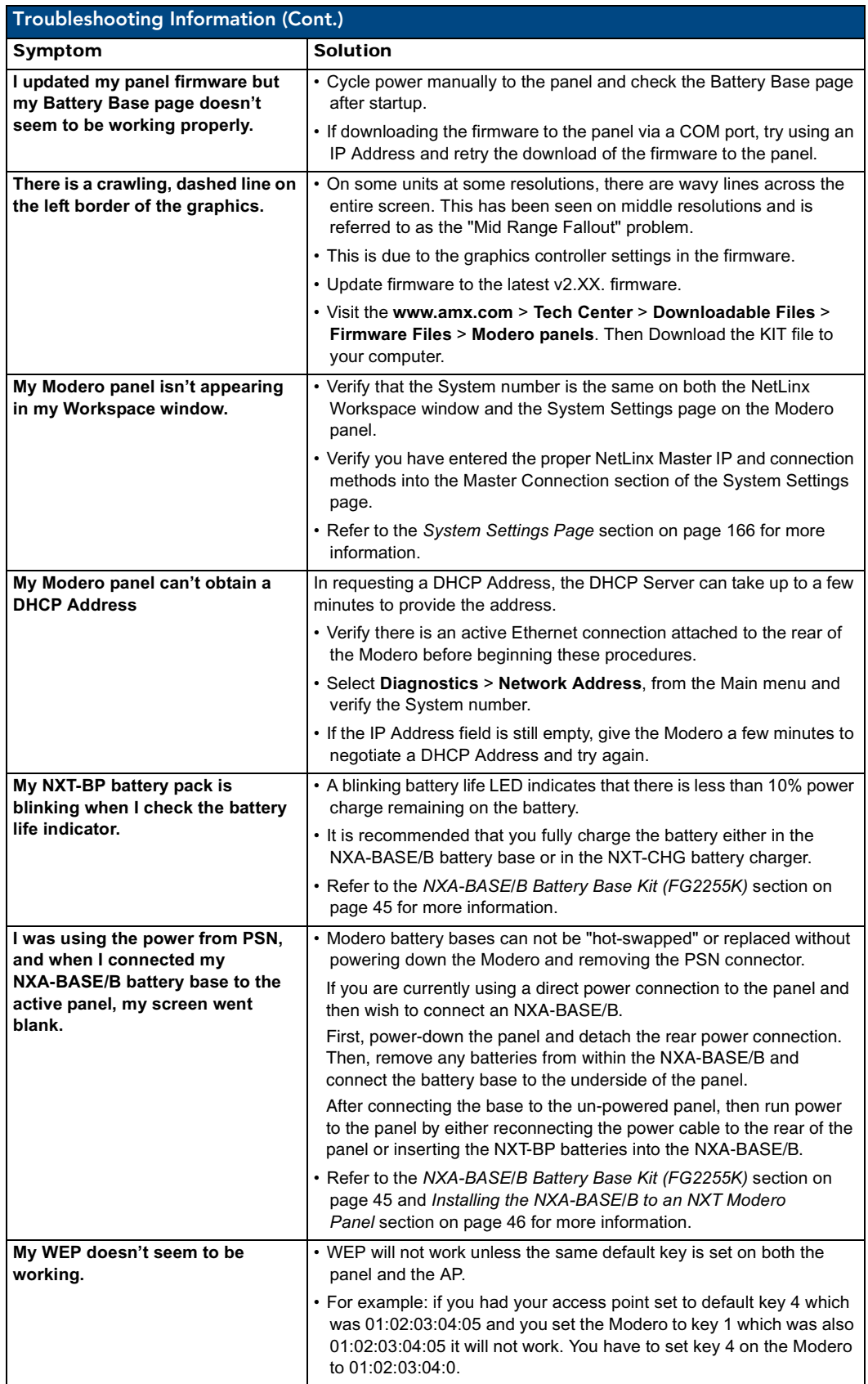

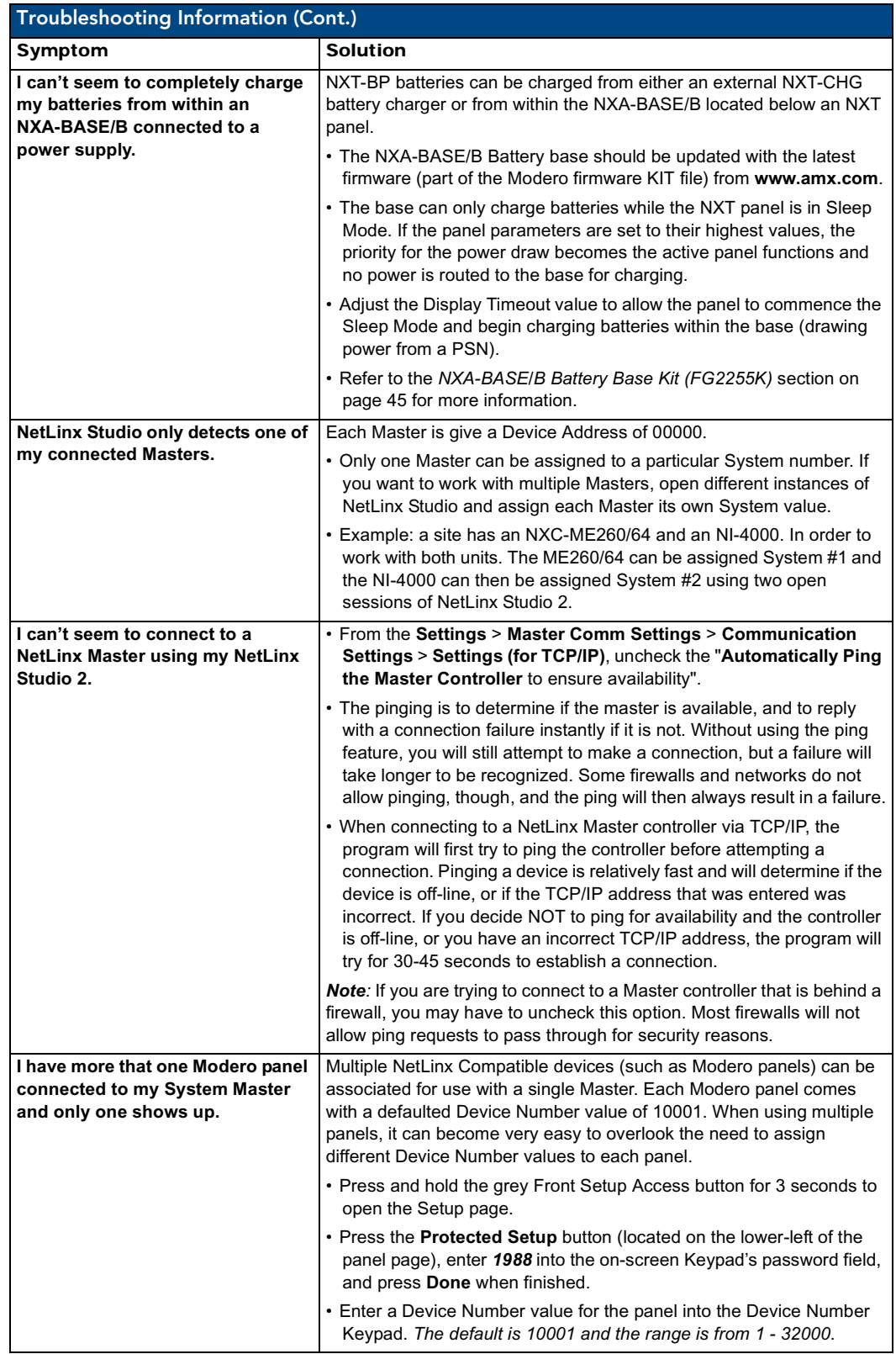

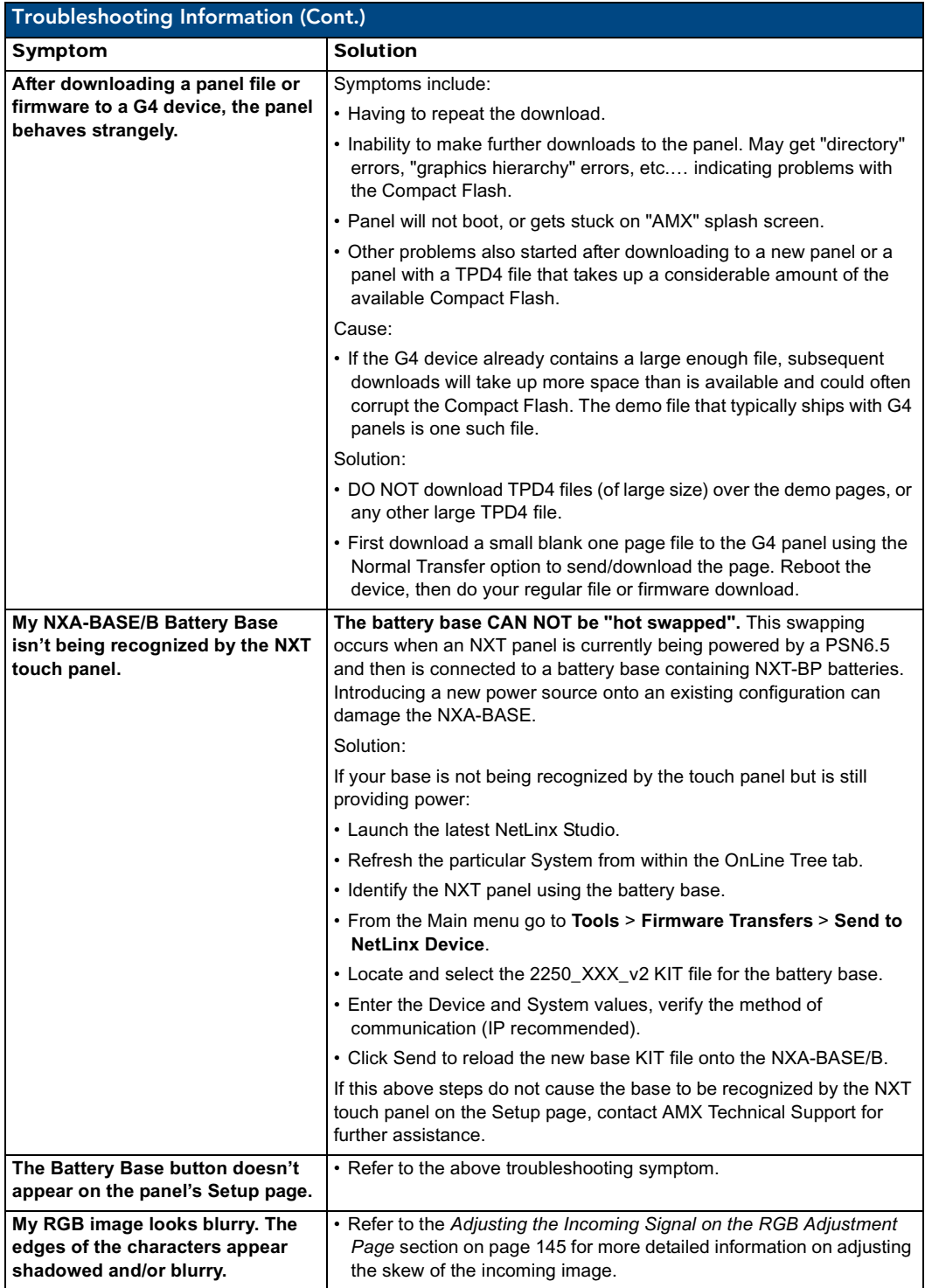

# Appendix

### Text Formatting Codes for Bargraphs/Joysticks

Text formatting codes for bargraphs provide a mechanism to allow a portion of a bargraphs text to be dynamically provided information about the current status of the level (multistate and traditional). These codes would be entered into the text field along with any other text.

The following is a code list used for bargraphs:

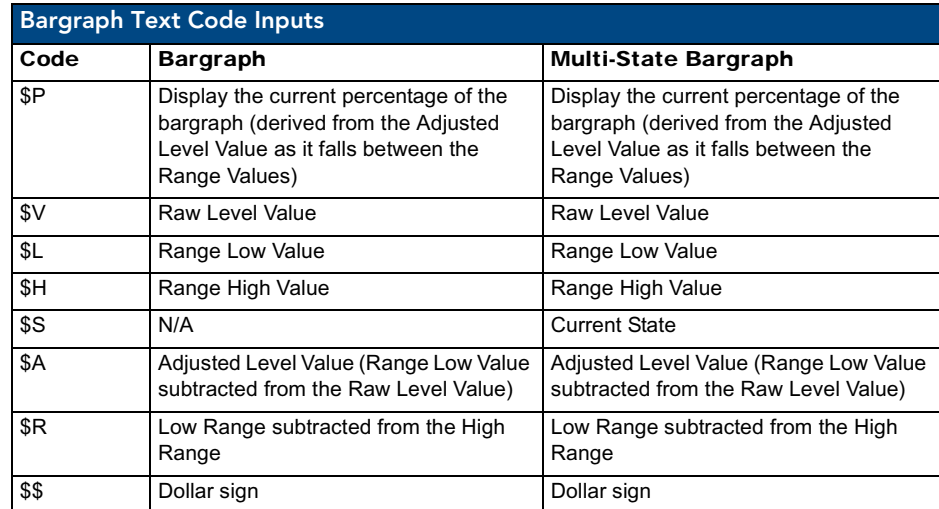

Buy changing the text on a button (via a VT command) you can modify the codes on a button. When one of the Text Formatting Codes is encountered by the firmware it is replaced with the correct value. These values are derived from the following operations:

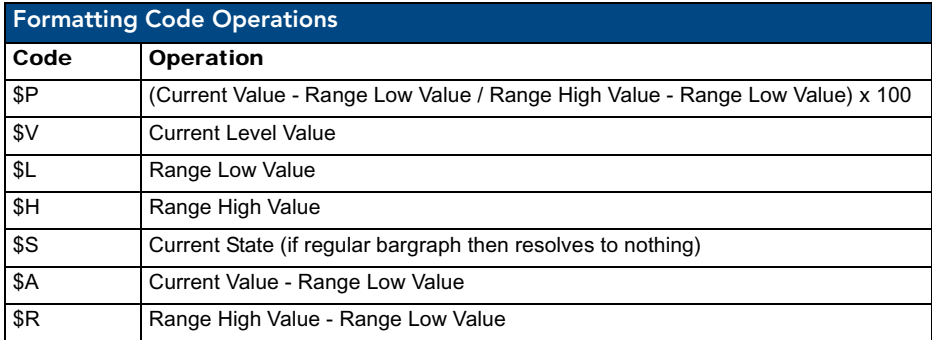

Given a current raw level value of 532, a range low value of 500 and a high range value of 600 the following text formatting codes would yield the following strings as shown in the table below:

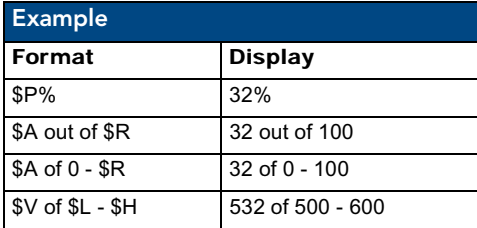

### Text Area Input Masking

Text Area Input Masking can be used to limit the allowed/correct characters that are entered into a text area. For example, in working with a zip code, a user could limit the entry to a max length of only 5 characters but, with input masking, you could limit them to 5 mandatory numerical digits and 4 optional numerical digits. A possible use for this feature is to enter information into form fields. The purpose of this feature is to:

- Force you to use correct type of characters (i.e. numbers vs. characters)
- Limit the number of characters in a text area
- Suggest proper format with fixed characters
- Right to Left
- Required or Optional
- Change/Force a Case
- Create multiple logical fields
- Specify range of characters/number for each field

With this feature, it is NOT necessary to:

- Limit you to a choice of selections
- Handle complex input tasks such as names, days of the weeks or months by name
- Perform complex validation such as Subnet Mask validation

#### Input mask character types

These character types define what information is allowed to be entered in any specific instance. The following table lists what characters in an input mask will define what characters are allowed in any given position.

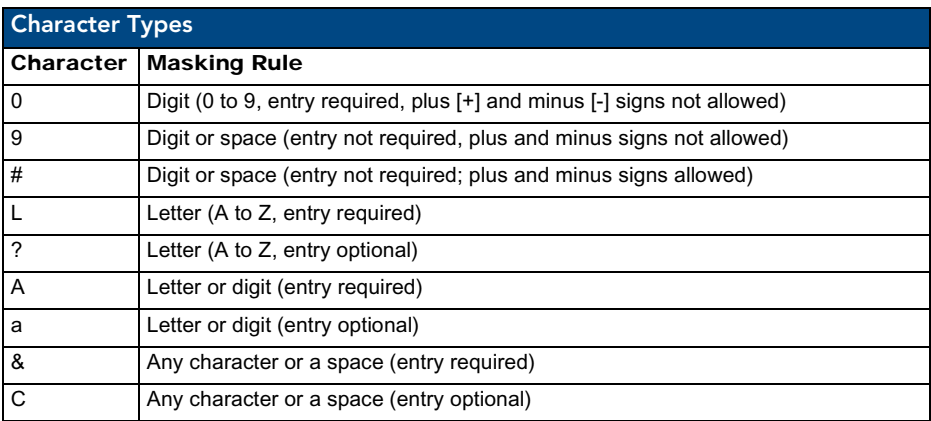

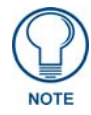

*The number of the above characters used determines the length of the input masking box. Example: 0000 requires an entry, requires digits to be used, and allows only 4 characters to be entered/used.*

Refer to the following Send Commands for more detailed information:

- ^BIM Sets the input mask for the specified addresses. (see the *^BIM* [section on](#page-203-0)  [page 194](#page-203-0)).
- ^BMF subcommand **%MK** sets the input mask of a text area (see the *^BMF* [section on page 196\)](#page-205-0).

#### Input mask ranges

These ranges allow a user to specify the minimum and maximum numeric value for a field. *Only one range is allowed per field. Using a range implies a numeric entry ONLY.* 

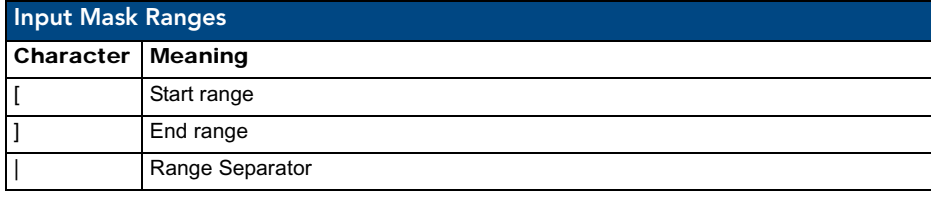

An example from the above table:

**[0|255]** This allows a user to enter a value from 0 to 255.

#### Input mask next field characters

These characters allow you to specify a list of characters that cause the keyboard to move the focus to the next field when pressed instead of inserting the text into the text area.

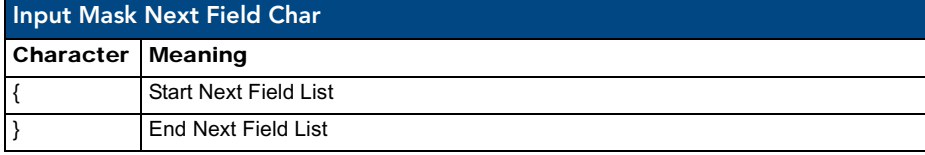

An example from the above table:

**{.} or {:} or {.:}** Tells the system that after a user hits any of these keys, proceed to the next text area input box.

#### Input mask operations

Input Mask Operators change the behavior of the field in the following way:

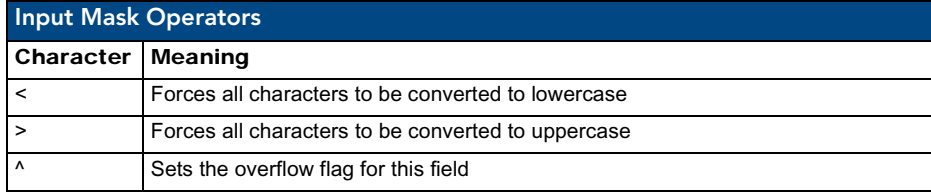

#### Input mask literals

To define a literal character, enter any character, other than those shown in the above table *(including spaces, and symbols)*. A back-slash ('\') causes the character that follows it to be displayed as the literal character. For example, **\A** is displayed just as the letter **A**. To define one of the following characters as a literal character, precede that character with a back-slash. Text entry operation using Input Masks.

A keyboard entry using normal text entry is straightforward. However, once an input mask is applied, the behavior of the keyboard needs to change to accommodate the input mask's requirement. When working with masks, any literal characters in the mask will be "skipped" by any cursor movement including cursor keys, backspace, and delete.

When operating with a mask, the mask should be displayed with placeholders. The "-" character should display where you should enter a character. The arrow keys will move between the "-" characters and allow you to replace them. The text entry code operates as if it is in the overwrite mode. If the cursor is positioned on a character already entered and you type in a new (and valid) character, the new character replace the old character. There is no shifting of characters.

When working with ranges specified by the [] mask, the keyboard allows you to enter a number between the values listed in the ranges. If a user enters a value that is larger than the max, the maximum number of right-most characters is used to create a new, acceptable value.

- **Example 1**: If you type "125" into a field accepting 0-100, then the values displayed will be "1", "12", "25".
- **Example2**: If the max for the filed was 20, then the values displayed will be "1", "12", "5".

When data overflows from a numerical field, the overflow value is added to the previous field on the chain, **if** the overflow character was specified. In the above example, if the overflow flag was set, the first example will place the "1" into the previous logical field and the second example will place "12" in the previous logical field. If the overflow filed already contains a value, the new value will be inserted to the right of the current characters and the overflow field will be evaluated. Overflow continues to work until a filed with no overflow value is set or there are no more fields left (i.e. reached first field).

If a character is typed and that characters appear in the Next Field list, the keyboard should move the focus to the next field. For example, when entering time, a **":"** is used as a next field character. If you hit "1:2", the 1 is entered in the current field (hours) and then the focus is moved to the next field and 2 is entered in that field.

When entering time in a 12-hour format, entry of AM and PM is required. Instead of adding AM/PM to the input mask specification, the AM/PM should be handled within the NetLinx code. This allows a programmer to show/hide and provide discrete feedback for AM and PM.

#### Input mask output examples

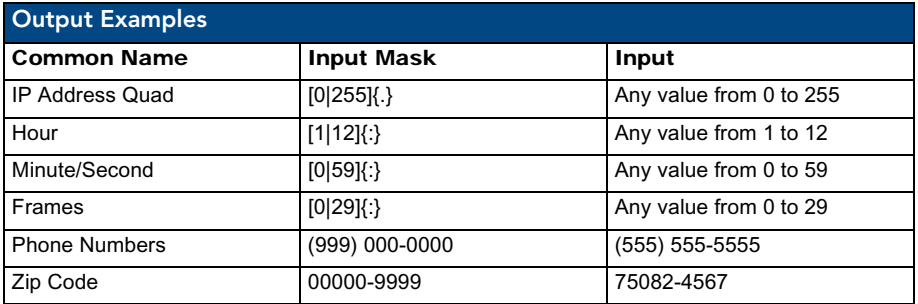

The following are some common input masking examples:

### URL Resources

A URL can be broken into several parts. For example: the URL *http://www.amx.com/company-infohome.asp*. This URL indicates that the protocol in use is **http** (HyperText Transport Protocol) and that the information resides on a host machine named **www.amx.com**. The image on that host machine is given an assignment (*by the program*) name of **company-info-home.asp** *(Active Server Page)*.

The exact meaning of this name on the host machine is both protocol dependent and host dependent. The information normally resides in a file, but it could be generated dynamically. This component of the URL is called the file component, even though the information is not necessarily in a file.

A URL can optionally specify a port, which is the port number to which the TCP connection is made on the remote host machine. If the port is not specified, the default port for the protocol is used instead. For example, the default port for http is 80. An alternative port could be specified as: http://www.amx.com:8080/company-info-home.asp.

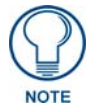

*Any legal HTTP syntax can be used.*

#### Special escape sequences

The system has only a limited knowledge of URL formats in that it transparently passes the URL information onto the server for translation. A user can then pass any parameters to the server side programs such as CGI scripts or active server pages. However; the system will parse the URL looking for special escape codes. When it finds an escape code it replaces that code with a particular piece of panel, button, or state information.

For example, "http://www.amx.com/img.asp?device=\$DV" would become "http://www.amx.com/ img.asp?device=10001". Other used escape sequences include:

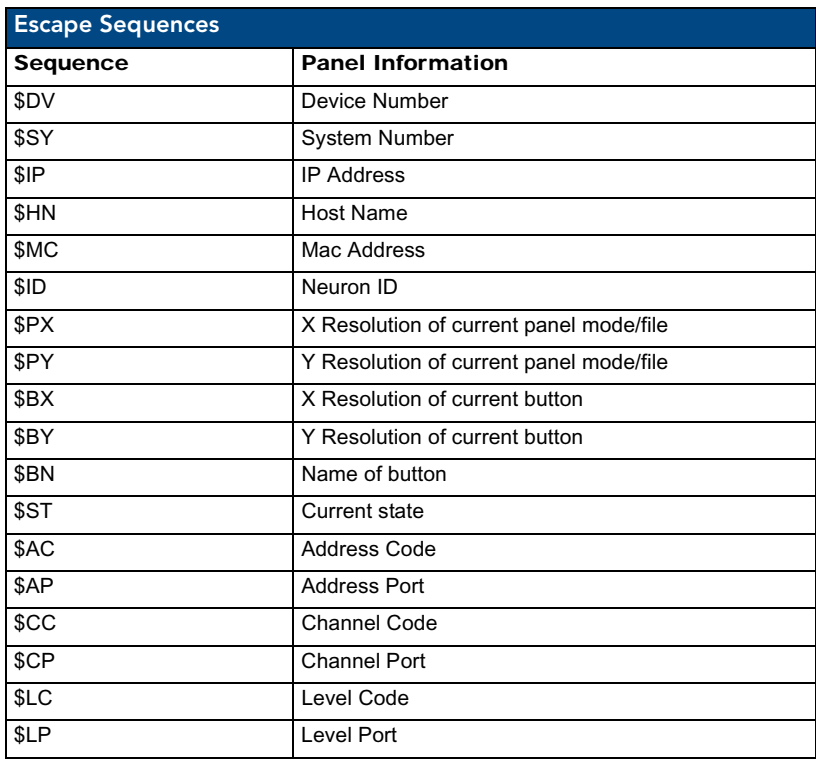

Appendix

Appendix

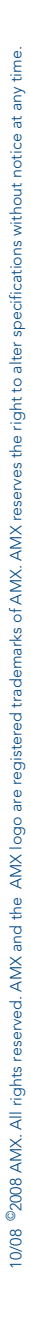

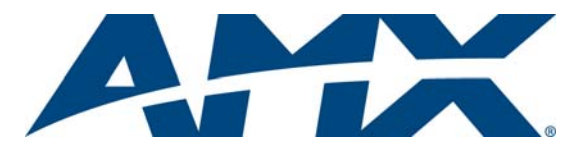

It's Your World - Take Control™